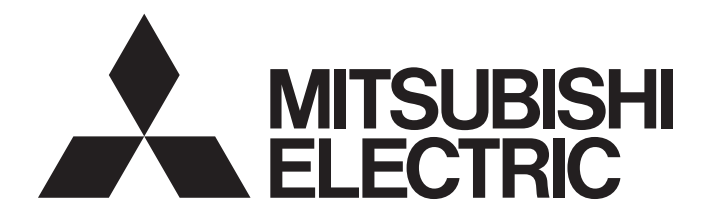

Programmable Controller

CC-Link IE Field Network Multiple Input (Voltage/Current/Temperature) Module User's Manual

-NZ2GF2S-60MD4

## <span id="page-2-0"></span>**SAFETY PRECAUTIONS**

(Read these precautions before using this product.)

Before using this product, please read this manual and the relevant manuals carefully and pay full attention to safety to handle the product correctly.

The precautions given in this manual are concerned with this product only. For the safety precautions of the programmable controller system, refer to the user's manual of the CPU module used.

In this manual, the safety precautions are classified into two levels: " $\bigwedge$  WARNING" and " $\bigwedge$  CAUTION".

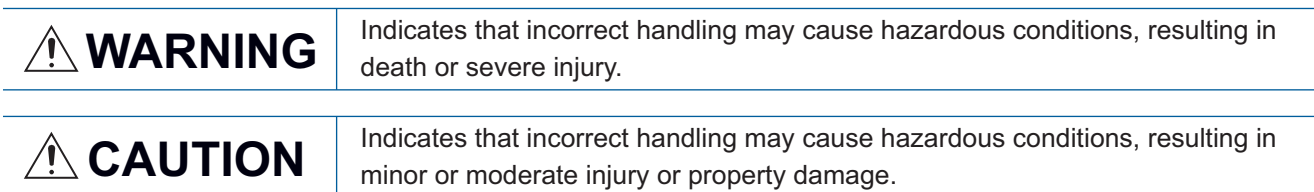

Under some circumstances, failure to observe the precautions given under " 
CAUTION" may lead to serious consequences.

Observe the precautions of both levels because they are important for personal and system safety.

Make sure that the end users read this manual and then keep the manual in a safe place for future reference.

### [Design Precautions]

### **WARNING**

- When a communication failure occurs in the network, data in the master module are held. Check Data link status (each station) (SW00B0 to SW00B7) and configure an interlock circuit in the program to ensure that the entire system will operate safely.
- Do not use any "use prohibited" signals as a remote I/O signal since they are used by the system. Do not write any data to the "use prohibited" areas in the remote register. Doing so may result in an accident due to an incorrect output or malfunction.

### [Design Precautions]

## **ACAUTION**

- Do not install the control lines or communication cables together with the main circuit lines or power cables. Keep a distance of 100mm or more between them. Failure to do so may result in malfunction due to noise.
- When the input type is a thermocouple, eliminate any disturbances which cause instability or nonuniformity in the temperature around the module (especially the analog input terminal block). Failure to do so will cause accuracy errors.

## **WARNING**

● To maintain the security (confidentiality, integrity, and availability) of the programmable controller and the system against unauthorized access, denial-of-service (DoS) attacks, computer viruses, and other cyberattacks from external devices via the network, take appropriate measures such as firewalls, virtual private networks (VPNs), and antivirus solutions.

## [Installation Precautions]

## **WARNING**

● Shut off the external power supply (all phases) used in the system before mounting or removing a module. Failure to do so may result in electric shock or cause the module to fail or malfunction.

### [Installation Precautions]

## ACAUTION

- Use the module in an environment that meets the general specifications in this manual. Failure to do so may result in electric shock, fire, malfunction, or damage to or deterioration of the product.
- Do not directly touch any conductive parts and electronic components of the module. Doing so can cause malfunction or failure of the module.
- Connect the connector of each cable securely. Poor contact may cause malfunction.

### [Wiring Precautions]

## **WARNING**

● Shut off the external power supply (all phases) used in the system before wiring. Failure to do so may result in electric shock or cause the module to fail or malfunction.

### [Wiring Precautions]

## ACAUTION

- Individually ground the FG terminal of the programmable controller with a ground resistance of 100 ohms or less. Failure to do so may result in electric shock or malfunction.
- $\bullet$  Use applicable solderless terminals and tighten them within the specified torque range.
- Check the rated voltage and terminal layout before wiring to the module, and connect the cables correctly. Connecting a power supply with a different voltage rating or incorrect wiring may cause a fire or failure.
- Tighten the terminal block screws within the specified torque range. Undertightening can cause short circuit, fire, or malfunction. Overtightening can damage the screw and/or module, resulting in drop, short circuit, fire, or malfunction.
- Prevent foreign matter such as dust or wire chips from entering the module. Such foreign matter can cause a fire, failure, or malfunction.
- Place the cables in a duct or clamp them. If not, dangling cable may swing or inadvertently be pulled, resulting in damage to the module or cables or malfunction due to poor contact.
- Do not install the control lines or communication cables together with the main circuit lines or power cables. Keep a distance of 100mm or more between them. Failure to do so may result in malfunction due to noise.
- When disconnecting the cable from the module, do not pull the cable by the cable part. For the cable with connector, hold the connector part of the cable. For the cable connected to the terminal block, loosen the terminal screw. Pulling the cable connected to the module may result in malfunction or damage to the module or cable.
- When an overcurrent caused by an error of an external device or a failure of the programmable controller flows for a long time, it may cause smoke and fire. To prevent this, configure an external safety circuit, such as a fuse.
- Mitsubishi Electric programmable controllers must be installed in control panels. Wiring and replacement of a module must be performed by qualified maintenance personnel with knowledge of protection against electric shock. For wiring methods, refer to "INSTALLATION AND WIRING" in this manual.

## **WARNING**

- Do not touch any terminal while power is on. Doing so will cause electric shock or malfunction.
- Shut off the external power supply (all phases) used in the system before cleaning the module or retightening the terminal block screws or connector screws. Failure to do so may cause the module to fail or malfunction.

### [Startup and Maintenance Precautions]

## **CAUTION**

- Do not disassemble or modify the module. Doing so may cause failure, malfunction, injury, or a fire.
- Do not drop or apply strong shock to the module. Doing so may damage the module.
- Shut off the external power supply (all phases) used in the system before mounting or removing a module. Failure to do so may cause the module to fail or malfunction.
- After the first use of the product, do not connect/disconnect the terminal block more than 50 times (in accordance with IEC 61131-2).
- Before handling the module or connection cables, touch a conducting object such as a grounded metal to discharge the static electricity from the human body. Failure to do so may cause the module to fail or malfunction.
- Startup and maintenance of a control panel must be performed by qualified maintenance personnel with knowledge of protection against electric shock. Lock the control panel so that only qualified maintenance personnel can operate it.

### [Disposal Precautions]

## **CAUTION**

● When disposing of this product, treat it as industrial waste.

## <span id="page-6-0"></span>**CONDITIONS OF USE FOR THE PRODUCT**

(1) MELSEC programmable controller ("the PRODUCT") shall be used in conditions;

i) where any problem, fault or failure occurring in the PRODUCT, if any, shall not lead to any major or serious accident; and

ii) where the backup and fail-safe function are systematically or automatically provided outside of the PRODUCT for the case of any problem, fault or failure occurring in the PRODUCT.

(2) The PRODUCT has been designed and manufactured for the purpose of being used in general industries. MITSUBISHI ELECTRIC SHALL HAVE NO RESPONSIBILITY OR LIABILITY (INCLUDING, BUT NOT LIMITED TO ANY AND ALL RESPONSIBILITY OR LIABILITY BASED ON CONTRACT, WARRANTY, TORT, PRODUCT LIABILITY) FOR ANY INJURY OR DEATH TO PERSONS OR LOSS OR DAMAGE TO PROPERTY CAUSED BY the PRODUCT THAT ARE OPERATED OR USED IN APPLICATION NOT INTENDED OR EXCLUDED BY INSTRUCTIONS, PRECAUTIONS, OR WARNING CONTAINED IN MITSUBISHI ELECTRIC USER'S, INSTRUCTION AND/OR SAFETY MANUALS, TECHNICAL BULLETINS AND GUIDELINES FOR the PRODUCT. ("Prohibited Application")

Prohibited Applications include, but not limited to, the use of the PRODUCT in;

- Nuclear Power Plants and any other power plants operated by Power companies, and/or any other cases in which the public could be affected if any problem or fault occurs in the PRODUCT.
- Railway companies or Public service purposes, and/or any other cases in which establishment of a special quality assurance system is required by the Purchaser or End User.
- Aircraft or Aerospace, Medical applications, Train equipment, transport equipment such as Elevator and Escalator, Incineration and Fuel devices, Vehicles, Manned transportation, Equipment for Recreation and Amusement, and Safety devices, handling of Nuclear or Hazardous Materials or Chemicals, Mining and Drilling, and/or other applications where there is a significant risk of injury to the public or property.

Notwithstanding the above restrictions, Mitsubishi Electric may in its sole discretion, authorize use of the PRODUCT in one or more of the Prohibited Applications, provided that the usage of the PRODUCT is limited only for the specific applications agreed to by Mitsubishi Electric and provided further that no special quality assurance or fail-safe, redundant or other safety features which exceed the general specifications of the PRODUCTs are required. For details, please contact the Mitsubishi Electric representative in your region.

(3) Mitsubishi Electric shall have no responsibility or liability for any problems involving programmable controller trouble and system trouble caused by DoS attacks, unauthorized access, computer viruses, and other cyberattacks.

## <span id="page-7-0"></span>**INTRODUCTION**

Thank you for purchasing the CC-Link IE Field Network multiple input module (hereafter abbreviated as multiple input module).

This manual describes the procedures, system configuration, parameter settings, functions, and troubleshooting of a multiple input module.

Before using this product, please read this manual and the relevant manuals carefully and develop familiarity with the functions and performance of the multiple input module to handle the product correctly.

When applying the program examples introduced in this manual to an actual system, ensure the applicability and confirm that it will not cause system control problems.

#### **Relevant module**

#### NZ2GF2S-60MD4

 $Point$ <sup> $\degree$ </sup>

Unless otherwise specified, this manual describes the program examples in which the remote I/O signals and remote register areas are assigned for a multiple input module as follows.

- Remote input signal: RX0 to RX1F
- Remote output signal: RY0 to RY1F
- Remote register: RWr0 to RWr17, RWw0 to RWw17

For the assignment of remote I/O signals and remote register areas, refer to the following.

User's manual for the master/local module used

## **CONTENTS**

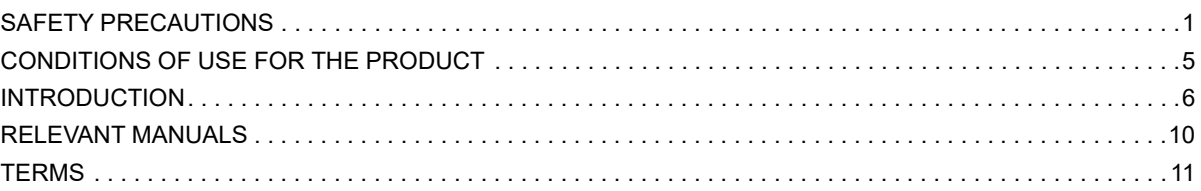

#### **[CHAPTER 1 PART NAMES](#page-13-0) 12**

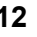

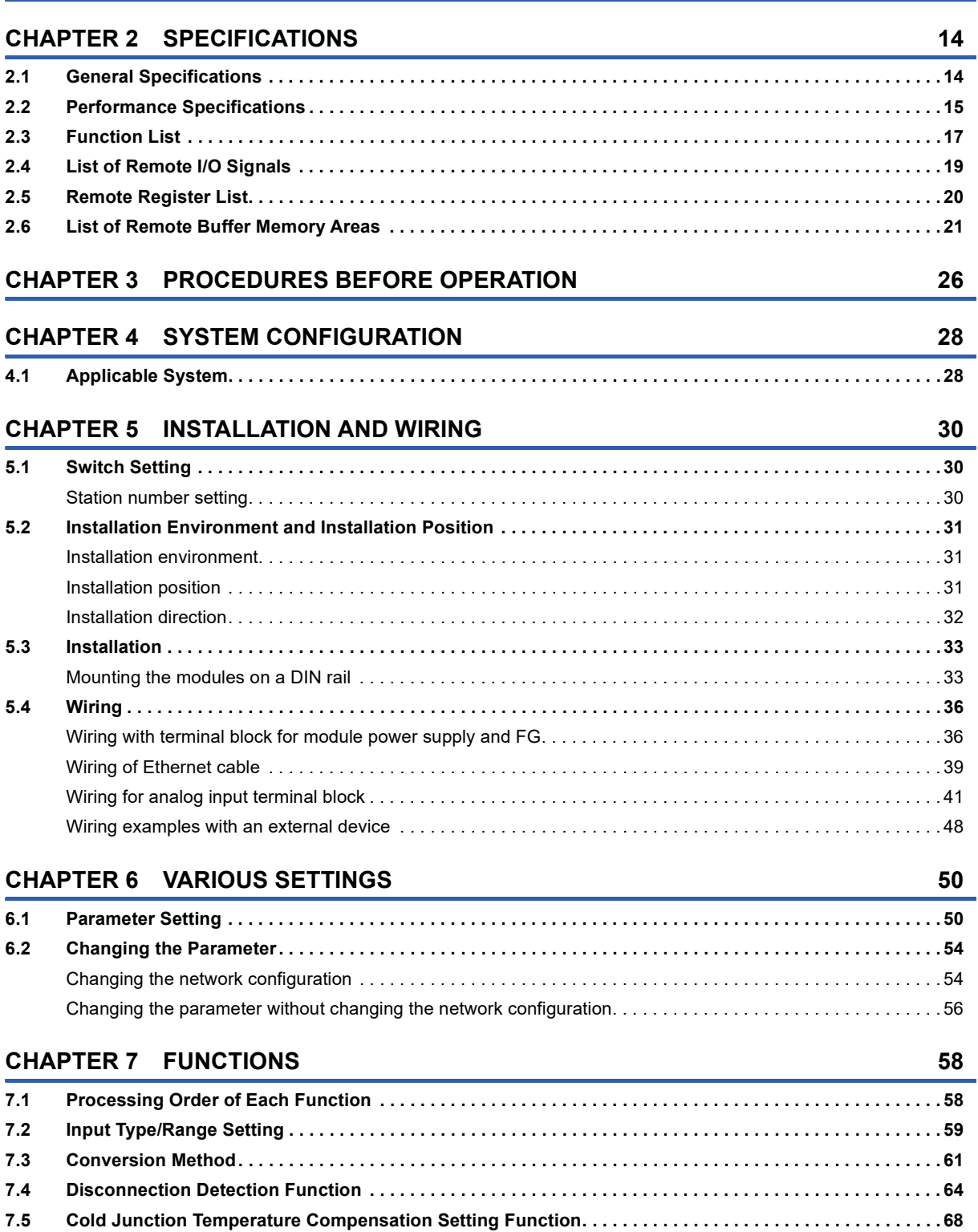

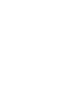

9

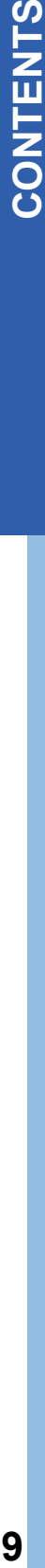

### **[7.6 Input Signal Error Detection Function. . . . . . . . . . . . . . . . . . . . . . . . . . . . . . . . . . . . . . . . . . . . . . . . . . . . . . .](#page-71-0) 70 [7.7 Error Notification Function. . . . . . . . . . . . . . . . . . . . . . . . . . . . . . . . . . . . . . . . . . . . . . . . . . . . . . . . . . . . . . . .](#page-78-0) 77 [7.8 CC-Link IE Field Network Diagnostic Function . . . . . . . . . . . . . . . . . . . . . . . . . . . . . . . . . . . . . . . . . . . . . . .](#page-81-0) 80**

#### **[CHAPTER 8 PROGRAMMING](#page-83-0) 82 [8.1 Precautions for Programming . . . . . . . . . . . . . . . . . . . . . . . . . . . . . . . . . . . . . . . . . . . . . . . . . . . . . . . . . . . . .](#page-83-1) 82 [8.2 Programming Procedure . . . . . . . . . . . . . . . . . . . . . . . . . . . . . . . . . . . . . . . . . . . . . . . . . . . . . . . . . . . . . . . . .](#page-84-0) 83 [8.3 Program Example . . . . . . . . . . . . . . . . . . . . . . . . . . . . . . . . . . . . . . . . . . . . . . . . . . . . . . . . . . . . . . . . . . . . . . .](#page-84-1) 83**

#### **[CHAPTER 9 MAINTENANCE AND INSPECTION](#page-91-0) 90**

#### **[CHAPTER 10 TROUBLESHOOTING](#page-93-0) 92**

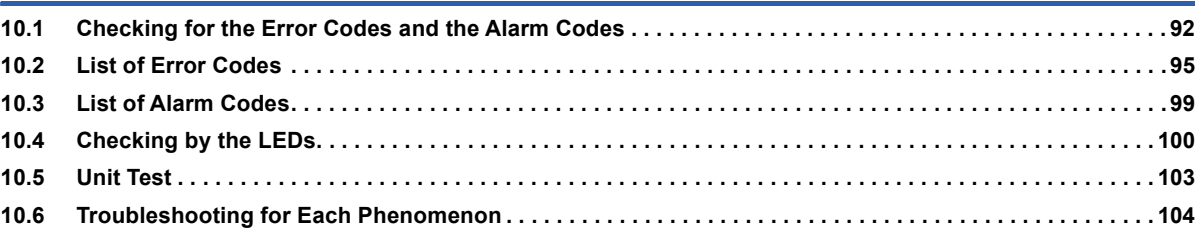

#### **[APPENDICES](#page-107-0) 106**

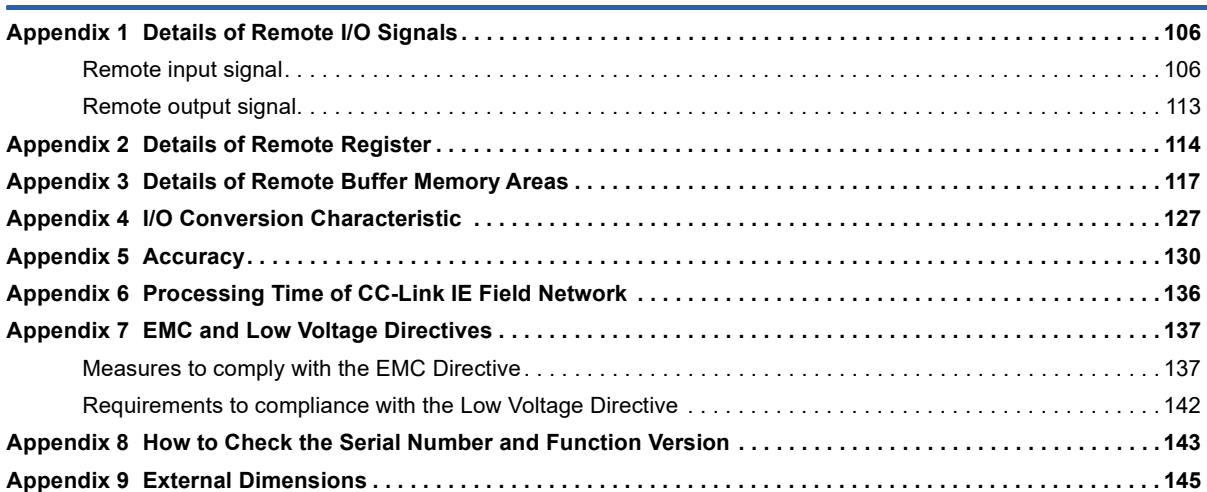

#### **[INDEX](#page-147-0) 146**

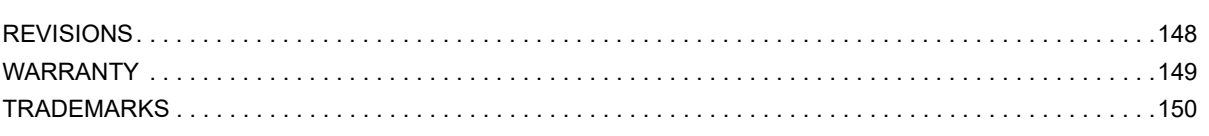

## <span id="page-11-0"></span>**RELEVANT MANUALS**

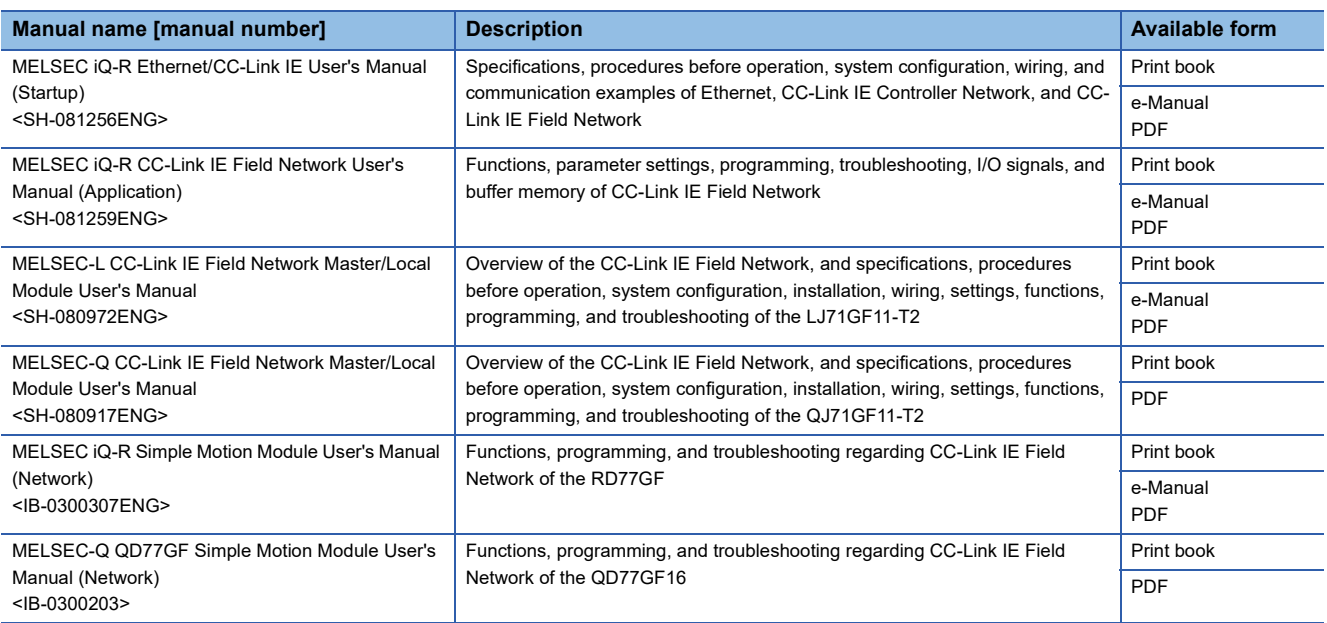

#### $Point$

e-Manual refers to the Mitsubishi Electric FA electronic book manuals that can be browsed using a dedicated tool.

e-Manual has the following features:

- Required information can be cross-searched in multiple manuals.
- Other manuals can be accessed from the links in the manual.
- The hardware specifications of each part can be found from the product figures.
- Pages that users often browse can be bookmarked.

## <span id="page-12-0"></span>**TERMS**

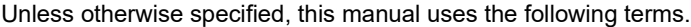

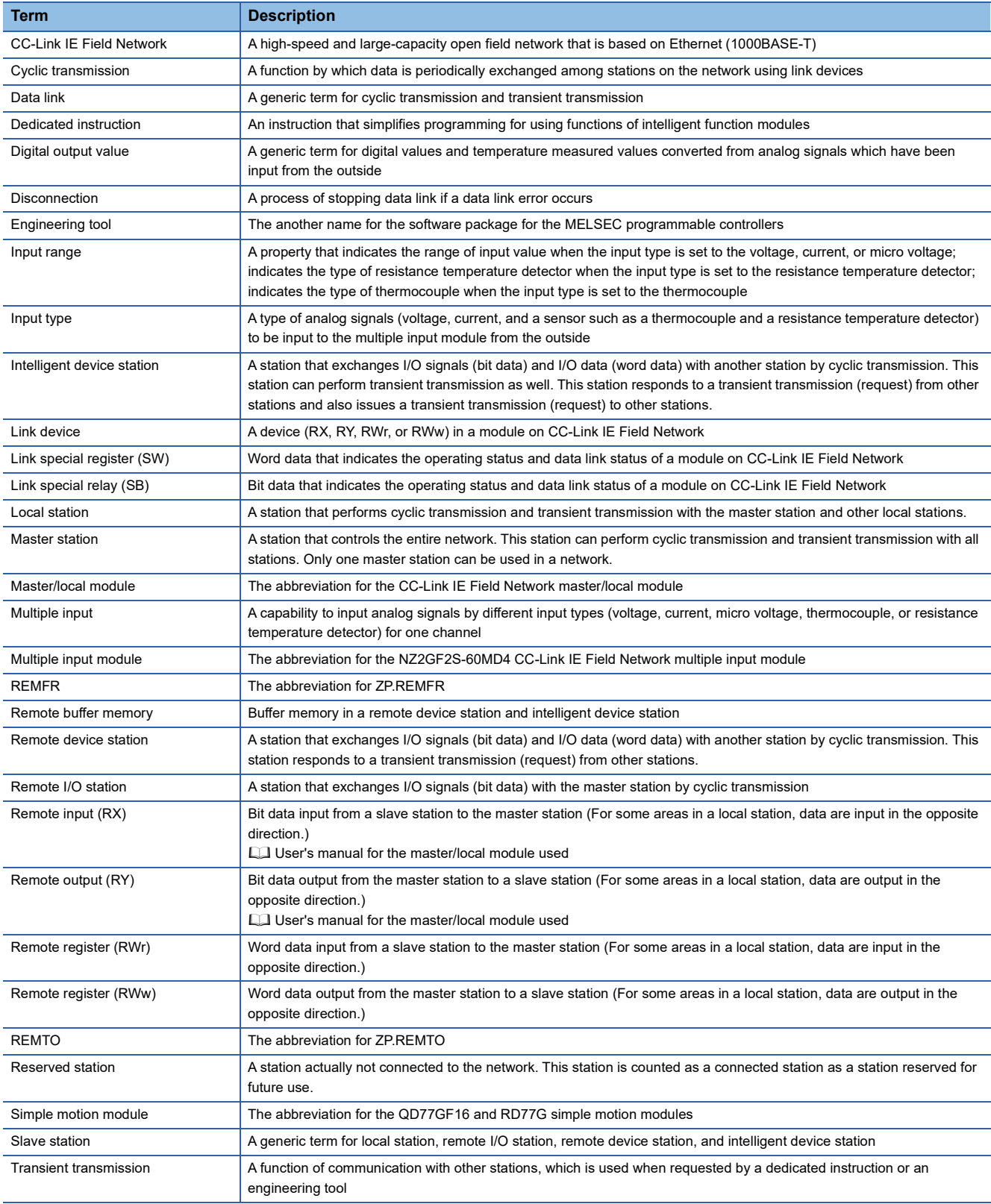

# <span id="page-13-0"></span>**1 PART NAMES**

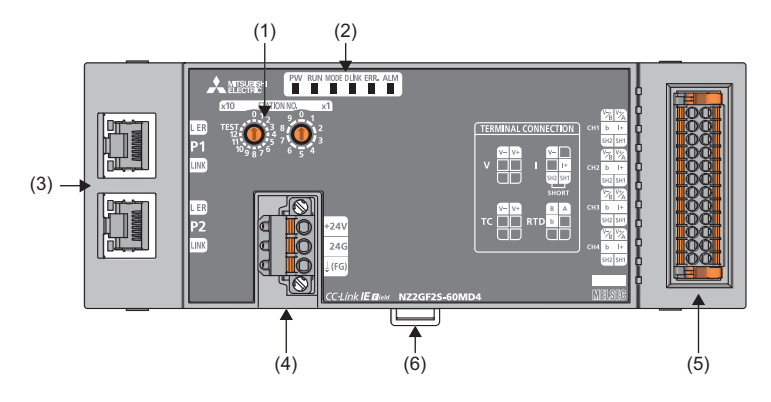

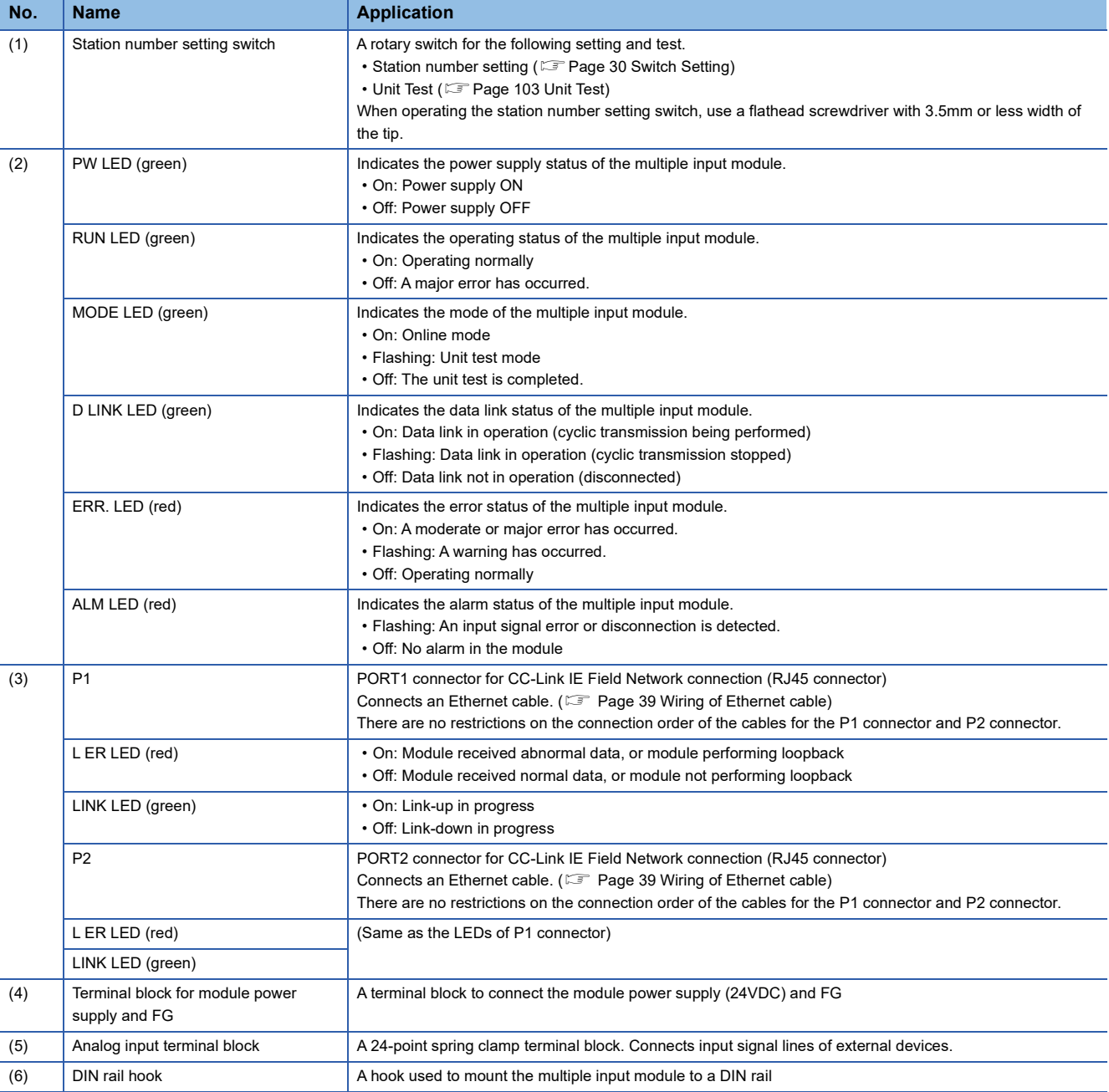

#### **Multiple input module status and LED status**

The following table lists the correspondence between the multiple input module status and the LED status.

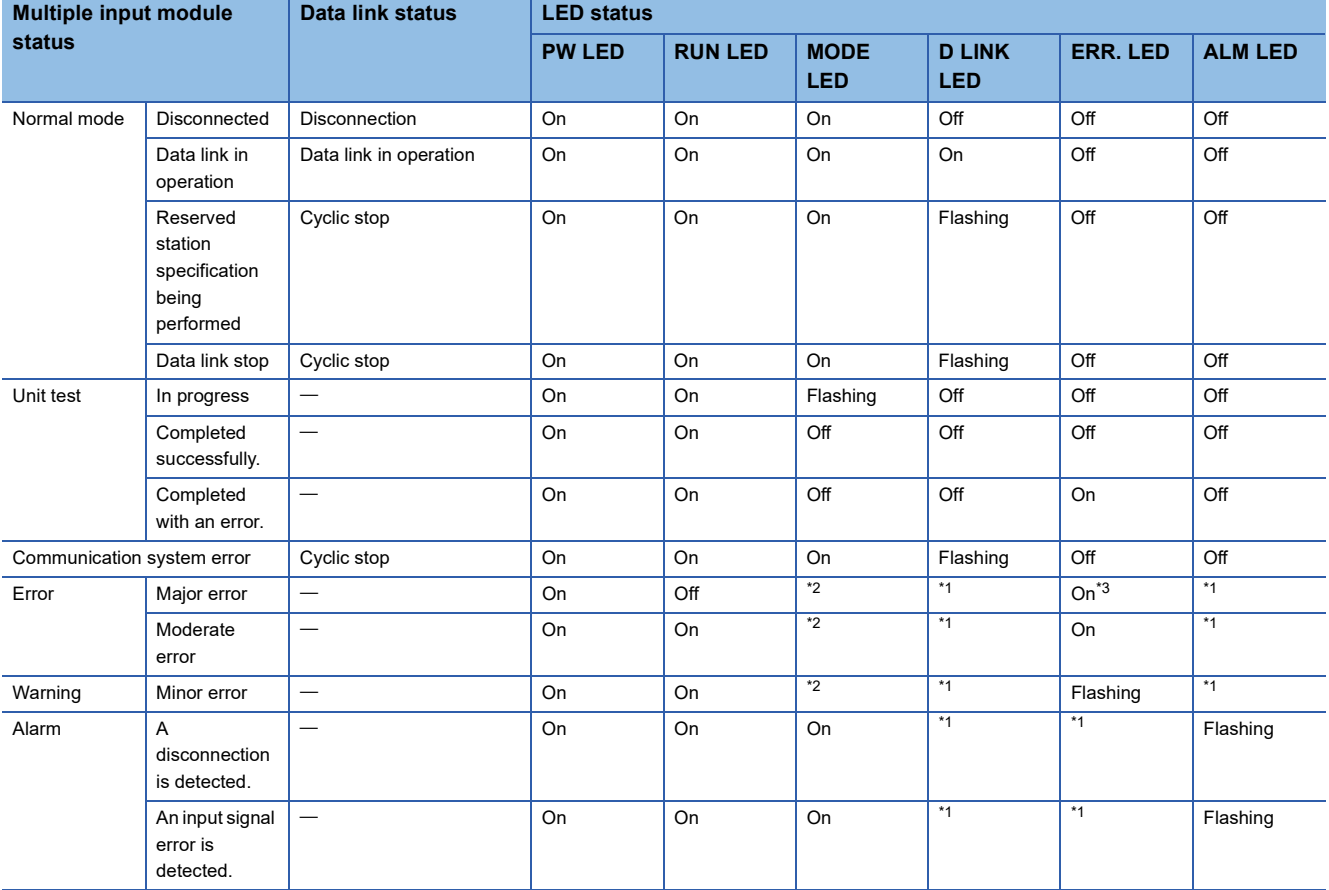

<span id="page-14-1"></span>\*1 Either of On, Flashing, or Off.

<span id="page-14-0"></span>\*2 Either of On or Off.

<span id="page-14-2"></span>\*3 When the module is failed, the LED may not turn on.

# <span id="page-15-0"></span>**2 SPECIFICATIONS**

This chapter describes the specifications of the multiple input module.

## <span id="page-15-1"></span>**2.1 General Specifications**

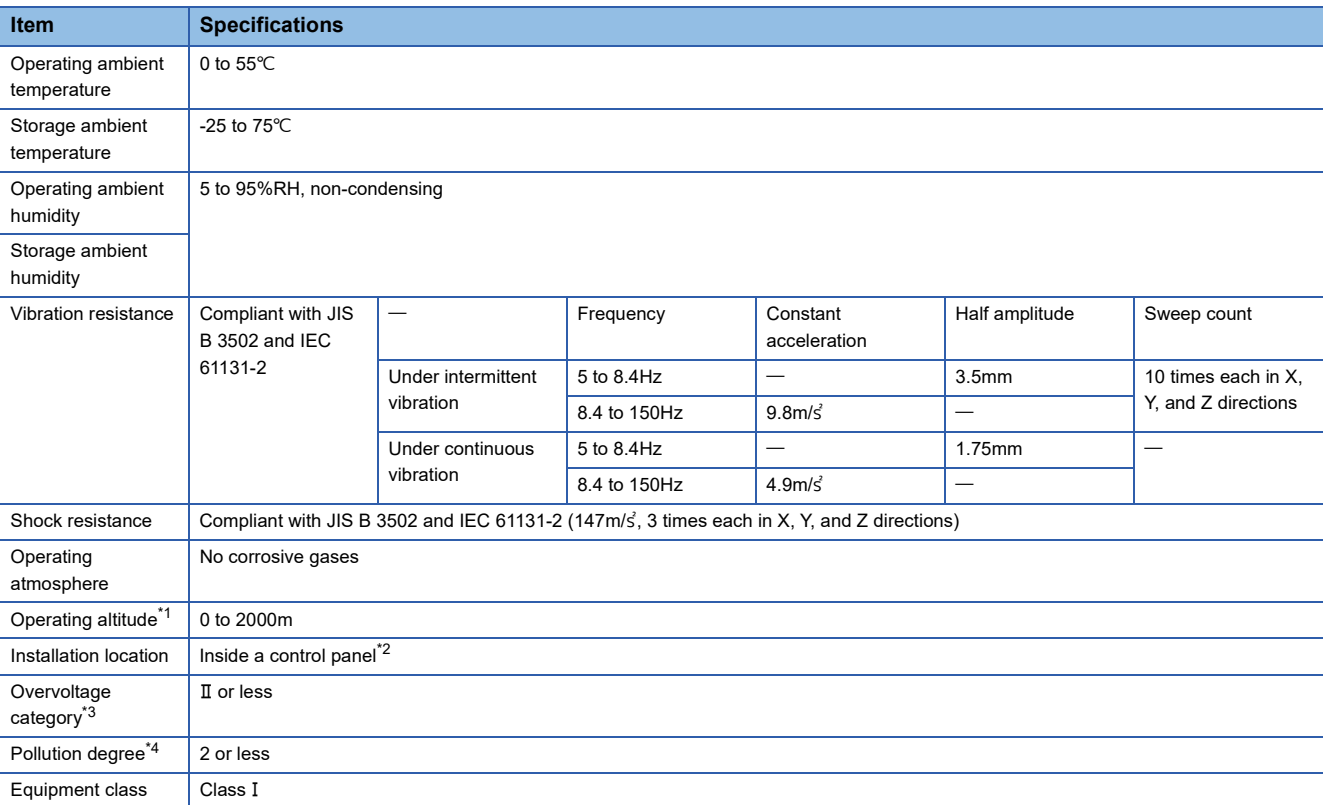

<span id="page-15-2"></span>\*1 Do not use or store the multiple input module under pressure higher than the atmospheric pressure of altitude 0m. Doing so may cause malfunction. When using the multiple input module under pressure, please consult your local Mitsubishi representative.

- <span id="page-15-3"></span>\*2 If the environment satisfies the operating ambient temperature, operating ambient humidity and other conditions, the module can be used even outside the control panel.
- <span id="page-15-4"></span>\*3 This indicates the section of the power supply to which the equipment is assumed to be connected between the public electrical power distribution network and the machinery within premises. Category II applies to equipment for which electrical power is supplied from fixed facilities. The surge voltage withstand level for up to the rated voltage of 300V is 2500V.
- <span id="page-15-5"></span>\*4 This index indicates the degree to which conductive material is generated in terms of the environment in which the equipment is used. Pollution degree 2 is when only non-conductive pollution occurs. A temporary conductivity caused by condensing must be expected occasionally.

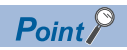

To use the multiple input module complying with the EMC Directive, refer to "EMC and Low Voltage Directives" in this manual. (  $\sqrt{F}$  [Page 137 EMC and Low Voltage Directives\)](#page-138-2)

## <span id="page-16-0"></span>**2.2 Performance Specifications**

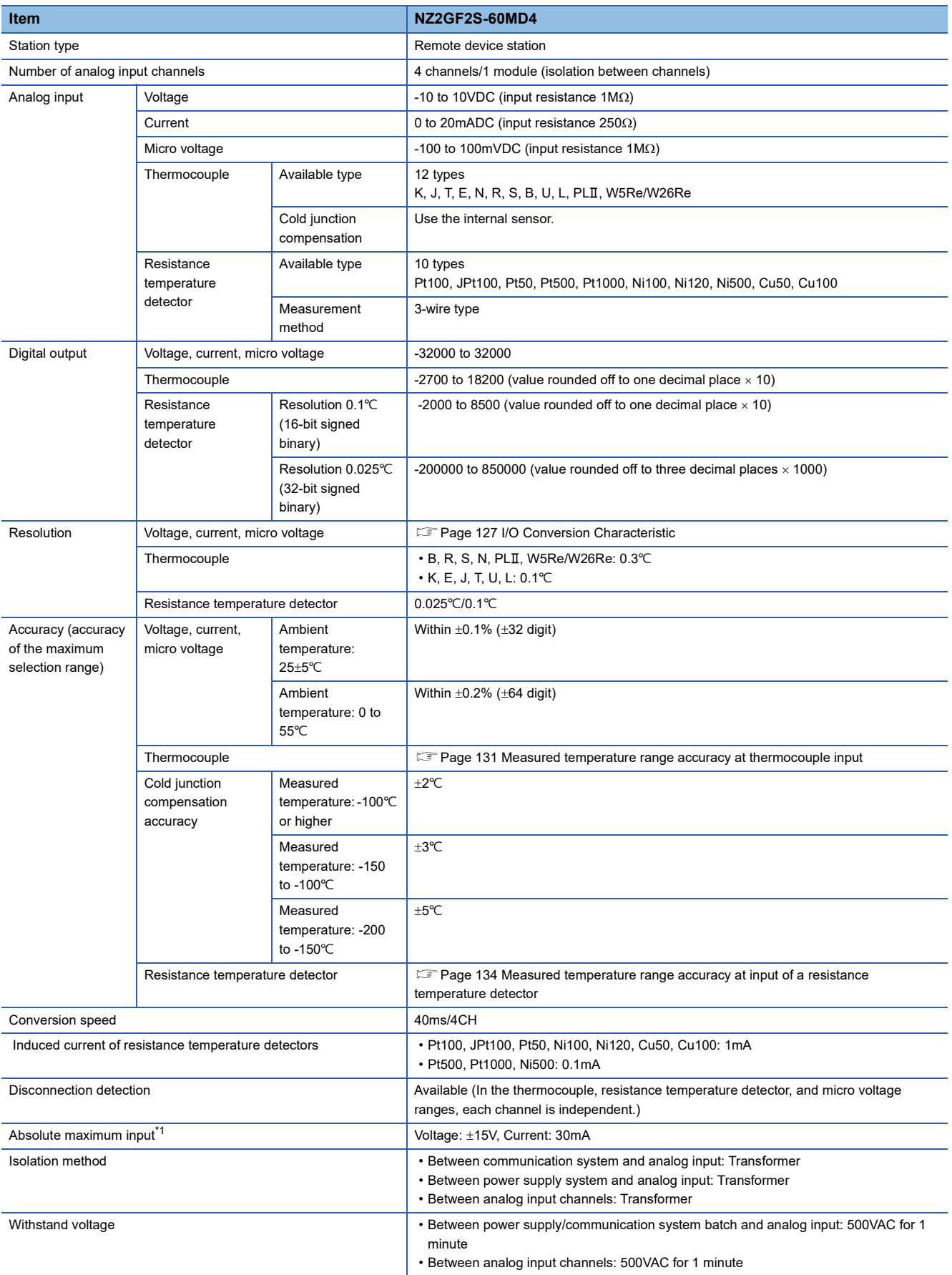

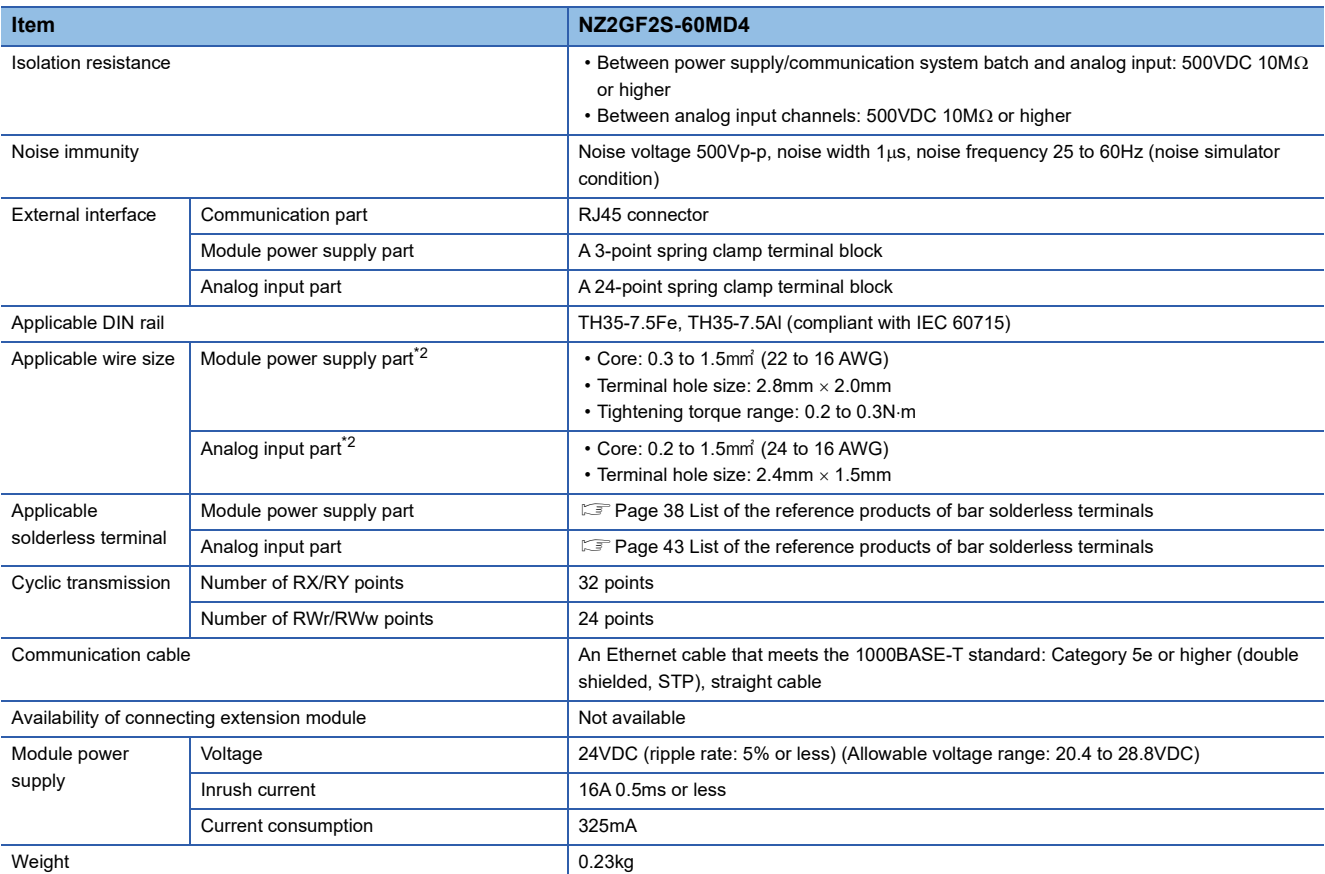

<span id="page-17-0"></span>\*1 A momentary current value which does not cause damage to internal resistors of the module. The maximum input current value for constant application is 24mA.

<span id="page-17-1"></span>\*2 Use a bar solderless terminal for the wiring.

## <span id="page-18-0"></span>**2.3 Function List**

The following table lists the functions of the multiple input module.

V: Voltage, I: Current, mV: Micro voltage, TC: Thermocouple, RTD: Resistance temperature detector

 $\bigcirc$ : Available,  $\times$ : Not available

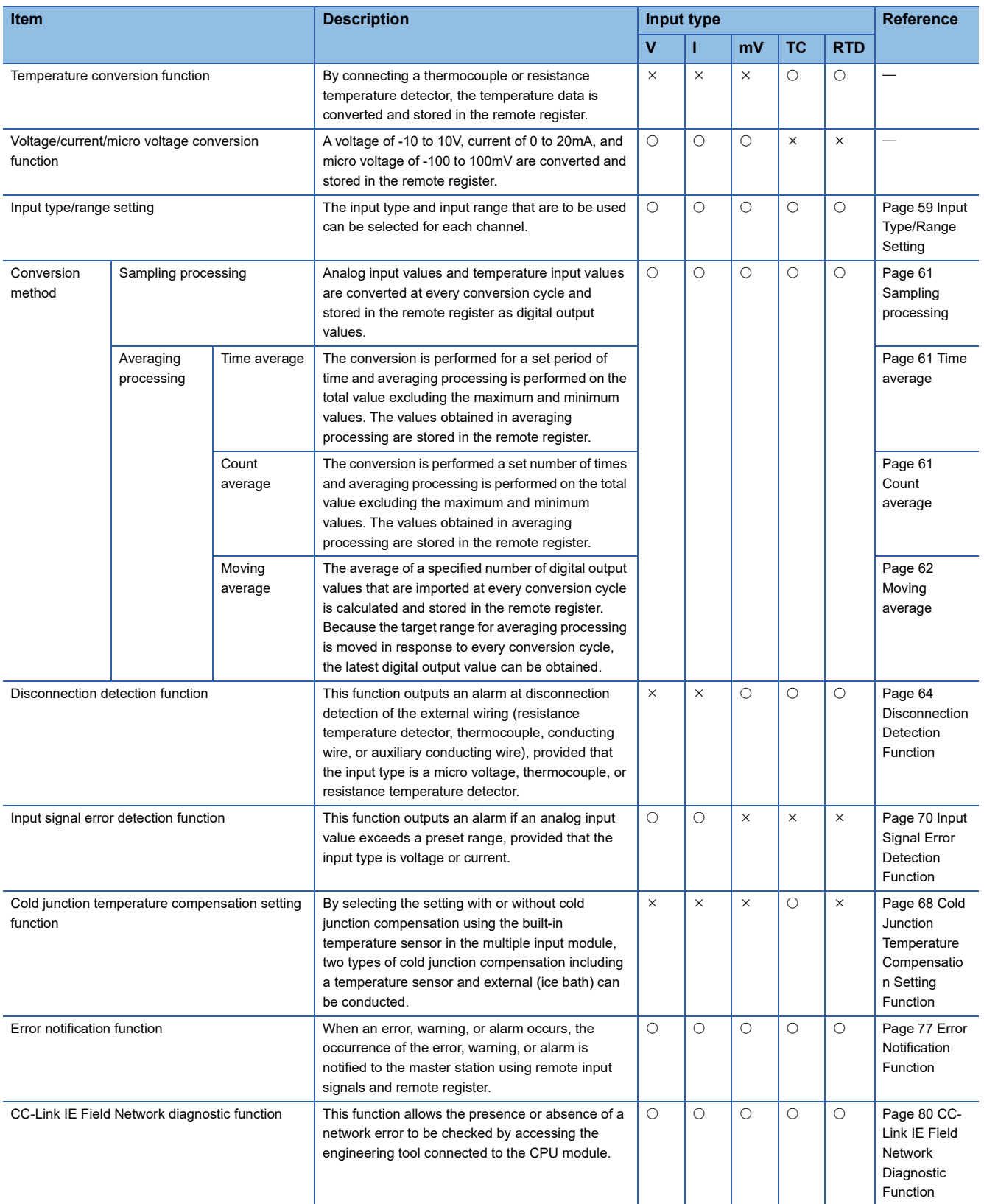

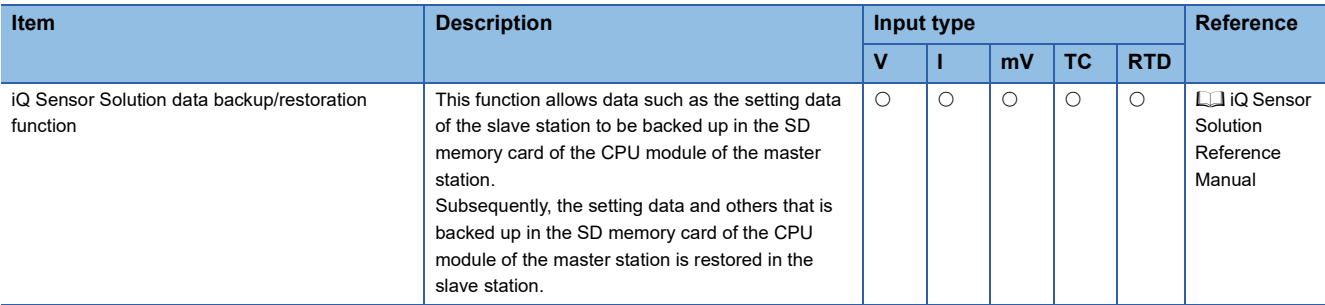

## <span id="page-20-0"></span>**2.4 List of Remote I/O Signals**

This section lists I/O signals for a master/local module.

The assignment of I/O signals shown is an example with the remote I/O signals of the multiple input module assigned to RX0 to RX1F and RY0 to RY1F.

Remote input (RX) indicates the input signal from the multiple input module to the master/local module.

Remote output (RY) indicates the output signal from the master/local module to the multiple input module.

For details on the remote I/O signals, refer to the following.

**Fage 106 Details of Remote I/O Signals** 

 $Point<sup>0</sup>$ 

Do not use any "Use prohibited" remote I/O signals. Doing so may result in an accident due to an incorrect output or malfunction.

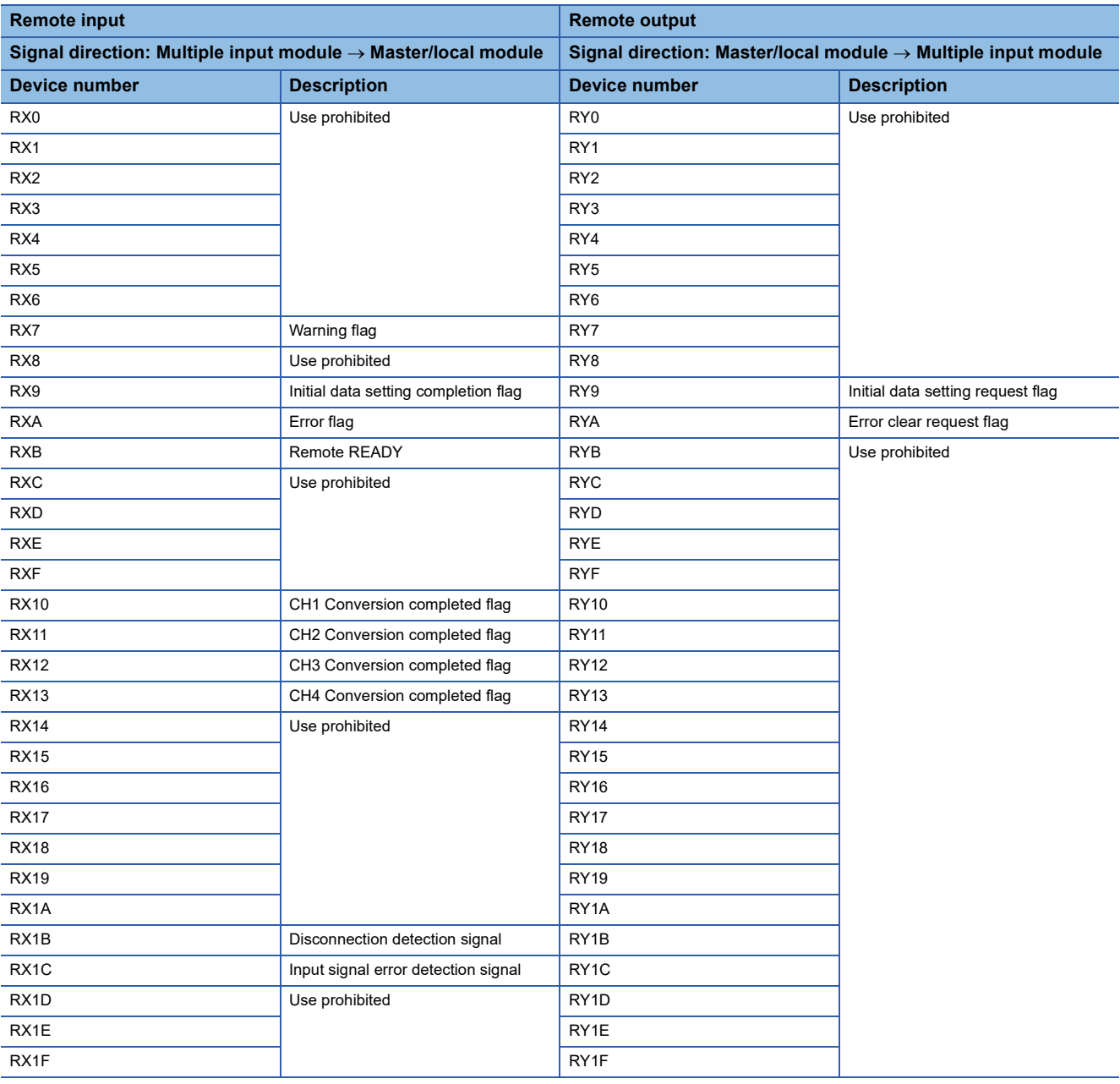

## <span id="page-21-0"></span>**2.5 Remote Register List**

This section lists remote register areas for a master/local module.

The assignment of the remote register areas shown is an example with the remote register areas of the multiple input module assigned to RWr0 to RWr17 and RWw0 to RWw17.

Remote register (RWr) is the information input from the multiple input module to the master/local module.

Remote register (RWw) is the information output from the master/local module to the multiple input module.

For details on the remote register, refer to the following.

**FB** [Page 114 Details of Remote Register](#page-115-1)

 $Point<sup>°</sup>$ 

Do not read or write the data from/to any "Use prohibited" remote register areas. Doing so may result in an accident due to an incorrect output or malfunction.

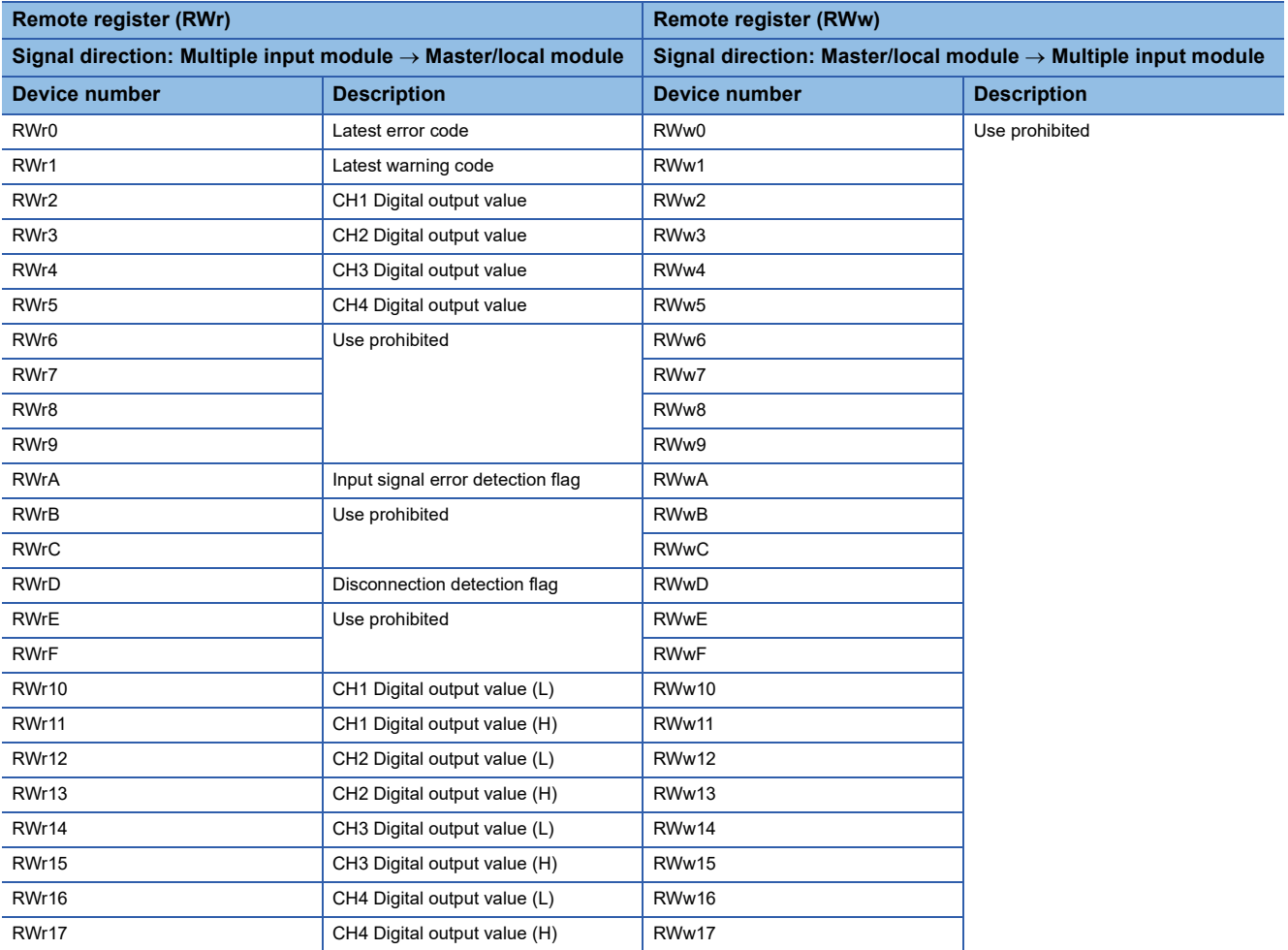

#### **Precautions**

The remote register is not stored in the non-volatile memory. If the module power supply is turned off, the values are returned to the default values.

## <span id="page-22-0"></span>**2.6 List of Remote Buffer Memory Areas**

This section lists the remote buffer memory areas of the multiple input module.

#### **Range of remote buffer memory addresses**

The following table lists the ranges of remote buffer memory addresses occupied by multiple input modules.

For details on the remote buffer memory, refer to the following.

Fage 117 Details of Remote Buffer Memory Areas

 $\bigcirc$ : Available,  $\times$ : Not available

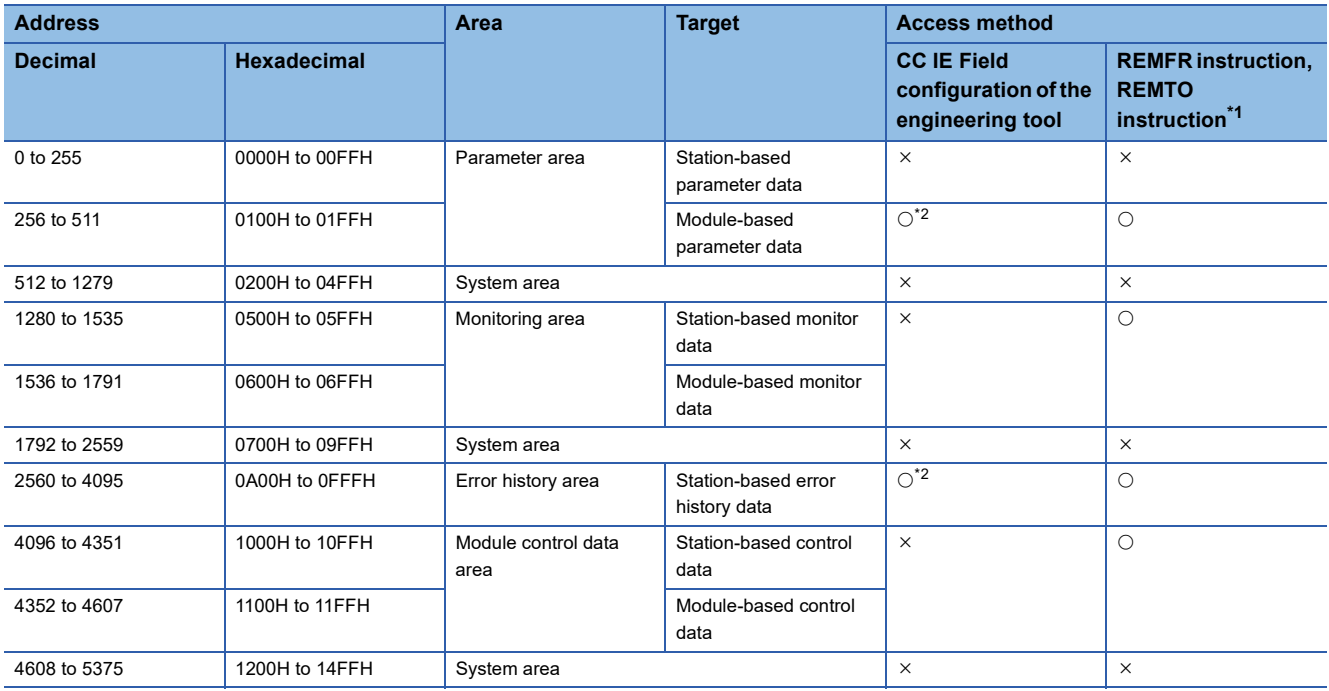

<span id="page-22-1"></span>\*1 For the REMFR and REMTO instructions, refer to the following. User's manual for the master/local module used

<span id="page-22-2"></span>\*2 For the access method, refer to the following. Parameter area ( $\sqrt{P}$  [Page 50 Parameter Setting\)](#page-51-2)

Error history area ( $\sqrt{P}$  [Page 92 Checking for the Error Codes and the Alarm Codes](#page-93-2))

 $Point$ <sup> $\odot$ </sup>

 • Do not access the system area using the REMFR or REMTO instruction. Doing so may lead the module to malfunction.

 • Do not use the dedicated instruction of the REMFR and REMTO instructions to the areas later than the above areas. If these instructions are used, the remote buffer memory access error (error code: 0160H) is stored in Latest warning code (RWr1), Warning flag (RX7) turns on, and the ERR. LED flashes.

#### **Parameter area (address: 0000H to 01FFH)**

For the parameter area, parameters can be set by means of the CC IE Field configuration of the engineering tool, or the REMTO instruction.

The parameters in the parameter area are backed up to the non-volatile memory.

Parameters backed up to the non-volatile memory are read in the parameter area when the module power supply is turned off and on or the module returns from remote reset.

For the parameters written from the parameter settings of the CC IE Field configuration of the engineering tool, the write to the non-volatile memory is also completed at the same time.

When the parameter is written using the REMTO instruction, it is written to the non-volatile memory when Initial data setting request flag (RY9) is turned on.

At this time, the parameter is written to the non-volatile memory even though it is incorrect.

When the power supply is turned off and on with an incorrect parameter written, the incorrect parameter is read from the nonvolatile memory and an error code is stored to Latest error code (RWr0). Take corrective action according to the error code Iist. ( $\sqrt{F}$  [Page 95 List of Error Codes\)](#page-96-1)

#### ■**Station-based parameter data**

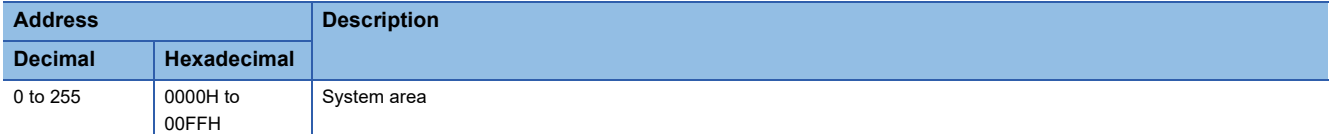

#### ■**Module-based parameter data**

R: Readable through a program, W: Writable through a program

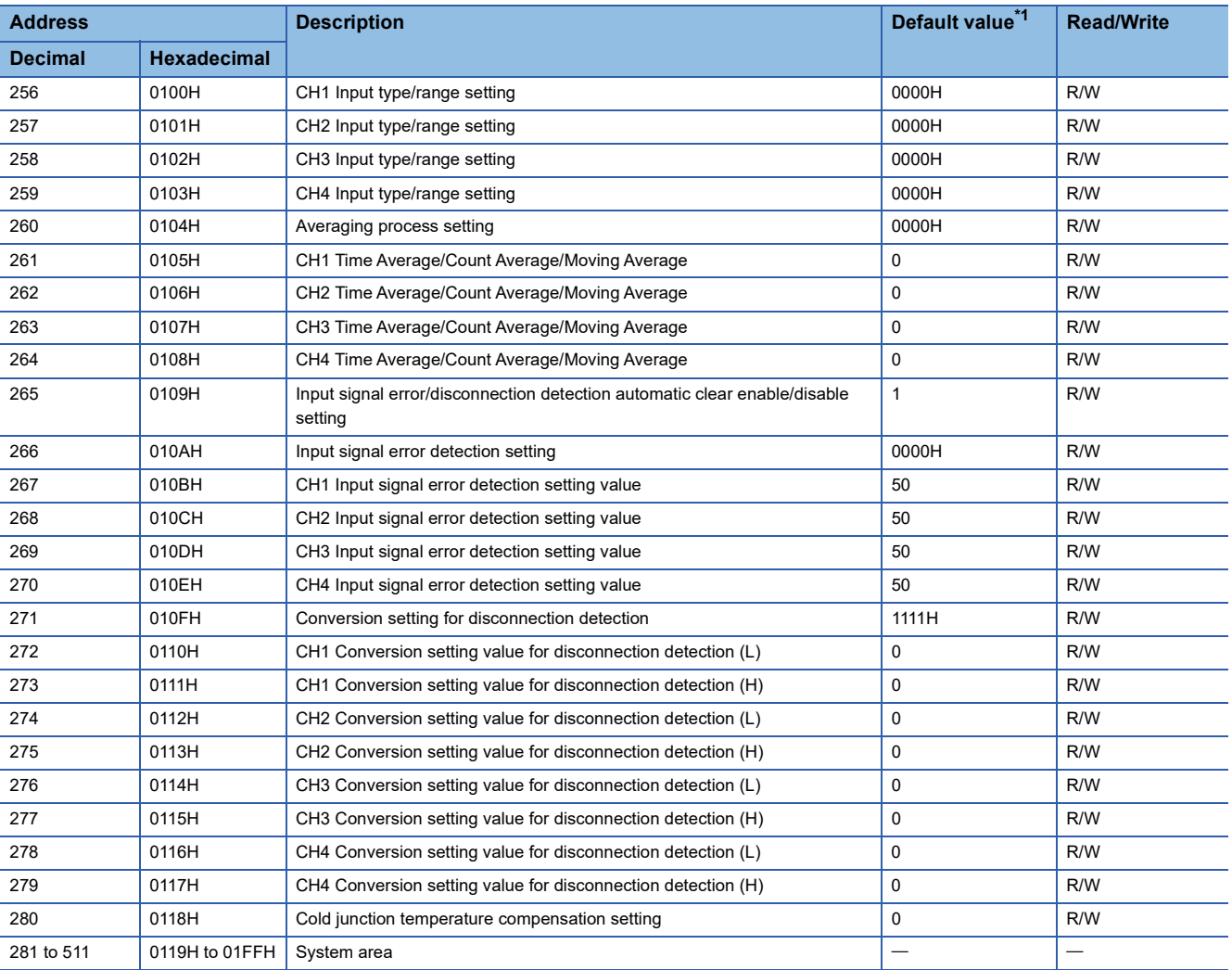

<span id="page-23-0"></span>\*1 This value is the value of factory default or the value of initialization by Parameter area initialization command (address: 1002H).

#### **Monitoring area (address: 0500H to 06FFH)**

#### ■**Station-based monitor data**

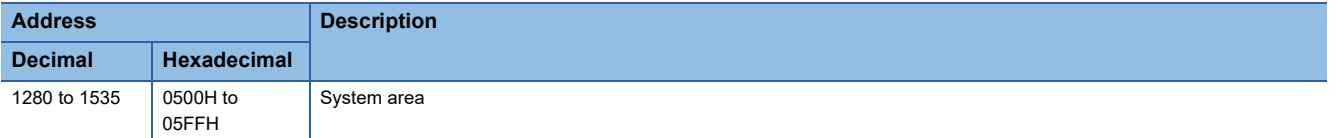

#### ■**Module-based monitor data**

R: Readable through a program

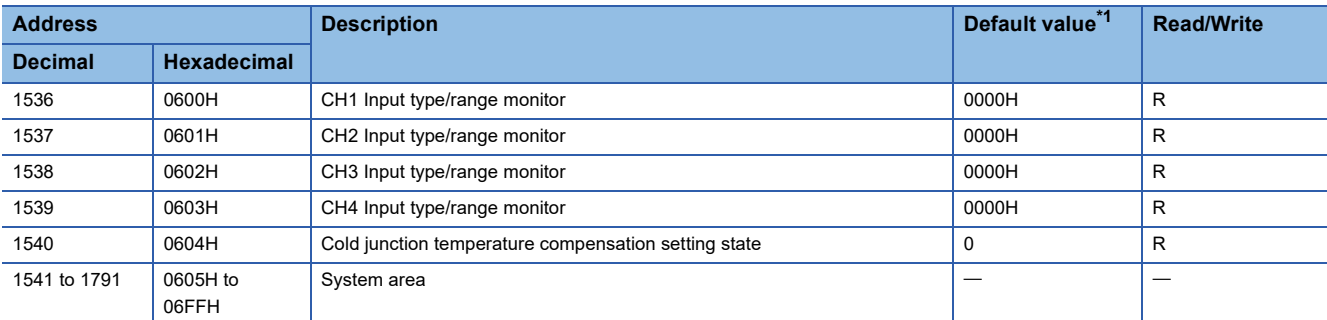

<span id="page-24-0"></span>\*1 This value is the value of factory default or the value of initialization by Parameter area initialization command (address: 1002H).

#### **Error history area (address: 0A00H to 0FFFH)**

#### ■**Station-based error history data**

R: Readable through a program

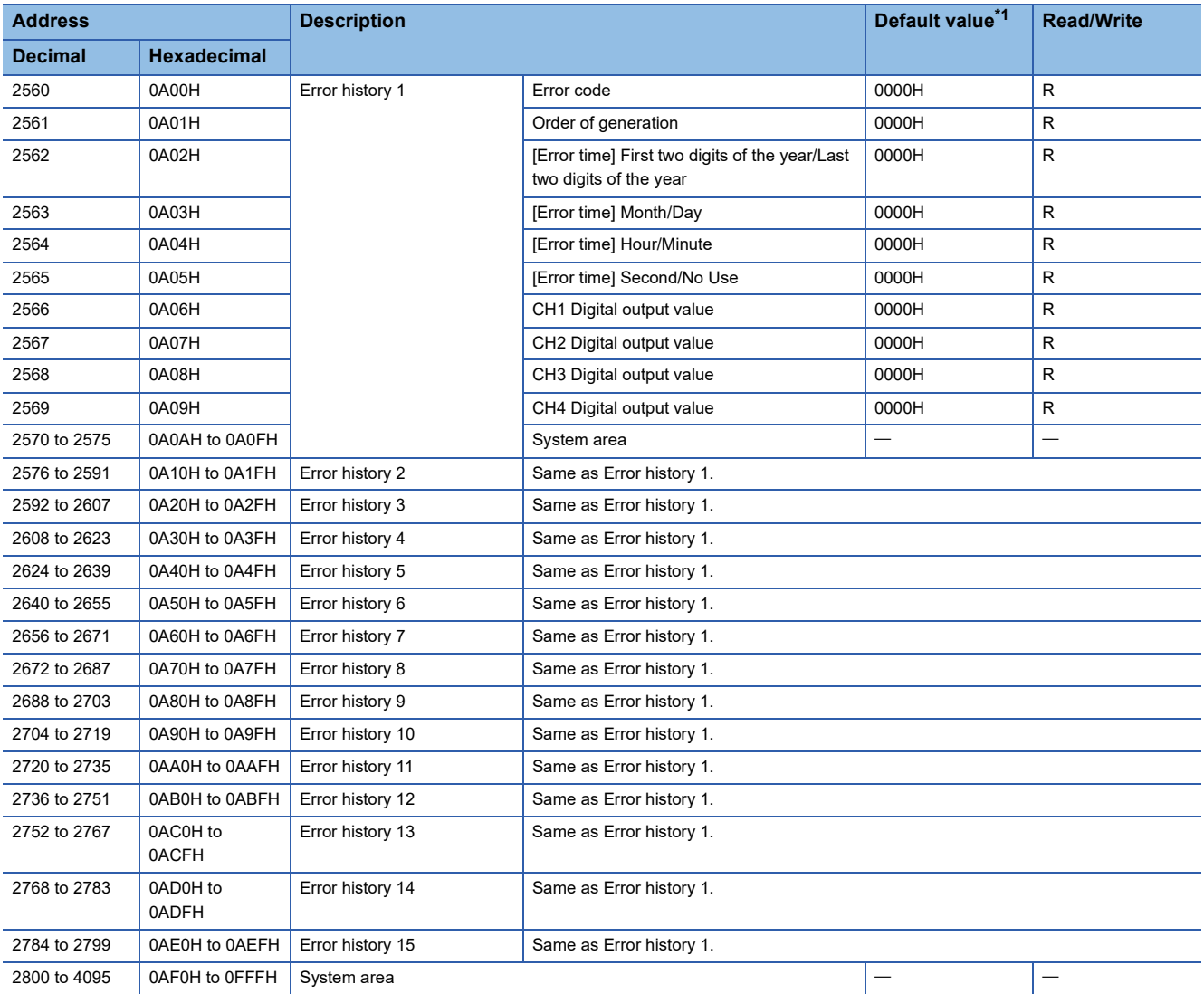

<span id="page-25-0"></span>\*1 This value is the value of factory default or the value of initialization by Error history clear command (address: 1000H).

#### **Module control data area (address: 1000H to 11FFH)**

#### ■**Station-based control data**

R: Readable through a program, W: Writable through a program

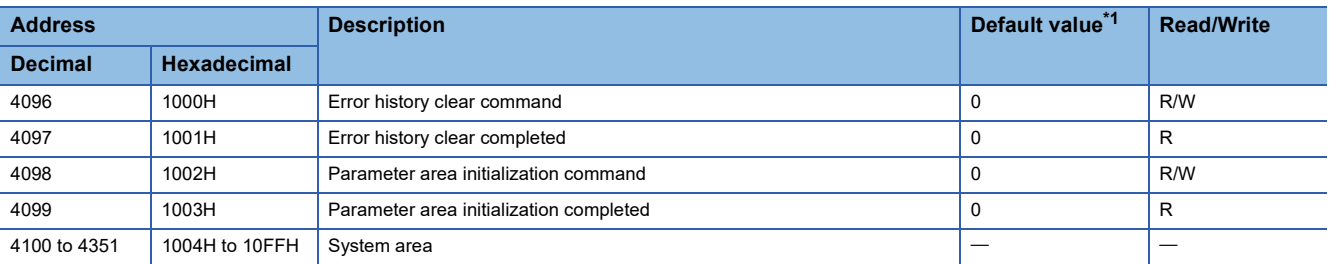

<span id="page-26-0"></span>\*1 This value is the value for when the module power supply is turned off and on or at the remote reset.

#### ■**Module-based control data**

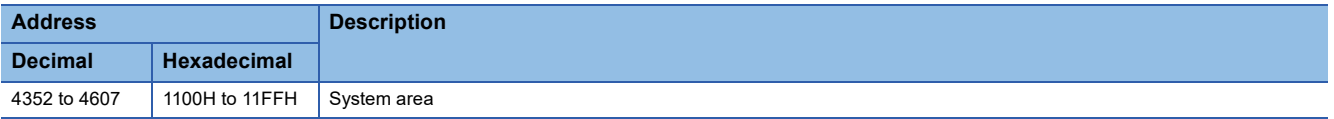

# <span id="page-27-0"></span>**3 PROCEDURES BEFORE OPERATION**

This chapter describes the procedures before operation.

- *1.* Station number setting
- Set the station number of the multiple input module with the station number setting switch.
- **F** [Page 30 Station number setting](#page-31-4)

#### *2.* Mounting

Mount the multiple input module on the DIN rail.

- Fage 31 Installation Environment and Installation Position
- **[Page 33 Installation](#page-34-2)**

#### *3.* Wiring

- Wire the power supply, Ethernet cables, and external devices to the multiple input module.
- Fage 36 Wiring with terminal block for module power supply and FG
- [Page 39 Wiring of Ethernet cable](#page-40-1)
- **Fage 41 Wiring for analog input terminal block**
- Fage 48 Wiring examples with an external device
- *4.* Parameter setting and programming
- Set parameters and create a program.
- **F** [Page 50 Parameter Setting](#page-51-2)
- [Page 54 Changing the Parameter](#page-55-2)<sup>[\\*1](#page-27-1)</sup>
- **EF [Page 82 PROGRAMMING](#page-83-2)**
- <span id="page-27-1"></span>\*1 To replace the module, refer to the point below.

#### $Point<sup>0</sup>$

To replace the module, follow the procedure described below:

- Turn off the module power supply and disconnect the multiple input module.
- Prepare a new multiple input module and perform the procedure above from "Station number setting" to "Parameter setting and programming".
- After checking the operation, restart the control.

# <span id="page-29-0"></span>**4 SYSTEM CONFIGURATION**

This chapter describes the configuration of the system using a multiple input module.

For CC-Link IE Field Network configuration, refer to the following manual.

User's manual for the master/local module used

## <span id="page-29-1"></span>**4.1 Applicable System**

#### **Applicable master station**

When using an multiple input module, use the following products as a master station.

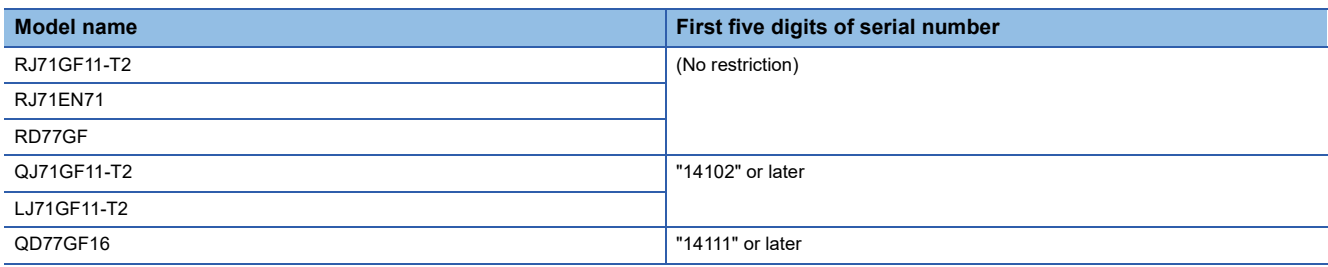

Information on "Applicable master station" described above is the ones at the point when this manual was issued. For latest information, please visit the website of CC-Link Partner Association.

www.cc-link.org

#### **Ethernet cable**

For the specifications of the Ethernet cable, refer to the following manual.

User's manual for the master/local module used

#### **Applicable software package**

Configuring and diagnosing the multiple input module requires GX Works2 or GX Works3. Install GX Works2 or GX Works3 with the following version in accordance with the master station used.

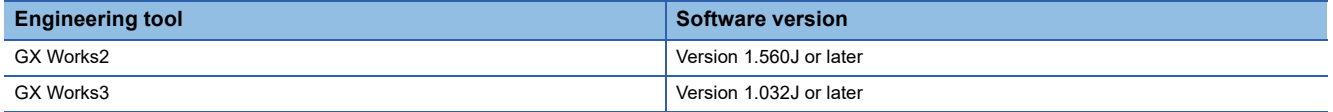

#### $Point P$

When the latest profile of the multiple input module is necessary, please consult your local Mitsubishi representative.

The profile is a setting file that stores information required for the start-up, operation, and maintenance of devices supporting the CC-Link family. A module is added to "Module List" of the CC IE Field configuration window by profile registration to GX Works2 or GX Works3. For registration of the profile, refer to the following.

GX Works2 Version 1 Operating Manual (Common)

**CO** GX Works3 Operating Manual

# <span id="page-31-0"></span>**5 INSTALLATION AND WIRING**

<span id="page-31-3"></span>This chapter describes the installation and wiring of the multiple input module.

## <span id="page-31-1"></span>**5.1 Switch Setting**

### <span id="page-31-4"></span><span id="page-31-2"></span>**Station number setting**

Set the station number with the rotary switch on the front of the module. The setting value of the station number becomes valid when the module is powered on. Thus, set the station number when the module is powered off.

- The hundreds and tens places of the station number are set with x10.
- The ones place of the station number is set with x1.

#### **Ex.**

 $\overline{\text{To}}$  set the station to 115, set the switch as shown below.

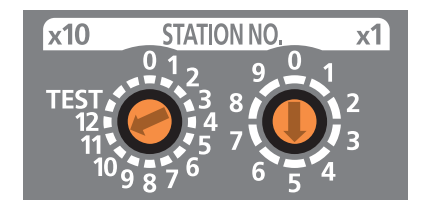

#### **Setting range**

Set the station number from 1 to 120. Setting the value other than 1 to 120 causes a communication system error and the D LINK LED flashes.

#### $Point<sup>°</sup>$

- Changing the station number setting switch while the module is powered on causes a minor error and flashes the ERR. LED. Returning the station number setting switches to the previous setting eliminates the error after five seconds and turns off the ERR. LED.
- Do not set a station number duplicated with other station numbers. If the station number is duplicated, a communication system error occurs and the D LINK LED does not turn on.

## <span id="page-32-3"></span><span id="page-32-0"></span>**5.2 Installation Environment and Installation Position**

#### <span id="page-32-1"></span>**Installation environment**

#### **Installation location**

Do not install the multiple input module to the place where:

- Ambient temperature is outside the range of 0 to  $55^{\circ}$ C;
- Ambient humidity is outside the range of 5 to 95% RH;
- Condensation occurs due to rapid temperature change;
- Corrosive gas or flammable gas is present;
- Conductive powder such as dust and iron powder, oil mist, salinity, or organic solvent is filled;
- The multi input module is exposed to direct sunlight;
- A strong electric field or strong magnetic field is generated; and
- The multiple input module is subject to vibration and shock.

#### **Installation surface**

Install the multiple input module on the flat surface. When the installation surface is uneven, excessive force is applied to the printed-circuit board and may cause a defect.

### <span id="page-32-2"></span>**Installation position**

When installing the multiple input module in a control panel, provide clearance of 60mm or longer (1) between the module and the sides of control panel or neighboring modules to ensure good ventilation and an easy module change.

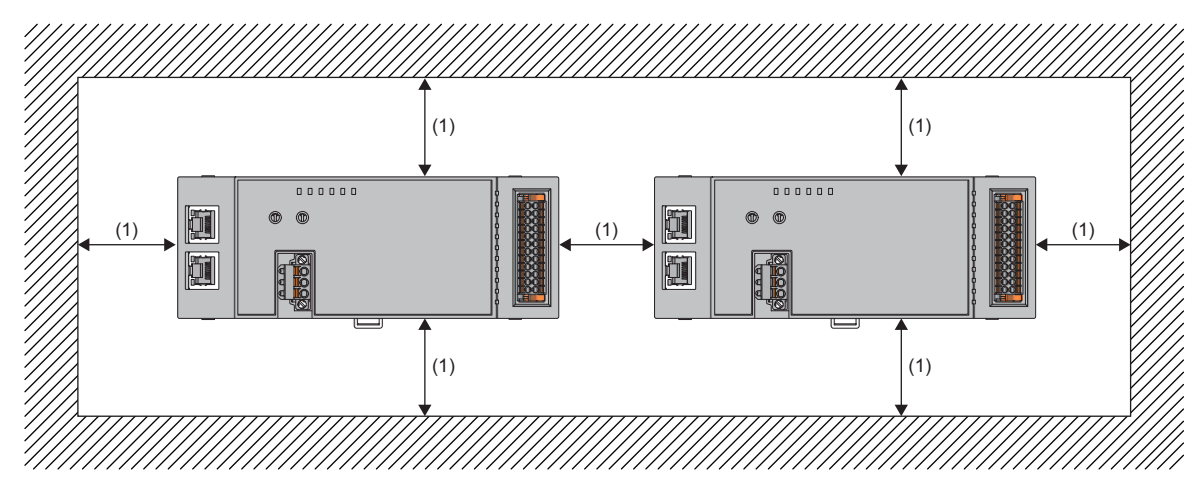

### <span id="page-33-0"></span>**Installation direction**

The multiple input module can be installed in six directions.

Use the DIN rail to install the module.

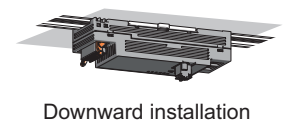

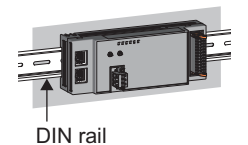

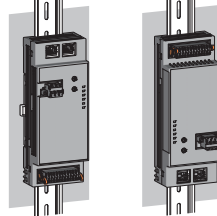

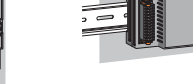

Horizontal installation Vertical installation Horizontal installation (upside down)

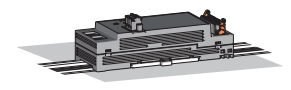

Upward installation

## <span id="page-34-2"></span><span id="page-34-0"></span>**5.3 Installation**

### <span id="page-34-1"></span>**Mounting the modules on a DIN rail**

#### $Point$

An example of the use of the DIN rail stopper is described in the following procedure. Fix the module according to the manual of the DIN rail stopper used.

#### **Mounting procedure**

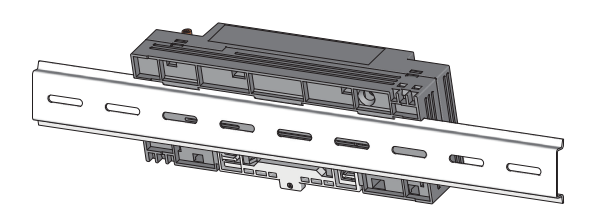

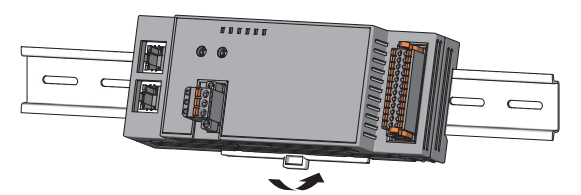

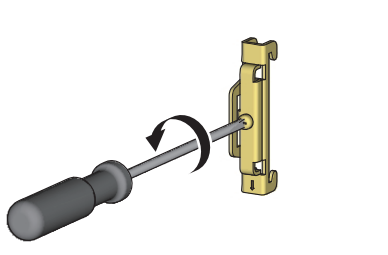

- *1.* Hang the upper tabs of the module on a DIN rail.
- *2.* Push the module into position until the DIN rail hook of the module clicks.
- *3.* Loosen the screw on DIN rail stopper.

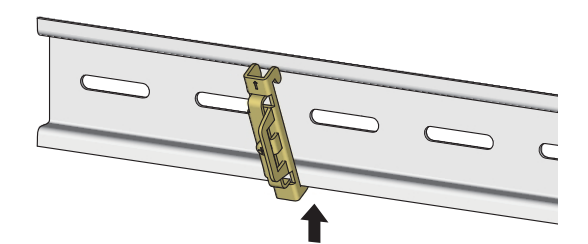

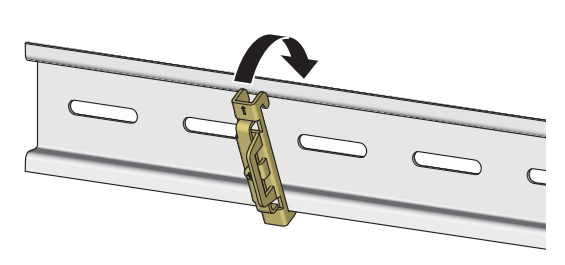

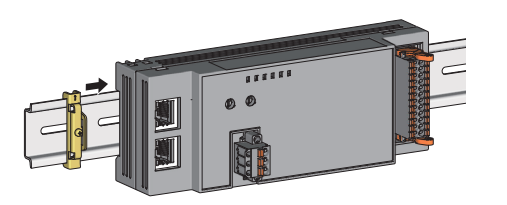

*4.* Hitch the bottom hook of the DIN rail stopper to the bottom of the DIN rail.

Hitch the hook according to the orientation of the arrow on the front of the stopper.

- *5.* Hitch the upper hook of the DIN rail stopper to the top of the DIN rail.
- *6.* Slide the DIN rail stopper up to the left side of the module.

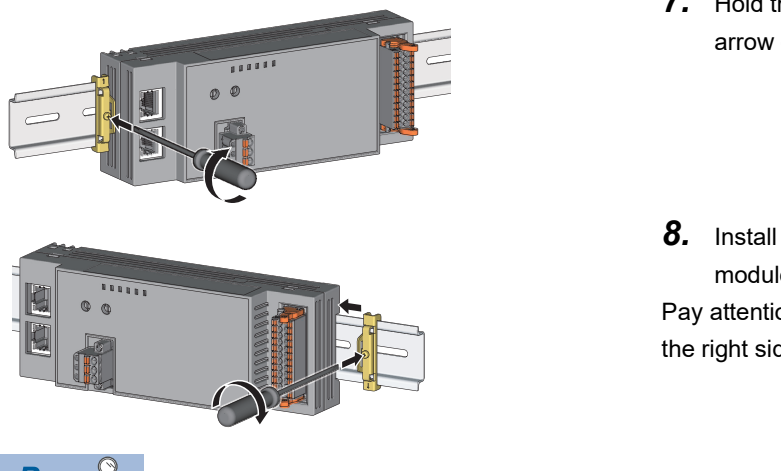

- *7.* Hold the DIN rail stopper in the direction opposite to the arrow on the stopper and tighten the screw with a driver.
- *8.* Install the DIN rail stopper on the right side of the module in the same procedure.

Pay attention to install the DIN rail stopper upside down for the right side.

 $Point  $\ell$$ 

Do not slide modules from the edge of the DIN rail when mounting them. The modules may be damaged.

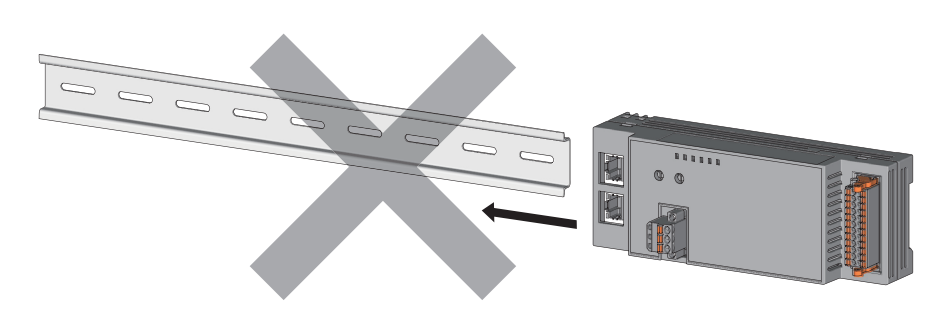
# **Removal procedure**

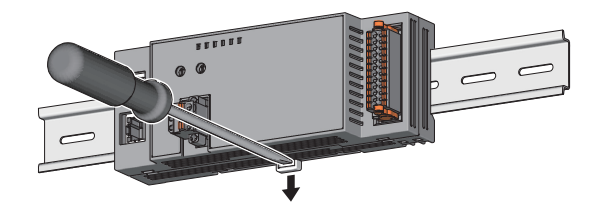

# *1.* Remove the DIN rail stoppers.

Remove the stoppers from the DIN rail by reversing the above procedure.

*2.* Press down the DIN rail hook using a flathead screwdriver and pull the bottom of the module to remove the module from the DIN rail.

# **Applicable DIN rail model (compliant with IEC 60715)**

• TH35-7.5Fe

• TH35-7.5Al

# **Interval between DIN rail mounting screws**

Tighten the screws at intervals of 200mm or less.

# **DIN rail stopper**

Use a stopper that is attachable to the DIN rail.

# **5.4 Wiring**

# **Wiring with terminal block for module power supply and FG**

# **Tightening torque**

Tighten the terminal block mounting screws within the following specified tightening torque range. Tightening the screws too much may damage the module case.

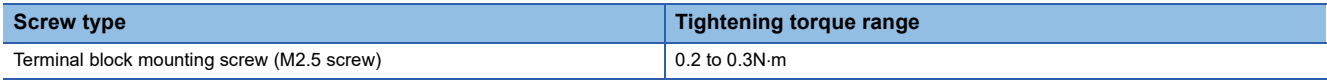

# **Wire to be used**

The following table describes the wire to be connected to the terminal block for module power supply and FG.

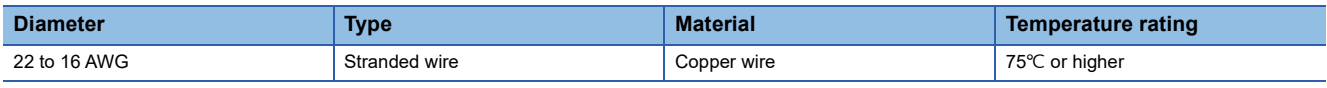

# **Installing and removing the terminal block**

To remove the terminal block, loosen the terminal block mounting screw with a flathead screwdriver.

To install the terminal block, tighten the terminal block mounting screw with a flathead screwdriver.

Failure to secure the terminal block may cause drop, short circuit, malfunction.

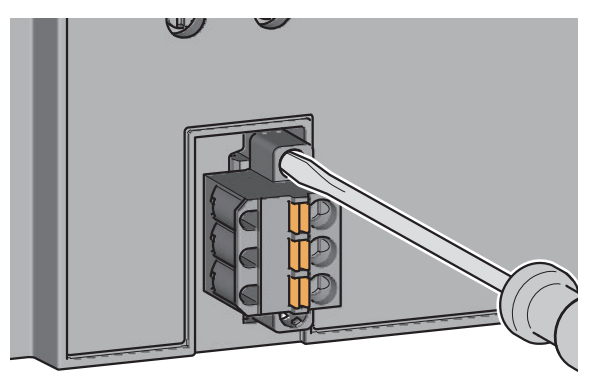

# **Reference product of the tool to be used for pulling the terminal block**

Using the following tool makes it easier to pull the terminal block from the module.

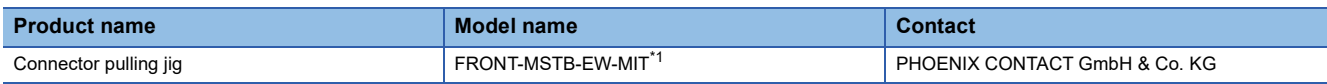

<span id="page-37-0"></span>\*1 For inquiries regarding the reference product or ordering this product, contact PHOENIX CONTACT GmbH & Co. KG directly.

# **Connecting and disconnecting the cable**

To connect the cable, fully insert a wire having a bar solderless terminal into a wire insertion opening. After inserting the wire, pull it lightly to check that it is securely clamped.

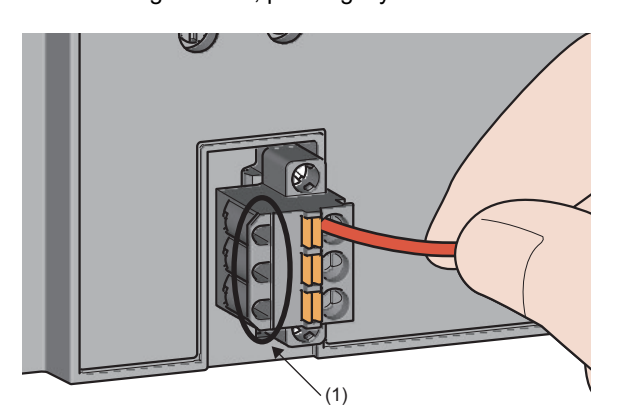

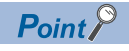

A continuity check can be conducted using a test terminal (1).

To disconnect the cable, push in the open/close button using a flathead screwdriver. With the button pushed in, pull out the wire having a bar solderless terminal.

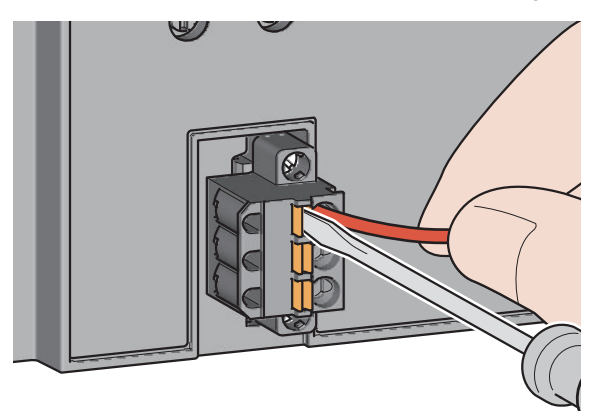

# **Precautions**

- Use a bar solderless terminal for the wiring to the push-in type spring clamp terminal block. If a stripped wire is inserted into a wire insertion opening (1), the wire cannot be securely clamped.
- For how long the wire should be stripped, follow the specifications of the bar solderless terminal used. To attach a bar solderless terminal to a wire, use a crimping tool.
- Before inserting a bar solderless terminal into a wire insertion opening (1), check the shape of the opening and the shape of the terminal. Insert the terminal paying attention to the orientation. If a bar solderless terminal larger than the wire insertion opening (1) is inserted, the terminal block may be damaged.

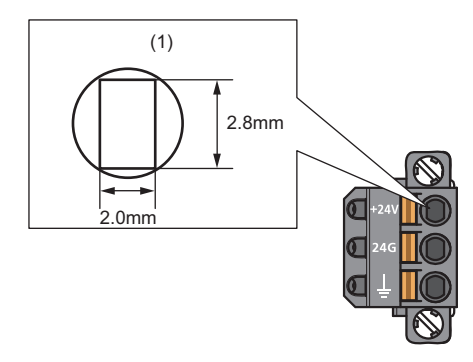

# **List of the reference products of bar solderless terminals**

The following table lists the reference products of bar solderless terminals.

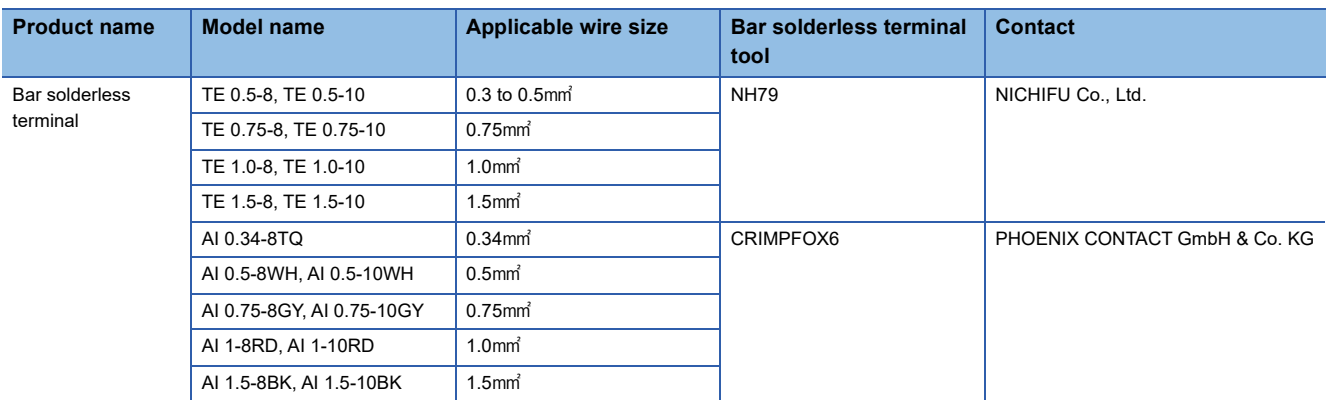

# **Connecting the Ethernet cable**

# ■**Connecting**

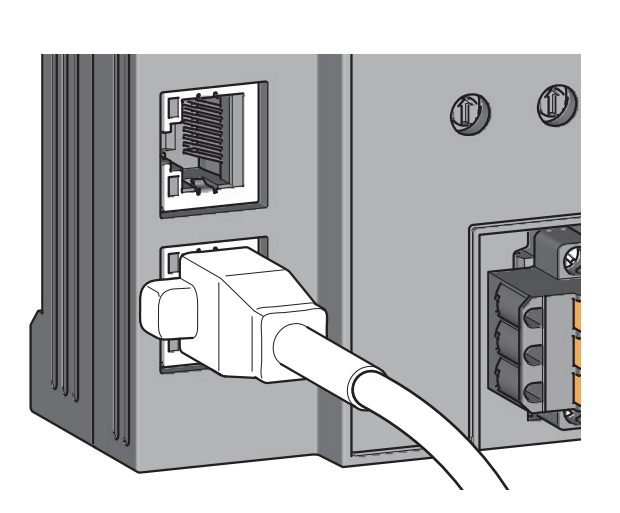

- *1.* Power off the power supplies of the multiple input module and the external device.
- *2.* Push the Ethernet cable connector into the multiple input module until it clicks. Pay attention to the connector's direction.

- *3.* Power on the module.
- *4.* Power on the external device.
- *5.* Check if the LINK LED on the port into which the Ethernet cable is connected is on.<sup>[\\*1](#page-40-0)</sup>

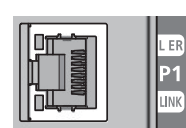

<span id="page-40-0"></span>\*1 The time taken for the LINK LED to turn on after connection of the cable may vary. The LINK LED normally turns on in a few second. However, if link-up processing is repeated due to a condition of a device on the line, the longer time may be required. If the LINK LED does not turn on, refer to the following and take a corrective action. [Page 101 When the LINK LED turns off](#page-102-0)

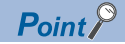

Both PORT1 connector and PORT2 connector can be used.

- When only one connector is used in star topology, either PORT1 connector or PORT2 connector can be connected.
- When two connectors are used in line topology or ring topology, any combination including a connection between PORT1 connectors, between PORT2 connectors, and between PORT1 and PORT2 connectors is possible.

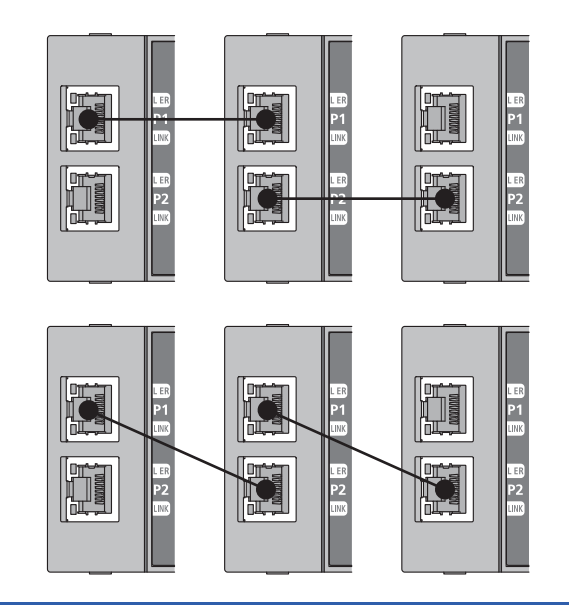

# ■**Disconnecting**

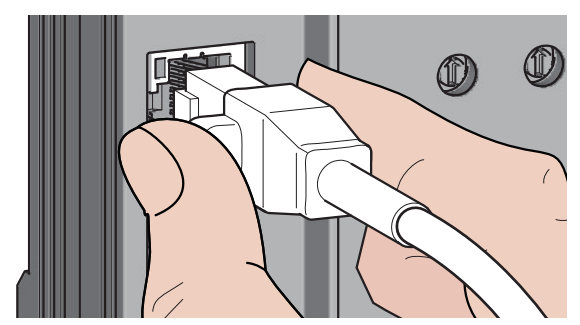

# **Precautions**

# ■**Laying Ethernet cables**

- Place the Ethernet cable in a duct or clamp them. If not, dangling cable may swing or inadvertently be pulled, resulting in damage to the module or cables or malfunction due to poor contact.
- Do not touch the core of the connector of the cable or the module, and protect it from dirt and dust. If any oil from your hand, or any dirt or dust sticks to the core, it can increase transmission loss, causing data link to fail.
- Regarding the Ethernet cable to be used, check that the Ethernet cable has no disconnections or short circuits, or problems in the connection of the connector.

### ■**Broken cable latch**

Do not use Ethernet cables with broken latches. Doing so may cause the cable to unplug or malfunction.

# ■**Connecting and disconnecting the Ethernet cable**

Hold the connector part when connecting and disconnecting the Ethernet cable. Pulling the cable connected to the module may result in damage to the module or cable or malfunction due to poor contact.

### ■**Connectors without Ethernet cable**

To prevent dust from entering the module, attach the provided connector cover.

### ■**Maximum station-to-station distance of the Ethernet cable (Maximum Ethernet cable length)**

The maximum station-to-station distance is 100m. However, the distance may be shorter depending on the operating environment of the cable. For details, contact the manufacturer of the cables used.

### ■**Bending radius of the Ethernet cable**

There are restrictions on the bending radius of the Ethernet cable. Check the bending radius in the specifications of the Ethernet cables used.

- *1.* Power off the module.
- *2.* Press the latch down and unplug the Ethernet cable.

# **Wiring for analog input terminal block**

# **Wire to be used**

The following table describes the wire to be connected to the analog input terminal block.

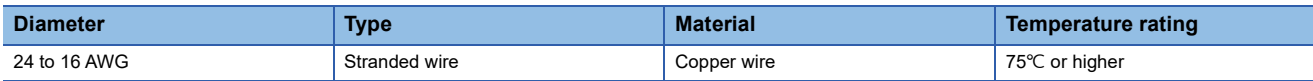

# **Installing and removing the terminal block**

The following procedures show how to install and remove the terminal block.

### ■**Lock and release lever positions**

To make it easy to install and remove the terminal block, a three-stage positioning stopper is attached so that the lever does not freely turn around.

When installing or removing the terminal block, move the lever to the lock or release lever position.

Figure viewed from the module top surface: When pulling the terminal block **1.** Release lever position

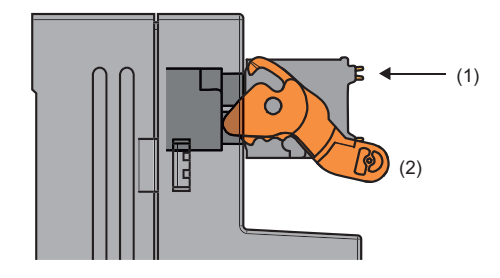

This lever position shows the state in which the terminal block (1) has been completely pulled out from the module. Turn from the locking lever position to the release lever position (2) and lift the terminal block from the module.

Figure viewed from the module top surface: When insertion of the terminal block has completed

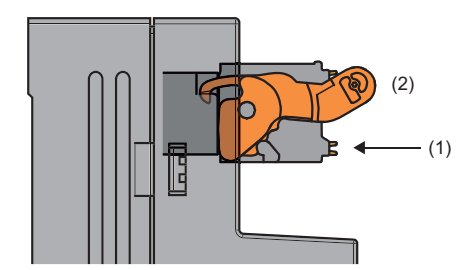

# *2.* Lock lever position

This position shows the state in which the terminal block (1) completely fits the module. Check the lock lever position (2) and pull the terminal block lightly to confirm that the module completely fits the terminal block.

#### ■**Removal procedure**

Turn the lever to the release lever position and remove the terminal block from the module.

# ■**Installation procedure**

Move the lever to the locking lever position and push the terminal block. If the terminal block is fully pushed in, the hook of the lever hangs on the module and fits the terminal block.

# $Point<sup>0</sup>$

The terminal block can be inserted with the lever locations other than the lock lever position. After insertion, confirm that the lever is in the lock lever position.

# **Connecting and disconnecting the cable**

### ■**Connecting the cable**

Wire covering shall be as follows.

• Strip length: 10mm

Insert wire in which the tip thereof has been processed into a wire insertion opening (2) and push it to the back.

If the wire cannot be inserted by this method, insert the wire to the back while pressing the release button (1) using a flathead screwdriver with a tip width of 2.0 to 2.5mm.

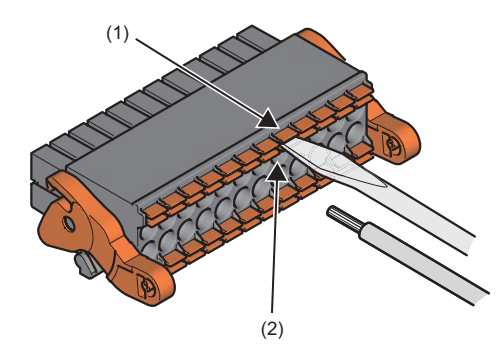

# $Point<sup>8</sup>$

Pull the wire or bar solderless terminal lightly to confirm that it is securely clamped.

# ■**Disconnecting the cable**

Pull the wire while pressing the release button using a flathead screwdriver with a tip width of 2.0 to 2.5mm.

# **Precautions**

- Use a bar solderless terminal for the wiring to the push-in type spring clamp terminal block. If a stripped wire is inserted into a wire insertion opening (1), the wire cannot be securely clamped.
- For how long the wire should be stripped, follow the specifications of the bar solderless terminal used. To attach a bar solderless terminal to a wire, use a crimping tool.
- Before inserting a bar solderless terminal into a wire insertion opening (1), check the shape of the opening and the shape of the terminal. Insert the terminal paying attention to the orientation. If a bar solderless terminal larger than the wire insertion opening (1) is inserted, the terminal block may be damaged.

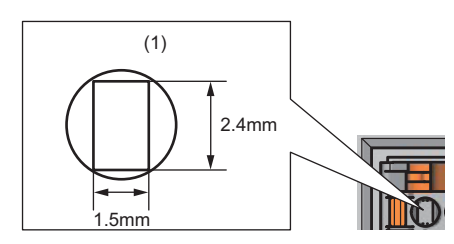

# **List of the reference products of bar solderless terminals**

The following table lists the reference products of bar solderless terminals.

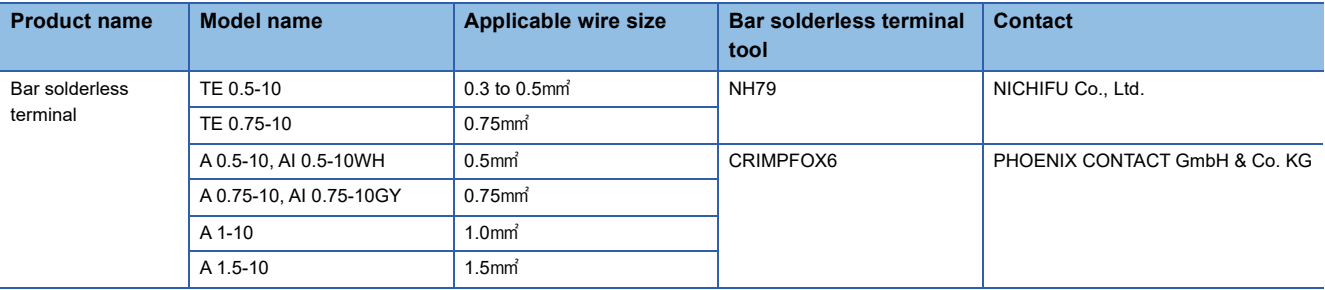

# **Signal names of the terminal block**

The following table shows signal names of the terminal block.

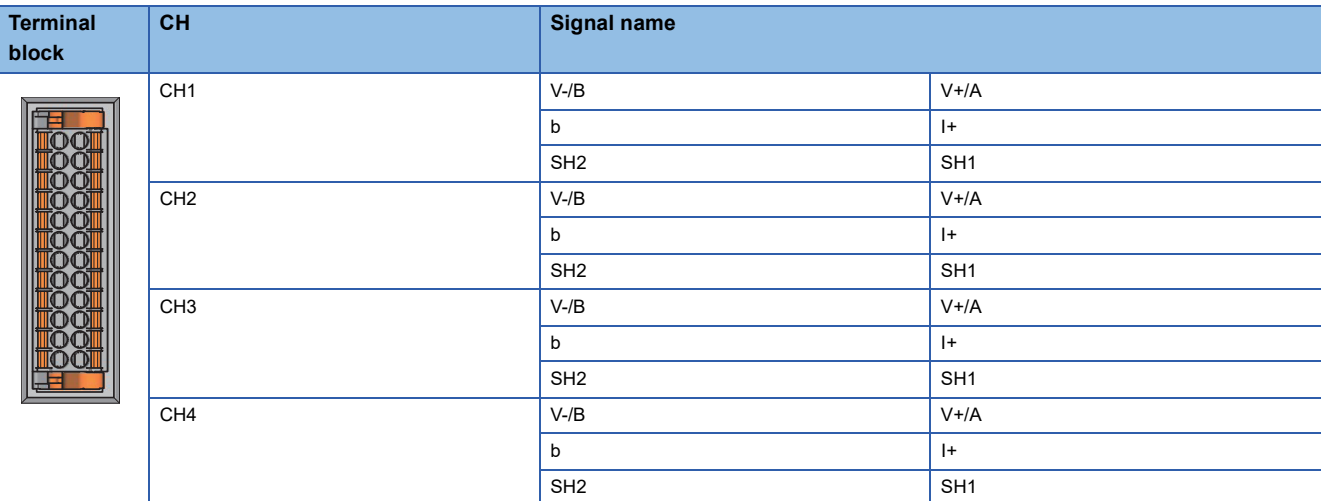

# **Wiring to the terminal block**

The following figures show wiring to the terminal block.

The wiring to the terminal block can be also checked by the "TERMINAL CONNECTION" on the front surface of the multiple input module.

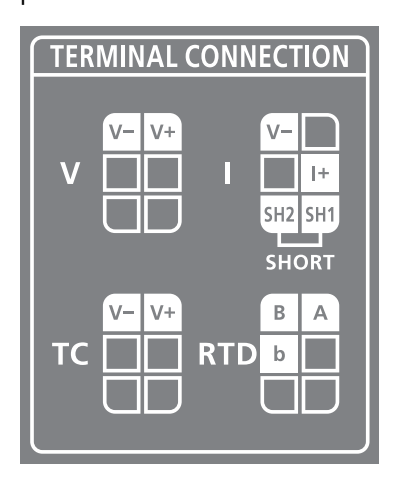

V: At current input and micro voltage input I: At current input TC: At thermocouple input RTD: At resistance temperature detector input

# ■**Voltage input and micro voltage input**

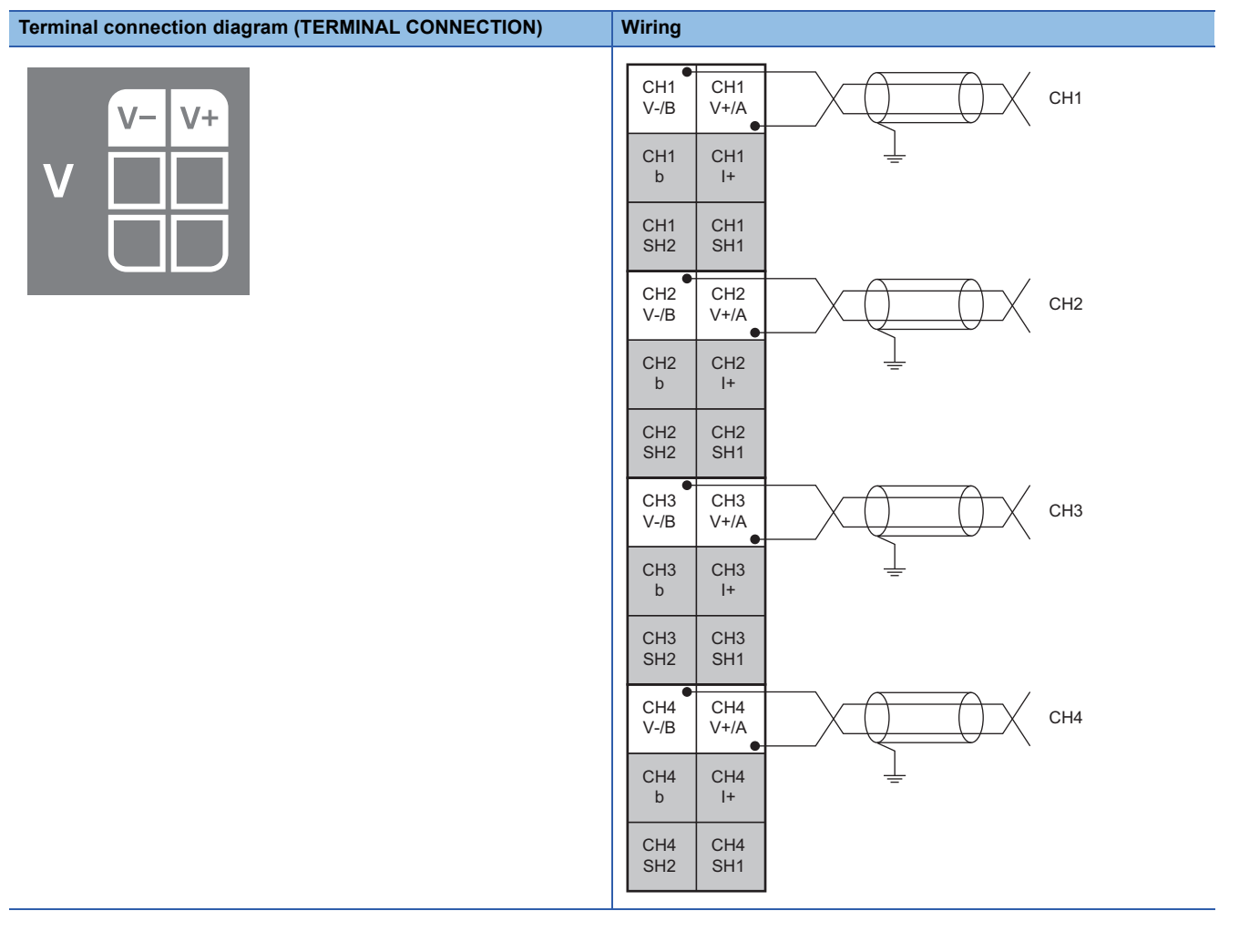

# ■**Current input**

Always connect SH1 and SH2.

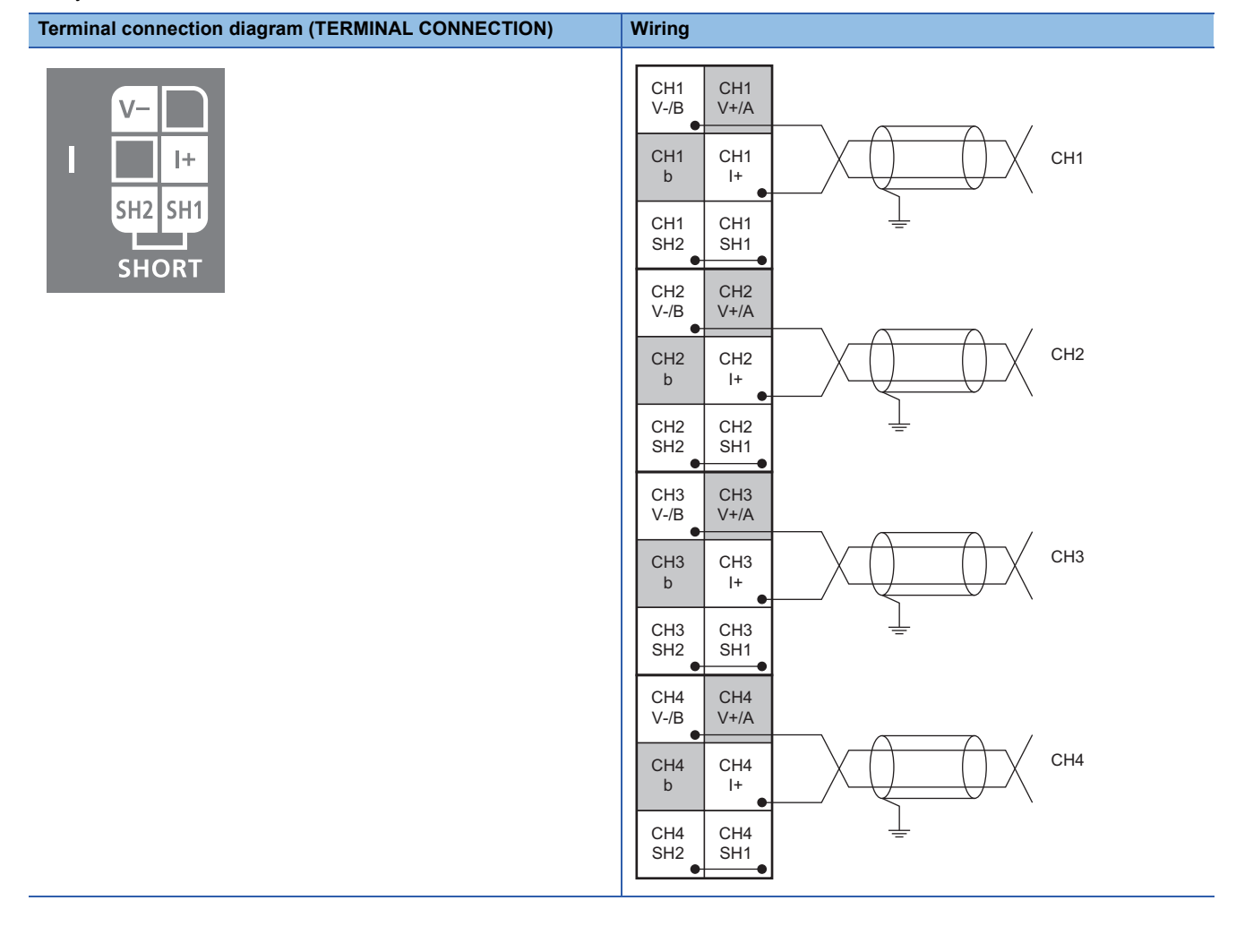

# ■**Thermocouple input**

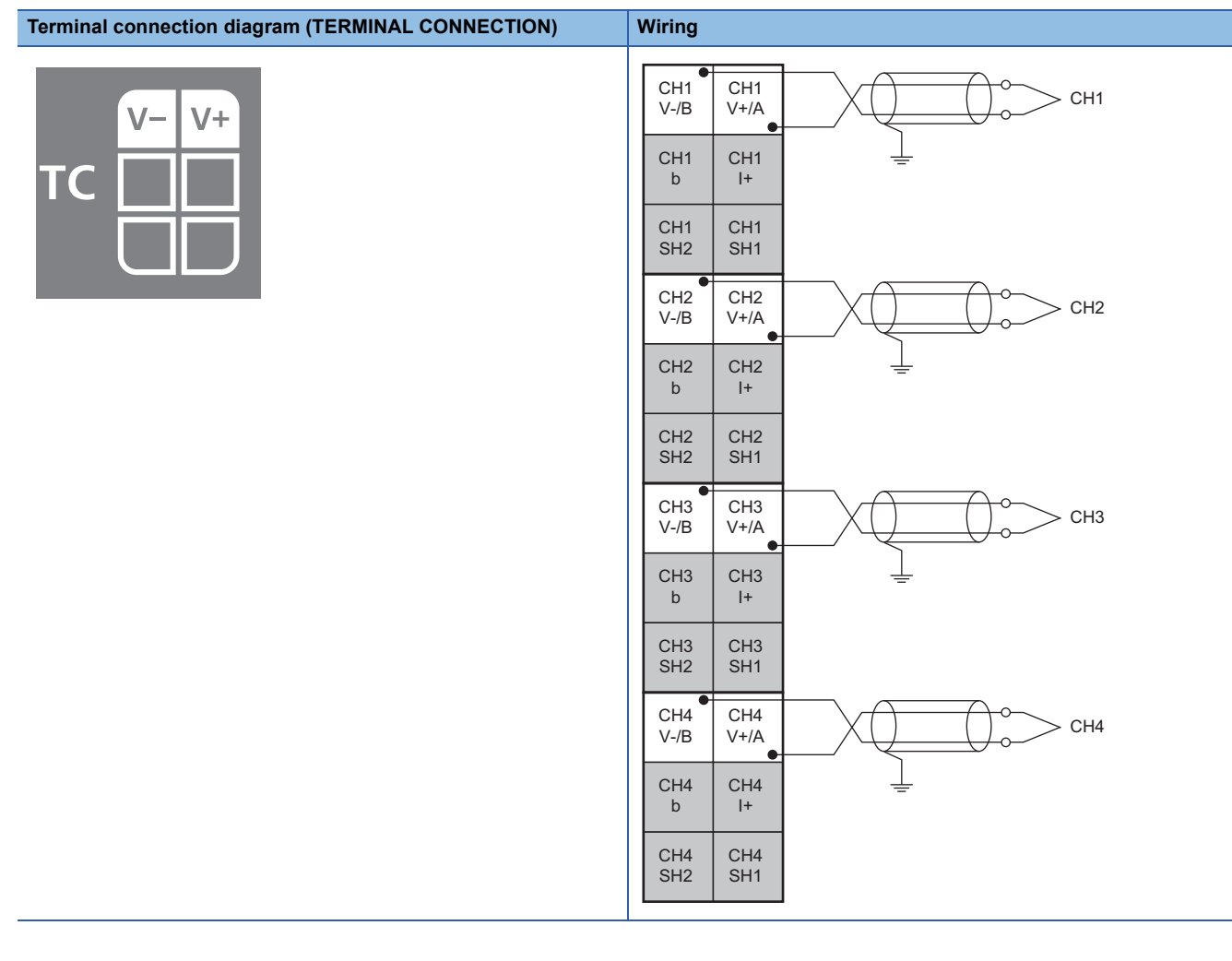

# ■**Resistance temperature detector input**

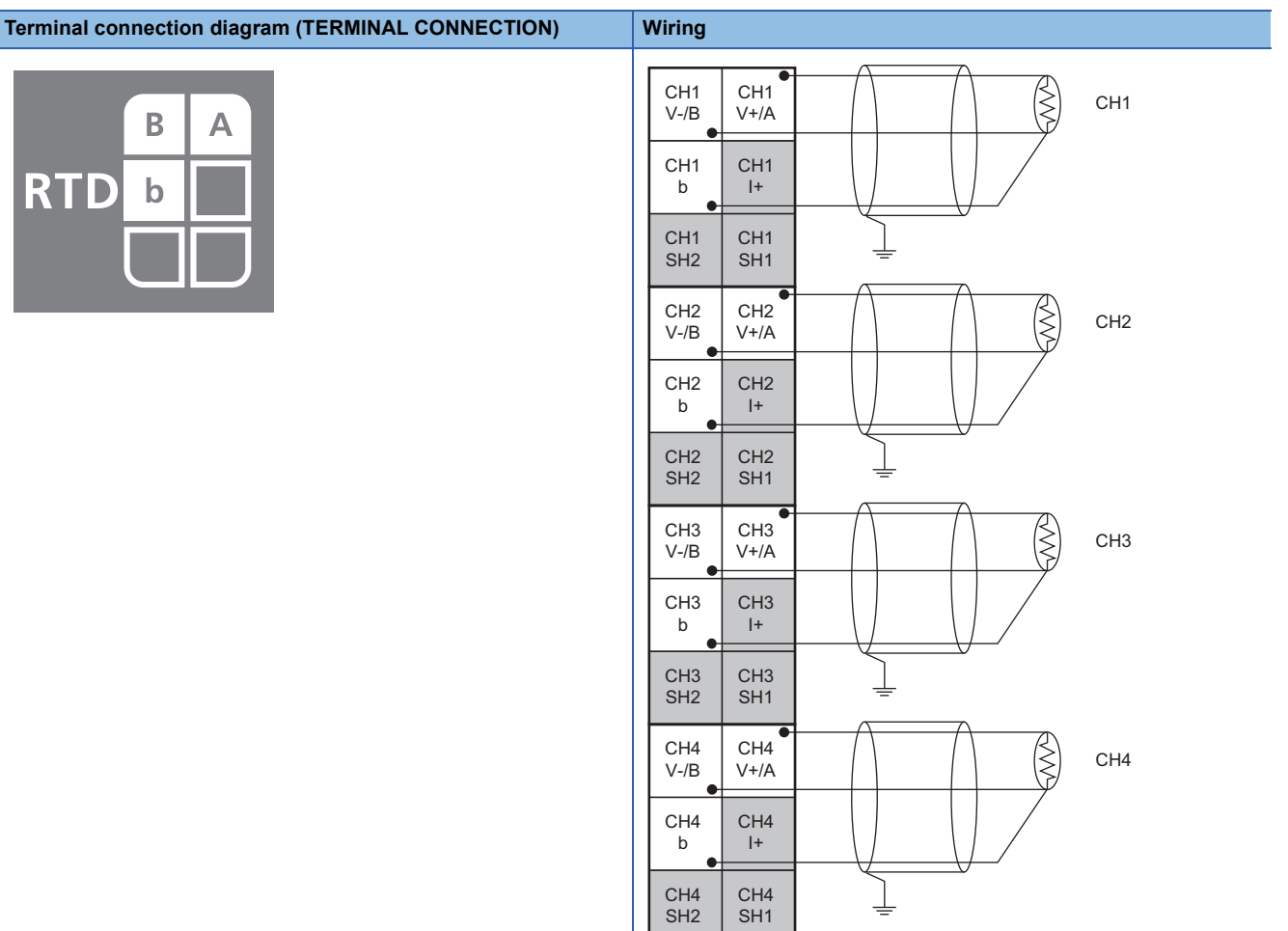

# **Precautions**

As one of the conditions to ensure the functions of the multiple input module and maintain a high reliability system, external wiring which is not easily affected by noise is required. Precautions for the external wiring are shown below.

- Use different cables for the external input signal of the AC control circuit and multiple input module so as not to be affected by the surges and induction on the AC side.
- Do not wire together or bundle with the main circuit lines, high voltage lines, or load cables from anything other than the programmable controller. Doing so makes it more likely to be affected by noise, surges, or induction.
- For a shield wire or a shielded cable, conduct single-point grounding. However, there may be a case in which grounding on the external side is recommended depending on the external noise situation.

# **Wiring examples with an external device**

The following figures show the external wiring.

# $Point<sup>0</sup>$

If the circuit between the terminals of unused channels is kept open and the conversion is enabled, an undefined digital value may be output. To avoid this phenomenon, set CHO Input type/range setting (address: 0100H to 0103H) of the unused channels to Conversion disable (0H). ( $\sqrt{2}$  Page 117 Input type/range [setting\)](#page-118-0)

# **Wiring examples**

# ■**Voltage input**

Signal source: -10 to 10V

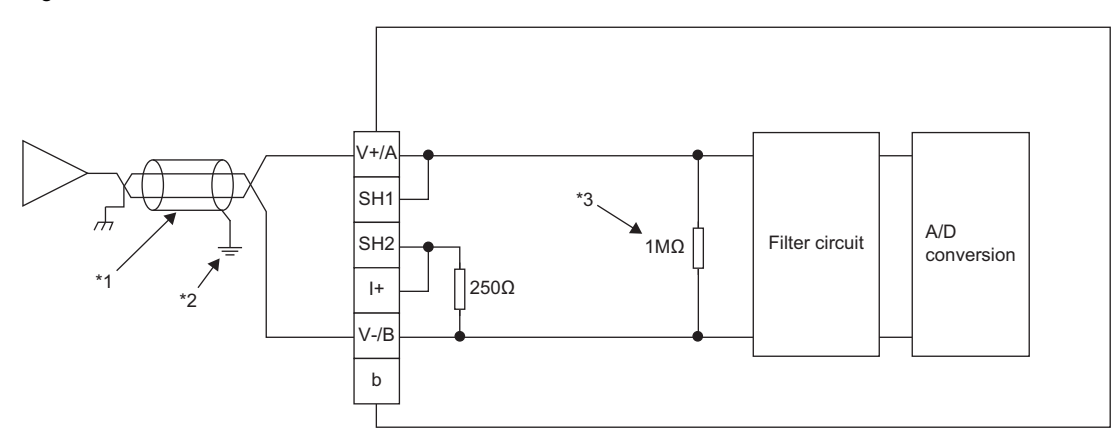

- \*1 For the wire, use the 2-core shielded twisted pair cable.
- \*2 Always ground the shield wire of the wire in each channel.
- \*3 Indicates the input resistance of the multiple input module.

# ■**Current input**

Signal source: 0 to 20mA

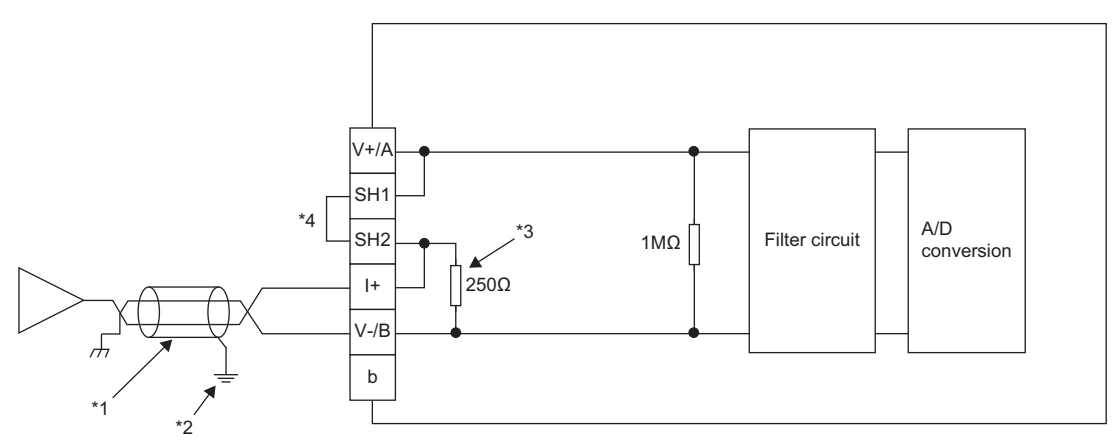

- \*1 For the wire, use the 2-core shielded twisted pair cable.
- \*2 Always ground the shield wire of the wire in each channel.
- \*3 Indicates the input resistance of the multiple input module.
- \*4 For the current input, always connect the SH1 terminal and SH2 terminal.

# ■**Micro voltage input**

Signal source: -100 to 100mV

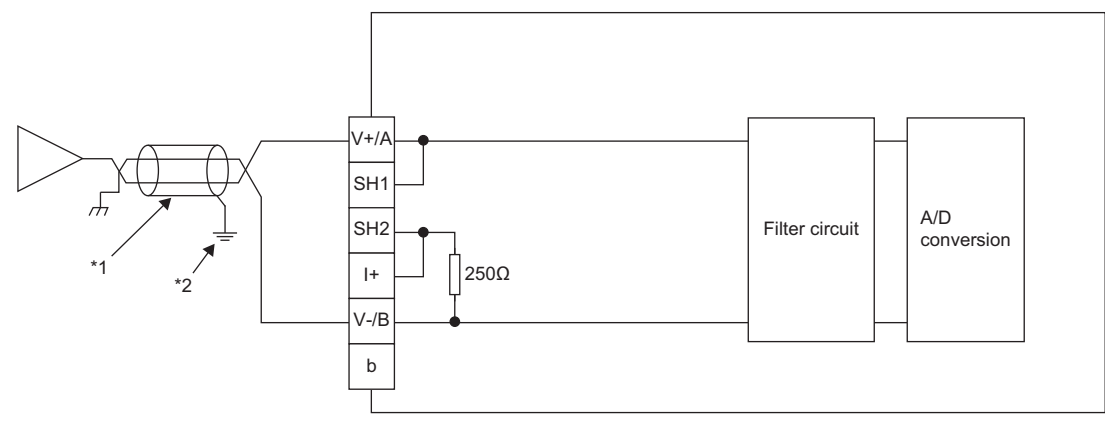

- \*1 For the wire, use the 2-core shielded twisted pair cable.
- \*2 Always ground the shield wire of the wire in each channel.

# ■**Thermocouple input**

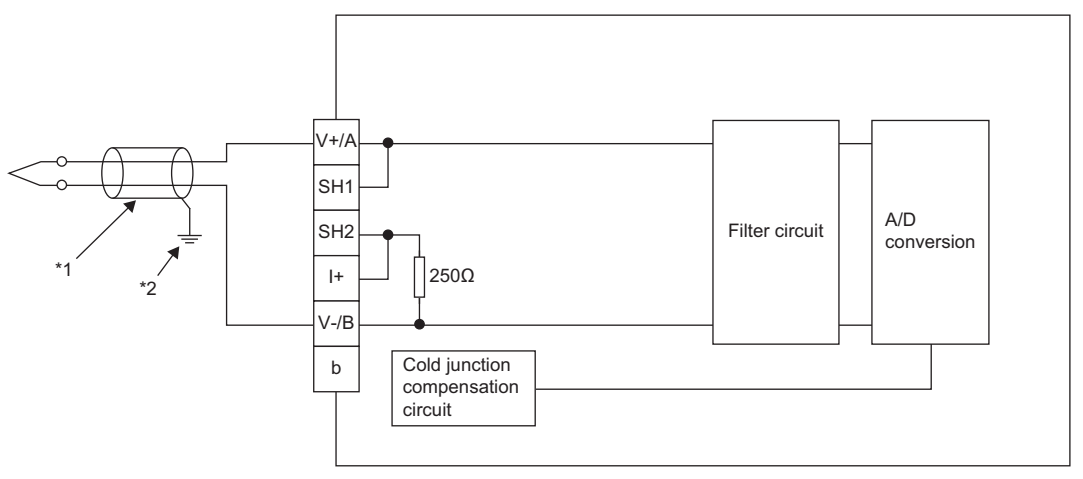

- \*1 Always use the shielded compensation lead wire.
- \*2 Always ground the shield wire of the compensation lead wire in each channel.

# ■**Resistance temperature detector input**

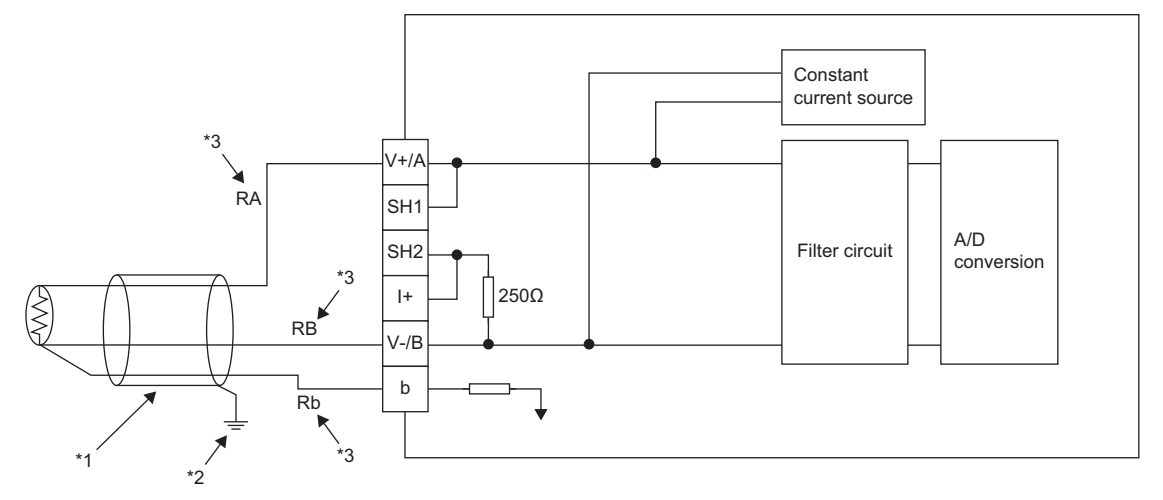

- \*1 Always use a shielded cable.
- \*2 Always ground the shield wire of the wire in each channel.
- \*3 Install a resistance temperature detector so as to shorten the wiring length (minimize the conductor resistance values of RA, RB, and  $Rb$ ) and set each conductor resistance value of RA, RB, and Rb to 150 $\Omega$  or less. Arrange the wiring length so that RA and RB have equal conductor resistance values.

Otherwise, they will cause accuracy errors. (Fig. Page 135 Accuracy of difference in conductor resistance values upon connection of [RTD\)](#page-136-0)

# **6 VARIOUS SETTINGS**

This chapter describes the setting procedures of the multiple input module. This chapter uses GX Works2 for explanations.

# **6.1 Parameter Setting**

Set the parameter of this module with the network parameter written to the CPU module of the master station. For the setting

procedure of the master station, refer to the following manual.

User's manual for the master/local module used

# $Point$

 • Before parameter settings, "Set network configuration setting in CC IE Field configuration window" needs to be selected on the "MELSECNET/CC IE/Ethernet Module Configuration" window.

 $\overline{\triangledown}$  Set network configuration setting in CC IE Field configuration window a pro Module 1

 • When points less than the ones of the multiple input module are set for the remote I/O signal and remote register, no error occurs. The cyclic transmission is performed for the data of the points set from the start.

# <span id="page-51-0"></span>**Precautions**

# ■**Precautions before parameter settings**

For the precautions before parameter settings, refer to the following.

GX Works3 Operating Manual

GX Works2 Version 1 Operating Manual (Common)

# ■**Precautions for parameter settings**

 • When using the multiple input module, always enable the block data assurance per station. When it is disabled, correct operation of the multiple input module cannot be guaranteed. For details on the block data assurance per station, refer to the user's manual for the master/local module used.

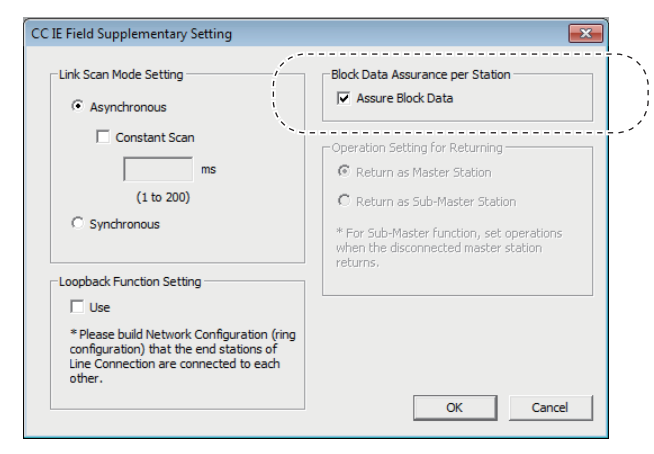

 • Do not set the parameter using the CCPASET instruction in the master station. Correct operation of the multiple input module cannot be guaranteed because the module operates with the block data assurance per station disabled when the CCPASET instruction is executed. (The CCPASET instruction is intended to configure parameters for a master/local module. For details on the CCPASET instruction, refer to the user's manual for the master/local module used.)

# <span id="page-52-0"></span>**Operating procedure**

*1.* Open the CC IE Field configuration window. For the master/local module QJ71GF11-T2

Troject window  $\Leftrightarrow$  [Parameter]  $\Leftrightarrow$  [Network Parameter]  $\Leftrightarrow$  [Ethernet / CC IE / MELSECNET]  $\Leftrightarrow$  [CC IE Field Configuration Setting] button

2. Select the multiple input module in "List of stations" (1) on the CC IE Field configuration window.

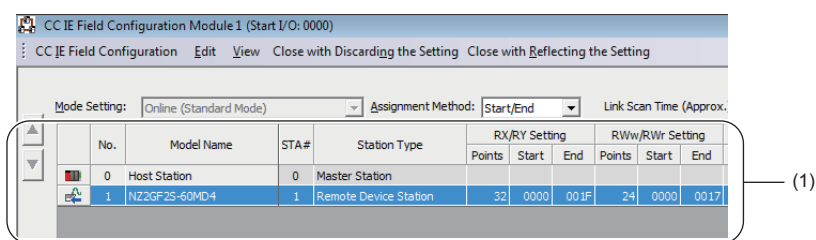

- *3.* Open the "Parameter Processing of Slave Station" window.
- T
(CC IE Field Configuration]  $\Rightarrow$  [Online]  $\Rightarrow$  [Parameter Processing of Slave Station]
- *4.* Set "Method selection" to "Parameter write".

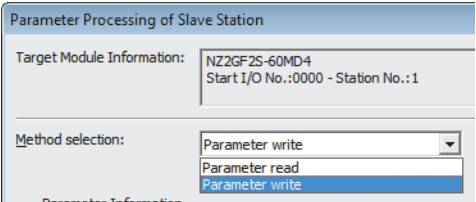

# *5.* Double-click the item to change the setting, and input the setting value.

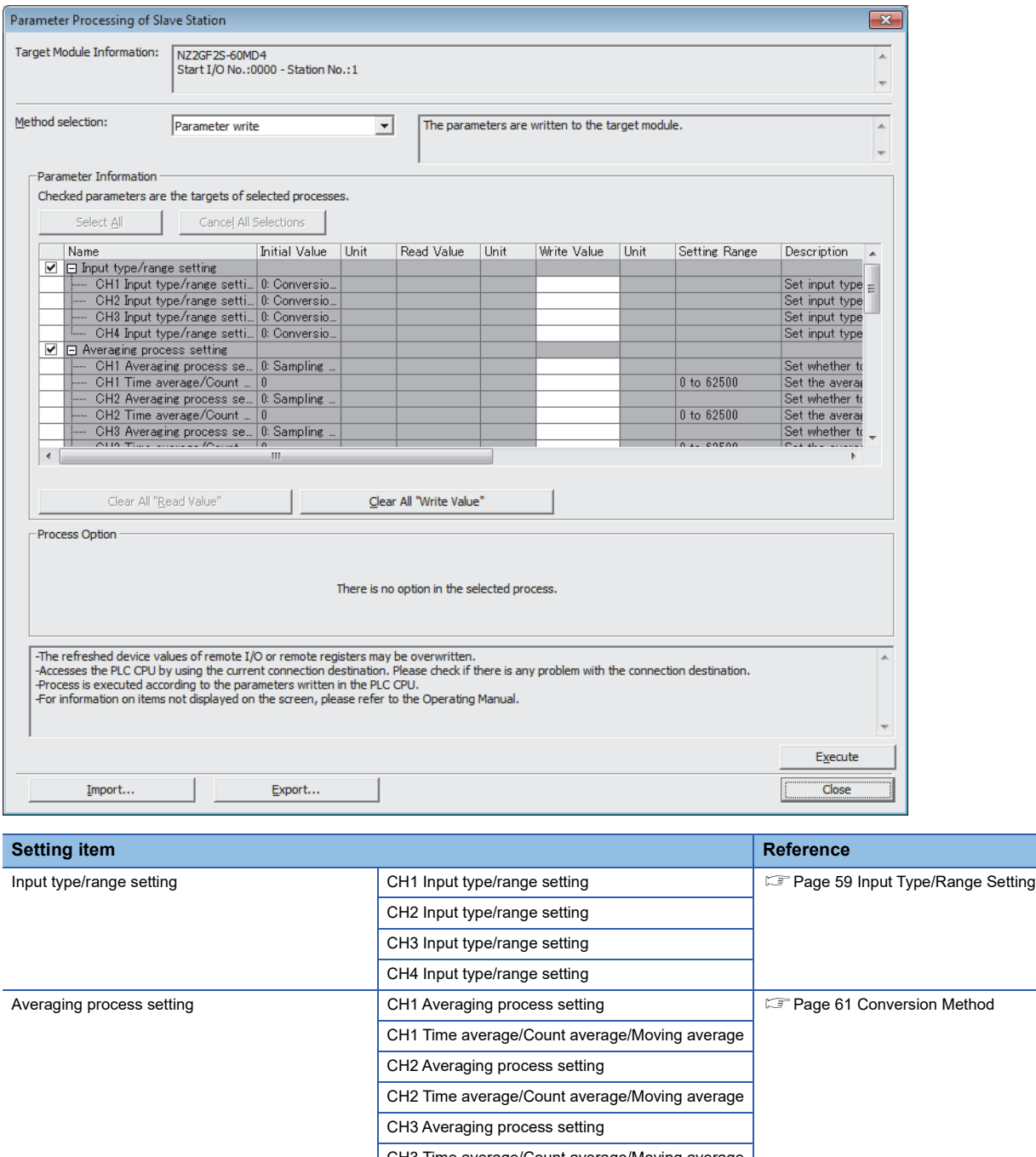

Averaging process setting CH1 Averaging process setting [Page 61 Conversion Method](#page-62-0) CH3 Time average/Count average/Moving average CH4 Averaging process setting CH4 Time average/Count average/Moving average Input signal error/disconnection detection auto clear enable/disable setting Input signal error detection function **CH1** Input signal error detection setting **[Page 70 Input Signal Error Detection Function](#page-71-0)** CH1 Input signal error detection setting value CH2 Input signal error detection setting CH2 Input signal error detection setting value CH3 Input signal error detection setting CH3 Input signal error detection setting value CH4 Input signal error detection setting CH4 Input signal error detection setting value

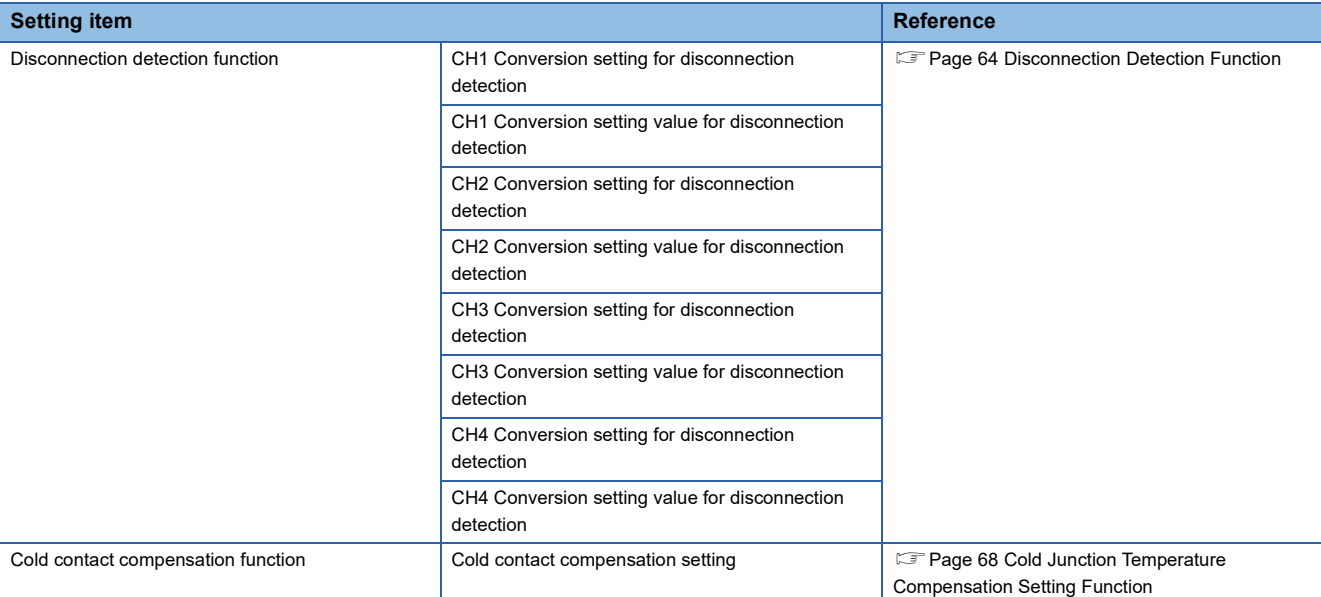

**6.** Click the [Execute] button and the following window is displayed.

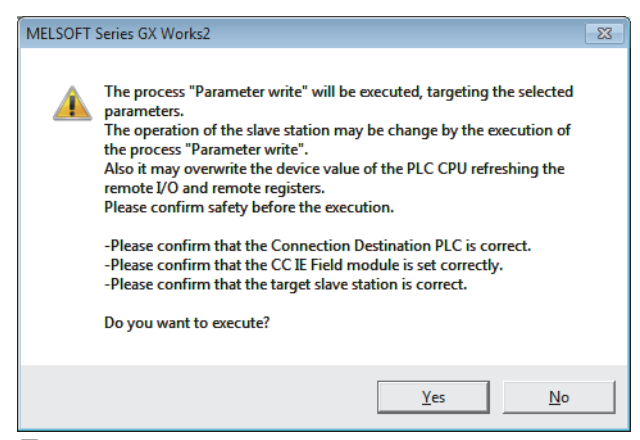

*7.* Click the [Yes] button.

*8.* The parameter is written to the multiple input module.

# Point $\beta$

- Set all the items for the parameter. If any blank exists, the parameter cannot be written to the multiple input module.
- To read the parameter from the multiple input module, set "Method selection" to "Parameter read" and click the [Execute] button.
- When the following message is displayed, take corrective action for the error code in < >.

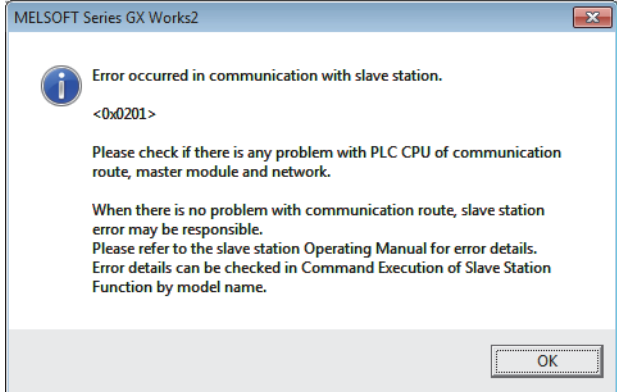

For details on the error code, refer to the following.

- **FRage 95 List of Error Codes**
- User's manual for the master/local module used

# **6.2 Changing the Parameter**

This section describes the procedure for changing the parameter.

The precautions for changing the parameter are the same as those in the following section.

**F** [Page 50 Precautions](#page-51-0)

# **Changing the network configuration**

When changing the network configuration diverting the created project, set the parameter in the following procedure.

- *1.* Power off the module power supply.
- *2.* Connect the modules again according to the desired network configuration.
- *3.* Power on the module power supply.
- **4.** Open the CC IE Field configuration window.

For the master/local module QJ71GF11-T2

```
Project window \Leftrightarrow [Parameter] \Leftrightarrow [Network Parameter] \Leftrightarrow [Ethernet / CC IE / MELSECNET] \Leftrightarrow [CC IE Field
       Configuration Setting] button
```
*5.* Drag and drop a module to set the slave station. Input a numerical value to set the station number of the station. Change the value as necessary.

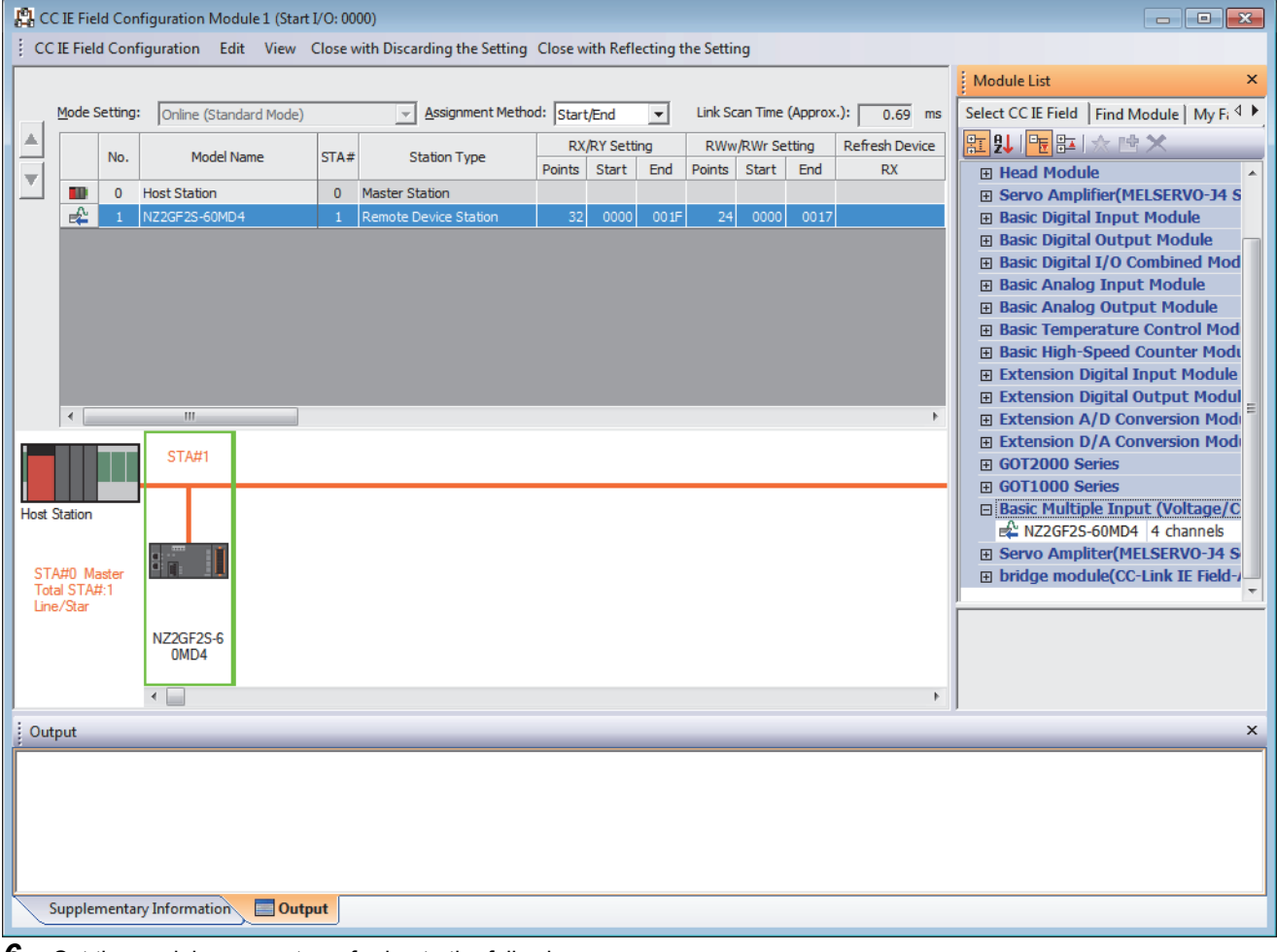

*6.* Set the module parameter referring to the following:

- **F** [Page 51 Operating procedure](#page-52-0)
- *7.* Close the CC IE Field configuration window.

**T** [CC IE Field Configuration]  $\Rightarrow$  [Close with Reflecting the Setting]

*8.* Click the [Refresh Parameters] button to display the refresh parameter setting window.

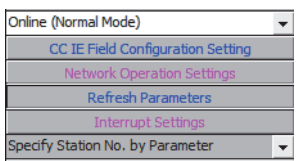

# *9.* Set the refresh parameter. Change the value as necessary.

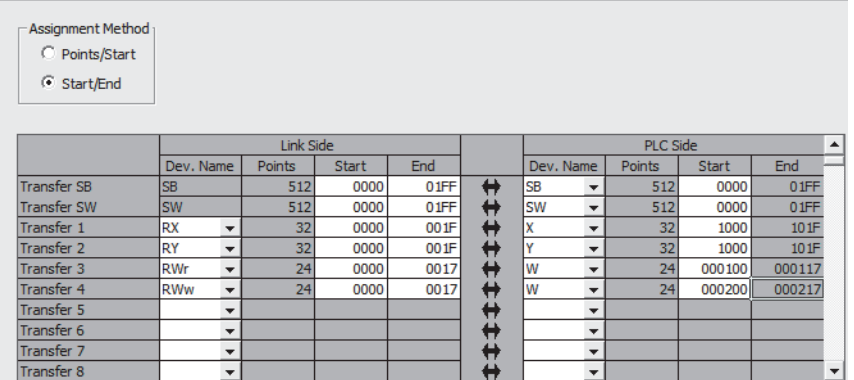

*10.* Write the set parameter to the CPU module of the master station and reset the CPU module.

*11.* Change the status of the CPU module of the master station to RUN.

The network configuration setting is now completed.

# **Changing the parameter without changing the network configuration**

To change only the created module parameter of the slave station without changing the network configuration, set the parameter in the following procedure.

*1.* Open the CC IE Field configuration window.

For the master/local module QJ71GF11-T2

- **Project window**  $\Rightarrow$  **[Parameter]**  $\Rightarrow$  **[Network Parameter]**  $\Rightarrow$  **[Ethernet / CC IE / MELSECNET]**  $\Rightarrow$  **[CC IE Field** Configuration Setting] button
- 2. Select the multiple input module in "List of stations" (1) on the CC IE Field configuration window.

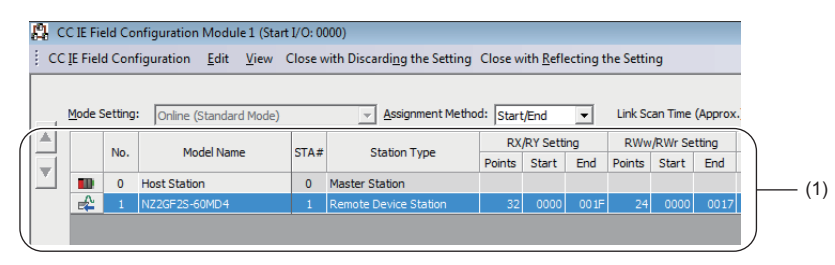

- *3.* Open the "Parameter Processing of Slave Station" window.
- CC IE Field Configuration]  $\Leftrightarrow$  [Online]  $\Leftrightarrow$  [Parameter Processing of Slave Station]
- *4.* Set "Method selection" to "Parameter read".

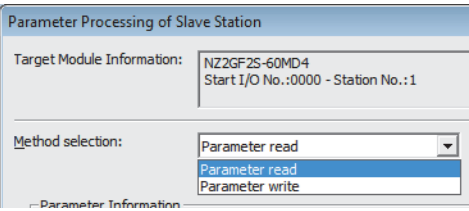

*5.* Click the [Execute] button and the following window is displayed.

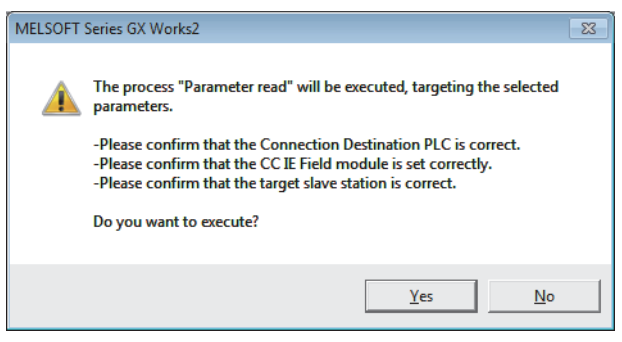

- **6.** Click the [Yes] button.
- *7.* The parameter is read from the multiple input module.

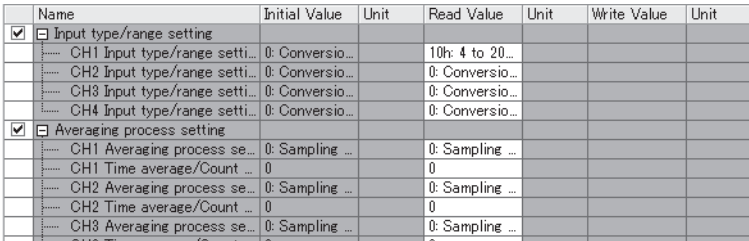

# *8.* Set "Method selection" to "Parameter write".

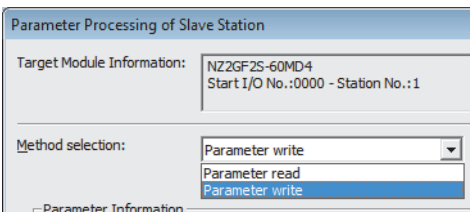

*9.* Set "Write Value". The procedures are as follows.

- Click the title cell of "Read Value" to select all the items and copy them.
- Click the title cell of "Write Value" to select all the items and paste the copy.
- Select the items to be changed, and set new values.

|   | Name                                                 | <b>Initial Value</b> | Unit | Read Value             | Unit | Write Value   | Unit |
|---|------------------------------------------------------|----------------------|------|------------------------|------|---------------|------|
|   | $\triangledown$ $\square$ Input type/range setting   |                      |      |                        |      |               |      |
|   | CH1 Input type/range setti 0: Conversio              |                      |      | 10h: 4 to 20           |      | $22h: -10$ to |      |
|   | CH2 Input type/range setti 0: Conversio<br>1.1.1.1.1 |                      |      | 0: Conversio           |      | 0: Conversio  |      |
|   | CH3 Input type/range setti 0: Conversio<br>5.        |                      |      | 0: Conversio           |      | 0: Conversio  |      |
|   | CH4 Input type/range setti 0: Conversio<br>i         |                      |      | 0: Conversio           |      | 0: Conversio  |      |
| ⊽ | $\Box$ Averaging process setting                     |                      |      |                        |      |               |      |
|   | CH1 Averaging process se<br>$\frac{1}{2}$            | $0:$ Sampling $$     |      | $0:$ Sampling $\ldots$ |      | 1: Time aver  |      |
|   | CH1 Time average/Count<br>5.                         | Πn                   |      | n                      |      | 100           |      |
|   | CH2 Averaging process se                             | 0: Sampling          |      | 0: Sampling            |      | 0: Sampling   |      |
|   | CH2 Time average/Count<br><b>Surrou</b>              | In.                  |      |                        |      |               |      |
|   | CH3 Averaging process se 0: Sampling<br><u>i</u>     |                      |      | 0: Sampling            |      | 0: Sampling   |      |
|   |                                                      |                      |      |                        |      |               |      |

10. Click the [Execute] button and the following window is displayed.

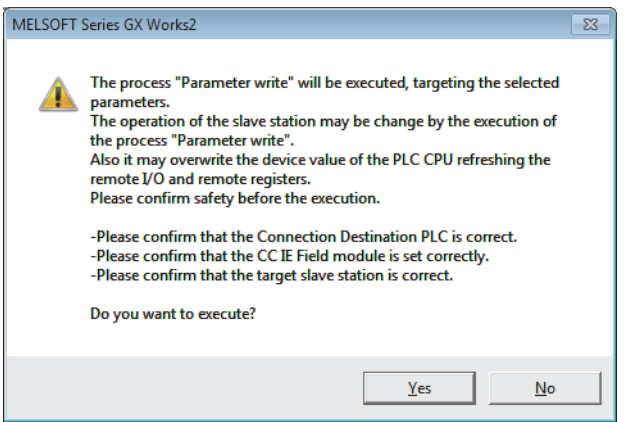

*11.* Click the [Yes] button.

*12.* The parameter is written to the multiple input module.

The module parameter setting of the slave station is completed.

# **7 FUNCTIONS**

This chapter describes the functions of the multiple input module and the setting procedures for those functions.

For details on remote I/O signals, remote register, and remote buffer memory, refer to the following.

- **Fage 106 Details of Remote I/O Signals**
- **[Page 114 Details of Remote Register](#page-115-0)**

Fage 117 Details of Remote Buffer Memory Areas

# **7.1 Processing Order of Each Function**

Each function is processed in the following order.

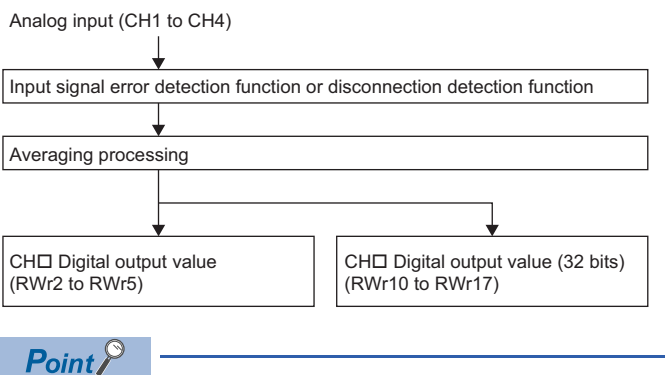

 • When using the disconnection detection function, conversion is stopped if a disconnection is detected. In this case, regarding the digital output values, the contents set in Conversion setting for disconnection detection (address: 010FH) are stored. The conversion restarts once the disconnection is recovered. ( $\Box$ ) [Page 64 Disconnection Detection Function\)](#page-65-1)

 • When using the input signal error detection function, conversion is stopped if an input signal error is detected. In this case, the digital output values are not updated. The values obtained before the input signal error is detected are held. When the analog input value returns to a normal value, conversion restarts. ( $\sqrt{2}$ [Page 70 Input Signal Error Detection Function](#page-71-1))

# **Digital output value**

The digital values obtained in sampling processing or averaging processing are stored.

# <span id="page-60-0"></span>**7.2 Input Type/Range Setting**

The input type and input range that are to be used can be selected for each channel.

# **Setting procedure**

Name

*1.* Set "Method selection" to "Parameter write".

CC IE Field configuration window  $\Leftrightarrow$  Select a multiple input module in "List of stations".  $\Leftrightarrow$  [CC IE Field Configuration]  $\Leftrightarrow$ [Online]  $\Leftrightarrow$  [Parameter Processing of Slave Station]

2. Configure the settings of the input type and input range in "CHO Input type/range setting".

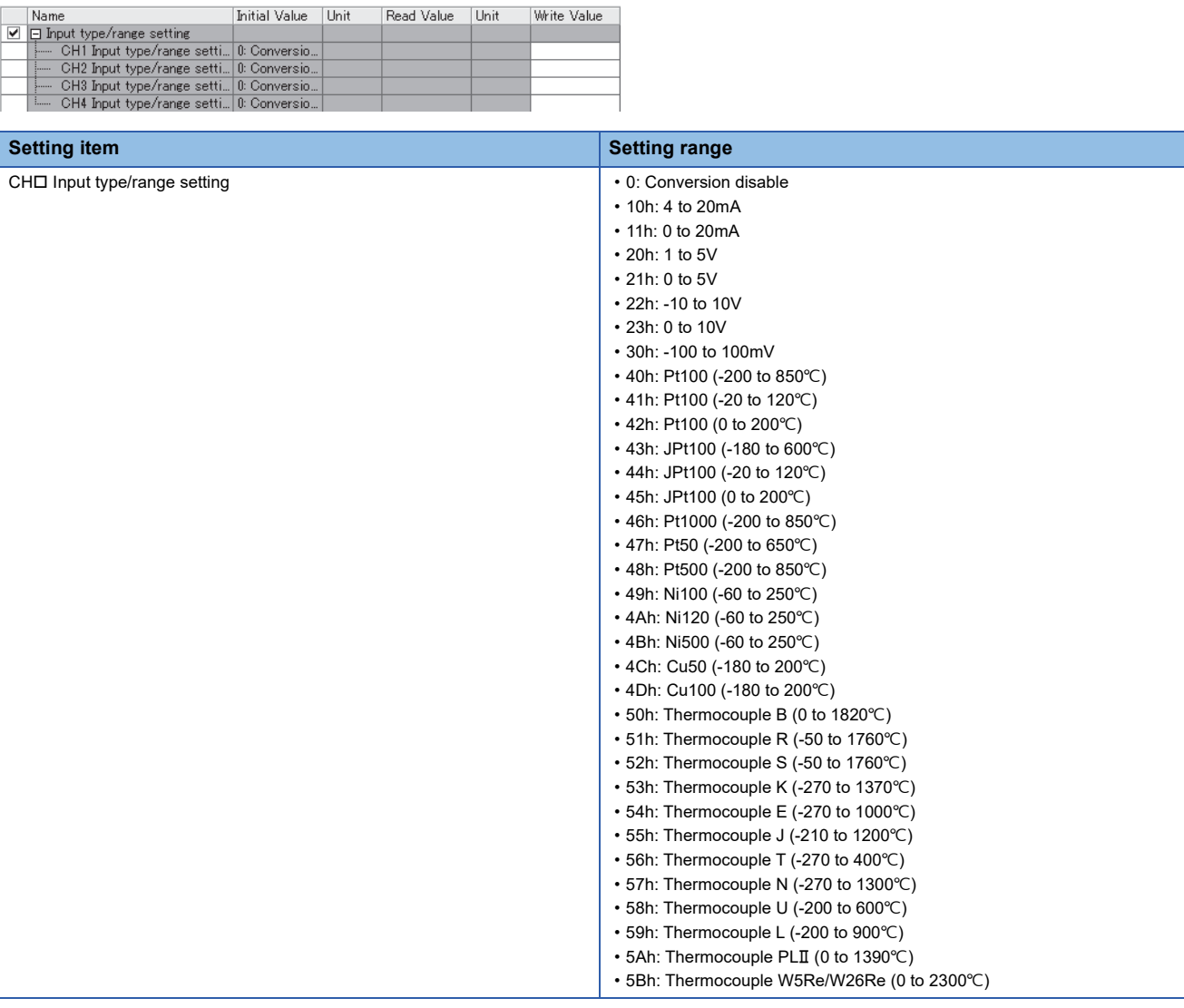

# **Conversion enable and conversion disable**

Whether to enable or disable conversion for each channel can be set in "CH $\Box$  Input type/range setting". In this manual, conversion enable and conversion disable are defined as follows.

# ■**Conversion disable**

Indicates the state generated by selecting "0: Conversion disable" in "CHI Input type/range setting". In this case, the conversion is not performed in the target channel.

"0: Conversion disable" is set in the multiple input module by default. Thus, change the setting values of "CHD Input type/ range setting" depending on the connected sensor type.

#### ■**Conversion enable**

Indicates the state generated by selecting values (values other than "0: Conversion disable" in "CHO Input type/range setting") based on the connected sensor type in "CHI Input type/range setting". In this case, the conversion is performed in the target channel.

# <span id="page-62-0"></span>**7.3 Conversion Method**

Set sampling processing or averaging processing for each channel.

# **Sampling processing**

Analog input values and temperature input values are converted at every conversion cycle and stored in the remote register as digital output values. Processing does not depend on the number of conversion enabled channels and the conversion cycle of sampling processing is fixed at 40ms.

# **Averaging processing**

Averaging processing is performed on digital output values for each channel. The values obtained in averaging processing are stored in the remote register. The following three types of averaging processing are provided.

- Time average
- Count average
- Moving average

# ■**Time average**

The conversion is performed for a set period of time and averaging processing is performed on the total value excluding the maximum and the minimum values. The values obtained in averaging processing are stored in the remote register. The number of processing times within a set period of time changes depending on the setting time. Processing times = Setting time  $\div$  Conversion speed (40ms)

# **Ex.**

#### When the setting time is 250ms

 $250$  (ms)  $\div$  40 (ms) = 6.25  $\div$  6 (times) Values after the decimal point are rounded down.

This means that the measurement is conducted six times, after which the mean value is output.

 $Point<sup>°</sup>$ 

Set a value of 160ms or more for the time average, calculated as follows: lowest processing frequency (4 times)  $\times$  conversion speed (40ms).

### ■**Count average**

The conversion is performed a set number of times and averaging processing is performed on the total value excluding the maximum and the minimum values. The values obtained in averaging processing are stored in the remote register. The time at which the mean value obtained by the count average is stored in the remote register changes depending on the

set number of times.

Processing times = Set number of times  $\times$  Conversion speed (40ms)

**Ex.**

When the number of the averaging processing is set to 5

5 (times)  $\times$  40 (ms) = 200 (ms)

The mean value is output every 200ms.

 $Point$ 

Because the count average requires a sum of at least two counts excluding the maximum and minimum values, set four or larger number of counts.

# ■**Moving average**

The average of a specified number of digital output values that are imported at every conversion cycle is calculated and stored in the remote register.

Because the target range for averaging processing is moved in response to every conversion cycle, the latest digital output value can be always obtained.

The setting range of the count (for averaging) is from 2 to 1000.

The following figure illustrates the moving average processing when the set number of times is 5.

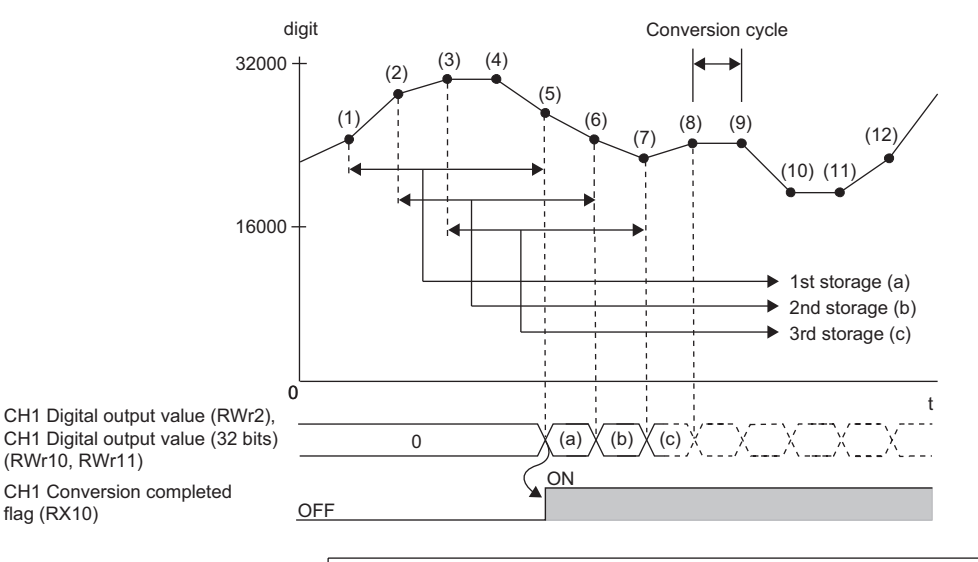

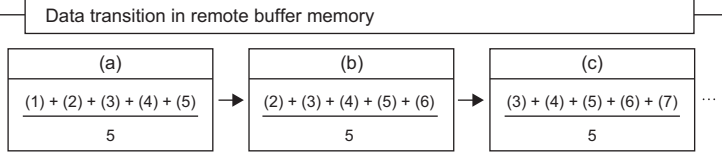

# **Conversion cycle**

The conversion cycle is the cycle in which CHO Digital output value (RWr2 to RWr5) and CHO Digital output value (32 bits) (RWr10 to RWr17) are actually updated due to sampling processing and averaging processing. The conversion cycle of the multiple input module is as follows.

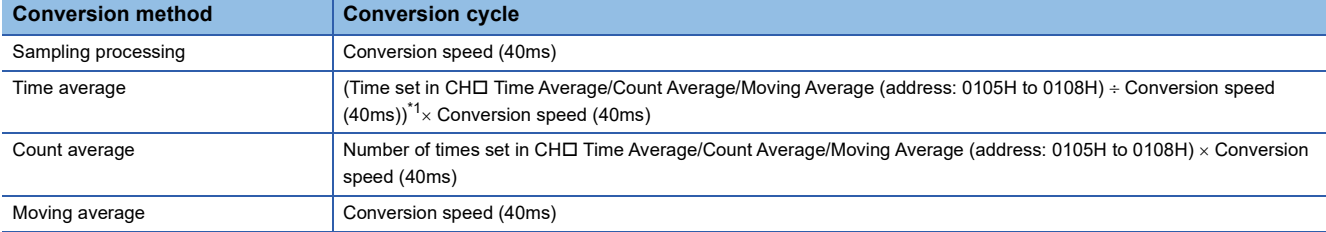

<span id="page-63-0"></span>\*1 Values after the decimal point are rounded down.

# **Setting procedure**

# ■**Sampling processing**

- *1.* Set "Method selection" to "Parameter write".
- CC IE Field configuration window  $\Leftrightarrow$  Select a multiple input module in "List of stations".  $\Leftrightarrow$  [CC IE Field Configuration]  $\Leftrightarrow$ [Online]  $\Rightarrow$  [Parameter Processing of Slave Station]
- **2.** Set "CH□ Averaging process setting" to "0: Sampling processing".

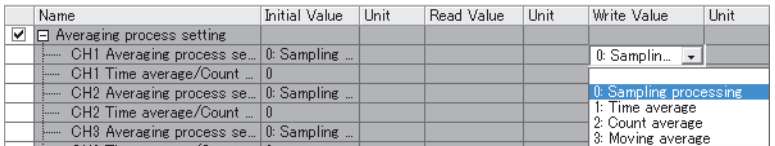

# ■**Averaging processing**

- *1.* Set "Method selection" to "Parameter write".
- CC IE Field configuration window  $\Leftrightarrow$  Select a multiple input module in "List of stations".  $\Leftrightarrow$  [CC IE Field Configuration]  $\Leftrightarrow$ [Online]  $\Rightarrow$  [Parameter Processing of Slave Station]
- 2. Set the averaging processing method in "CHO Averaging process setting".

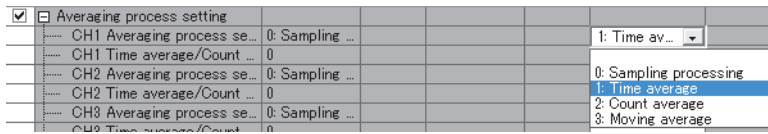

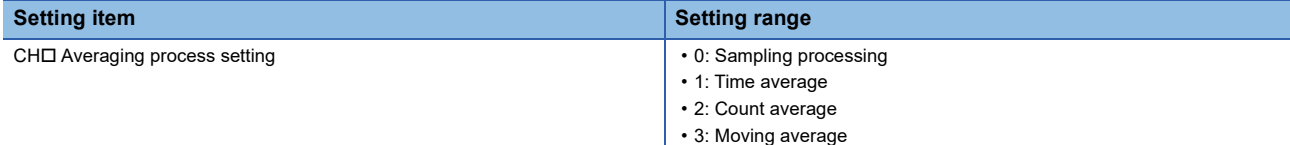

3. Set an averaging processing value for "CHO Time average/Count average/Moving average".

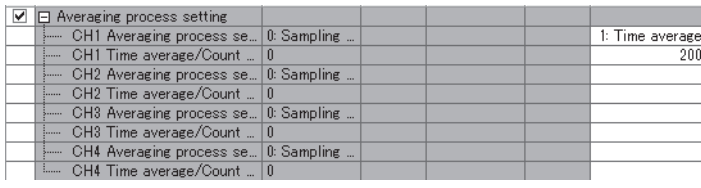

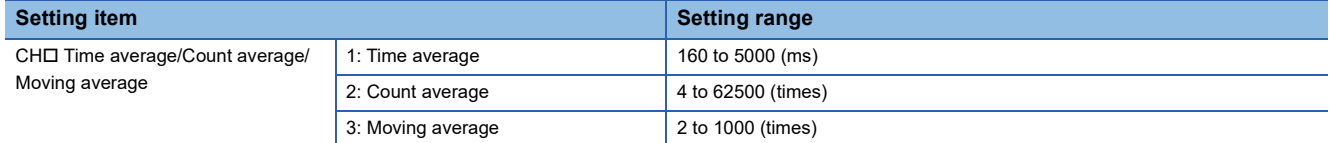

# <span id="page-65-1"></span><span id="page-65-0"></span>**7.4 Disconnection Detection Function**

This function outputs an alarm at disconnection detection of the external wiring (resistance temperature detector, thermocouple, conducting wire, or auxiliary conducting wire), provided that the input type is a micro voltage, thermocouple, or resistance temperature detector.

# **Notification**

- Disconnection (1) is stored in the bit corresponding to the channel number of Disconnection detection flag (RWrD).
- Disconnection detection signal (RX1B) turns on.
- The ALM LED flashes.
- Disconnection detection (alarm code: 0C0<sup>[1]</sup>) is stored in Latest warning code (RWr1).
- One of "Value immediately before disconnection", "Up scale", "Down scale", or "Arbitrary value" specified in Conversion setting for disconnection detection (address: 010FH) is stored in CHO Digital output value (RWr2 to RWr5) and CHO Digital output value (32 bits) (RWr10 to RWr17).

# **Relation between disconnection detection and conversion enable/disable setting**

Disconnection detection is executed only in the channel where the conversion is enabled. The following table shows the relation between the disconnection detection and conversion enable/disable setting status. (The conversion enable/disable setting can be performed in CHI Input type/range setting (address: 0100H to 0103H.)

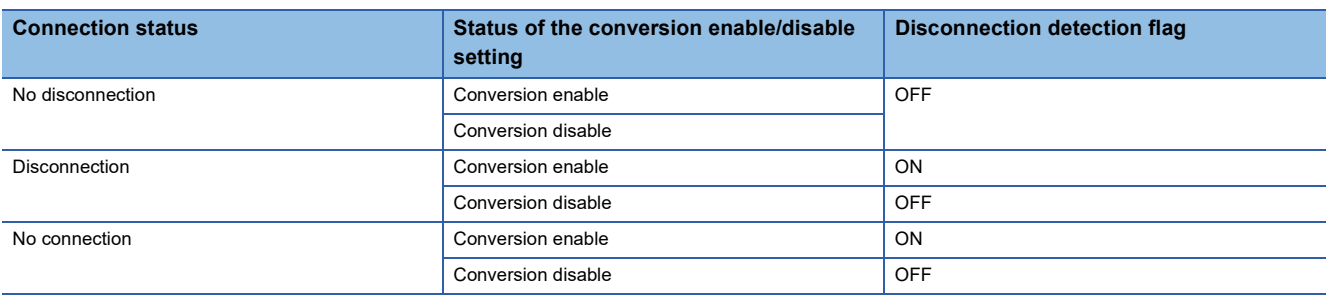

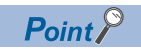

In the channel in which no disconnection is detected, the conversion continues.

# **Conversion setting for disconnection detection**

Conversion setting for disconnection detection (address: 010FH) can configure the values stored in CHO Digital output value (RWr2 to RWr5) and CH□ Digital output value (32 bits) (RWr10 to RWr17) upon disconnection detection. Thus, disconnection detection is enabled only by checking CHO Digital output value (RWr2 to RWr5) and CHO Digital output value (32 bits) (RWr10 to RWr17) without monitoring Disconnection detection signal (RX1B). The default value of Conversion setting for disconnection detection (address: 010FH) is Down scale (1H). Change the setting value as needed.

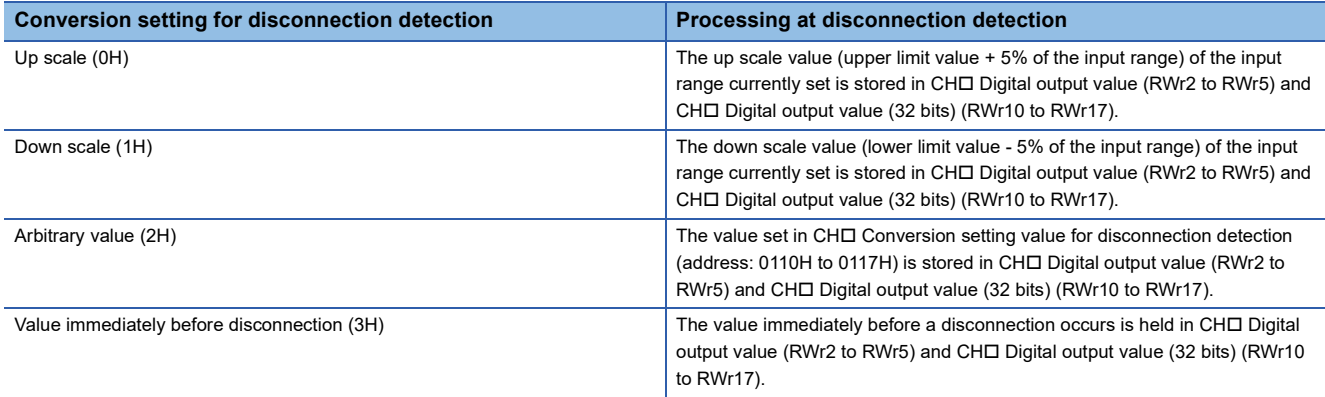

# ■**Up scale and down scale**

The up-scale value (upper limit value + 5% of the input range) and down-scale value (lower limit value - 5% of the input range) of the input range currently set are stored in CHO Digital output value (RWr2 to RWr5) and CHO Digital output value (32 bits) (RWr10 to RWr17) when a disconnection occurs.

Moreover, if the value of "upper limit value + 5% of the input range" is 32767 or more when up scale is selected, 32767 is stored.

Whereas, if the value of "lower limit value - 5% of the input range" is -32768 or less when down scale is selected, -32768 is stored.

• Micro voltage

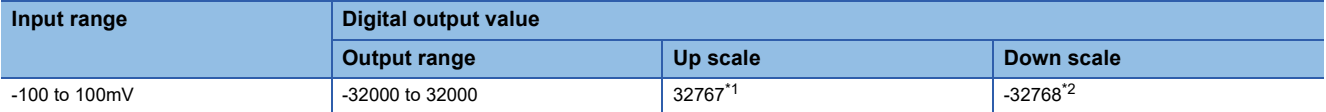

<span id="page-66-0"></span>\*1 When the value of "upper limit value + 5% of the input range" is 32767 or more

<span id="page-66-1"></span>\*2 When the value of "lower limit value - 5% of the input range" is -32768 or less

• Thermocouple

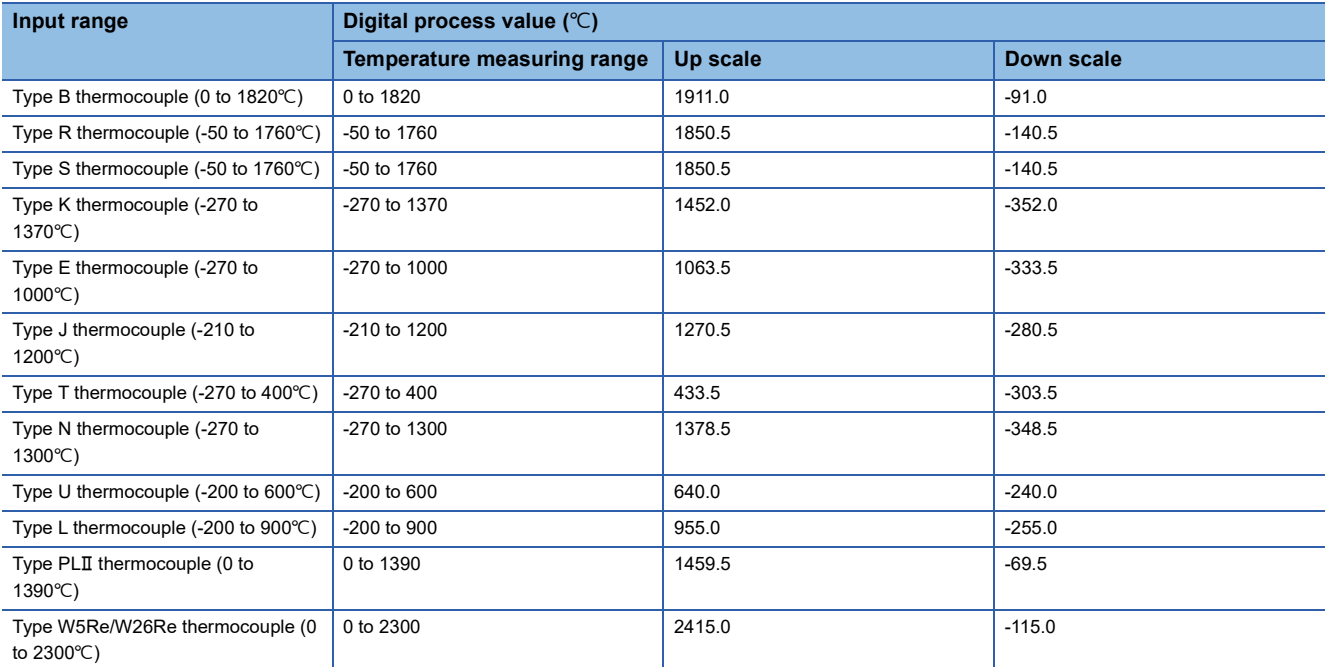

#### • Resistance temperature detector

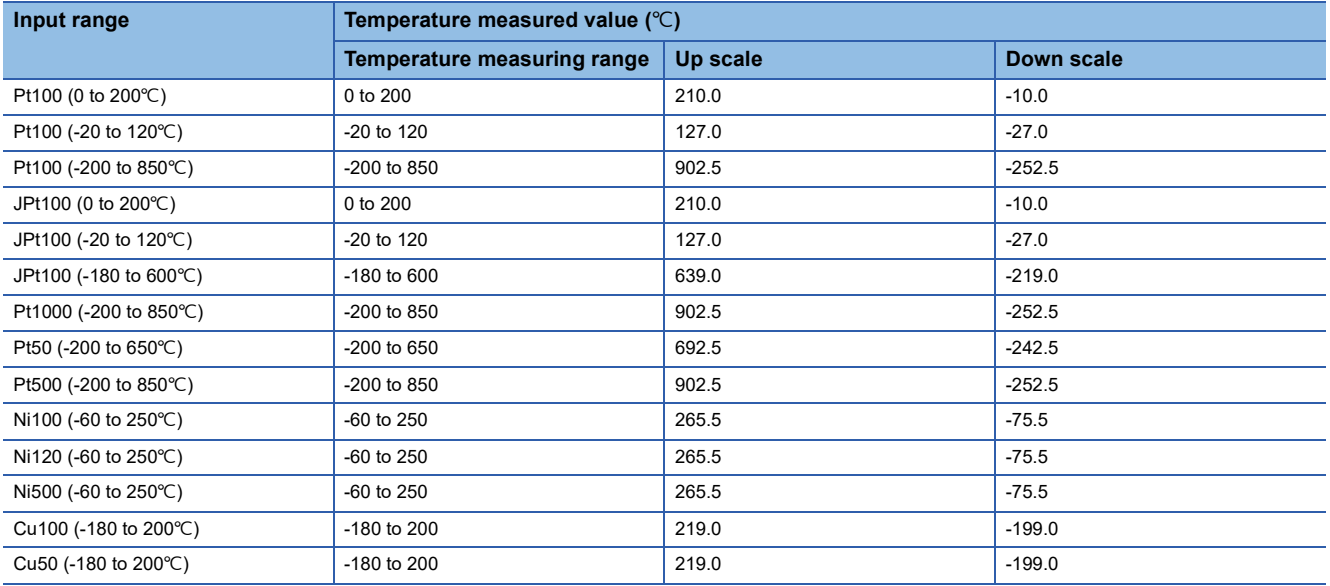

#### ■**Arbitrary value**

The value set in CH $\Box$  Conversion setting value for disconnection detection (address: 0110H to 0117H) is stored in CH $\Box$ Digital output value (RWr2 to RWr5) and CH□ Digital output value (32 bits) (RWr10 to RWr17) when a disconnection is detected.

The default value of CHO Conversion setting value for disconnection detection (address: 0110H to 0117H) is 0. Although the disconnection detection function is available with 0, the value can be changed to an arbitrary value.

# $\mathsf{Point} \mathcal{P}$

When the value set in CHO Conversion setting value for disconnection detection (address: 0110H to 0117H) is 32767 or more, 32767 is stored in CH□ Digital output value (RWr2 to RWr5).

Moreover, the value set in CHO Conversion setting value for disconnection detection (address: 0110H to 0117H) is -32768 or less, -32768 is stored in CH□ Digital output value (RWr2 to RWr5).

# **Detection cycle**

This function is executed for every sampling processing.

# **When the disconnection is recovered**

A normal digital output value is stored in the remote register in the next conversion after recovery from the disconnection.

Once averaging processing has been performed, the normal digital output value is stored in the remote register after the disconnection is recovered and the averaging process cycle elapses.

Until the normal digital output value is stored in the remote register, the digital output value remains a specified value in the conversion setting for disconnection detection (such as the down-scale value).

Moreover, the operation after the causes of the disconnection are eliminated and the connection with the external device is recovered depends on the setting of Input signal error/disconnection detection automatic clear enable/disable setting (address: 0109H).

### ■**When the setting is Enable (0H)**

When the disconnection is recovered and all Disconnection detection flags (RWrD) are turned off, the status changes as follows.

- Disconnection detection signal (RX1B) turns off.
- The ALM LED turns off.
- Latest warning code (RWr1) is cleared.

# ■**When the setting is Disable (1H)**

When Error clear request flag (RYA) is turned on and off after the recovery of the disconnection, the status changes as follows.

- Disconnection detection flag (RWrD) turns off.
- Disconnection detection signal (RX1B) turns off.
- The ALM LED turns off.
- Latest warning code (RWr1) is cleared.

# **Setting procedure**

*1.* Set "Method selection" to "Parameter write".

T CC IE Field configuration window  $\Rightarrow$  Select a multiple input module in "List of stations".  $\Rightarrow$  [CC IE Field Configuration]  $\Rightarrow$ [Online]  $\Rightarrow$  [Parameter Processing of Slave Station]

*2.* Set "Input signal error/disconnection detection auto clear enable/disable setting" to either "0: Enable" or "1: Disable".

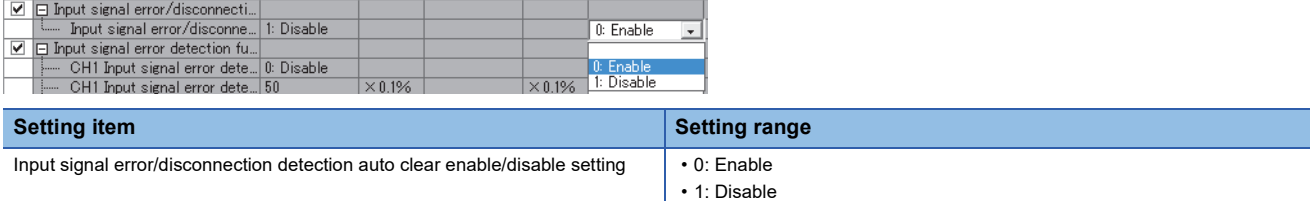

# 3. Set values to be stored in the remote register upon disconnection detection in "CH□ Conversion setting for disconnection detection".

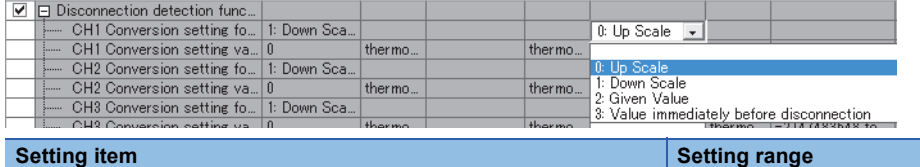

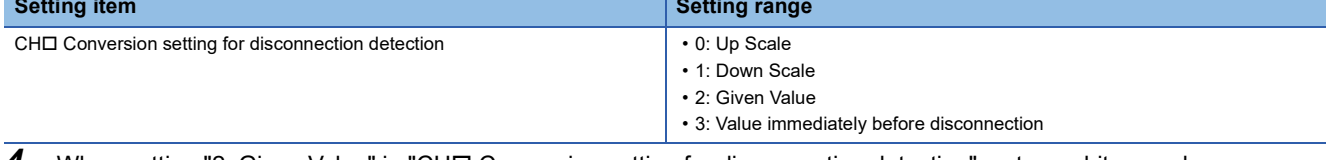

# When setting "2: Given Value" in "CH□ Conversion setting for disconnection detection", set an arbitrary value.

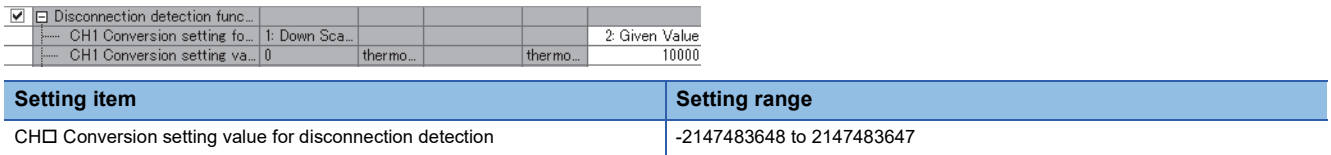

 $Point$ 

When the input type is set to the thermocouple or resistance temperature detector, configure the settings as follows.

• Thermocouple: Set the value in increments of 0.1°C.

• Resistance temperature detector: Set the value in increments of 0.001°C.

# <span id="page-69-0"></span>**7.5 Cold Junction Temperature Compensation Setting Function**

By selecting the setting with or without cold junction compensation using the built-in temperature sensor in the multiple input module, two types of cold junction compensation including a temperature sensor and external (ice bath) can be conducted.

# **Operation**

The operations when cold junction compensation is performed using the built-in temperature sensor in the multiple input module and when cold junction compensation is performed outside the module are described below.

# ■**When cold junction compensation is performed using the built-in temperature sensor in the multiple input module**

By setting Cold junction temperature compensation setting (address: 0118H) to With cold junction compensation (0H), cold junction compensation using the built-in temperature sensor in the multiple input module is automatically performed.

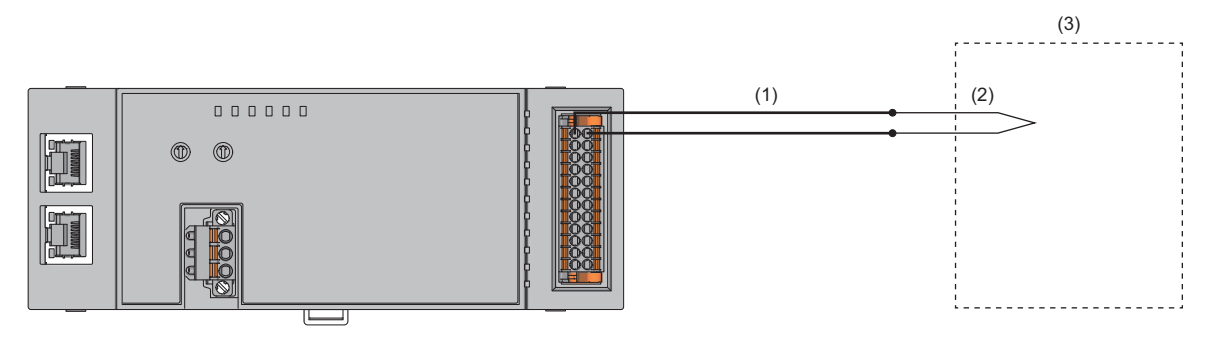

(1)Compensation lead wire

(2)Thermocouple

(3)Temperature-measured object

# ■**When cold junction compensation is performed outside of the module**

Set Cold junction temperature compensation setting (address: 0118H) to Without cold junction compensation (other than 0H) and install a high-accuracy ice bath outside the module. Because the thermoelectromotive force occurring at the tip of the thermocouple can be led to the thermocouple input module without making any changes, the accuracy of cold junction compensation can be improved. This option is selected when highly accurate temperature measurement is required as the accuracy of cold junction compensation using the built-in temperature sensor in the multiple input module cannot be tolerated as an error.

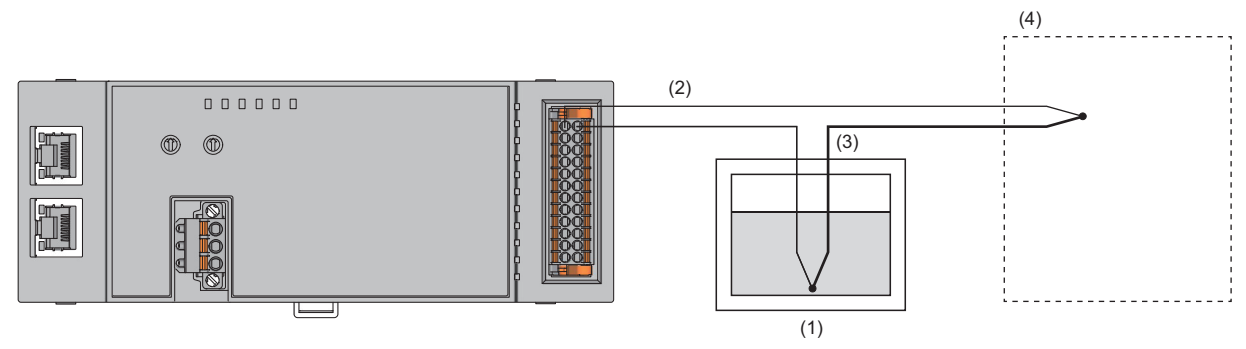

(1)Ice bath

(2)Thermocouple +

(3)Thermocouple -

(4)Temperature-measured object

# **Setting procedure**

- *1.* Set "Method selection" to "Parameter write".
- CC IE Field configuration window  $\Leftrightarrow$  Select a multiple input module in "List of stations".  $\Leftrightarrow$  [CC IE Field Configuration]  $\Leftrightarrow$ [Online]  $\Rightarrow$  [Parameter Processing of Slave Station]
- *2.* Set "Cold contact compensation setting" to either "0: With cold junction temperature compensation" or "1: Without cold junction temperature compensation".

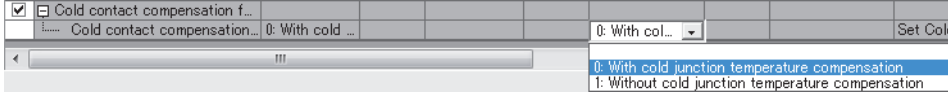

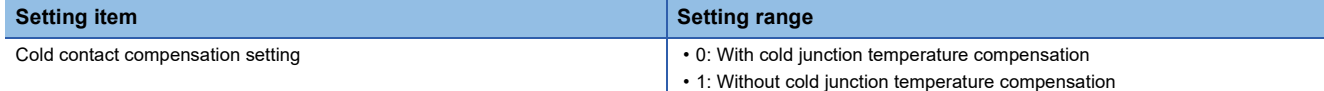

# <span id="page-71-1"></span><span id="page-71-0"></span>**7.6 Input Signal Error Detection Function**

This function outputs an alarm if an analog input value exceeds a preset range, provided that the input type is voltage or current.

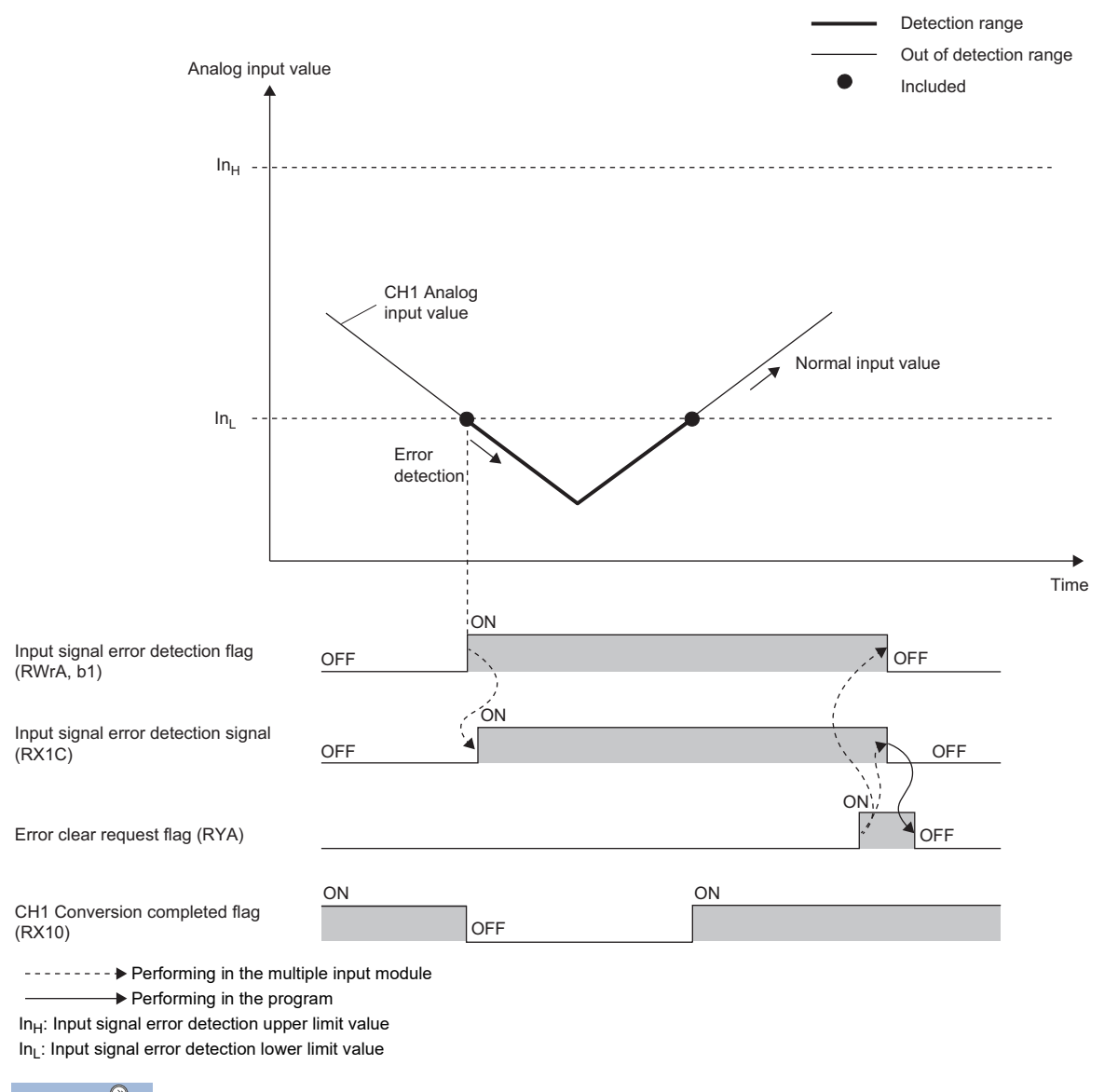

 $Point$ <sup> $\circ$ </sup>

The method for clearing input signal errors differs depending on the setting of Input signal error/disconnection detection automatic clear enable/disable setting (address: 0109H). ( $\mathbb{F}$  Page 73 Clearing input signal [errors\)](#page-74-0).
### **Detection method**

One of the following detection methods can be selected.

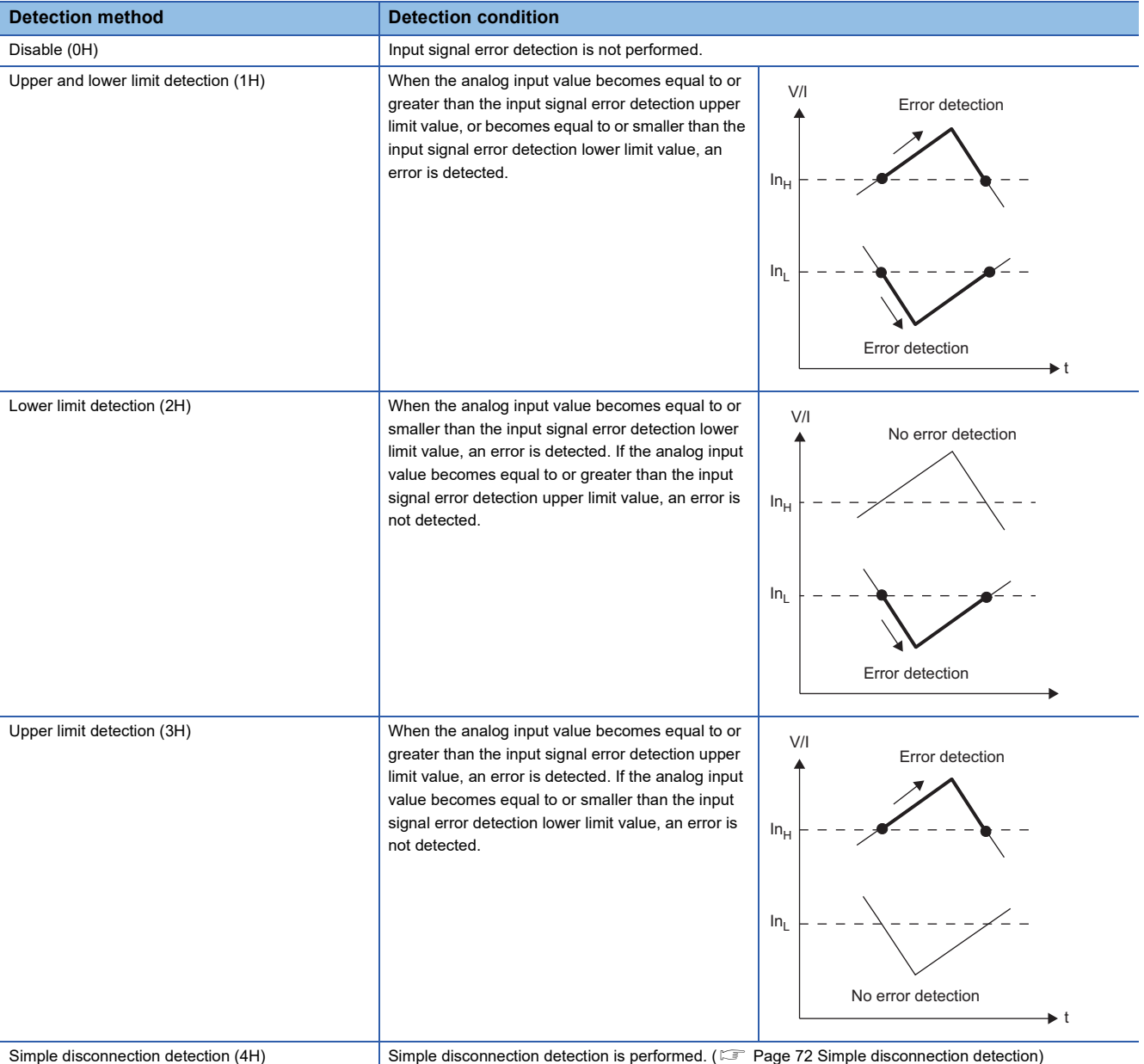

V/I: Analog input value

t: Time

In<sub>H</sub>: Input signal error detection upper limit value

In $_\mathsf{L}$ : Input signal error detection lower limit value

**7**

### <span id="page-73-0"></span>■**Simple disconnection detection**

Simple disconnection detection is enabled when current (4 to 20mA) (0010H) or voltage (1 to 5V) (0020H) is set in CH $\Box$  Input type/range setting (address: 0100H to 0103H). When an analog input value satisfies the following conditions, the module determines a disconnection and turns on the corresponding bit of Disconnection detection flag (RWrD).

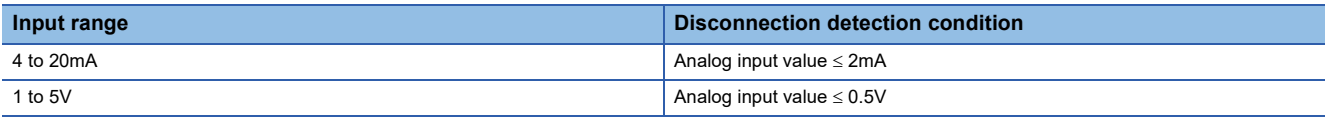

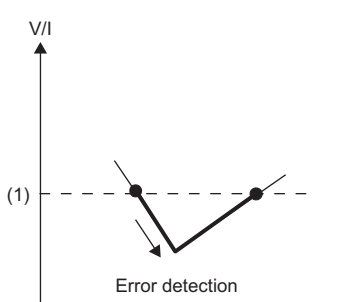

#### (1)0.5V or 2mA

Point $\hat{P}$ 

- In the channel where Simple disconnection detection (4H) is set, the settings of CHO Input signal error detection setting value (address: 010BH to 010EH) are ignored.
- If Simple disconnection detection (4H) is set in the channel where current (4 to 20mA) (0010H) or voltage (1 to 5V) (0020H) is not set in CH□ Input type/range setting (address: 0100H to 0103H), Simple disconnection detection setting error (error code: 082 $\Box$ H) will appear.

### **Notification**

If an input signal error or a disconnection is detected, the error is notified by Input signal error detection flag (RWrA), Input signal error detection signal (RX1C), and the flashing ALM LED. Moreover, Input signal error detection (alarm code:  $0B\triangle \Box$ ) is stored in Latest warning code (RWr1).

The stored value of an alarm code differs depending on the content of the detected input signal error (upper limit detection, lower limit detection, or simple disconnection detection).

For details on the alarm codes to be stored, refer to the following.

t

• Alarm code list ( $\sqrt{p}$  [Page 99 List of Alarm Codes\)](#page-100-0)

### **Operation**

On the channel where an error is detected, the digital output value obtained immediately before the error is detected is held. CH Conversion completed flag (RX10 to RX13) turns off. The channels for which an input signal error is not detected continue conversion.

### **Detection cycle**

This function is executed for every sampling processing.

### **Clearing input signal errors**

The method for clearing input signal errors differs depending on the setting of Input signal error/disconnection detection automatic clear enable/disable setting (address: 0109H).

### ■**When the setting is Enable (0H)**

Once the analog input value is adjusted to fall within the setting range, the status will be automatically changed as follows.

- Input signal error detection flag (RWrA) turns off.
- Input signal error detection signal (RX1C) turns off.
- The ALM LED turns off.
- Latest warning code (RWr1) is cleared.

### ■**When the setting is Disable (1H)**

When Error clear request flag (RYA) is turned on and off after the analog input value is adjusted to fall within the setting range, the status will be changed as follows.

- Input signal error detection flag (RWrA) turns off.
- Input signal error detection signal (RX1C) turns off.
- The ALM LED turns off.
- Latest warning code (RWr1) is cleared.

### **How to set the input signal error detection setting value**

Set the input signal error detection upper limit value and input signal error detection lower limit value by 1 (0.1%) based on the input signal error detection setting value. Both the input signal error detection upper limit value and the input signal error detection lower limit value reflect the input signal error detection setting value.

### ■**Input signal error detection upper limit value**

This value is calculated by adding "the value after multiplying the analog input range width (gain value - offset value) by Input signal error detection upper limit setting value (%)" to the gain value. Only the value equal to or greater than the gain value can be set.

To calculate the input signal error detection setting value based on the input signal error detection upper limit value, use the following equation:

$$
\ln = \frac{\ln_{H} - V/l_{G}}{V/l_{G} - V/l_{O}} \times 1000
$$

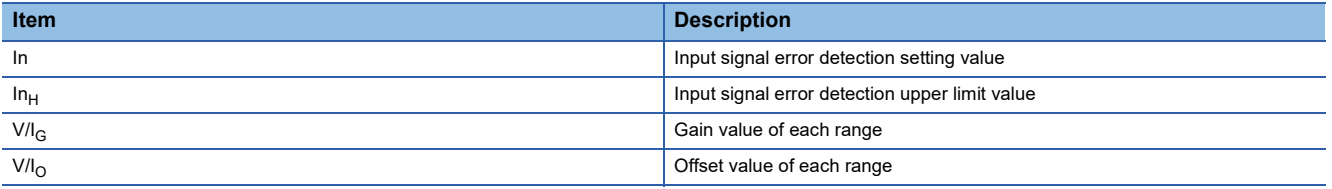

### ■**Input signal error detection lower limit value**

This value is calculated by subtracting "the value after multiplying the analog input range width (gain value - offset value) by Input signal error detection lower limit setting value (%)" from the lower limit value of each range. Only the value below the lower limit value of the range can be set.

To calculate the input signal error detection setting value based on the input signal error detection lower limit value, use the following equation:

$$
\ln = \frac{V/I_L - In_L}{V/I_G - V/I_O} \times 1000
$$

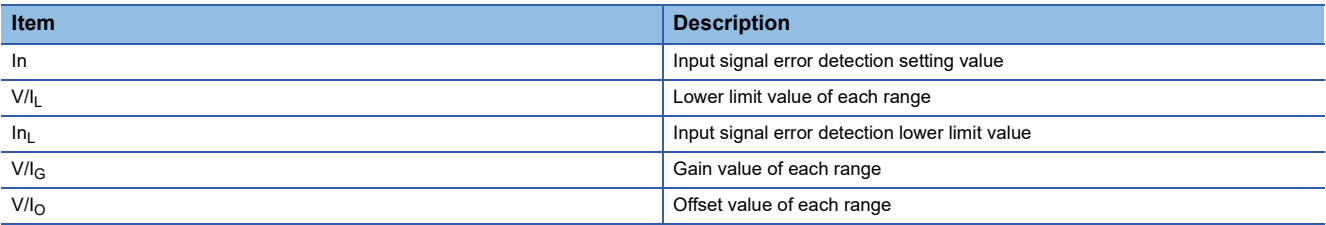

The following table lists the lower limit value, offset value, and gain value for each range.

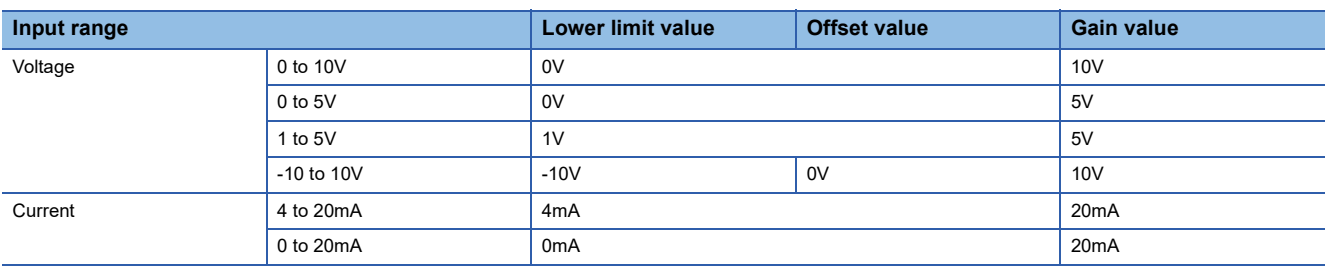

### **Setting procedure**

*1.* Set "Method selection" to "Parameter write".

T CC IE Field configuration window  $\Rightarrow$  Select a multiple input module in "List of stations".  $\Rightarrow$  [CC IE Field Configuration]  $\Rightarrow$ [Online]  $\Rightarrow$  [Parameter Processing of Slave Station]

2. Set "Input signal error/disconnection detection auto clear enable/disable setting" to either "0: Enable" or "1: Disable".

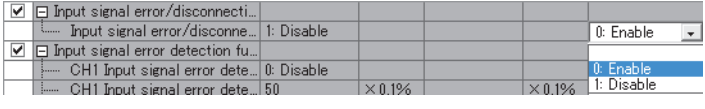

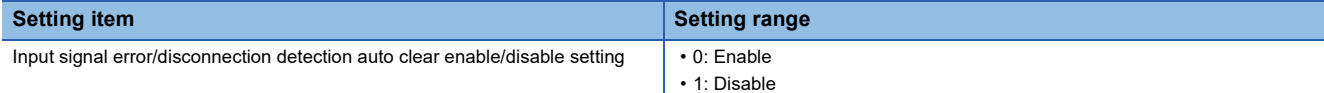

3. Set the detection method in "CHO Input signal error detection setting".

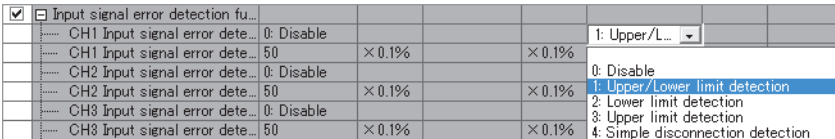

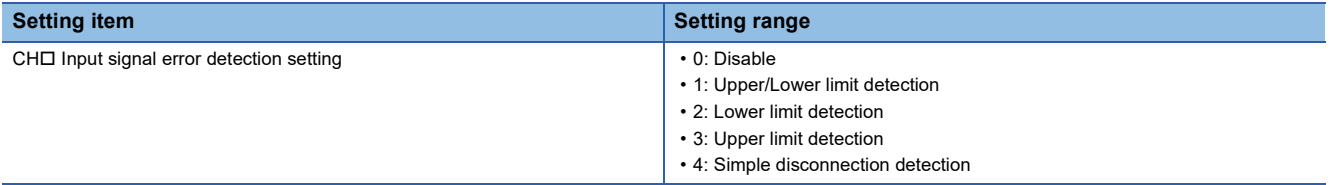

4. Set a value for "CH□ Input signal error detection setting value".

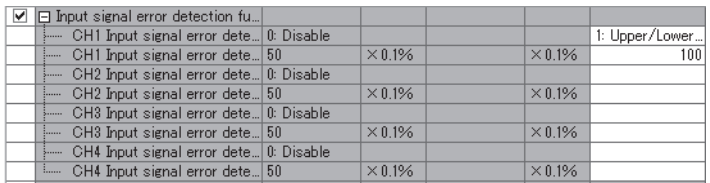

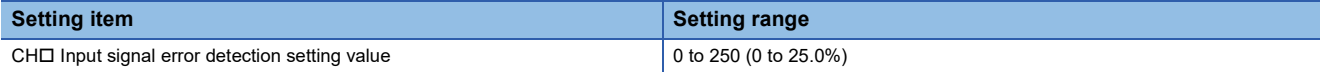

### **Setting example of input signal error detection**

The following example shows the case when detecting an input signal error under the condition that the analog input value is below 2.4mA or beyond 21.6mA for the channel set as follows.

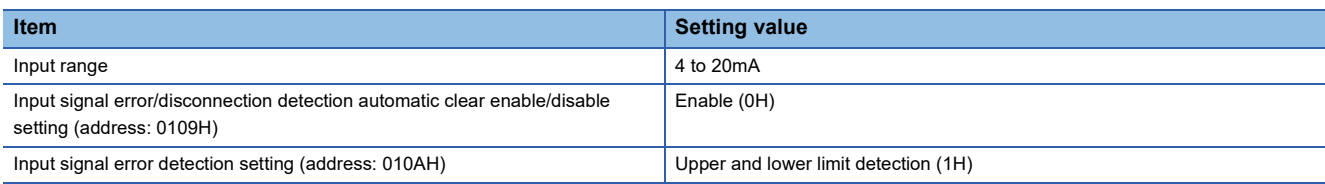

Substitute the following values into the equation to calculate the input signal error detection setting value.

- Input signal error detection lower limit value: 2.4mA
- Offset value: 4.0mA
- Gain value: 20.0mA

Input signal error detection setting value =  $(4.0 - 2.4) \div (20.0 - 4.0) \times 1000 = 100 (10.0%)$ 

Thus, set CHI Input signal error detection setting value (address: 010BH to 010EH) to 100 (10.0%). Therefore, detection can also be performed when the input signal error detection upper limit value is 21.6mA.

#### ■**Operation**

The following figure illustrates the operation of input signal error detection.

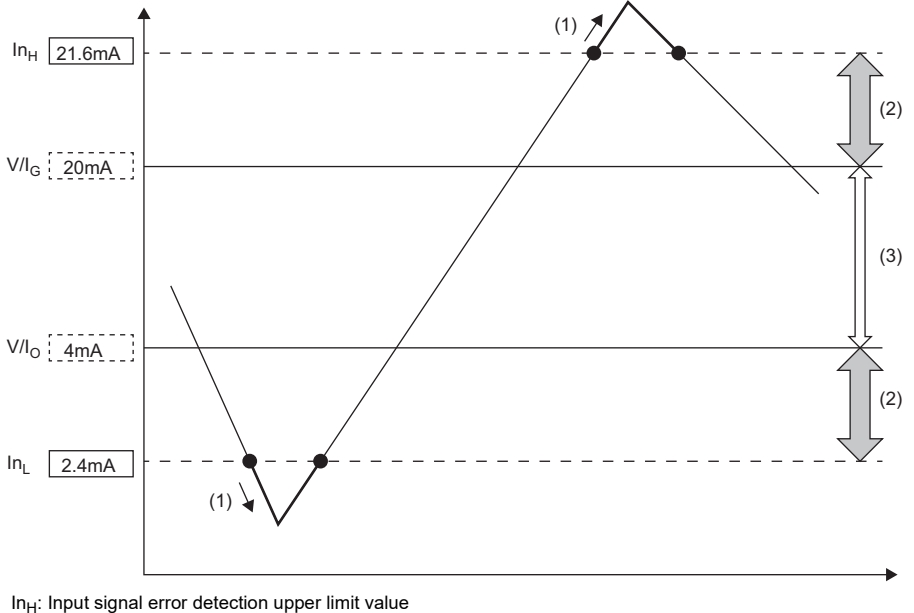

V/I<sub>G</sub>: Gain value

 $V/I<sub>O</sub>$ : Offset value (lower limit value of the input range)

In<sub>L</sub>: Input signal error detection lower limit value

(1)Error detection

(2)1.6mA (10.0% of 16mA)

(3)16mA (Gain value - Offset value)

# **7.7 Error Notification Function**

When an error, warning, or alarm occurs, the occurrence of the error, warning, or alarm is notified to the master station using remote input signals and remote register.

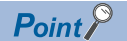

Notification of the error, warning, or alarm can be checked by the LEDs on the front of the multiple input module.

For details, refer to the following.

**[Page 12 PART NAMES](#page-13-0)** 

### **Notification of an error**

The occurrence of an error is notified to the master station via the following method.

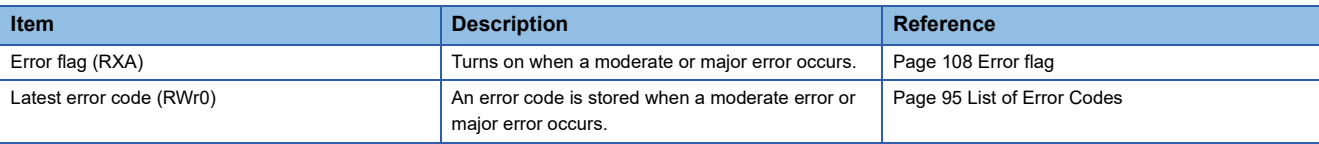

### $Point$

Depending on the major error status such as a hardware failure of the multiple input module, Error flag (RXA) may not turn on, or an error code may not be stored in Latest error code (RWr0). In such a case, check the error occurrence with the LED indication on the front of the multiple input module, and please consult your local Mitsubishi representative.

### ■**Method for clearing an error**

The method for clearing an error depends on the error type.

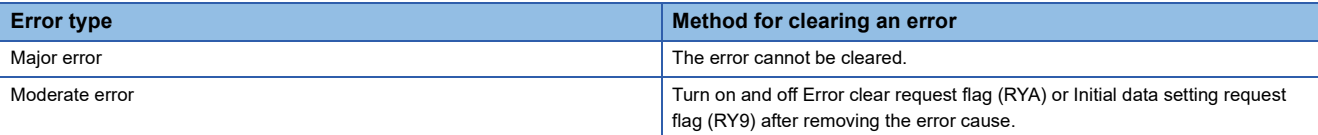

### **Notification of a warning or alarm**

The occurrence of a warning or alarm is notified to the master station via the following method.

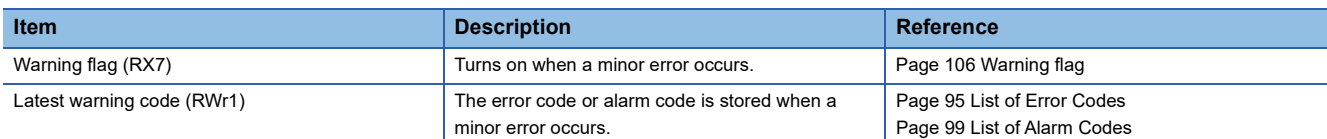

#### ■**Method for clearing a warning or alarm**

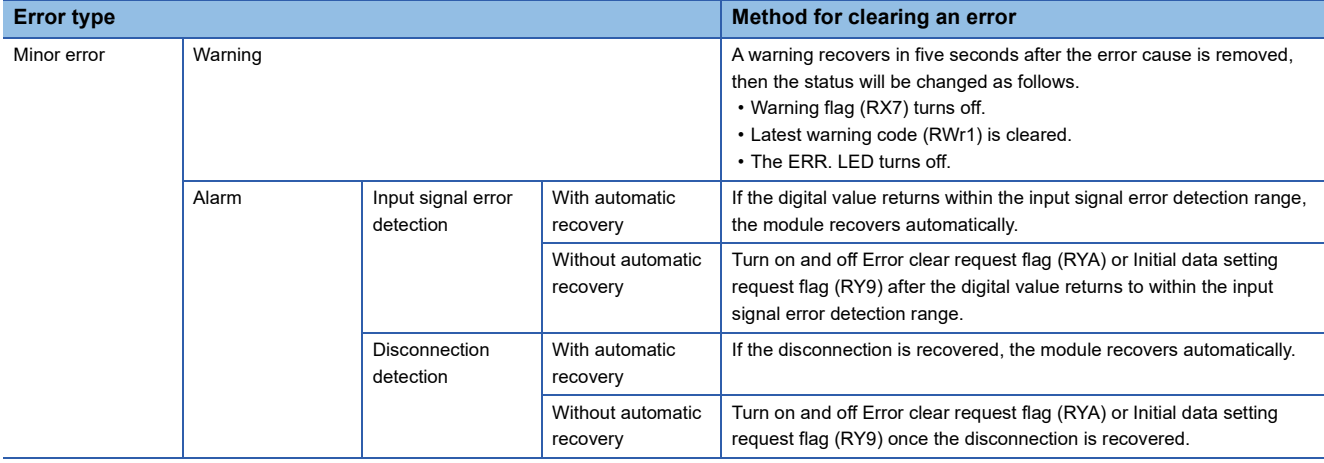

### $Point$

**Ex.**

If another minor error occurs and recovers first after an input signal error detection (without automatic recovery) or a disconnection detection (without automatic recovery) has occurred, Latest warning code (RWr1) is cleared even though the input signal error (without automatic recovery) or the disconnection detection (without automatic recovery) still occurs. The alarm codes that have occurred in the past can be checked in the error history of the engineering tool.

Fage 92 Checking by executing a command of the slave station

**F** [Page 123 Error history](#page-124-0)

Operation to clear Station number switch change error (error code: 0940H)

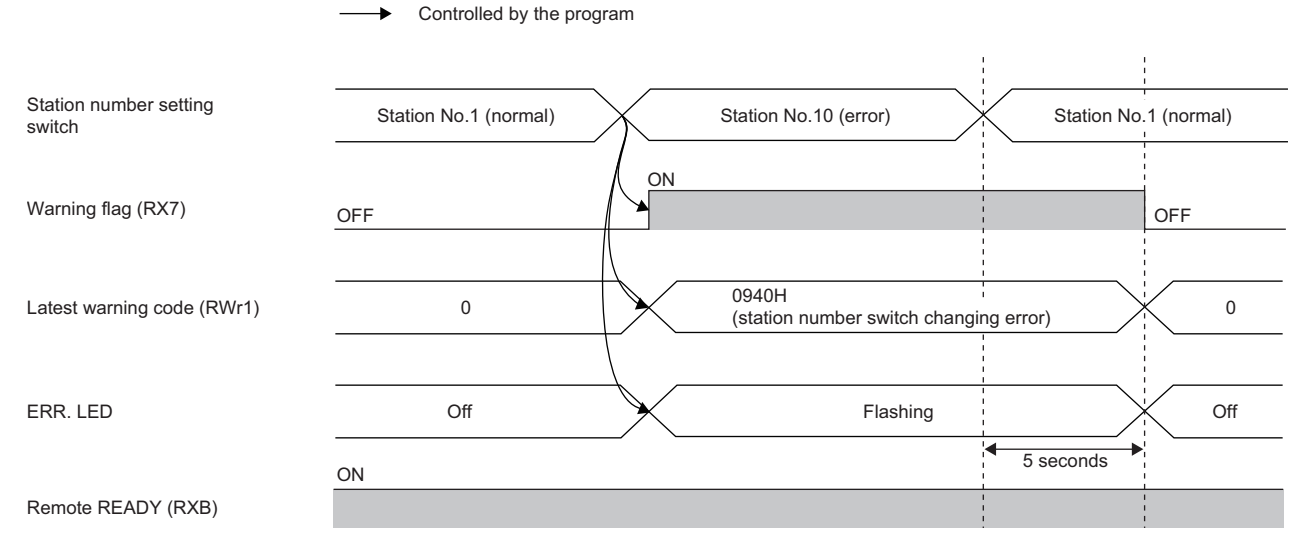

For clearing the alarm, refer to the following.

**F** [Page 64 Disconnection Detection Function](#page-65-0)

**F** [Page 70 Input Signal Error Detection Function](#page-71-0)

### **Method for clearing an error by executing the command of the slave station**

The following describes how to clear an error by executing the command of the slave station.

*1.* Select the multiple input module in "List of stations" (1) on the CC IE Field configuration window.

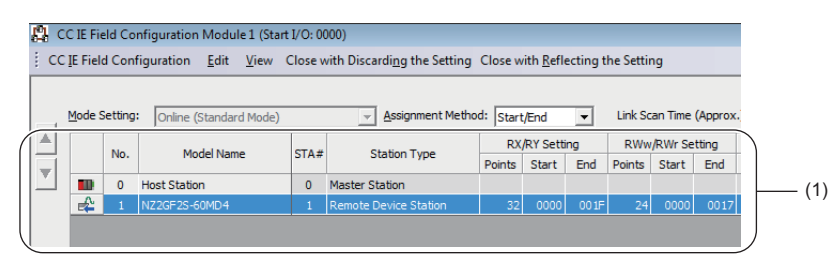

- *2.* Open the "Command Execution of Slave Station" window.
- CC IE Field Configuration]  $\Leftrightarrow$  [Online]  $\Leftrightarrow$  [Command Execution of Slave Station]
- *3.* Set "Method selection" to "Error clear request" and click the [Execute] button.

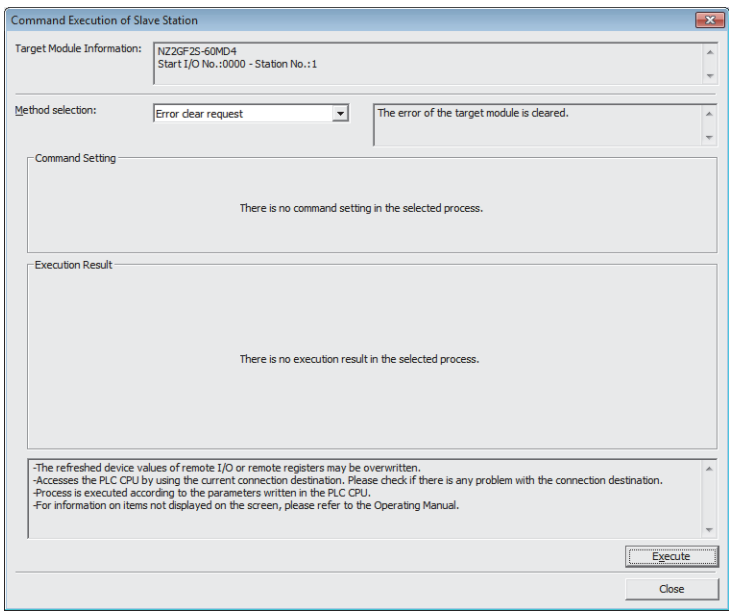

*4.* If the following window is displayed, click the [OK] button.

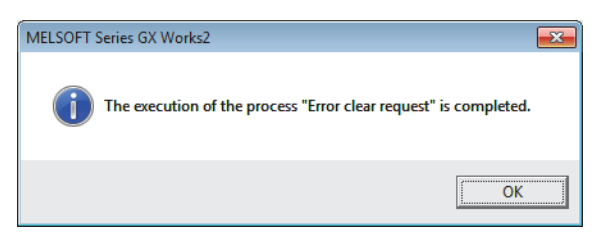

*5.* The error for the multiple input module is cleared.

# **7.8 CC-Link IE Field Network Diagnostic Function**

This function allows the presence or absence of a network error to be checked by accessing the engineering tool connected to the CPU module.

### **How to use**

The following instructions assume the use of GX Works2 as the engineering tool.

- *1.* Connect GX Works2 to the CPU module.
- *2.* Start CC-Link IE Field Network diagnostics from the menu of GX Works2.
- **T** [Diagnostics]  $\Rightarrow$  [CC IE Field Diagnostics]

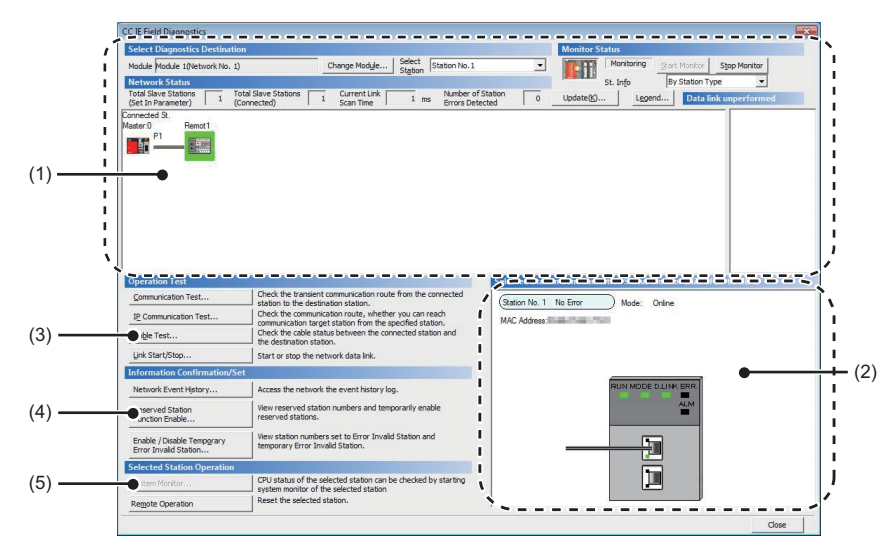

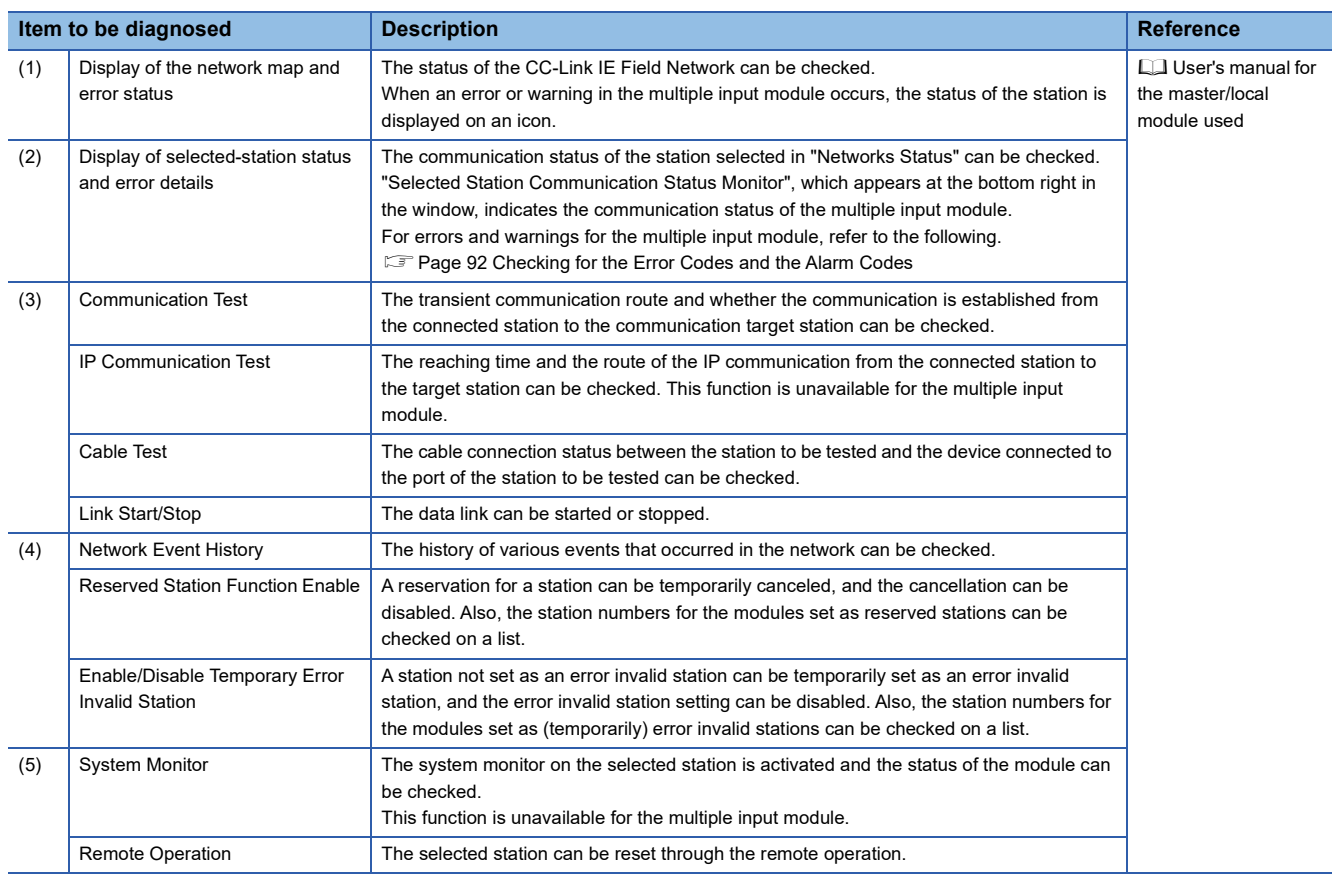

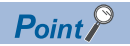

Some of items cannot be diagnosed depending on the master/local module or the simple motion module used.

For details, refer to the user's manual for the master/local module or simple motion module used. User's manual for the master/local module used

### **Remote operation**

*1.* Select a slave station to be reset and click the [Remote Operation] button.

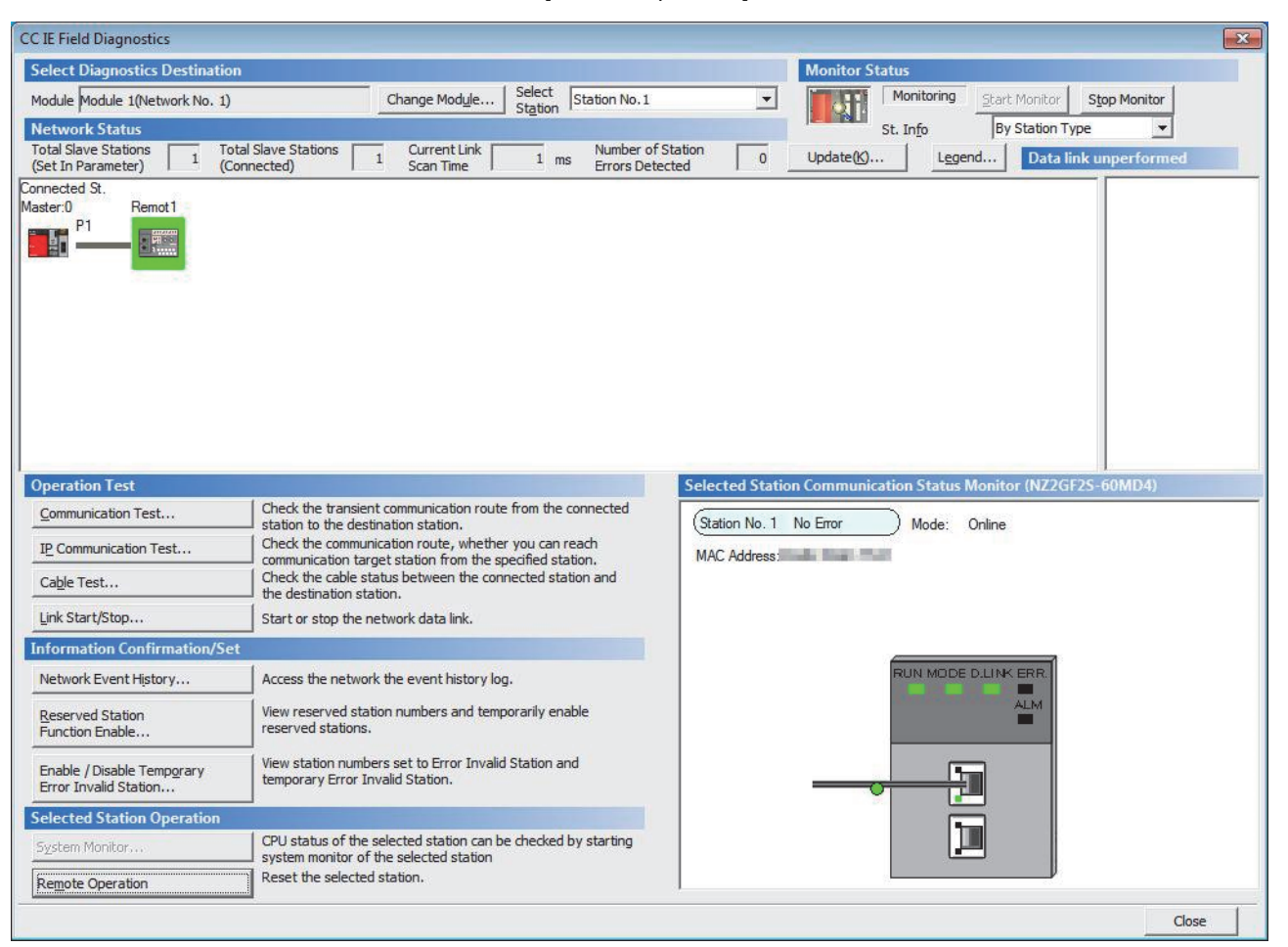

*2.* Clicking the [Yes] button in the following window initiates remote reset.

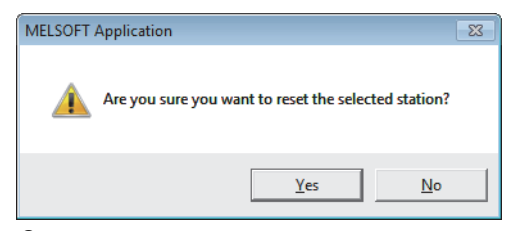

**3.** Click the [OK] button in the following window.

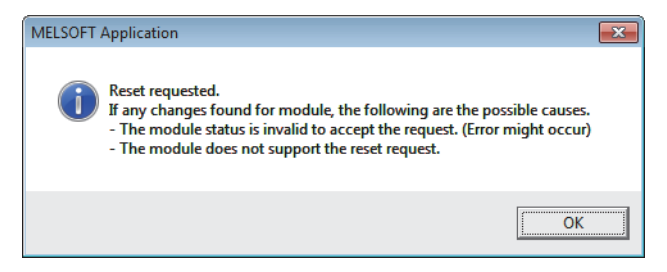

# **8 PROGRAMMING**

This chapter describes the programming of the multiple input module.

### **8.1 Precautions for Programming**

This section describes precautions to create CC-Link IE Field Network programs.

### **Cyclic transmission program**

For a cyclic transmission program, interlock with the following link special relay (SB) and link special register (SW).

• Own station data link status (master station) (SB0049)

• Data link status (each station) (SW00B0 to SW00B7)

For details on the link special relay (SB) and link special register (SW), refer to the user's manual for the master/local module used.

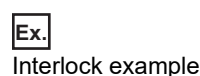

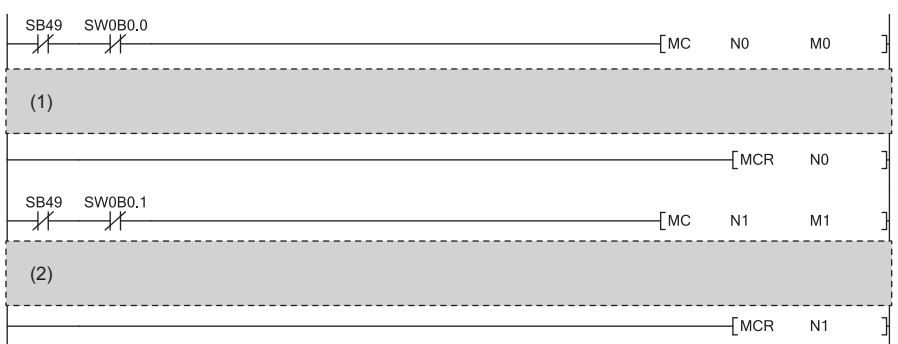

(1)Communication program with station No.1 (2)Communication program with station No.2

### **Transient transmission program**

For a transient transmission program, interlock with the following link special relay (SB) and link special register (SW).

• Own station baton pass status (master station) (SB0047)

• Baton pass status (each station) (SW00A0 to SW00A7)

For details on the link special relay (SB) and link special register (SW), refer to the user's manual for the master/local module used.

 $\overline{+}$ 

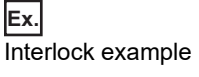

(1) **SB47** SW0A0.0

(2)

 $\mathbf{I}$ 

(1)Start contact (2)Dedicated instructions to station No.1

# **8.2 Programming Procedure**

Create a program to execute each function of the multiple input module according to the following procedure.

*1.* Parameter settings

**F** [Page 50 Parameter Setting](#page-51-0)

- **2.** Auxiliary program (error reset program) creation<sup>[\\*1](#page-84-0)</sup>
- <span id="page-84-0"></span>\*1 A program which is added according to the control target (created as needed.)

### **8.3 Program Example**

### **System configuration**

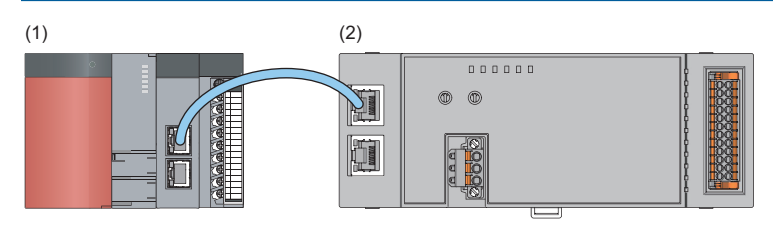

(1)Master station (station No.0)

- Power supply module: Q62P
- CPU module: Q10UDHCPU
- For the master/local module: QJ71GF11-T2 (start I/O number: 0000H to 001FH)
- Input module: QX40 (start I/O number: 0020H to 002FH)
- (2)Remote device station (station No.1)
- Multiple input module (NZ2GF2S-60MD4)

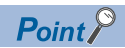

The setting procedure assumes the use of GX Works2 as the engineering tool.

### ■**Assignment of link devices**

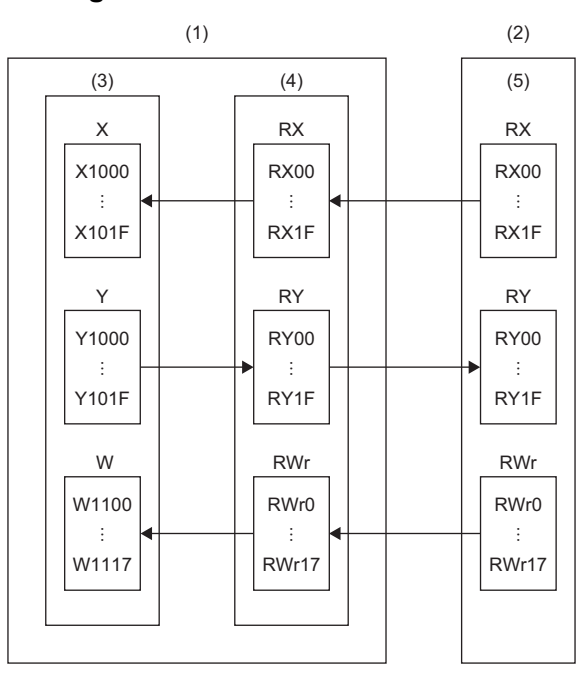

(1)Master station (station No.0)

(2)Remote device station (station No.1)

(3)CPU module

(4)Master module

(5)Multiple input module

**8**

### **Programming condition**

Configure the settings for CH1 to CH4 to enable conversion and read the digital output values. The following table lists the other programming conditions.

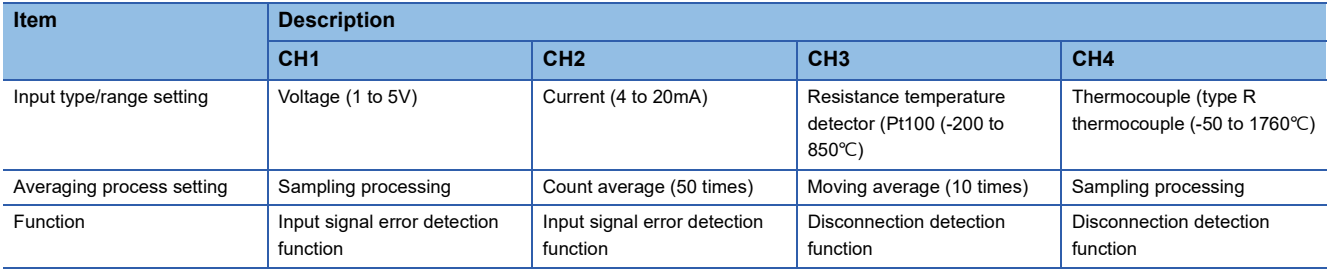

### <span id="page-85-0"></span>**Initial setting details**

The following table lists the initial setting details of the multiple input module.

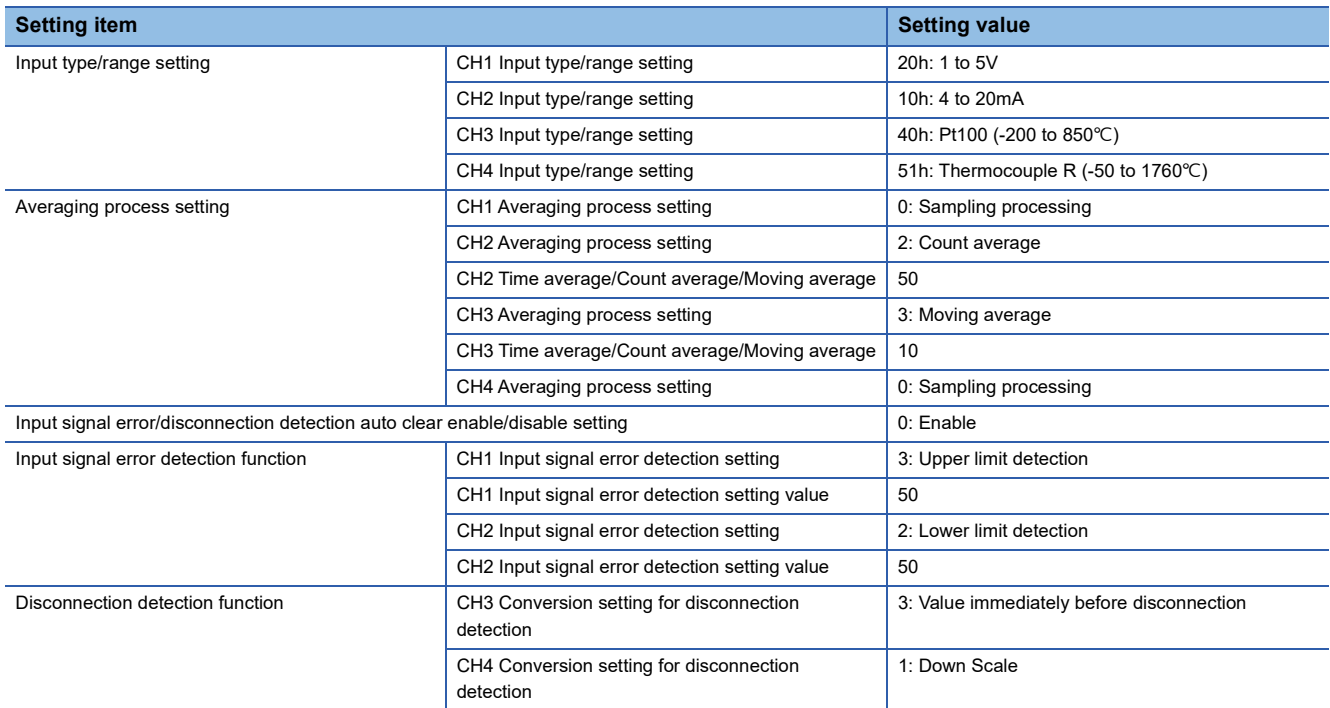

For parameters other than those mentioned above, set the default value.

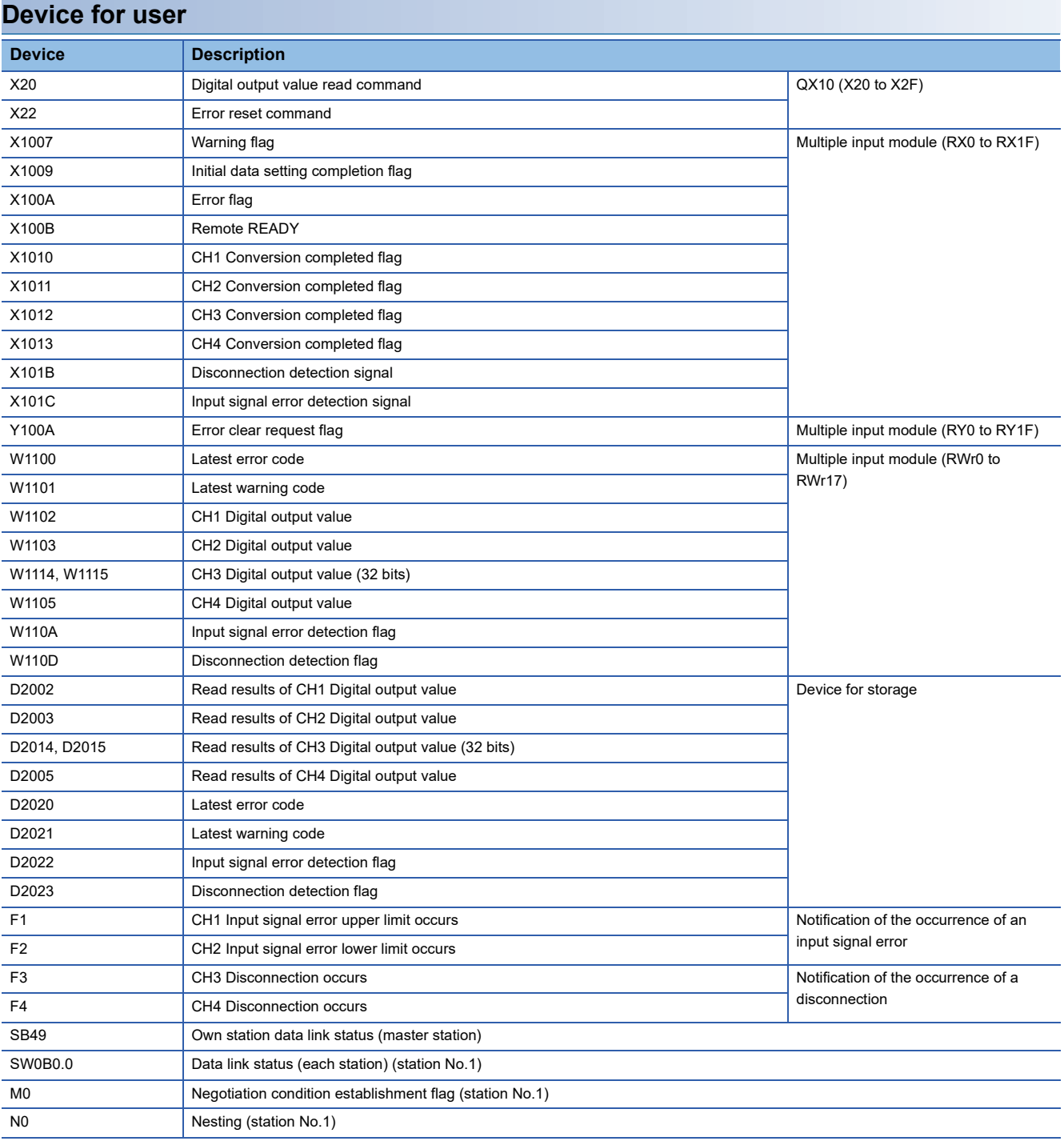

### **Setting procedure**

Connect GX Works2 to the master station to configure the setting.

*1.* Create a project on GX Works2.

Select "QCPU (Q mode)" for "Series" and select "Q10UDH" for "Type".

### $\textcircled{r}$  [Project]  $\Rightarrow$  [New]

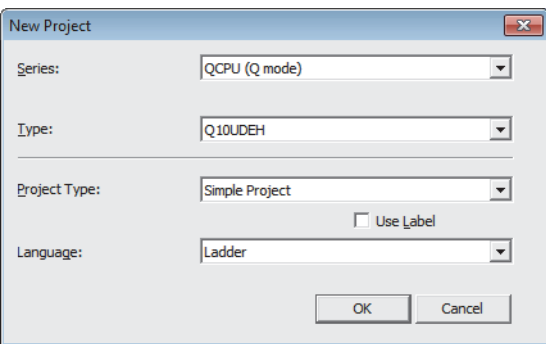

*2.* Display the network parameter setting window and configure the setting as follows.

### Project window  $\Leftrightarrow$  [Parameter]  $\Leftrightarrow$  [Network Parameter]  $\Leftrightarrow$  [Ethernet / CC IE / MELSECNET]

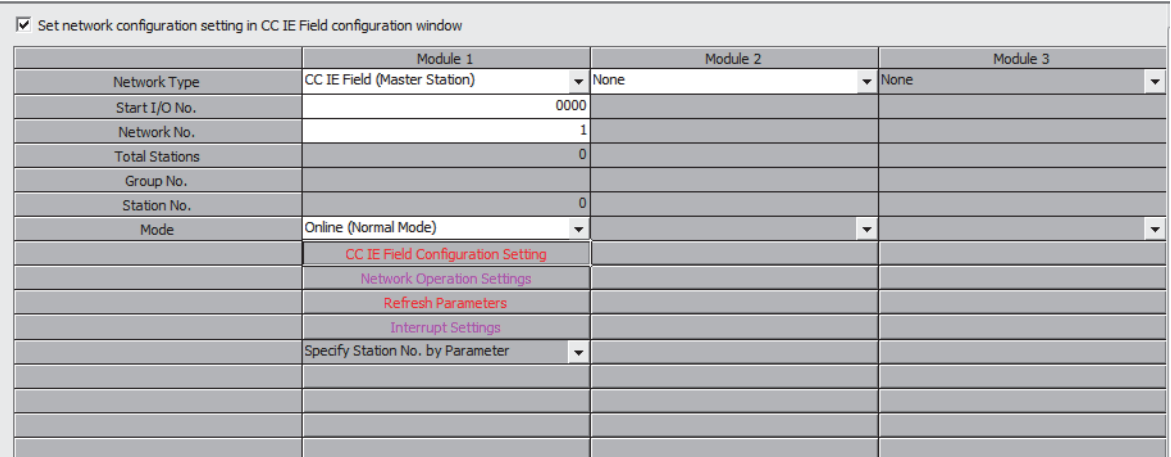

*3.* Display the CC IE Field configuration window and configure the configuration and station number of the slave station as follows.

**[CC IE Field Configuration Setting] button** 

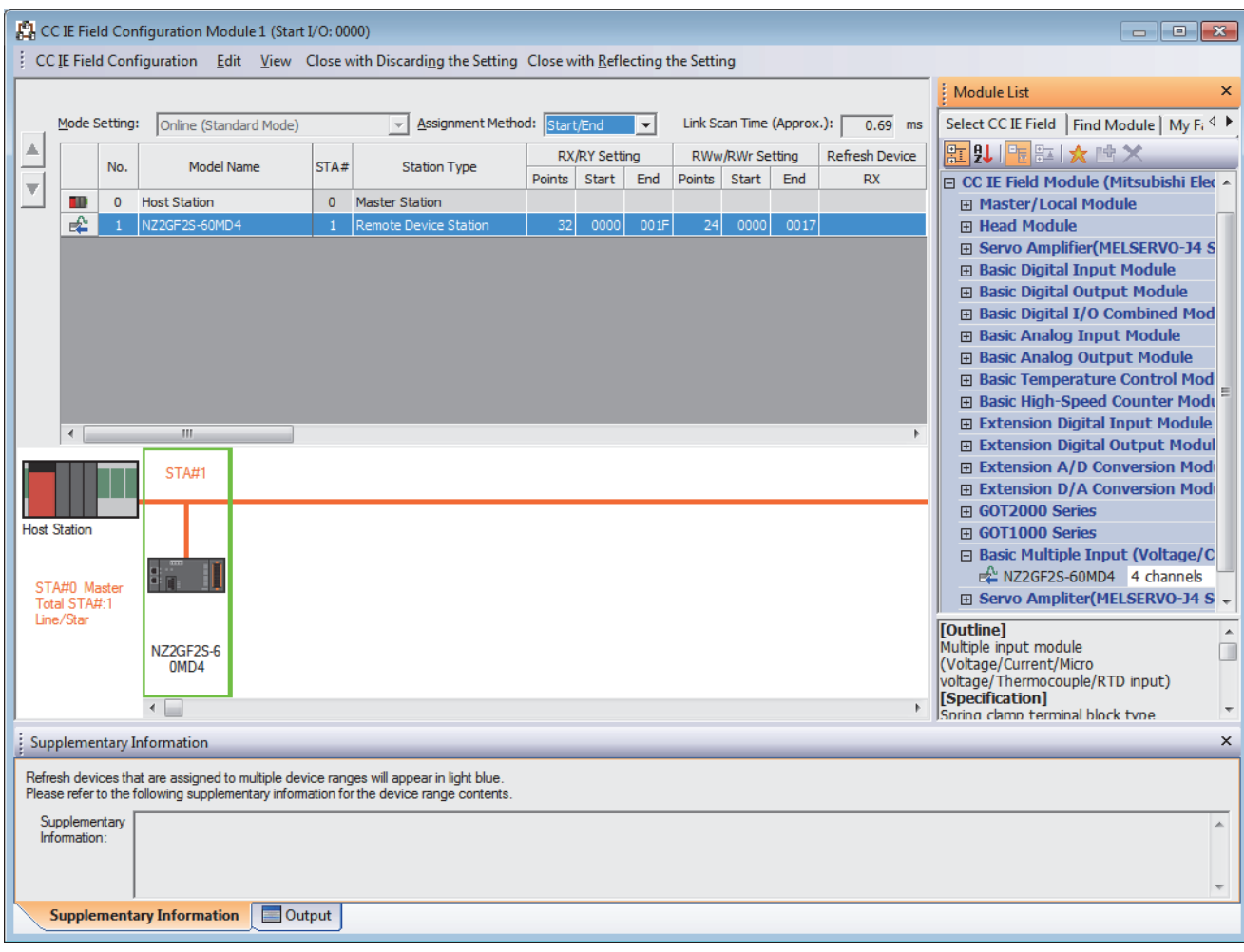

- *4.* Close the CC IE Field configuration window.
- **T** [CC IE Field Configuration]  $\Rightarrow$  [Close with Reflecting the Setting]
- *5.* Display the refresh parameter setting window and configure the setting as follows.

### **[Refresh Parameters] button**

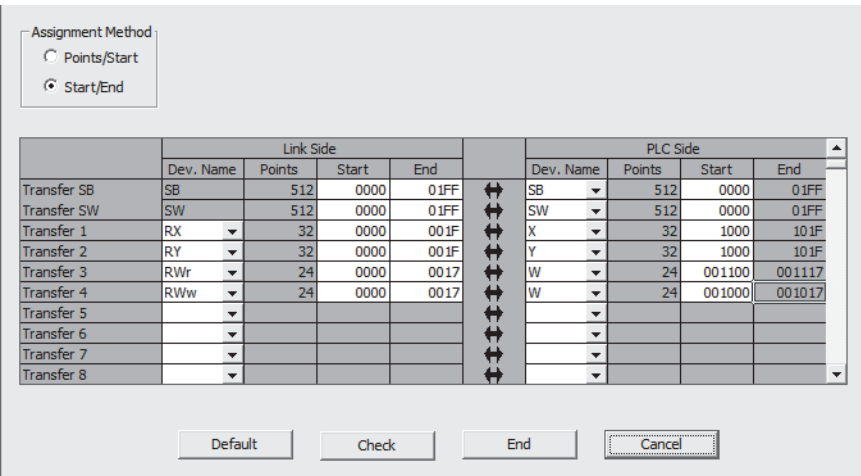

- *6.* Write the set parameter to the CPU module of the master station and reset the CPU module, or turn off and on the power supply.
- $\textcircled{r}$  [Online]  $\Leftrightarrow$  [Write to PLC]
- *7.* Display the "Parameter Processing of Slave Station" window.
- V Project window  $\Leftrightarrow$  [Parameter]  $\Leftrightarrow$  [Network Parameter]  $\Leftrightarrow$  [Ethernet / CC IE / MELSECNET]  $\Leftrightarrow$  [CC IE Field Configuration Setting] button  $\Rightarrow$  Select a multiple input in "List of stations"  $\Rightarrow$  [CC IE Field Configuration]  $\Rightarrow$  [Online]  $\Rightarrow$ [Parameter Processing of Slave Station]
- *8.* Set "Method selection" to "Parameter write".

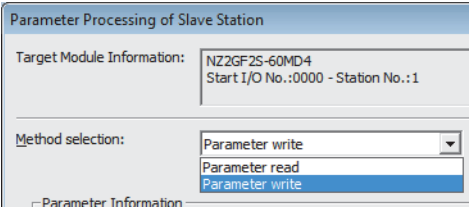

- **9.** Set "Write Value". The procedures are as follows.
- Click the title cell of "Initial Value" to select all the items and copy them.
- Click the title cell of "Write Value" to select all the items and paste the copy.
- Select the items to be changed and set new values according to the initial setting details. ( $\sqrt{p}$  Page 84 Initial setting [details\)](#page-85-0)

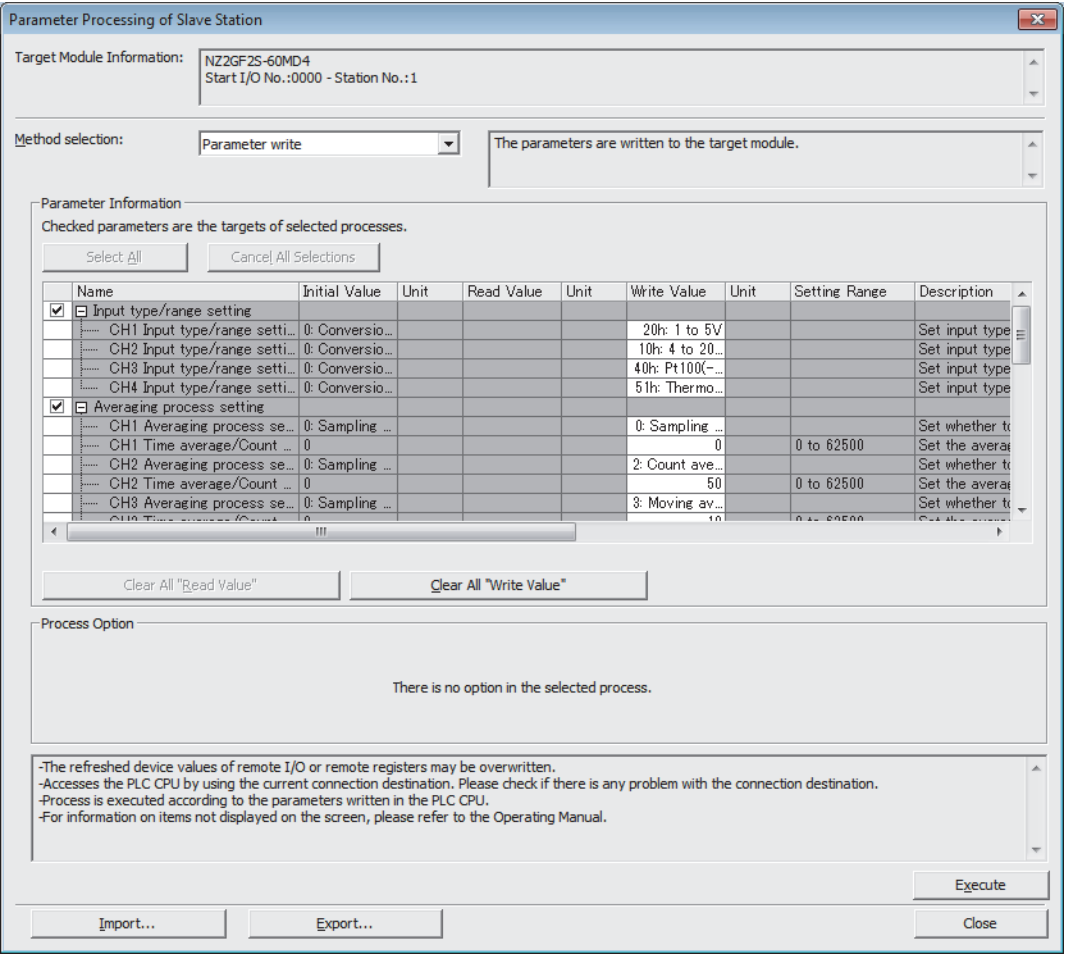

*10.* Click the [Execute] button to write the parameter to the multiple input module.

### **Program example**

*1.* Create the following program with GX Works2.

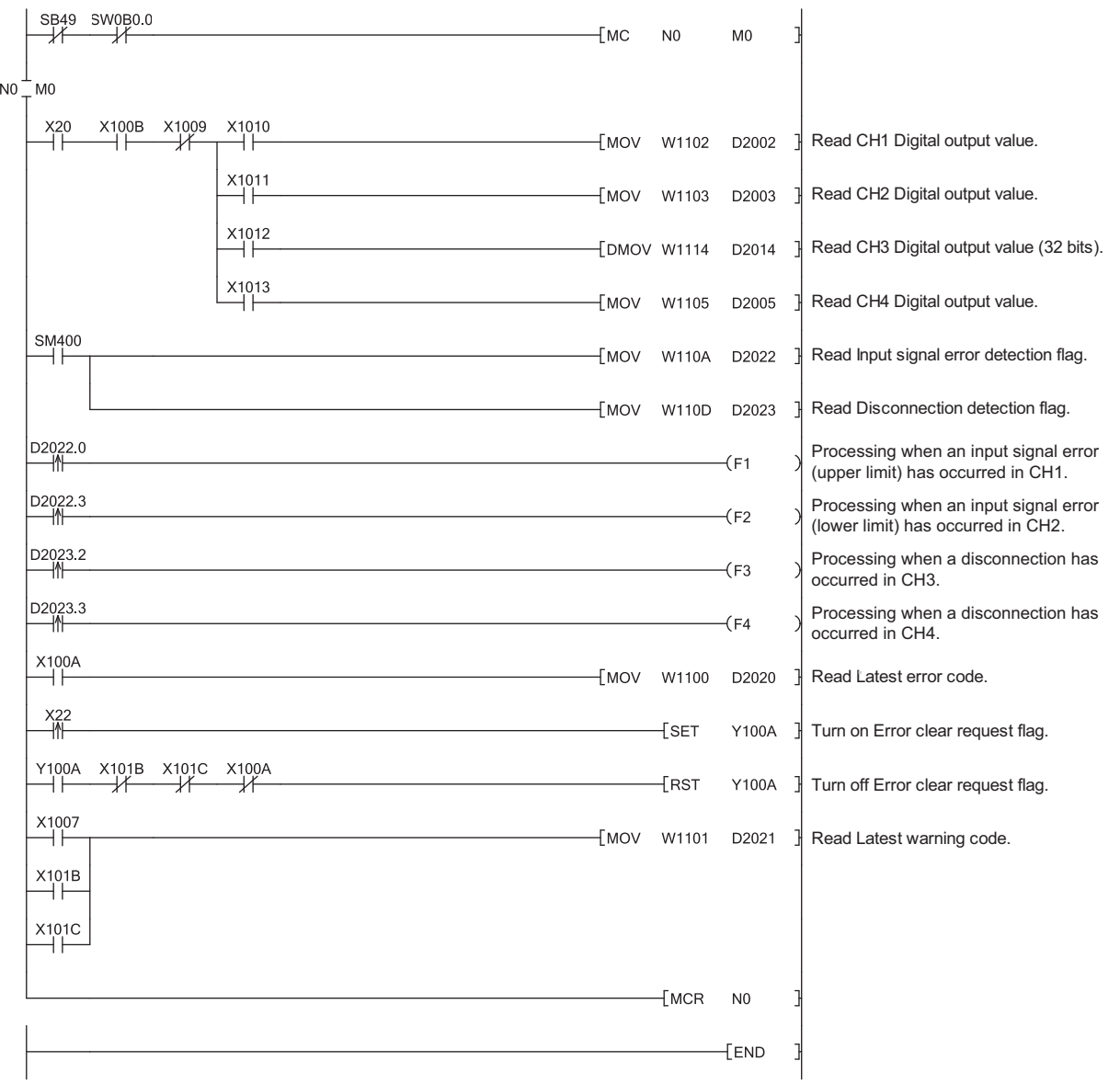

 $Point$ 

If the master station does not receive a response for several link scans from the multiple input module, the multiple input module is determined as a cyclic transmission faulty station and the corresponding bit of the data link status (each station) (SW00B0 to SW00B7) turns on.

- *2.* Write the program to the CPU module of the master station, and reset the CPU module, or turn off and on the power supply.
- *3.* Change the status of the CPU module of the master station to RUN.

# **9 MAINTENANCE AND INSPECTION**

The multiple input module has no special item to be inspected. However, to maintain the best condition of the system, perform the inspection in accordance with the items described in the user's manual of the CPU module used.

# **10 TROUBLESHOOTING**

<span id="page-93-1"></span>This chapter describes error contents that may occur while the multiple input module is used and those troubleshooting. This chapter uses GX Works2 for explanations.

### <span id="page-93-3"></span>**10.1 Checking for the Error Codes and the Alarm Codes**

Error codes can be checked by any of the following methods:

- F<sub>Page</sub> 92 Checking by executing a command of the slave station
- **Form** [Page 94 Checking by Latest error code \(RWr0\)](#page-95-0)

Warning codes and alarm codes can be checked by any of the following methods:

F [Page 92 Checking by executing a command of the slave station](#page-93-2)

[Page 94 Checking by Latest warning code \(RWr1\)](#page-95-1)

### <span id="page-93-2"></span><span id="page-93-0"></span>**Checking by executing a command of the slave station**

This section describes how to check the errors by executing a command of the slave station.

*1.* Select the multiple input module in "List of stations" (1) on the CC IE Field configuration window.

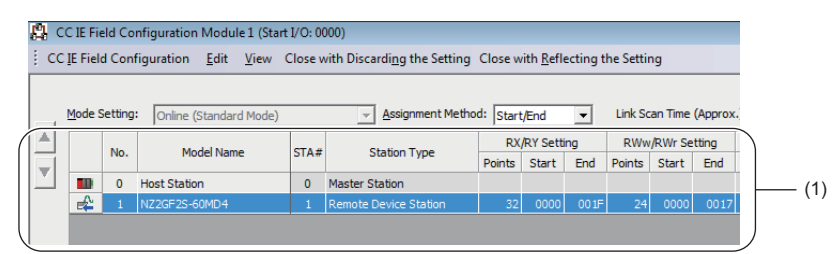

- *2.* Open the "Command Execution of Slave Station" window.
- $\gamma$  [CC IE Field Configuration]  $\Rightarrow$  [Online]  $\Rightarrow$  [Command Execution of Slave Station]
- **3.** Set "Method selection" to "Error history read" and click the [Execute] button.

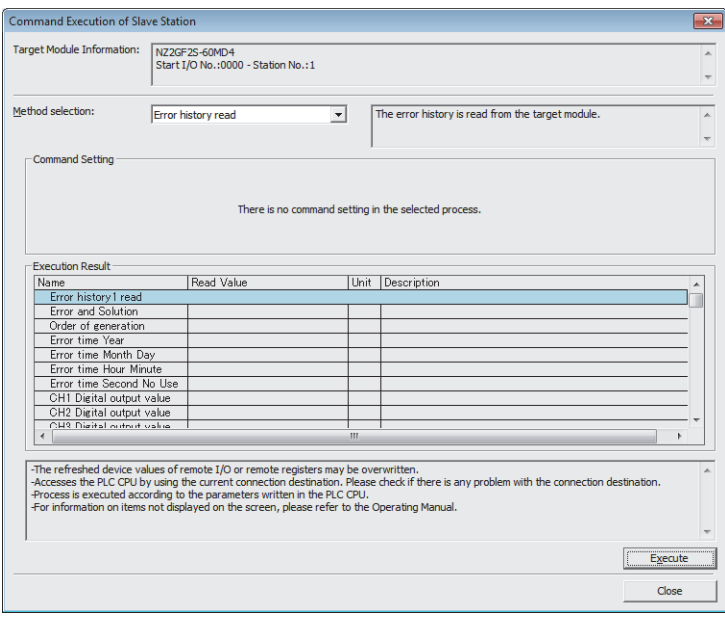

*4.* If the following window is displayed, click the [Yes] button.

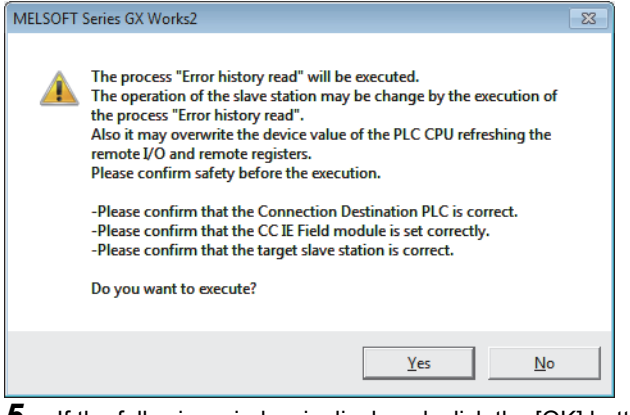

*5.* If the following window is displayed, click the [OK] button.

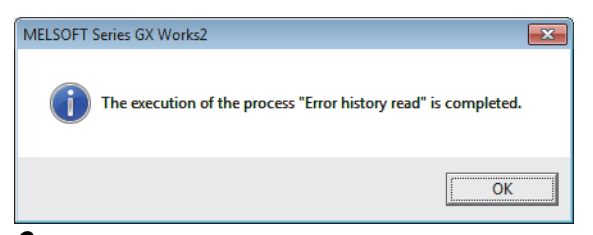

*6.* The error history of the multiple input module is displayed in "Execution Result".

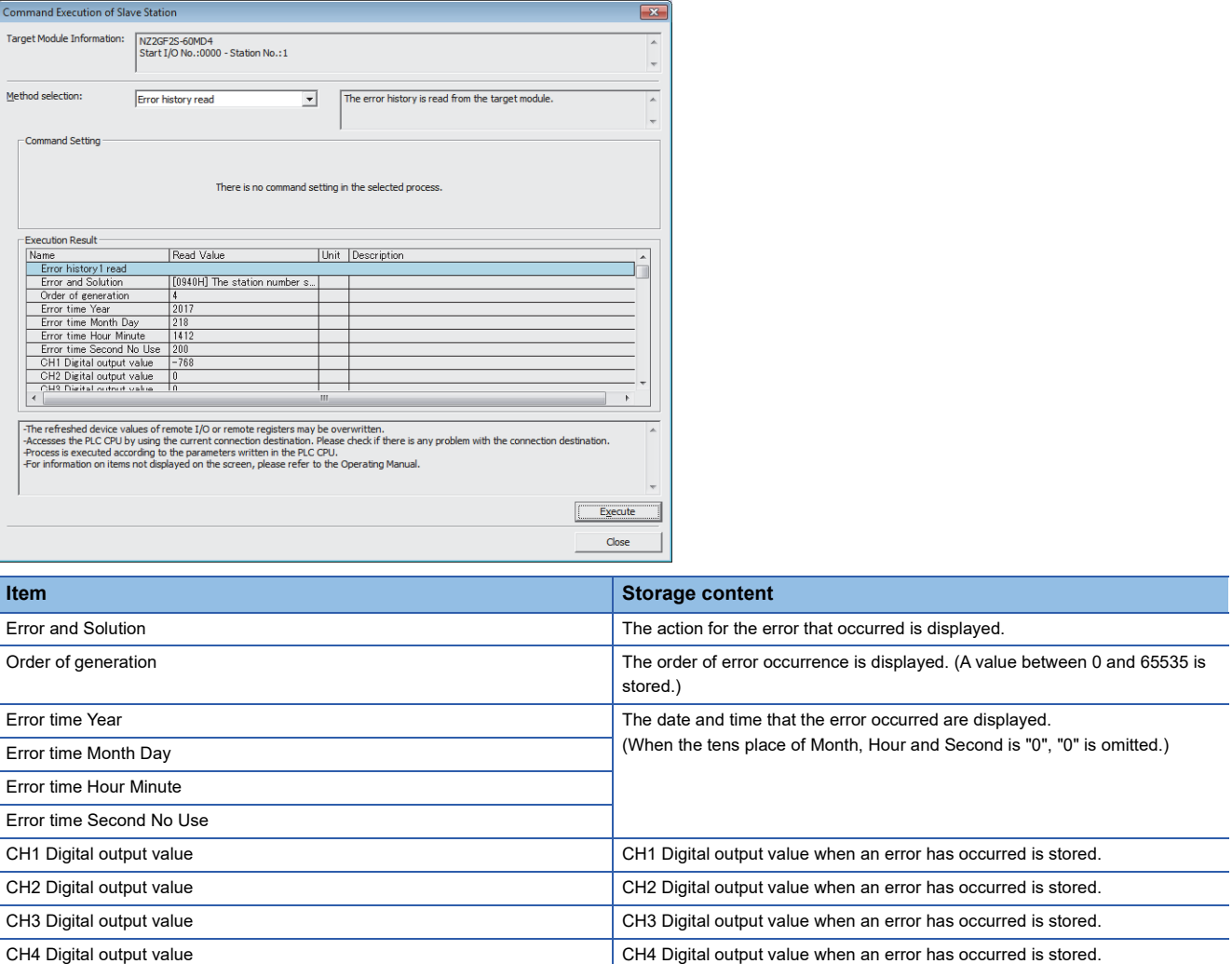

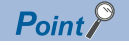

- The error history registers 15 errors at a maximum. If 16 or more errors occur, errors are deleted from the oldest.
- If the same error occurs continuously, only the error that occurred first is stored to the error history.
- Even after the module power supply is turned off and on, the error history remains.
- To initialize the error history, set "Method selection" to "Error history clear request" on the "Command Execution of Slave Station" window and click the [Execute] button.

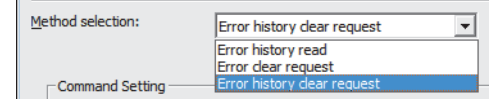

### <span id="page-95-0"></span>**Checking by Latest error code (RWr0)**

Check the latest error code with the remote register of the master/local module.

 $\mathcal{L}$  [Online]  $\Leftrightarrow$  [Monitor]  $\Leftrightarrow$  [Device/Buffer Memory Batch]

### **Ex.**

When the refresh target device for Latest error code (RWr0) is W101

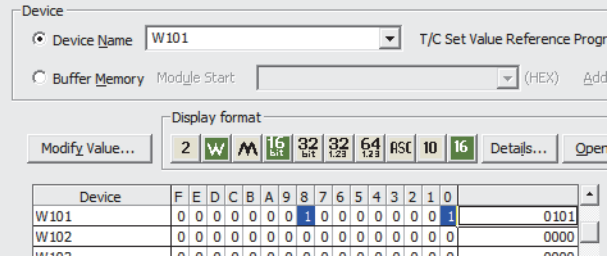

### <span id="page-95-1"></span>**Checking by Latest warning code (RWr1)**

Check the latest warning code with the remote register of the master/local module.

**T** [Online]  $\Leftrightarrow$  [Monitor]  $\Leftrightarrow$  [Device/Buffer Memory Batch]

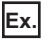

When the refresh target device for Latest warning code (RWr1) is W102

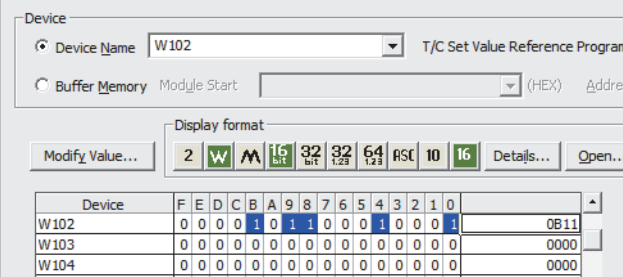

# <span id="page-96-0"></span>**10.2 List of Error Codes**

This section describes error codes.

Error codes are classified by error number as follows.

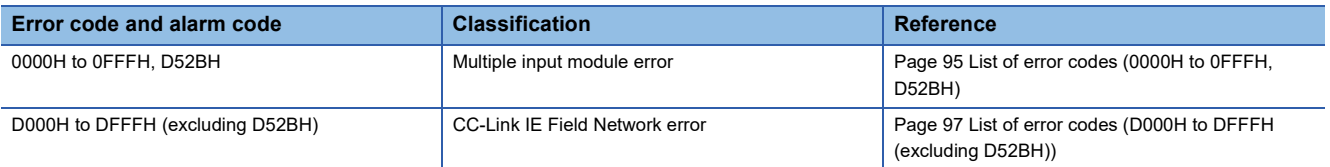

### <span id="page-96-1"></span>**List of error codes (0000H to 0FFFH, D52BH)**

The errors can be classified into the following three types.

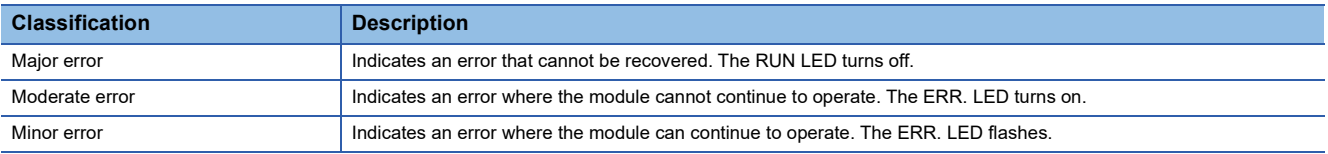

If an error occurs, check that the D LINK LED is on. Then take corrective actions as listed below.

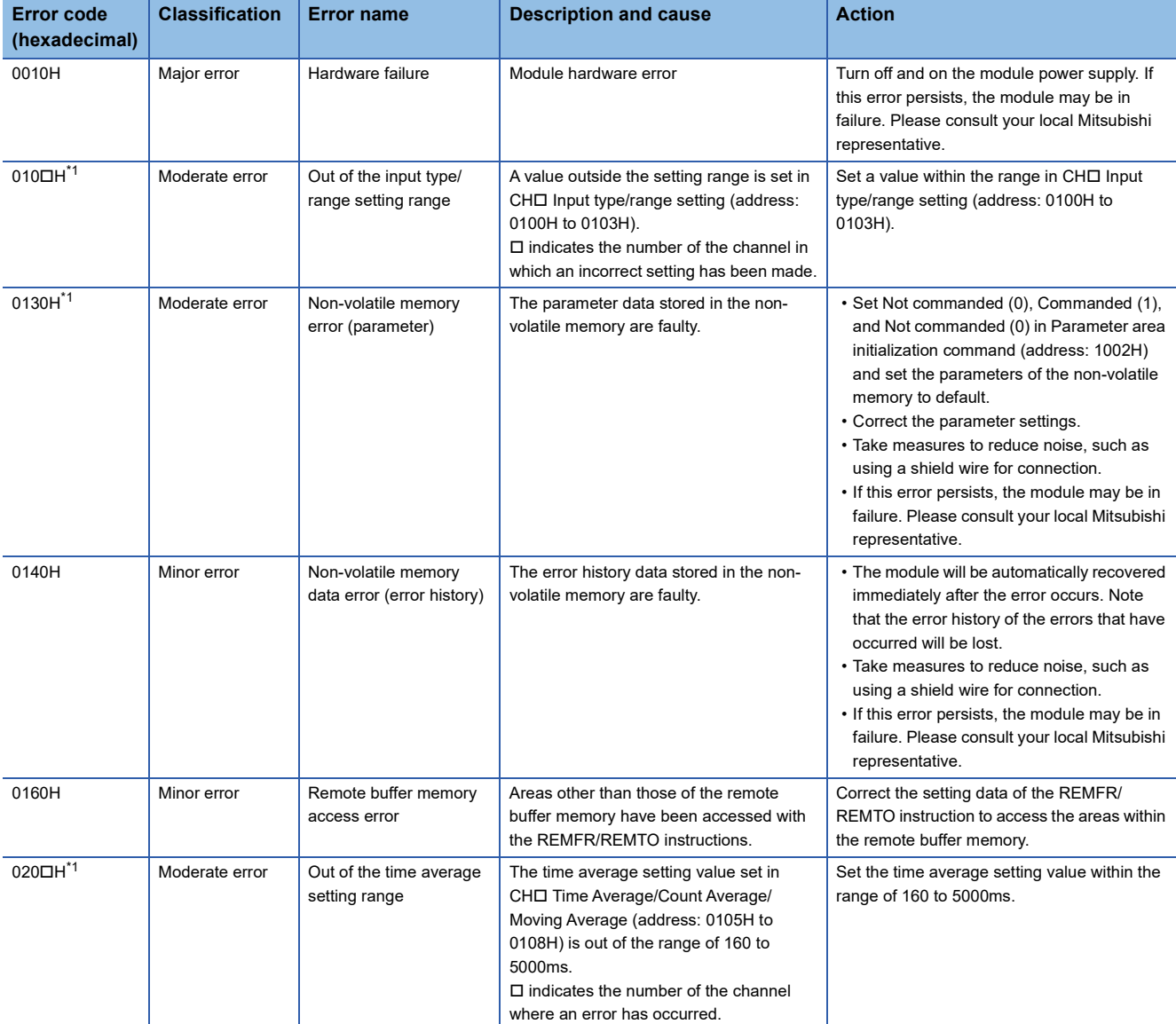

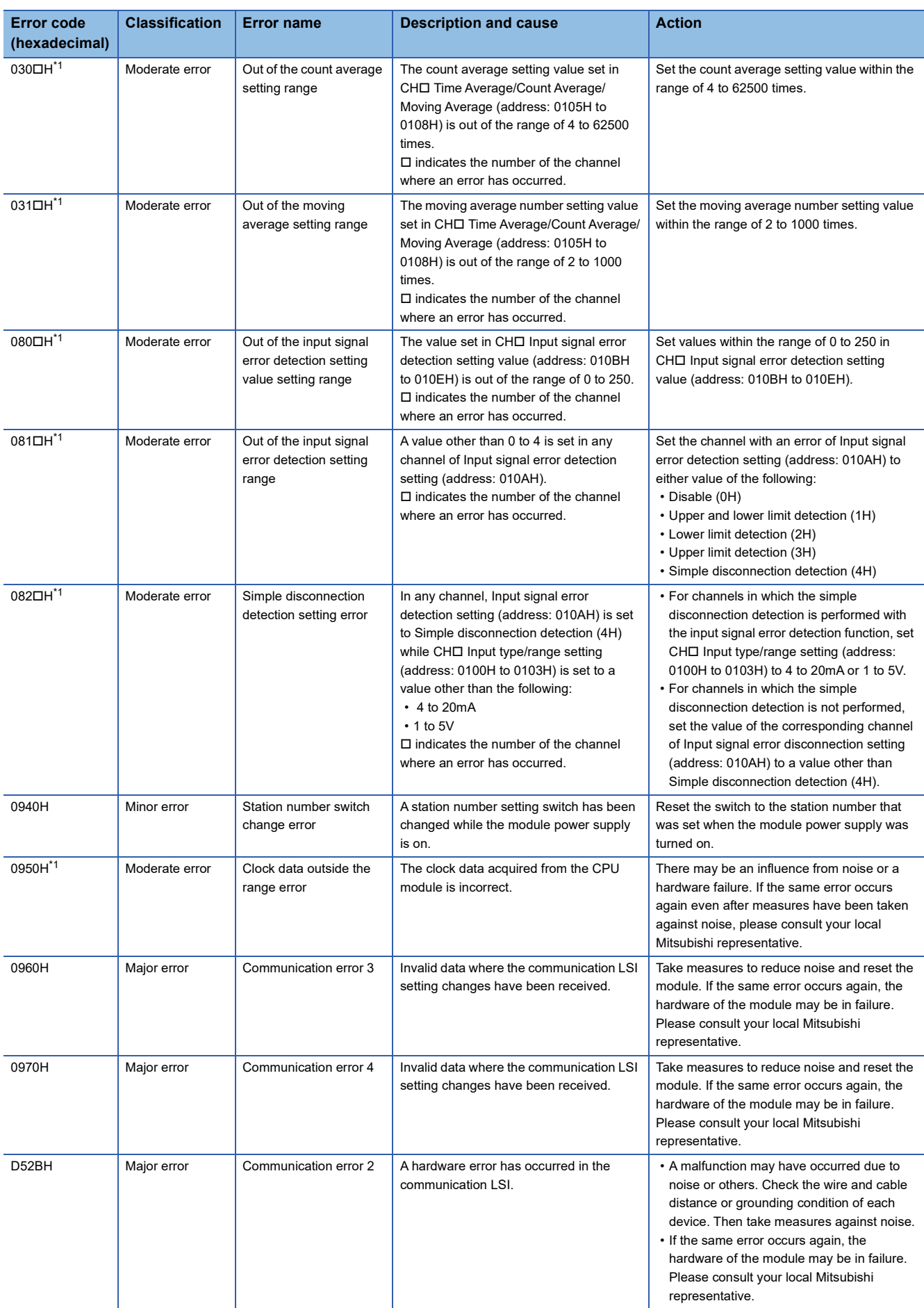

<span id="page-97-0"></span>\*1 The error can be cleared by turning on and off Error clear request flag (RYA) or Initial data setting request flag (RY9).

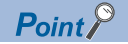

When multiple errors or alarms occur, only the latest error code or alarm code is stored in Latest error code (RWr0) or Latest warning code (RWr1).

The errors or alarms that have occurred in the past can be checked in the error history of the engineering tool. For the error history, refer to the following.

F[Page 92 Checking by executing a command of the slave station](#page-93-2)

**[Page 123 Error history](#page-124-0)** 

### <span id="page-98-0"></span>**List of error codes (D000H to DFFFH (excluding D52BH))**

### ■**Communication system error in which the D LINK LED flashes or turns off**

When this error occurs, the ERR. LED does not turn on. The D LINK LED flashes or turns off. Troubleshoot the problem with the CC-Link IE Field Network diagnostics.

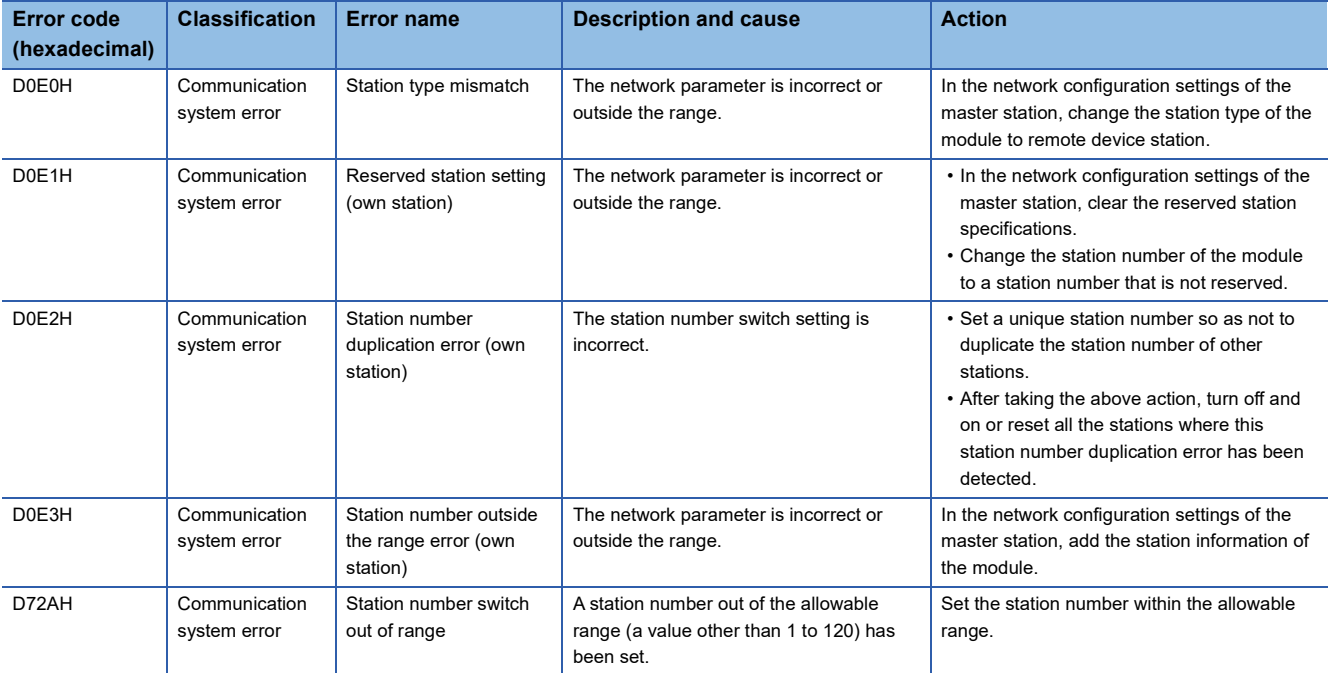

### $Point<sup>0</sup>$

When multiple errors or alarms occur, only the latest error code or alarm code is stored in Latest error code (RWr0) or Latest warning code (RWr1).

The errors or alarms that have occurred in the past can be checked in the error history of the engineering tool. For the error history, refer to the following.

F[Page 92 Checking by executing a command of the slave station](#page-93-2)

**FF** [Page 123 Error history](#page-124-0)

### ■**Communication system error in which the D LINK LED does not change**

When this error occurs, the ERR. LED does not turn on. The D LINK LED also remains turned on.

Because this error is automatically resolved after occurring, CC-Link IE Field Network diagnostics cannot troubleshoot this error. Perform troubleshooting in the error history readout. (Fightly Page 92 Checking by executing a command of the slave [station](#page-93-2))

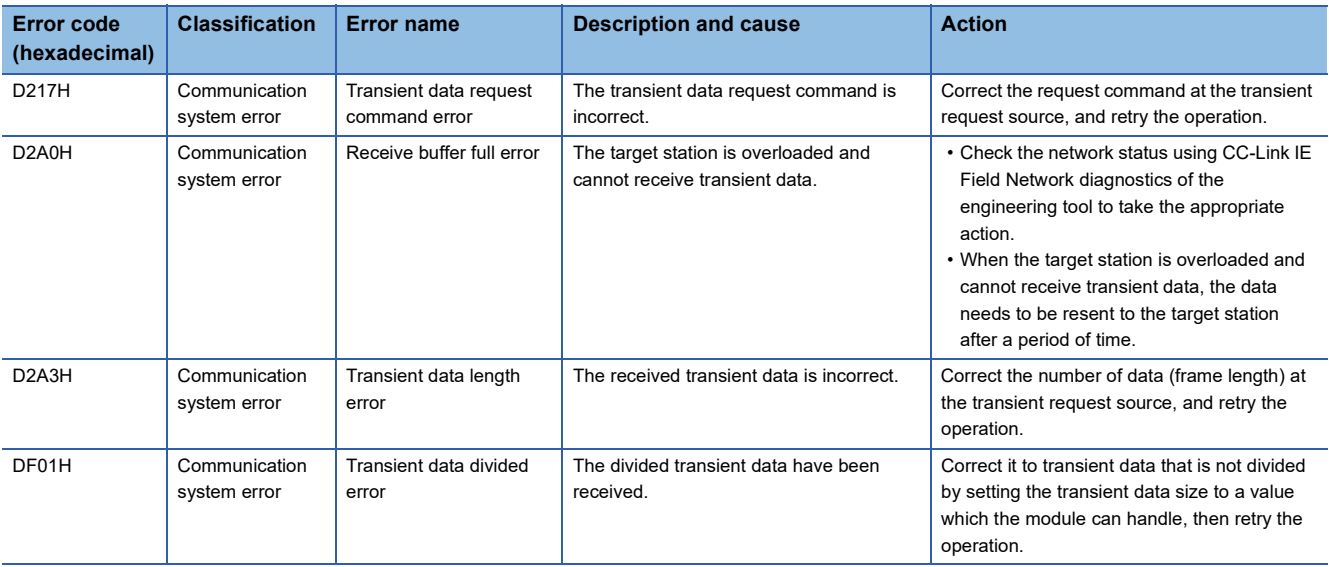

### $Point<sup>0</sup>$

When multiple errors or alarms occur, only the latest error code or alarm code is stored in Latest error code (RWr0) or Latest warning code (RWr1).

The errors or alarms that have occurred in the past can be checked in the error history of the engineering tool. For the error history, refer to the following.

Fage 92 Checking by executing a command of the slave station

**F** [Page 123 Error history](#page-124-0)

# <span id="page-100-0"></span>**10.3 List of Alarm Codes**

### The following table lists the alarm codes.

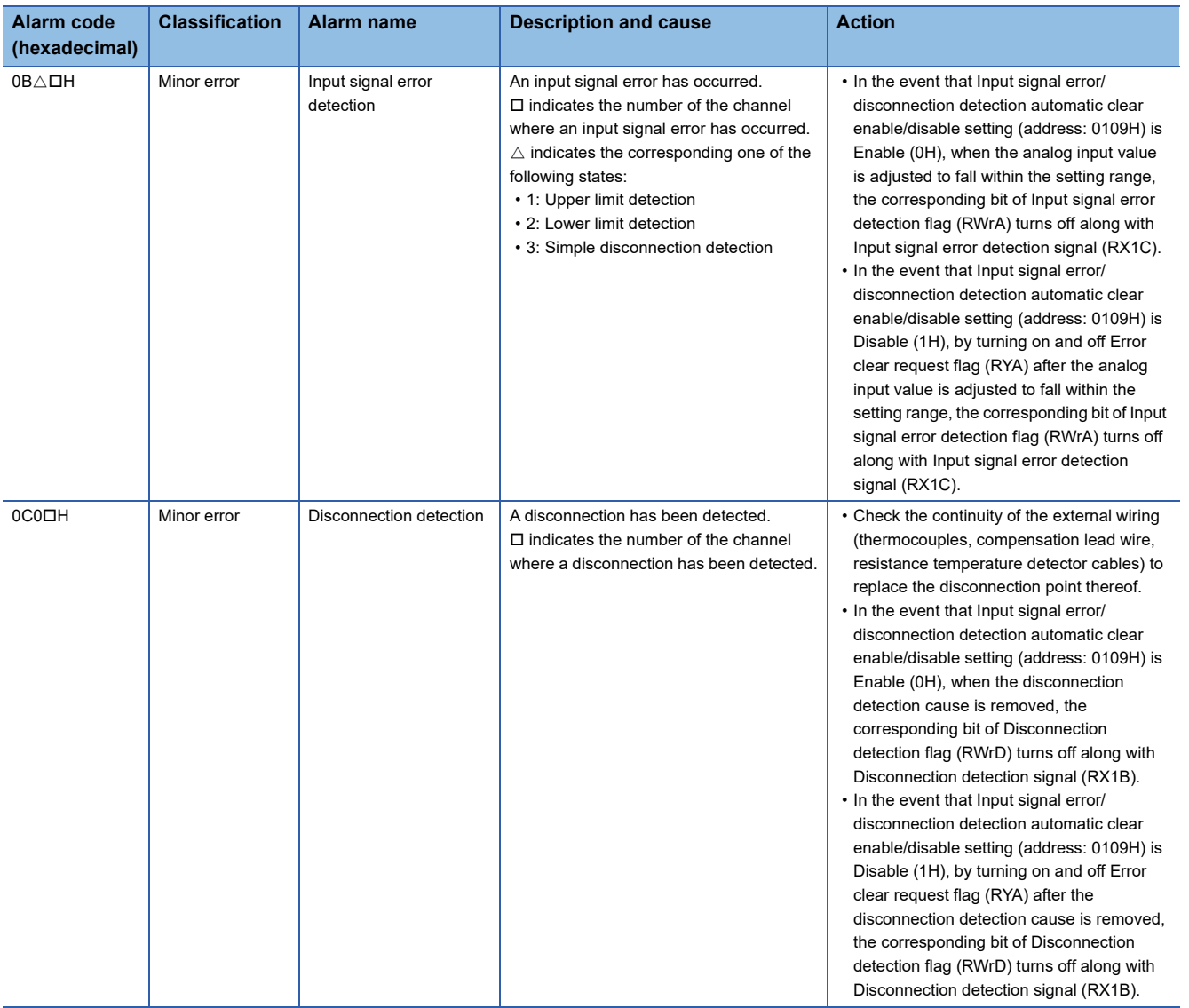

**10**

# <span id="page-101-1"></span>**10.4 Checking by the LEDs**

This section describes how to troubleshoot the system by the LEDs.

### **When the PW LED does not turn on**

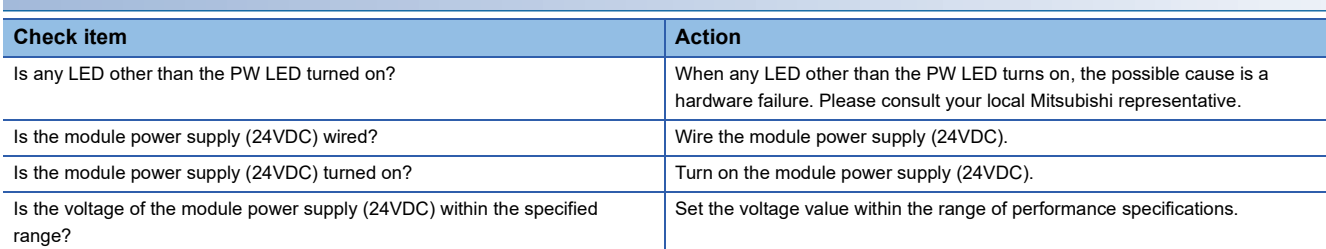

### **When the RUN LED does not turn on**

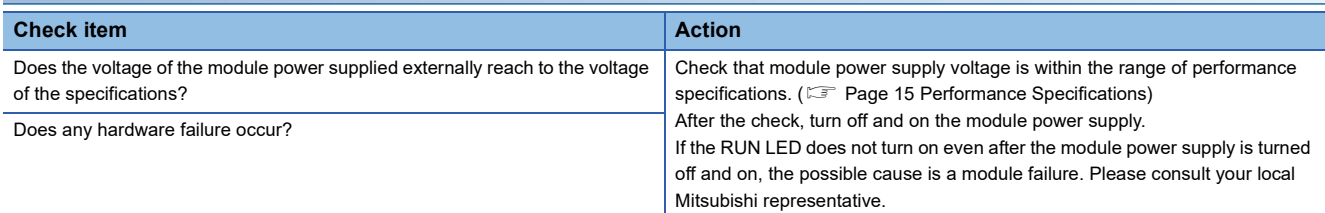

### **When the MODE LED flashes**

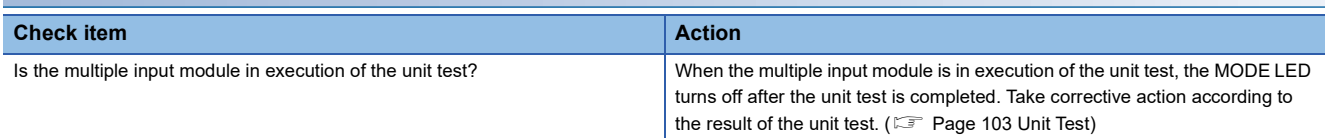

### <span id="page-101-0"></span>**When the D LINK LED turns off**

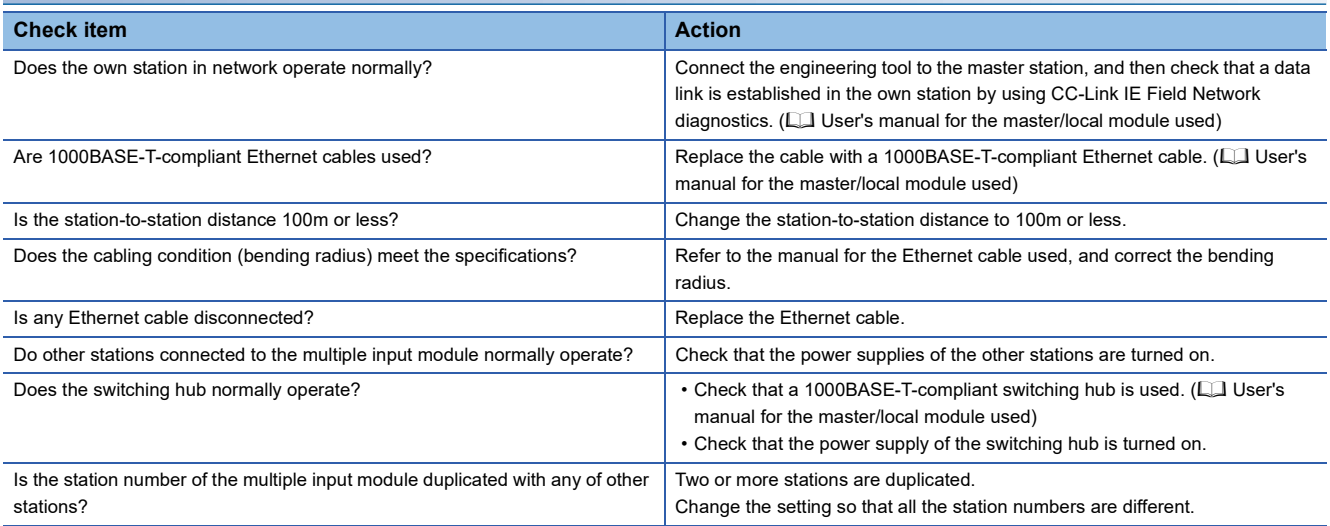

### <span id="page-102-0"></span>**When the D LINK LED flashes**

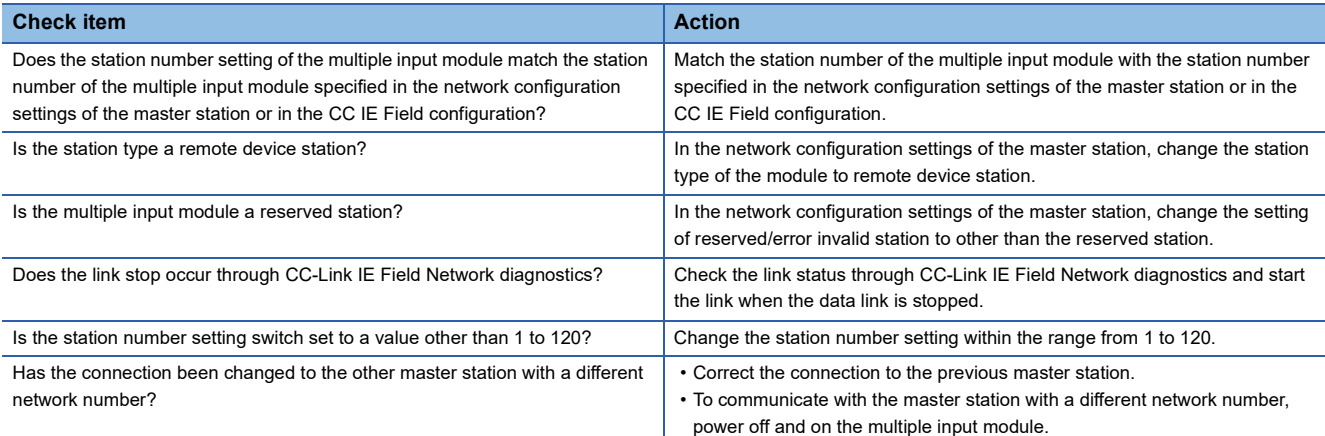

### **When the L ER LED turns on**

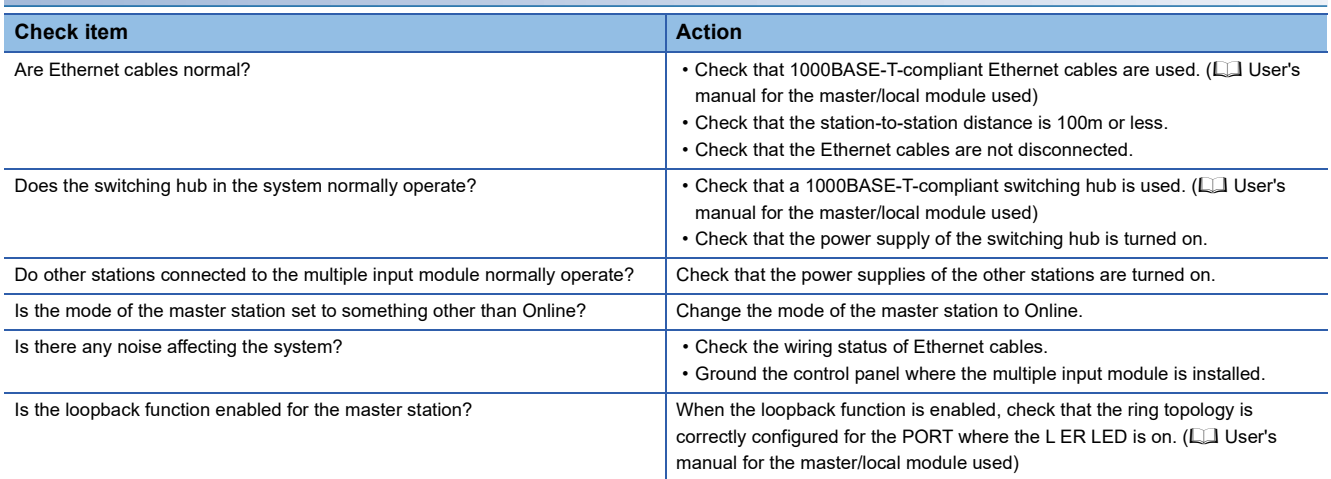

### **When the LINK LED turns off**

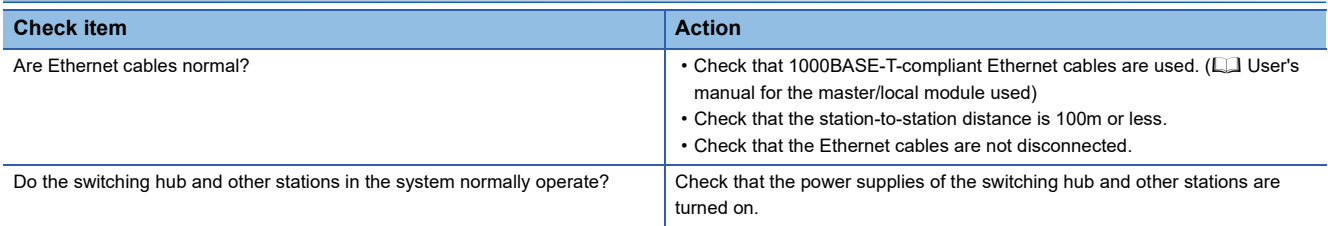

### $Point$

If link-up processing is repeated due to a condition of a device on the line, it may take a longer time for the LINK LED to turn on.

This phenomenon may be eliminated by changing the module PORT into which the Ethernet cable is connected (example: PORT1  $\rightarrow$  PORT2).

For wiring of Ethernet cables, refer to the following.

[Page 39 Wiring of Ethernet cable](#page-40-0)

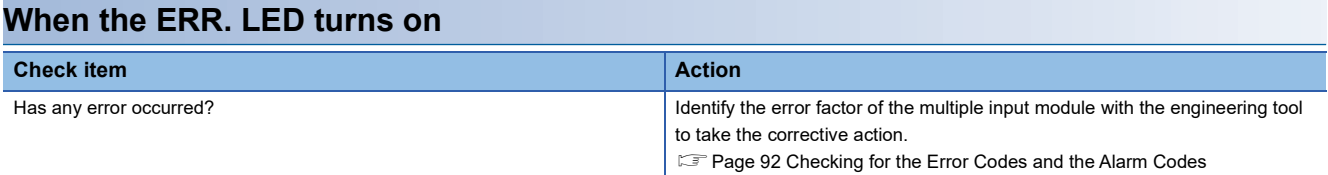

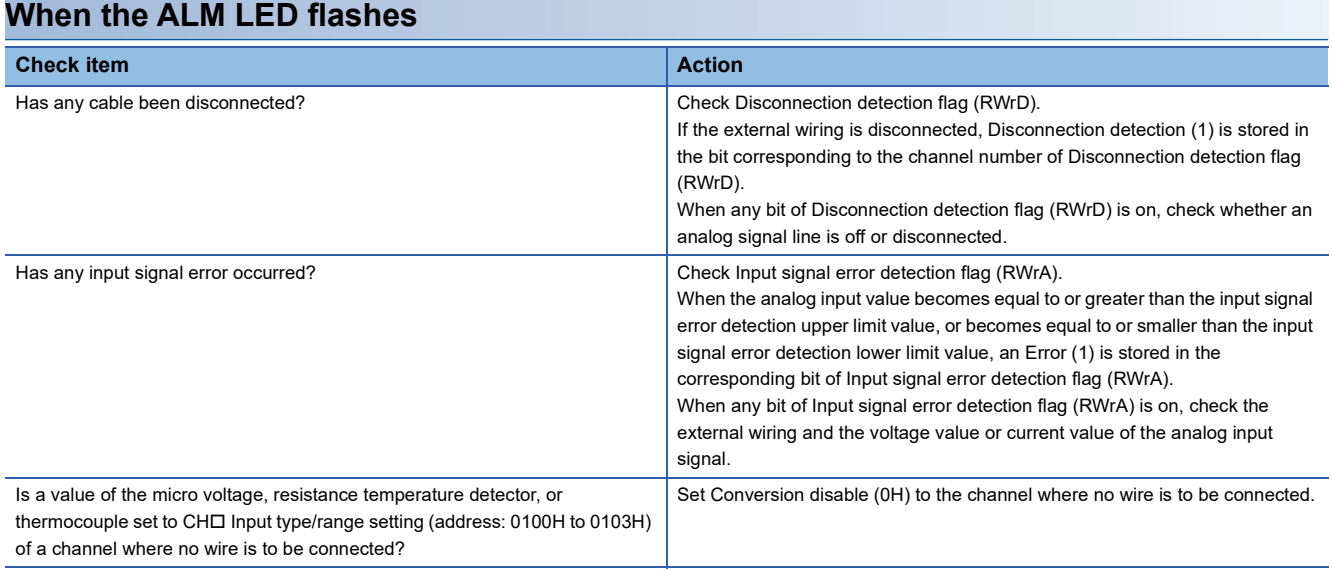

# <span id="page-104-0"></span>**10.5 Unit Test**

A unit test will check if there is any error in the hardware of the multiple input module.

### **Operating procedure**

- *1.* Power off the multiple input module.
- *2.* Connect the PORT1 and PORT2 connectors of the multiple input module with an Ethernet cable.
- *3.* Set the station number setting switch as follows.
- x10: TEST
- $\cdot x1:0$
- *4.* Power on the multiple input module.
- *5.* Unit test begins.

The MODE LED flashes while the unit test is being executed.

- *6.* The MODE LED turns off when the unit test is completed successfully.
- If the test is completed successfully, the ERR. LED does not turn on, but remains off.
- If the test is completed with an error, the ERR. LED turns on. If the test is completed with an error, replace the Ethernet cable and run the test again. If the test is completed with an error again, it may be due to a hardware failure in the multiple input module. Please consult your local Mitsubishi representative.

### $Point<sup>0</sup>$

If a unit test is completed with an error, the error details can be checked in the error history.

To check the error history, return the station number setting switch of the multiple input module from TEST to the previous position and connect the module to the master station with an Ethernet cable.

For the error history, refer to the following.

 $E =$  [Page 92 Checking by executing a command of the slave station](#page-93-2)

**F** [Page 123 Error history](#page-124-0)

## **10.6 Troubleshooting for Each Phenomenon**

This section describes troubleshooting for each phenomenon.

Perform troubleshooting for each phenomenon when the multiple input module does not operate properly with no error. If an error occurs in the multiple input module, identify the cause of the error using the engineering tool.

### **When a digital output value cannot be read**

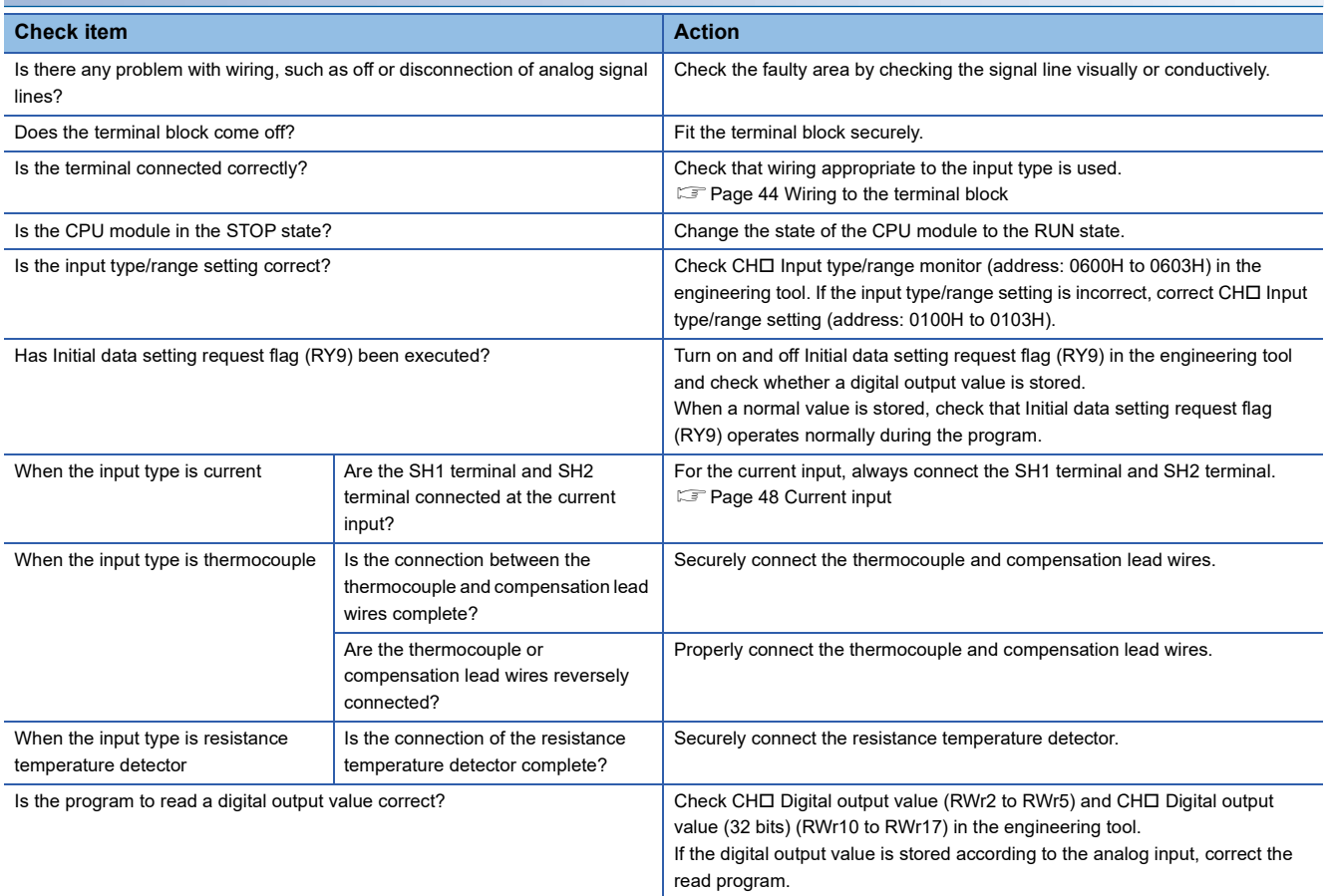

 $Point$ 

If the digital output value cannot be read even after the above actions are taken, the multiple input module may be failed.

Please consult your local Mitsubishi representative.

### **When a digital output value does not fall within the range of accuracy**

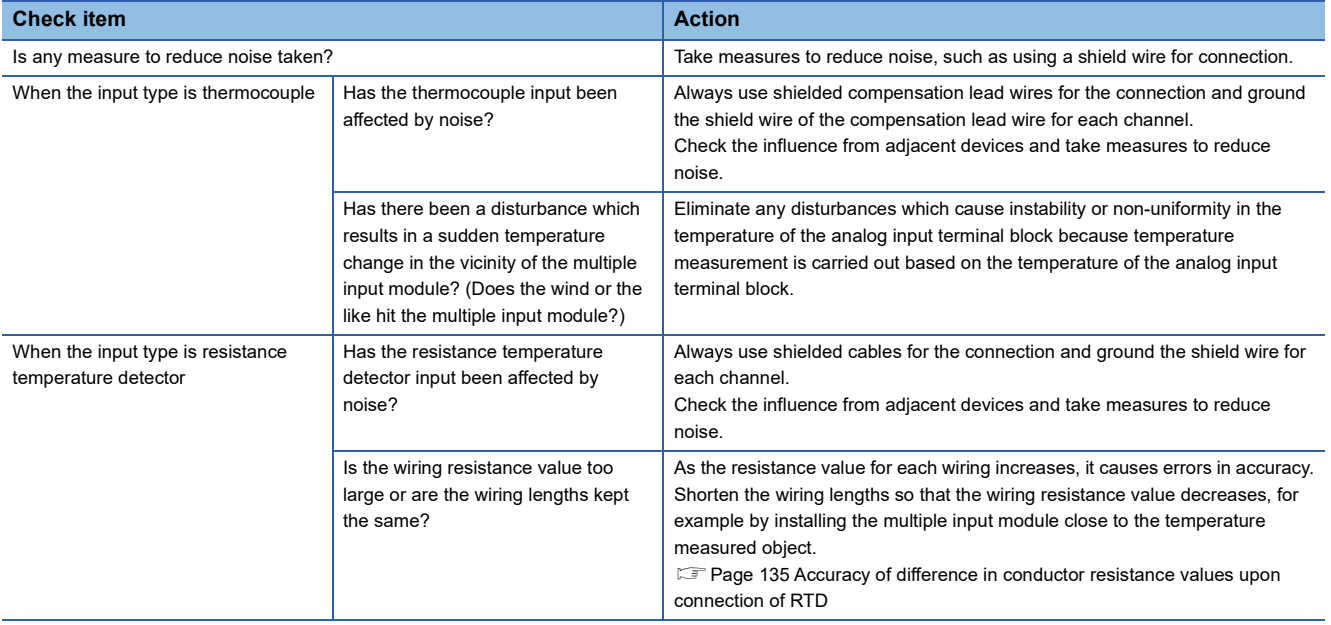

### **When parameter read or write or CC-Link IE Field Network diagnostics fails**

When parameter reading or writing or CC-Link IE Field Network diagnostics fail in the engineering tool, check the following items.

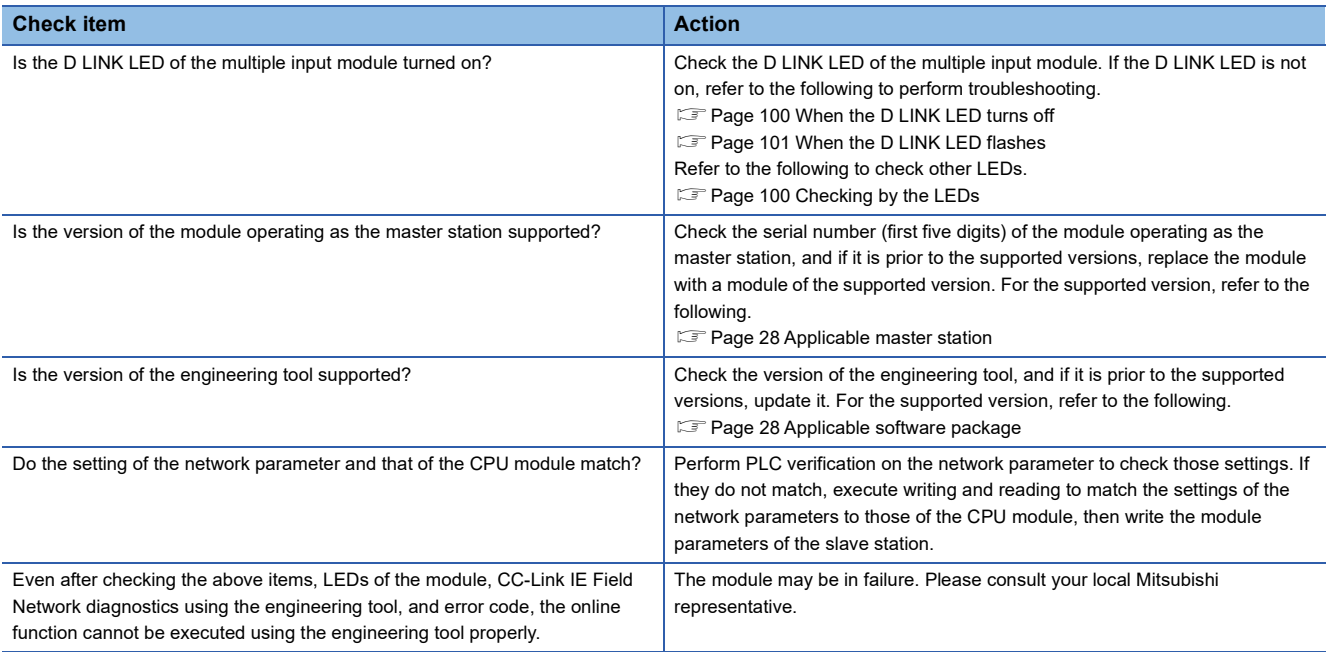

# **APPENDICES**

## **Appendix 1 Details of Remote I/O Signals**

This section describes the details of the remote I/O signals assigned to the master/local module.

The assignment of each device number is for the case when the remote I/O signals of the multiple input module are assigned as follows.

- Remote input signal: RX0 to RX1F
- Remote output signal: RY0 to RY1F

### **Remote input signal**

### <span id="page-107-0"></span>**Warning flag**

### ■**Device number**

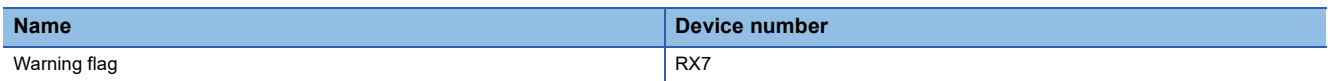

### ■**Description**

Warning flag (RX7) turns on when a minor error occurs.

Five seconds after the cause of the minor error is eliminated, Latest warning code (RWr1) is cleared (0000H is stored) and Warning flag (RX7) turns off.

----- Controlled by the multiple input module

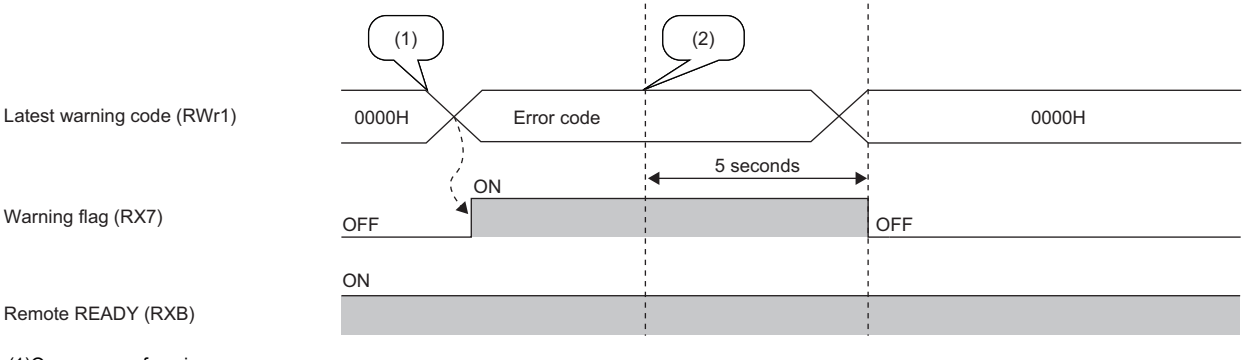

(1)Occurrence of a minor error (2)The minor error is cleared.
## <span id="page-108-0"></span>**Initial data setting completion flag**

#### ■**Device number**

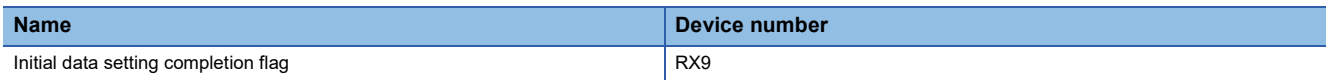

## ■**Description**

Regarding Initial data setting completion flag (RX9), turn on Initial data setting request flag (RY9) after writing parameter data to the remote buffer memory by the REMTO instruction. Once the change in operating conditions is completed, Initial data setting completion flag (RX9) turns on.

When the following settings are changed, the flag is used as an interlock condition to turn on and off Initial data setting request flag (RY9).

- CHO Input type/range setting (address: 0100H to 0103H)
- Averaging process setting (address: 0104H)
- CHO Time Average/Count Average/Moving Average (address: 0105H to 0108H)
- Input signal error detection setting (address: 010AH)
- CHO Input signal error detection setting value (address: 010BH to 010EH)
- Cold junction temperature compensation setting (address: 0118H)
- Conversion setting for disconnection detection (address: 010FH)
- CHI Conversion setting value for disconnection detection (address: 0110H to 0117H)
- Input signal error/disconnection detection automatic clear enable/disable setting (address: 0109H)

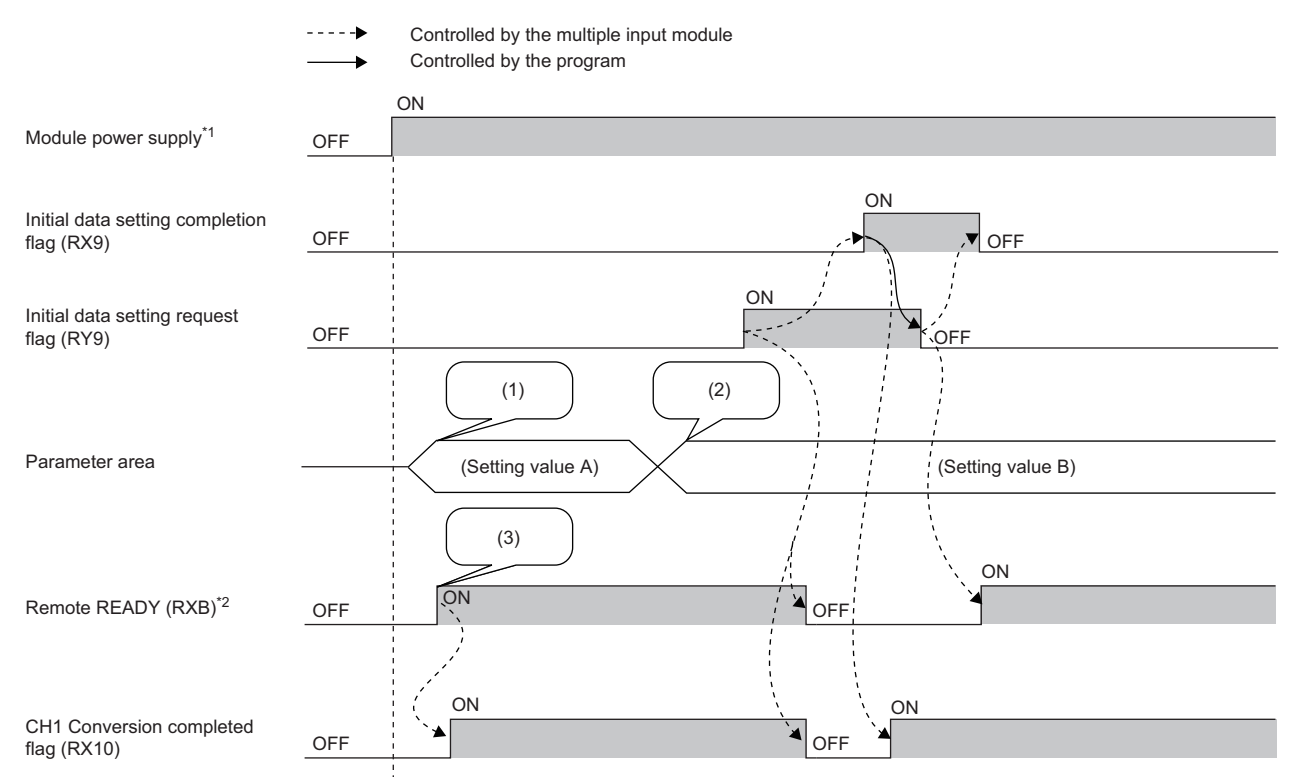

(1)Read the setting values from the non-volatile memory.

(2)Change the setting values.

(3)Start the operation with the setting value A.

\*1 When data link is established at the same time as the module is powered on

\*2 When Initial data setting request flag (RY9) is turned on and off, check that Remote READY (RXB) turns on before starting control.

## <span id="page-109-0"></span>**Error flag**

#### ■**Device number**

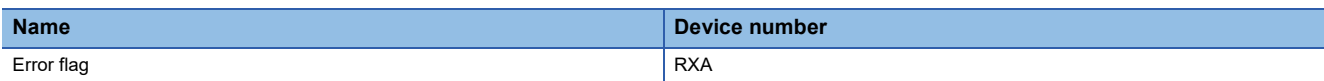

#### ■**Description**

Error flag (RXA) turns on when a moderate error or major error occurs.

To clear Latest error code (RWr0), turn on and off Error clear request flag (RYA).

#### ■**When a moderate error occurs**

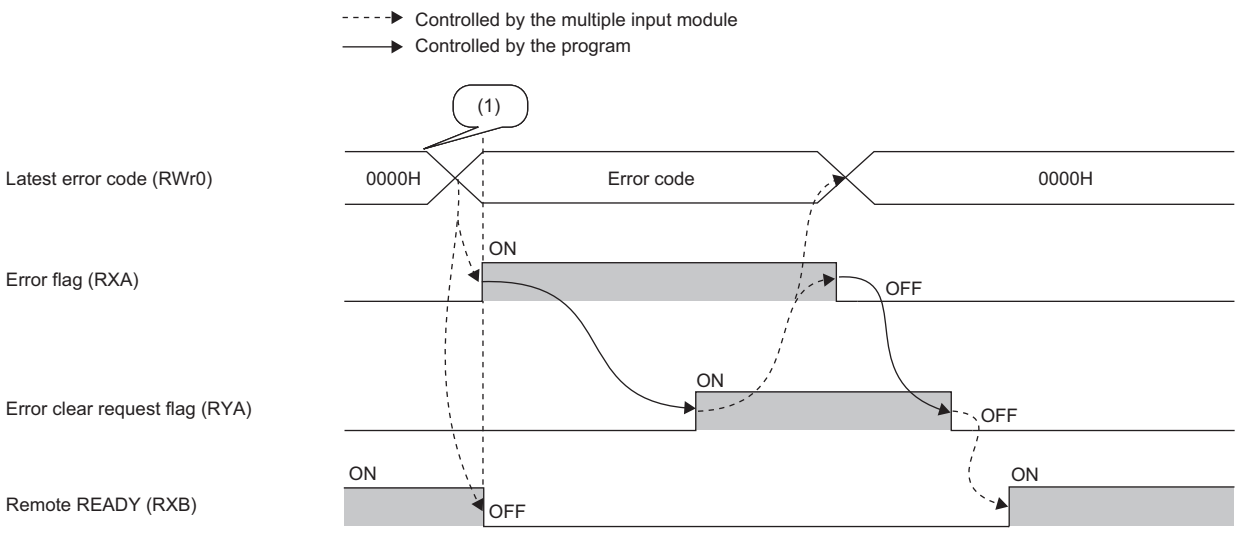

(1)Occurrence of an error

#### ■**When a major error occurs**

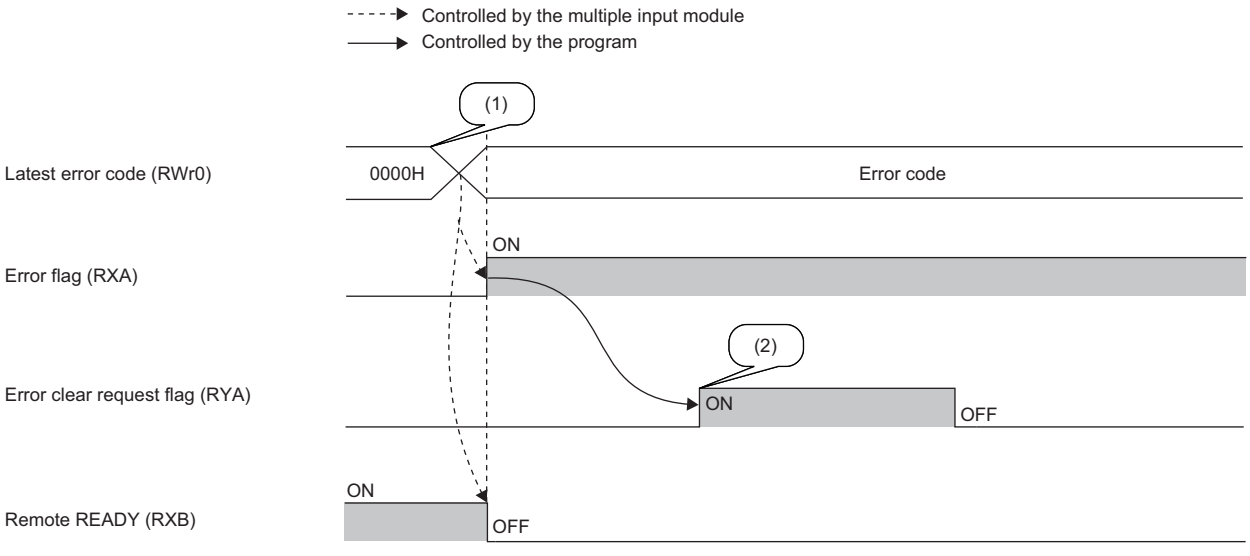

(1)Occurrence of an error

(2)When a major error has occurred, the error is not cleared even if an error clear request is issued.

## ■**Error history**

The error history is not cleared even if Error clear request flag (RYA) is turned on and off. To clear the error history, use Error history clear command (address: 1000H). (CF [Page 124 Error history clear command](#page-125-0))

## **Remote READY**

#### ■**Device number**

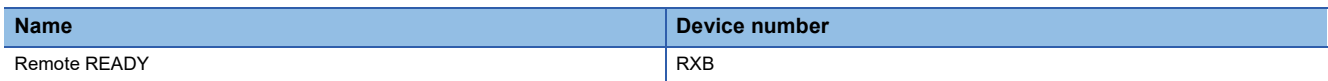

#### ■**Description**

Remote READY (RXB) turns on after the module power supply is powered on.

This Remote READY is used as an interlock condition when the master station reads/writes data from/to the remote register and remote buffer memory areas of the multiple input module.

When Error flag (RXA) turns on, Remote READY (RXB) turns off.

## **Conversion completed flag**

#### ■**Device number**

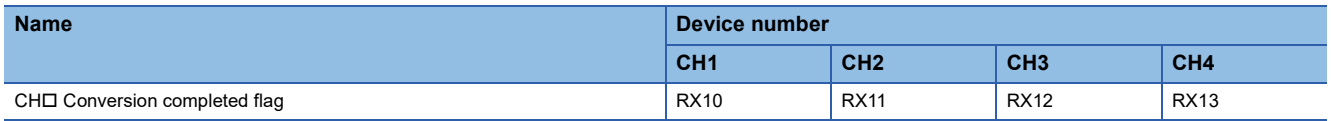

#### ■**Description**

Once conversion in the channel at which conversion is enabled is completed, CHO Conversion completed flag (RX10 to RX13) turns on.

When Initial data setting request flag (RY9) is turned on and off, the flag returns to the OFF state which is the default state. Once conversion is completed, the flag turns on.

## <span id="page-110-1"></span><span id="page-110-0"></span>**Disconnection detection signal**

#### ■**Device number**

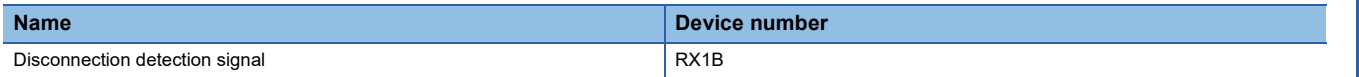

## ■**Description**

Disconnection detection signal (RX1B) turns on when a disconnection has been detected even from only one channel among the channels in which conversion is enabled.

## ■**ON state of Disconnection detection signal (RX1B)**

When Disconnection detection signal (RX1B) turns on, the following operation is applied.

- One of "Value immediately before disconnection", "Up scale", "Down scale", or "Arbitrary value" specified in Conversion setting for disconnection detection (address: 010FH) is stored in CHO Digital output value (RWr2 to RWr5) and CHO Digital output value (32 bits) (RWr10 to RWr17).
- The ALM LED flashes.
- Disconnection detection flag (RWrD) turns on.
- Disconnection detection (alarm code: 0C0<sup>[1</sup>]) is stored in Latest warning code (RWr1).

## ■**OFF state of Disconnection detection signal (RX1B)**

The OFF state of Disconnection detection signal (RX1B) depends on the setting of Input signal error/disconnection detection automatic clear enable/disable setting (address: 0109H).

• When the setting is Enable (0H)

Disconnection detection signal (RX1B) turns off when the disconnection is recovered and all Disconnection detection flags (RWrD) are turned off.

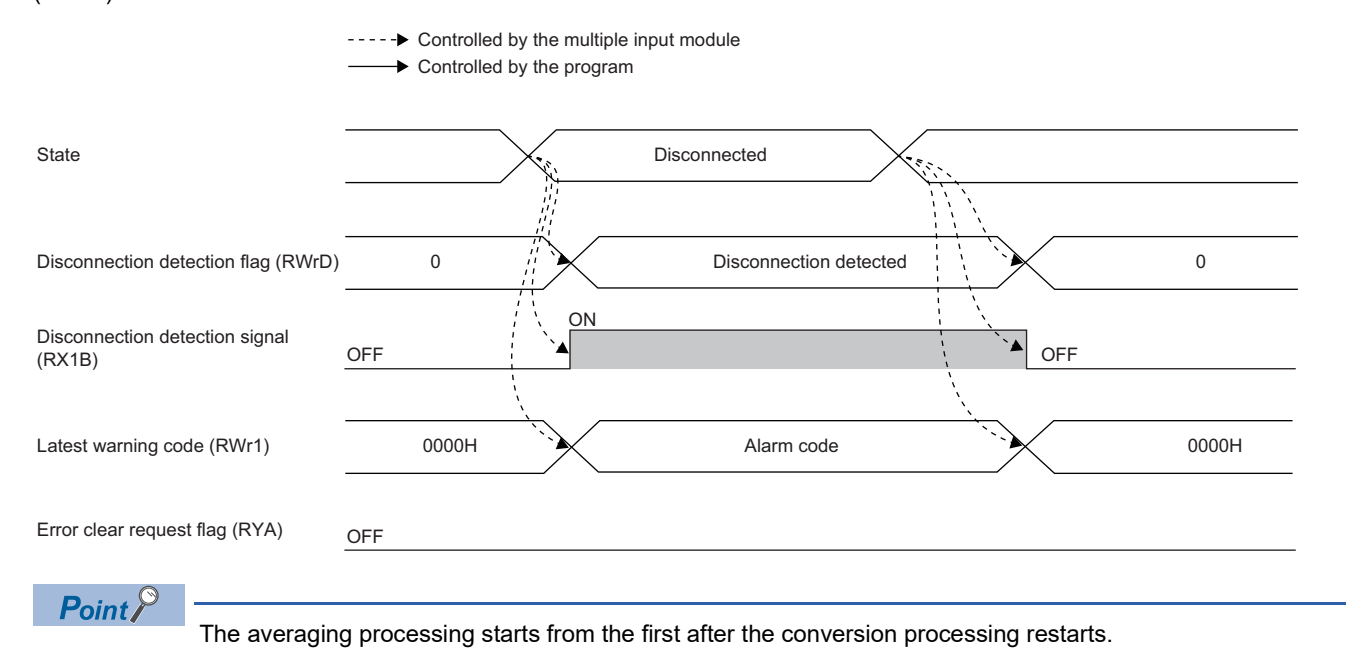

• When the setting is Disable (1H)

When Error clear request flag (RYA) is turned on and off following recovery of the disconnection, Disconnection detection signal (RX1B) turns off.

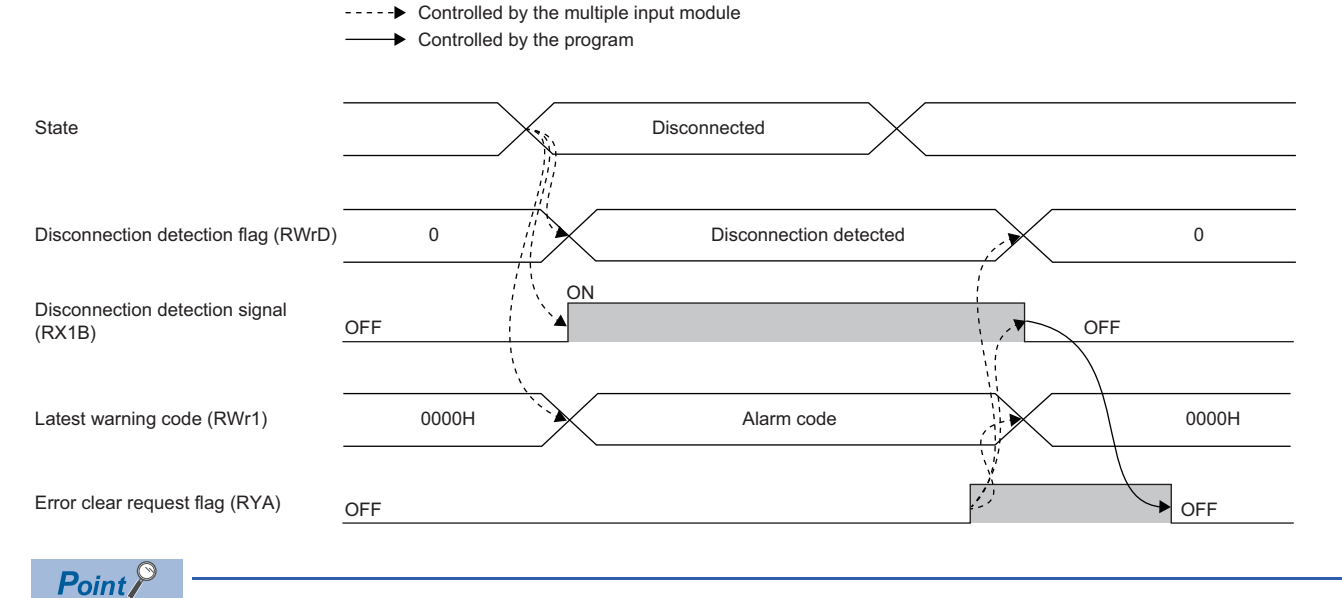

The averaging processing starts from the first after the conversion processing restarts.

## <span id="page-112-1"></span><span id="page-112-0"></span>**Input signal error detection signal**

### ■**Device number**

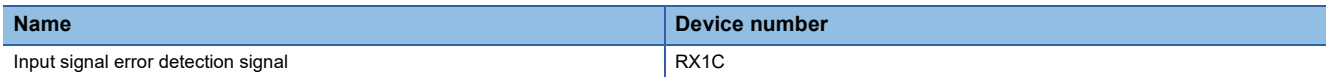

#### ■**Description**

Input signal error detection signal (RX1C) turns on when a detection condition is set in Input signal error detection setting (address: 010AH) and an analog input value exceeds the range set in  $CH\Box$  Input signal error detection setting value (address: 010BH to 010EH) in any of the channels in which conversion is enabled. Moreover, when Simple disconnection detection (4H) is set, the setting of CHO Input signal error detection setting value (address: 010BH to 010EH) is ignored and Input signal error detection signal (RX1C) turns on upon disconnection detection.

## ■**ON state of Input signal error detection signal (RX1C)**

When Input signal error detection signal (RX1C) turns on, the following operation is applied.

- The digital output value of the corresponding channel immediately before the error detection is held.
- The ALM LED flashes.
- The corresponding bit of Input signal error detection flag (RWrA) turns on.
- An alarm code is stored in Latest warning code (RWr1).

## ■**OFF state of Input signal error detection signal (RX1C)**

The OFF state of Input signal error detection signal (RX1C) depends on the setting of Input signal error/disconnection detection automatic clear enable/disable setting (address: 0109H).

• When the setting is Enable (0H)

Input signal error detection signal (RX1C) turns off when the analog input value is adjusted to fall within the setting range.

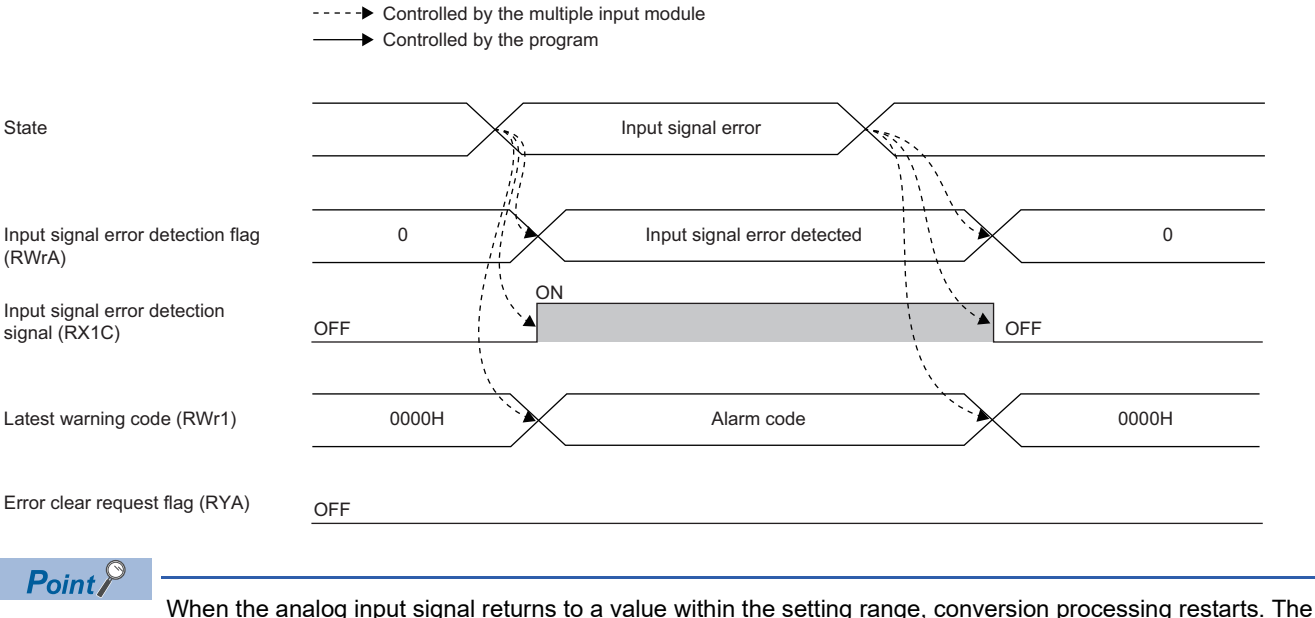

averaging processing starts from the first after the conversion processing restarts.

#### • When the setting is Disable (1H)

When Error clear request flag (RYA) is turned on and off after the analog input value is adjusted to fall within the setting range, Input signal error detection signal (RX1C) turns off.

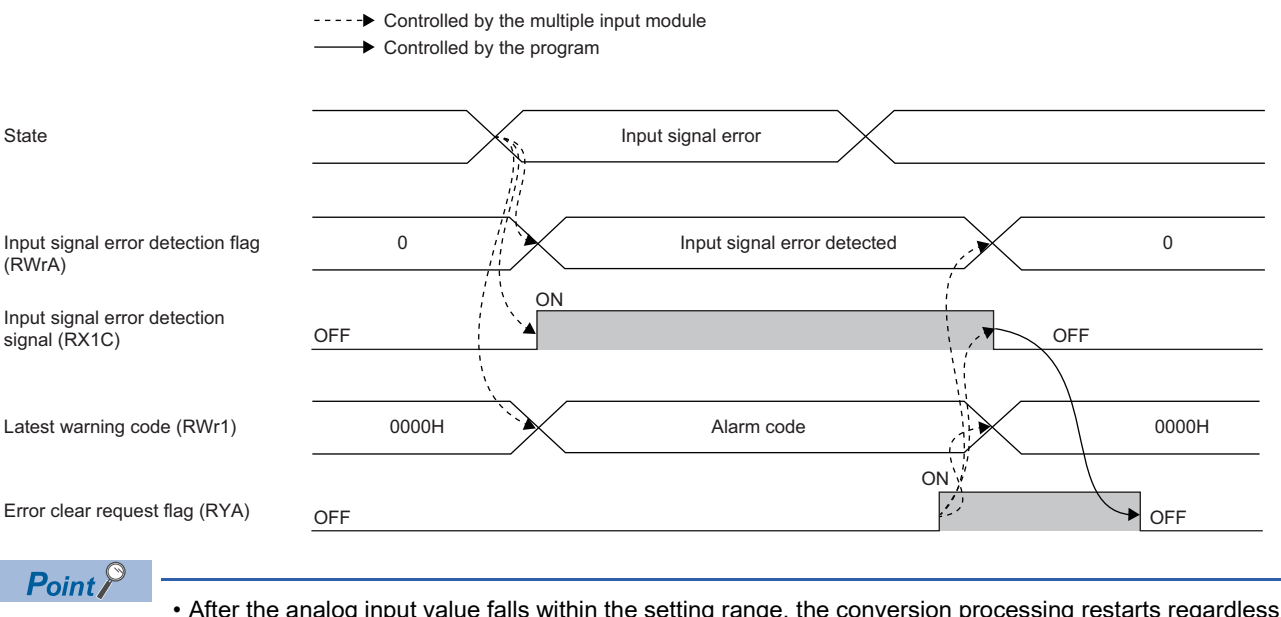

- After the analog input value falls within the setting range, the conversion processing restarts regardless of turning on and off Error clear request flag (RYA). However, the ON state of Input signal error detection signal (RX1C) and the flashing state of the ALM LED are not cleared.
- The averaging processing starts from the first after the conversion processing restarts.

## **Initial data setting request flag**

### ■**Device number**

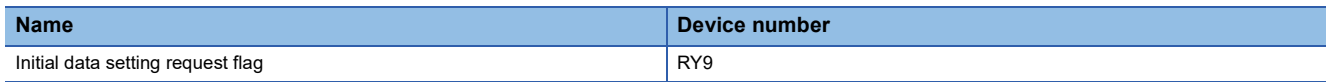

## ■**Description**

Turn on Initial data setting request flag (RY9) after writing parameter data to the remote buffer memory in the program. Once the change in operating conditions is completed, Initial data setting completion flag (RX9) turns on.

For the timing of turning the flag on and off, refer to the following.

• Initial data setting completion flag (RX9) ( $\sqrt{p}$  [Page 107 Initial data setting completion flag\)](#page-108-0)

## **Error clear request flag**

#### ■**Device number**

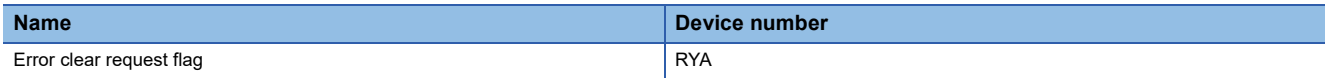

#### ■**Description**

Error clear request flag (RYA) is used to clear Error flag (RXA), Disconnection detection signal (RX1B), Input signal error detection signal (RX1C), Latest error code (RWr0), or Latest warning code (RWr1).

## ■**When a moderate error, disconnection detection, or input signal error detection occurs**

When Error clear request flag (RYA) is turned on and off after the cause of the error is eliminated, the error state is cleared and Error flag (RXA) turns off.

If Error clear request flag (RYA) is turned off before Error flag (RXA) turns off, Error flag (RXA) does not turn off.

For the timing of turning the flag on and off, refer to the following.

- Error flag (RXA) ( $\sqrt{p}$  [Page 108 Error flag\)](#page-109-0)
- Disconnection detection signal (RX1B) ( $\sqrt{p}$  [Page 109 Disconnection detection signal\)](#page-110-0)
- Input signal error detection signal (RX1C) ( $\sqrt{p}$  [Page 111 Input signal error detection signal\)](#page-112-0)

## ■**When a major error occurs**

Error flag (RXA) does not turn off even if Error clear request flag (RYA) is turned on and off.

For the timing of turning the flag on and off, refer to the following.

• Error flag (RXA) ( $\sqrt{p}$  [Page 108 Error flag\)](#page-109-0)

# **Appendix 2 Details of Remote Register**

This section describes the details of remote register areas assigned to the master/local module.

The assignment of each device number is for the case when the remote register areas of the multiple input module are assigned as follows.

- RWr0 to RWr17
- RWw0 to RWw17

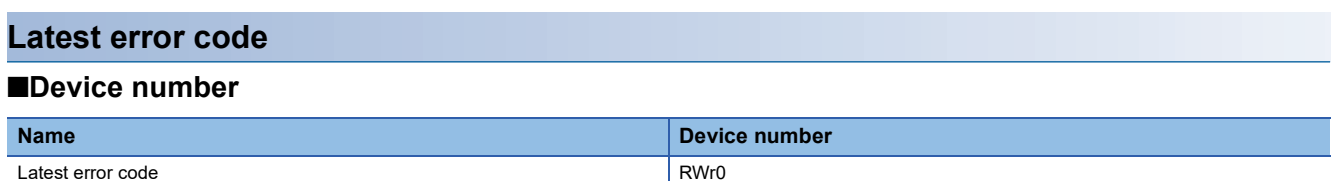

## ■**Description**

An error code is stored in Latest error code (RWr0) when a moderate or major error occurs.

When Error clear request flag (RYA) is turned on and off after the cause of the error occurred is eliminated, the error code is cleared.

Errors that occurred in the past can be checked with Error history  $\Box$  (address: 0A00H to 0AEFH). For error history, refer to the following.

• Error history  $\Box$  ( $\Box$  [Page 123 Error history](#page-124-0))

## **Latest warning code**

#### ■**Device number**

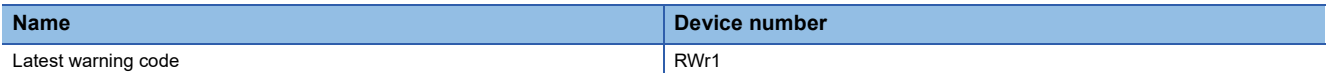

#### ■**Description**

In Latest warning code (RWr1), an error code is stored when a minor error occurs and an alarm code is stored when an alarm occurs.

Five seconds after the cause of the minor error is eliminated, the error code is automatically cleared.

For the method for clearing an alarm code, refer to the following.

**[Page 109 Disconnection detection signal](#page-110-1)** 

**[Page 111 Input signal error detection signal](#page-112-1)** 

Errors or alarms that occurred in the past can be checked with Error history  $\Box$  (address: 0A00H to 0AEFH). For error history, refer to the following.

• Error history  $\Box$  ( $\Box$  [Page 123 Error history](#page-124-0))

## **Digital output value**

## ■**Device number**

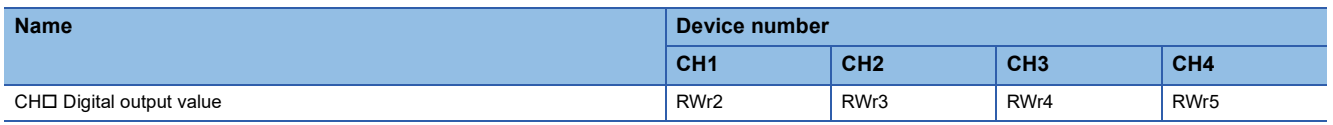

## ■**Description**

For CHO Digital output value (RWr2 to RWr5), the converted digital output value is stored in 16-bit signed binary format.

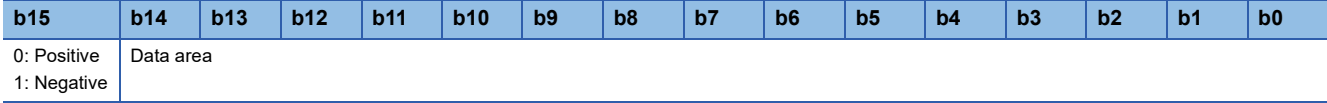

## **Input signal error detection flag**

### ■**Device number**

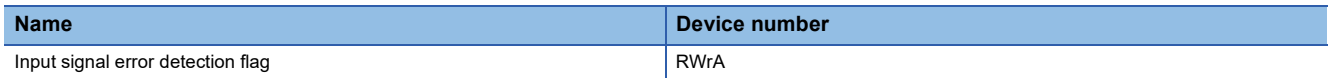

#### ■**Description**

Input signal error detection flag (RWrA) enables us to check the input signal status of each channel.

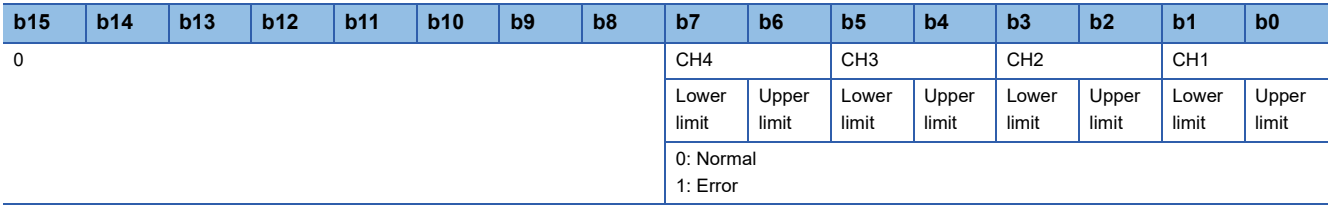

## ■**ON state of Input signal error detection flag (RWrA)**

When an analog input value exceeds the range set in CHO Input signal error detection setting value (address: 010BH to 010EH), the corresponding bit turns on.

## ■**OFF state of Input signal error detection flag (RWrA)**

- In the event that Input signal error/disconnection detection automatic clear enable/disable setting (address: 0109H) is Enable (0H), when the analog input value is adjusted to fall within the setting range
- In the event that Input signal error/disconnection detection automatic clear enable/disable setting (address: 0109H) is Disable (1H), when Error clear request flag (RYA) is turned on and off after the analog input value is adjusted to fall within the setting range
- When Initial data setting request flag (RY9) is turned on and off

## **Disconnection detection flag**

## ■**Device number**

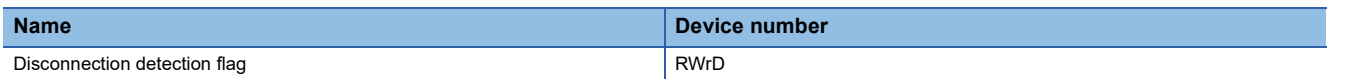

#### ■**Description**

Disconnection detection flag (RWrD) allows us to check the disconnection state of each channel.

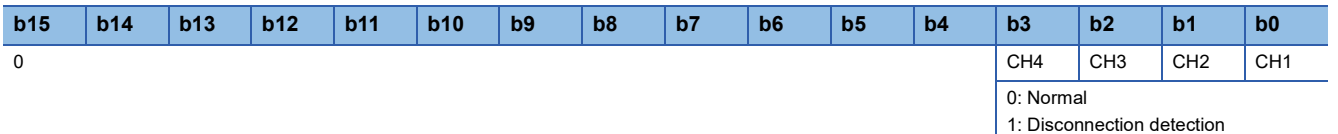

## ■**ON state of Disconnection detection flag (RWrD)**

When a disconnection is detected, the bit corresponding to the disconnected channel turns on.

## ■**OFF state of Disconnection detection flag (RWrD)**

- In the event that Input signal error/disconnection detection automatic clear enable/disable setting (address: 0109H) is Enable (0H), when the disconnection is recovered
- In the event that Input signal error/disconnection detection automatic clear enable/disable setting (address: 0109H) is Disable (1H), when Error clear request flag (RYA) is turned on and off following recovery of the disconnection
- When Initial data setting request flag (RY9) is turned on and off

**A**

## **Digital output value (32 bits)**

## ■**Device number**

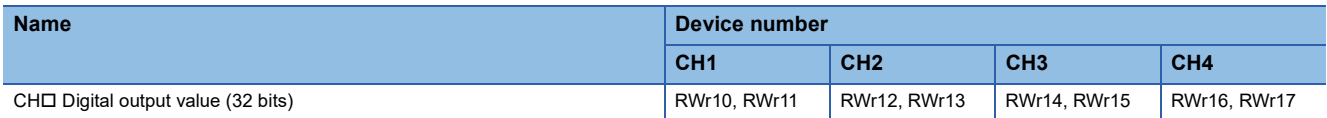

## ■**Description**

For CHO Digital output value (32 bits) (RWr10 to RWr17), the converted digital output value is stored in 32-bit signed binary format.

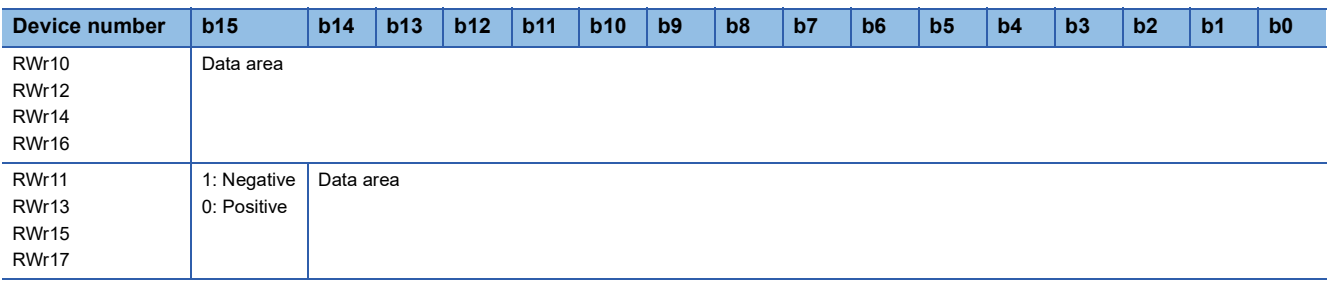

# **Appendix 3 Details of Remote Buffer Memory Areas**

This section describes the details of remote buffer memory areas of the multiple input module.

## <span id="page-118-0"></span>**Input type/range setting**

### ■**Address**

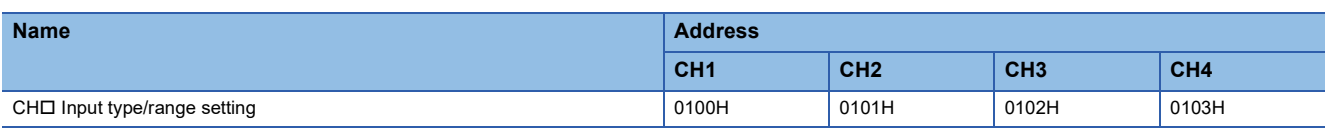

#### ■**Description**

CHO Input type/range setting (address: 0100H to 0103H) configures the settings of the input type and input range for each channel.

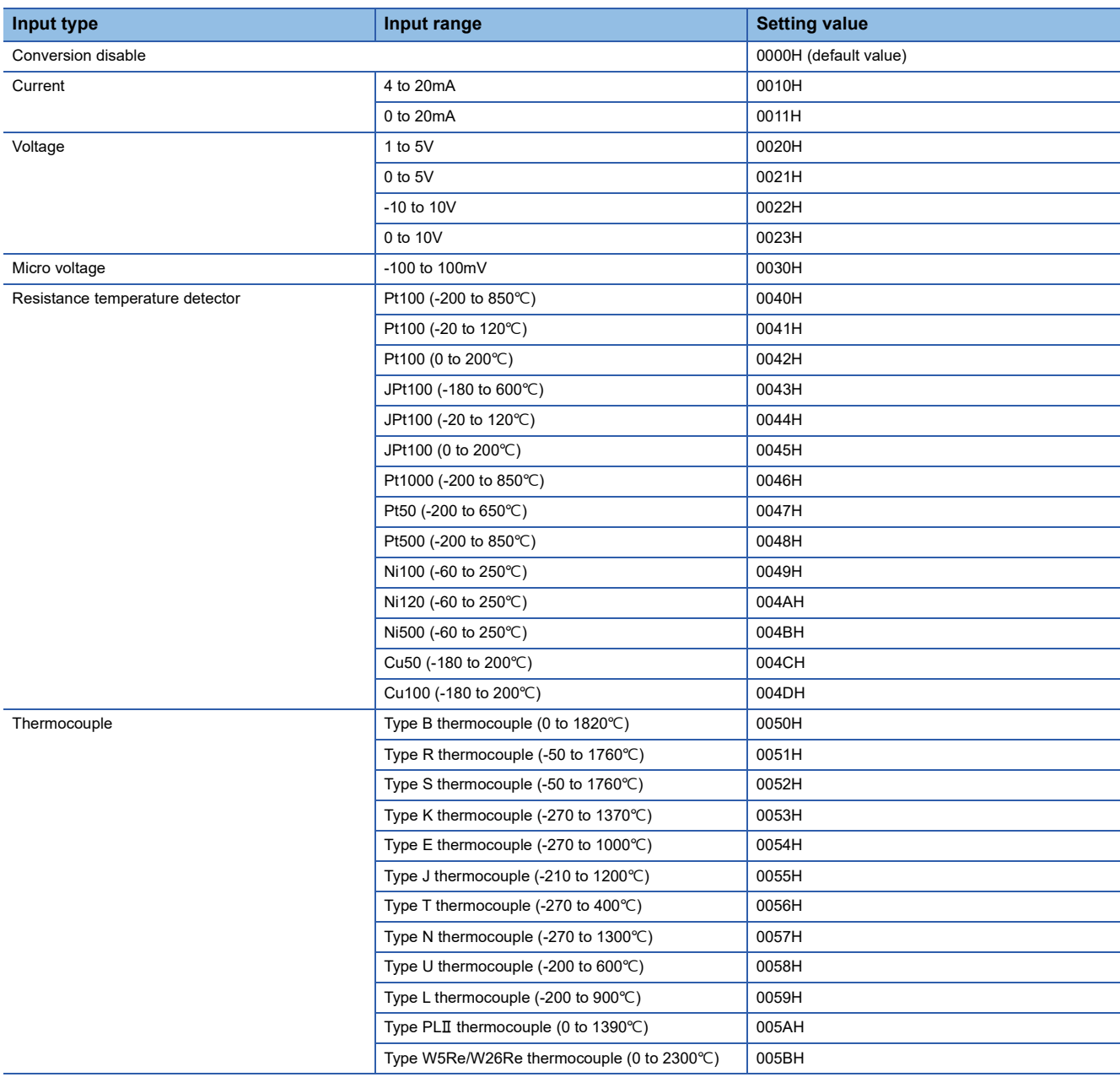

 $Point<sup>°</sup>$ 

Setting a value out of the above setting range results in conversion disable. Then for Latest error code (RWr0), Out of input type/range setting range (error code: 010□H) is stored.

## ■**Enabling the setting details**

Turn on and off Initial data setting request flag (RY9) to enable the setting details.

### **Averaging process setting**

#### ■**Address**

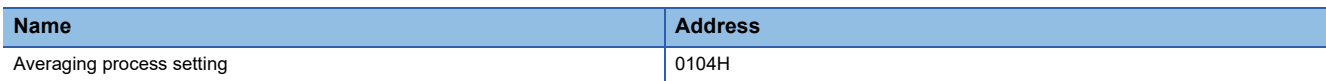

### ■**Description**

Averaging process setting (address: 0104H) is set when selecting sampling processing or averaging processing for each channel.

Averaging processing can be selected from among time average, count average, or moving average.

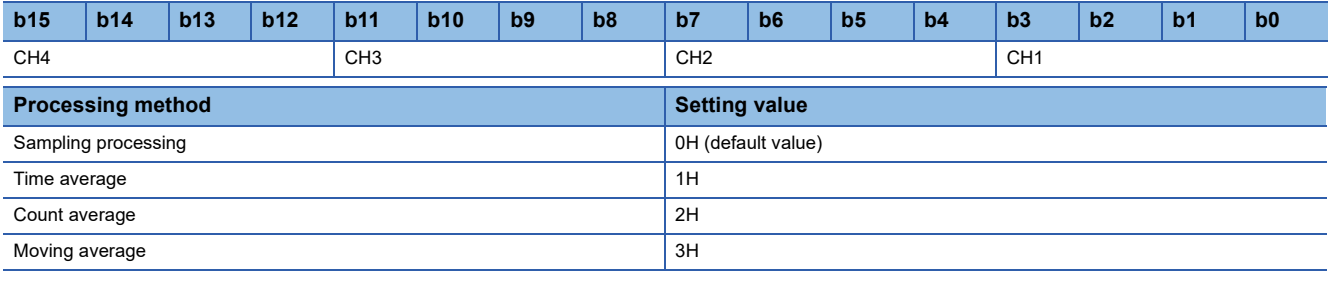

 $Point$ 

A channel where a value out of the above setting range is written operates with Sampling processing (0H).

#### ■**Input type**

Available:  $\bigcirc$ . Not available:  $\times$ 

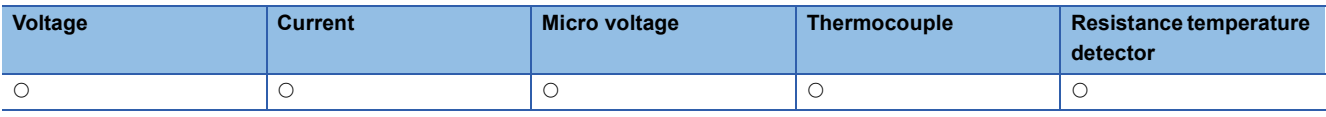

## ■**Enabling the setting details**

Turn on and off Initial data setting request flag (RY9) to enable the setting details.

## **Time Average/Count Average/Moving Average**

### ■**Address**

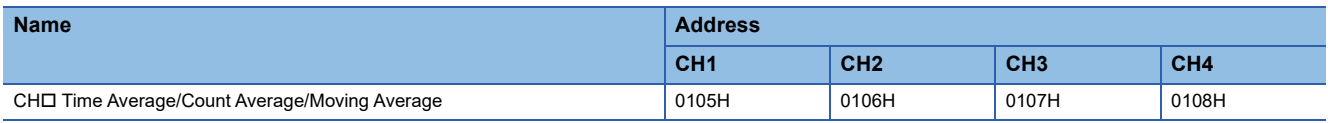

#### ■**Description**

CH Time Average/Count Average/Moving Average (address: 0105H to 0108H) configure the settings for the time for averaging, count for averaging, and the number for moving averaging, for each channel where the averaging process setting is set. The following table lists the setting range.

| <b>Action</b>  | <b>Setting value</b>                  |
|----------------|---------------------------------------|
| Time average   | 160 to 5000 (ms) (default value: 0)   |
| Count average  | 4 to 62500 (times) (default value: 0) |
| Moving average | 2 to 1000 (times) (default value: 0)  |

 $Point<sup>°</sup>$ 

For channels in which a value out of the setting range above is set, one of Out of the time average setting range (error code: 020□H), Out of the count average setting range (error code: 030□H), or Out of the moving average setting range (error code: 031□H) is stored in Latest error code (RWr0). Then Error flag (RXA) turns on (1) and processing is conducted with the setting before the error.

## ■**Input type**

Available:  $\bigcirc$ , Not available:  $\times$ 

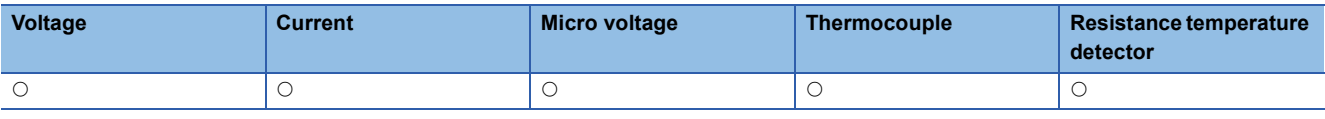

## ■**Enabling the setting details**

Turn on and off Initial data setting request flag (RY9) to enable the setting details.

## **Input signal error/disconnection detection automatic clear enable/disable setting**

#### ■**Address**

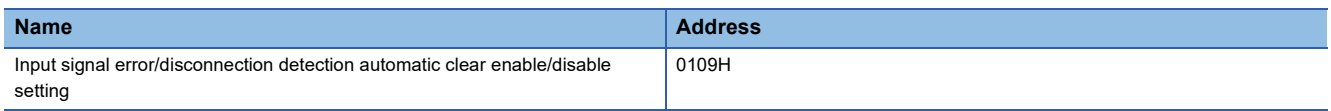

## ■**Description**

Input signal error/disconnection detection automatic clear enable/disable setting (address: 0109H) configures the setting regarding whether to enable or disable the automatic clear upon an input signal error or disconnection using the input signal error detection function or disconnection detection function.

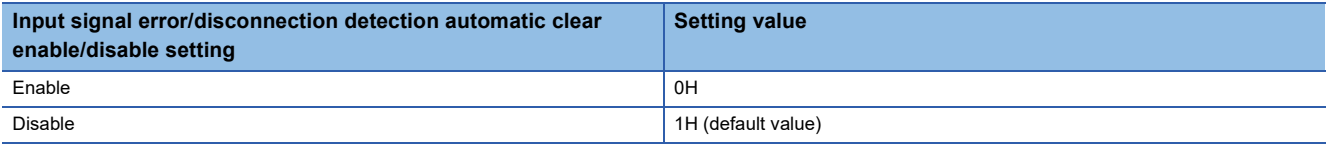

 $Point$ 

When a value out of the setting range is set, an operation is conducted as the setting is disabled (1H).

## ■**Input type**

Available:  $\bigcirc$ , Not available:  $\times$ 

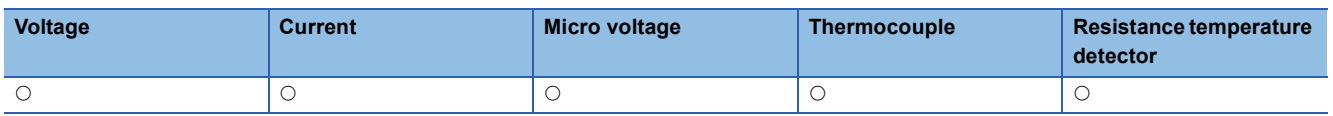

### ■**Enabling the setting details**

Turn on and off Initial data setting request flag (RY9) to enable the setting details.

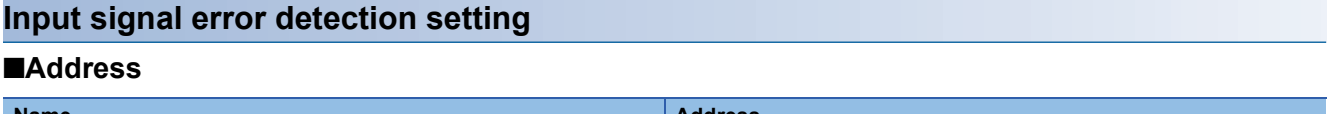

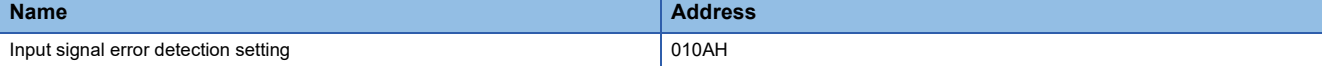

### ■**Description**

Input signal error detection setting (address: 010AH) configures the setting of the conditions to detect an error of input signals for each channel.

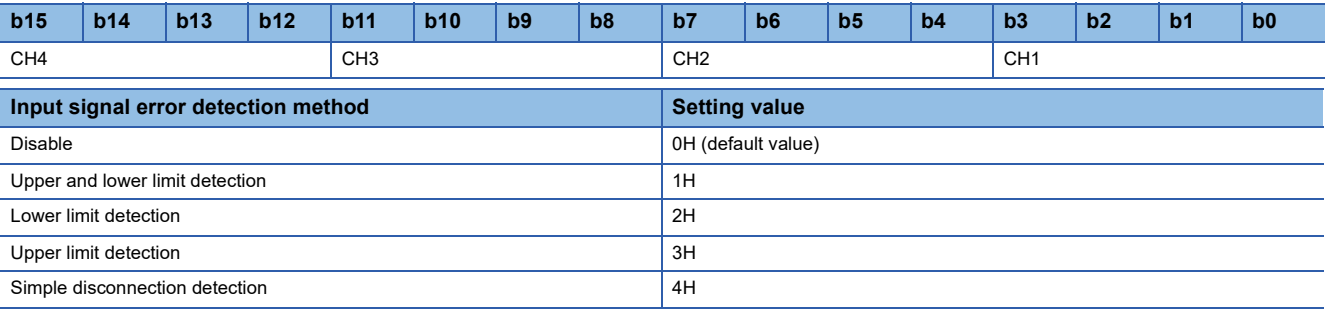

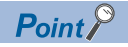

- When a value out of the above setting range is set, Out of the input signal error detection setting range (error code:  $081\Box H$ ) is stored in Latest error code (RWr0).
- Simple disconnection detection (4H) is enabled only when current (4 to 20mA) (0010H) or voltage (1 to 5V) (0020H) is set in CH $\Box$  Input type/range setting (address: 0100H to 0103H). When Simple disconnection detection (4H) is set in other settings, Simple disconnection detection setting error (error code: 082H) is stored in Latest error code (RWr0).

### ■**Input type**

Available:  $\bigcirc$ . Not available:  $\times$ 

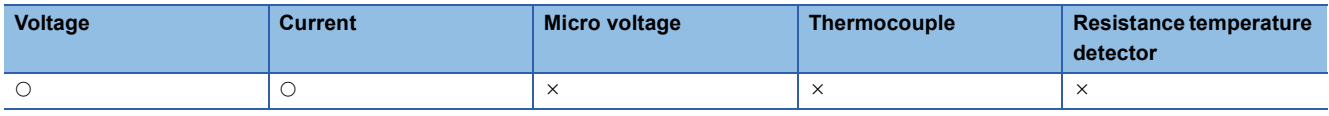

#### ■**Enabling the setting details**

Turn on and off Initial data setting request flag (RY9) to enable the setting details.

## **Input signal error detection setting value**

#### ■**Address**

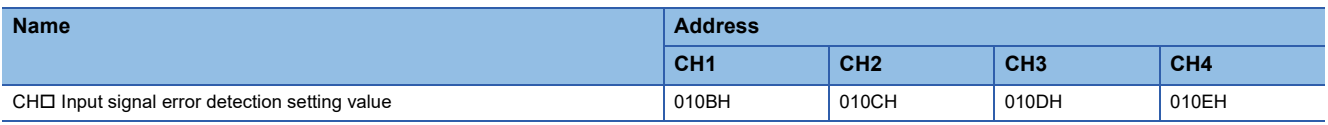

#### ■**Description**

CH□ Input signal error detection setting value (address: 010BH to 010EH) configures the setting of the value to detect errors in the analog value input in each channel.

### ■**Setting range**

The setting range is between 0 and 250 (0 to 25.0%). Set the value in increments of 1 (0.1%). (Default value: 50)

## $Point<sup>8</sup>$

- When a value out of the above setting range is set, Out of the input signal error detection setting value setting range (error code: 080 $\Box$ H) is stored in Latest error code (RWr0).
- When Simple disconnection detection (4H) is set in Input signal error detection setting (address: 010AH), the settings in this area are ignored.

## ■**Calculation method for the input signal error detection lower limit value**

The input signal error detection lower limit value is calculated using the input signal error detection setting value as follows. The input signal error detection lower limit value to be calculated differs depending on the input range used.

 • Input signal error detection lower limit value = Lower limit value of each range - (Gain value of each range - Offset value of each range)  $\times$  (Input signal error detection setting value / 1000)

## ■**Calculation method for the input signal error detection upper limit value**

The input signal error detection upper limit value is calculated using the input signal error detection setting value as follows. The input signal error detection upper limit value to be calculated differs depending on the input range used.

 • Input signal error detection upper limit value = Gain value of each range + (Gain value of each range - Offset value of each range)  $\times$  (Input signal error detection setting value / 1000)

#### ■**Input type**

Available:  $\bigcirc$ , Not available:  $\times$ 

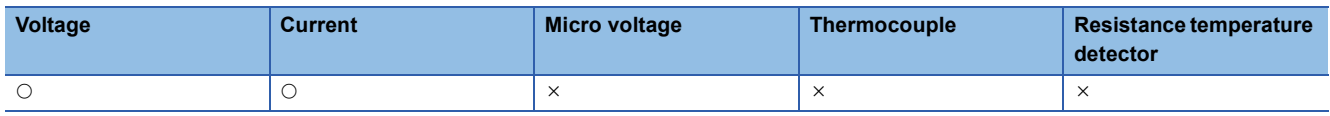

## ■**Enabling the setting details**

Turn on and off Initial data setting request flag (RY9) to enable the setting details.

## **Conversion setting for disconnection detection**

### ■**Address**

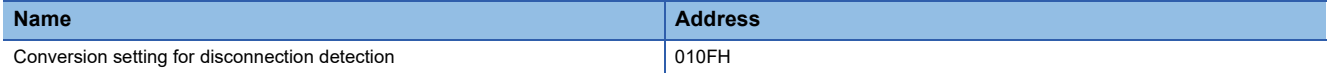

#### ■**Description**

Conversion setting for disconnection detection (address: 010FH) configures the setting of the stored value to CH Digital output value (RWr2 to RWr5) and CH□ Digital output value (32 bits) (RWr10 to RWr17) upon disconnection detection for each channel.

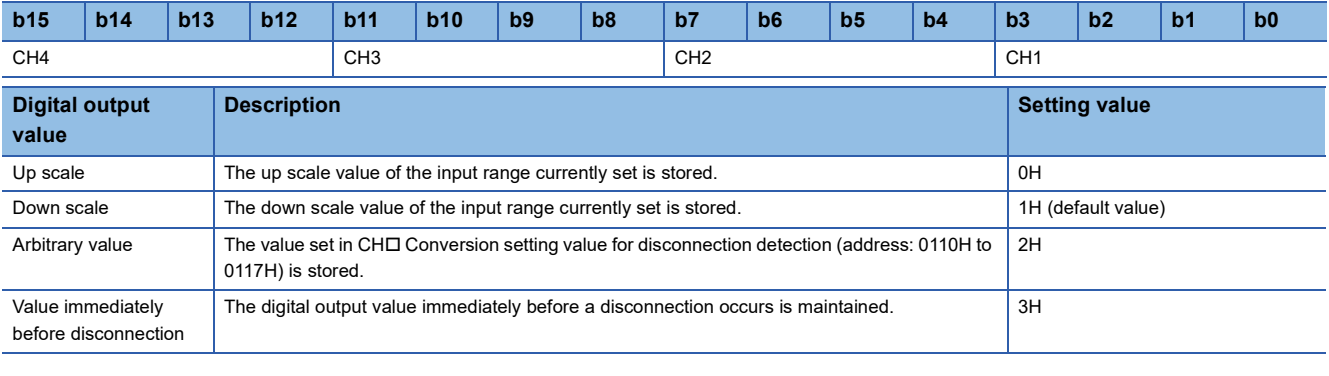

 $Point$ 

When a value out of the above setting range is set, the operation is made in Downscale (1H).

## ■**Input type**

Available:  $\bigcirc$ , Not available:  $\times$ 

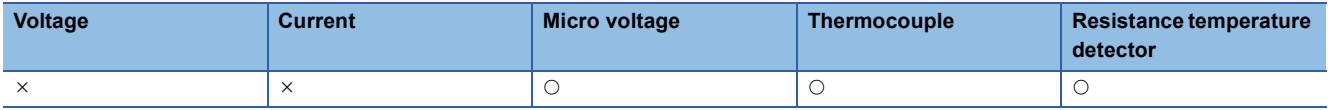

#### ■**Enabling the setting details**

Turn on and off Initial data setting request flag (RY9) to enable the setting details.

## **Conversion setting value for disconnection detection**

#### ■**Address**

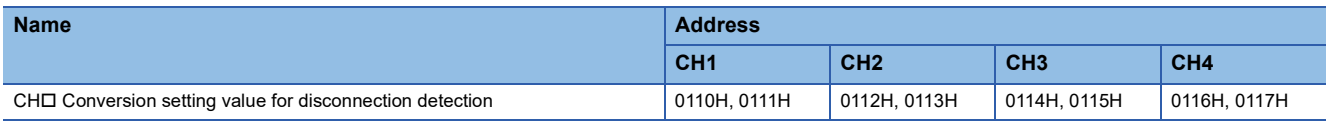

#### ■**Description**

When Arbitrary value (2H) is set in Conversion setting for disconnection detection (address: 010FH), for CHO Conversion setting value for disconnection detection (address: 0110H to 0117H), the values set in this area are stored in CHO Digital output value (RWr2 to RWr5) and CHO Digital output value (32 bits) (RWr10 to RWr17) upon disconnection detection.

## $Point$

When the value set is 32767 or greater, 32767 is stored in CHO Digital output value (RWr2 to RWr5). Moreover, the value set is -32768 or lower, -32768 is stored in CHO Digital output value (RWr2 to RWr5).

## ■**Input type**

Available:  $\bigcirc$ . Not available:  $\times$ 

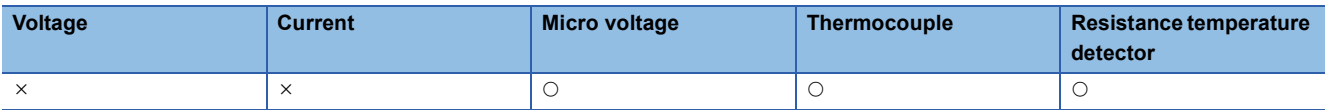

## ■**Setting range**

The setting range is between -2147483648 and 2147483647. (Default value: 0)

 $Point$ <sup> $\degree$ </sup>

When the input type is set to the thermocouple or resistance temperature detector, set CHO Conversion setting value for disconnection detection (address: 0110H to 0117H) as follows.

- $\cdot$  Thermocouple: Set the value in increments of 0.1 $\degree$ C.
- Resistance temperature detector: Set the value in increments of 0.001°C.

#### ■**Enabling the setting details**

Turn on and off Initial data setting request flag (RY9) to enable the setting details.

### <span id="page-123-0"></span>**Cold junction temperature compensation setting**

#### ■**Address**

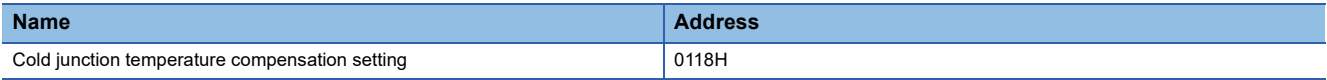

#### ■**Description**

Cold junction temperature compensation setting (address: 0118H) configures the setting with or without cold junction compensation using the built-in temperature sensor in the multiple input module.

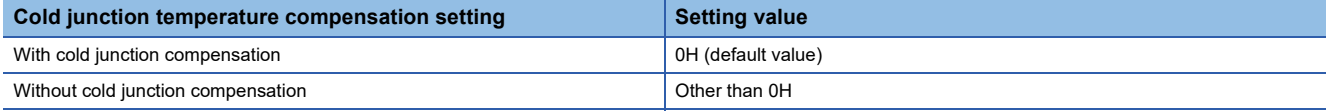

#### ■**Input type**

Available:  $\bigcirc$ . Not available:  $\times$ 

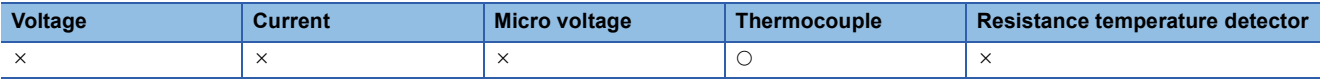

## ■**Enabling the setting details**

Turn on and off Initial data setting request flag (RY9) to enable the setting details.

## **Input type/range monitor**

### ■**Address**

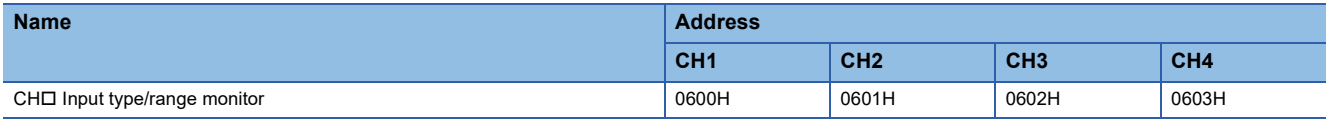

#### ■**Description**

CH $\Box$  Input type/range monitor (address: 0600H to 0603H) allows us to check the setting details of the CH $\Box$  Input type/range setting (address: 0100H to 0103H). ( $\sqrt{2}$  [Page 117 Input type/range setting\)](#page-118-0)

## **Cold junction temperature compensation setting state**

#### ■**Address**

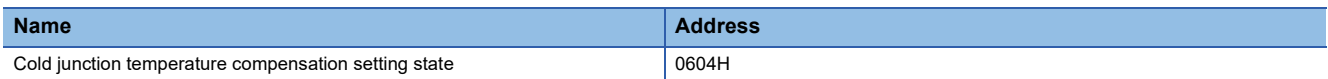

#### ■**Description**

Cold junction temperature compensation setting state (address: 0604H) allows us to check the setting details of Cold junction temperature setting (address: 0118H).  $(\Box \Box)$  [Page 122 Cold junction temperature compensation setting\)](#page-123-0)

## $\mathsf{Point} \, \mathsf{P}$

When a value other than 0H is set in Cold junction temperature compensation setting (address: 0118H), 1H is stored in Cold junction temperature compensation setting state (address: 0604H).

## <span id="page-124-0"></span>**Error history**

#### ■**Address**

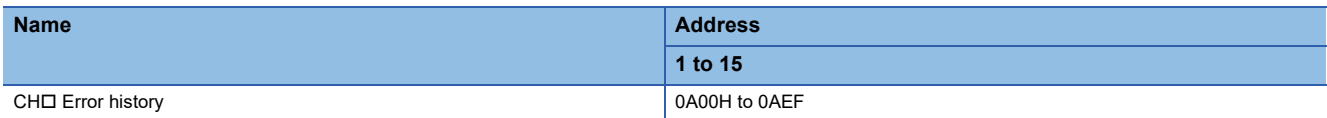

### ■**Description**

Error history  $\Box$  (address: 0A00H to 0AEFH) records up to 15 errors generated in the module.

## $Point$ <sup> $\odot$ </sup>

Error history 2 (address: 0A10H to 0A1FH) to Error history 15 (address: 0AE0H to 0AEFH) store data in the same format as that of Error history 1 (address: 0A00H to 0A0FH).

For the error code, refer to the following.

**[Page 21 List of Remote Buffer Memory Areas](#page-22-0)** 

The following table shows the contents stored in Error history 1 (address: 0A00H to 0A0FH).

## ■**Error history 1 (address: 0A00H to 0A0FH)**

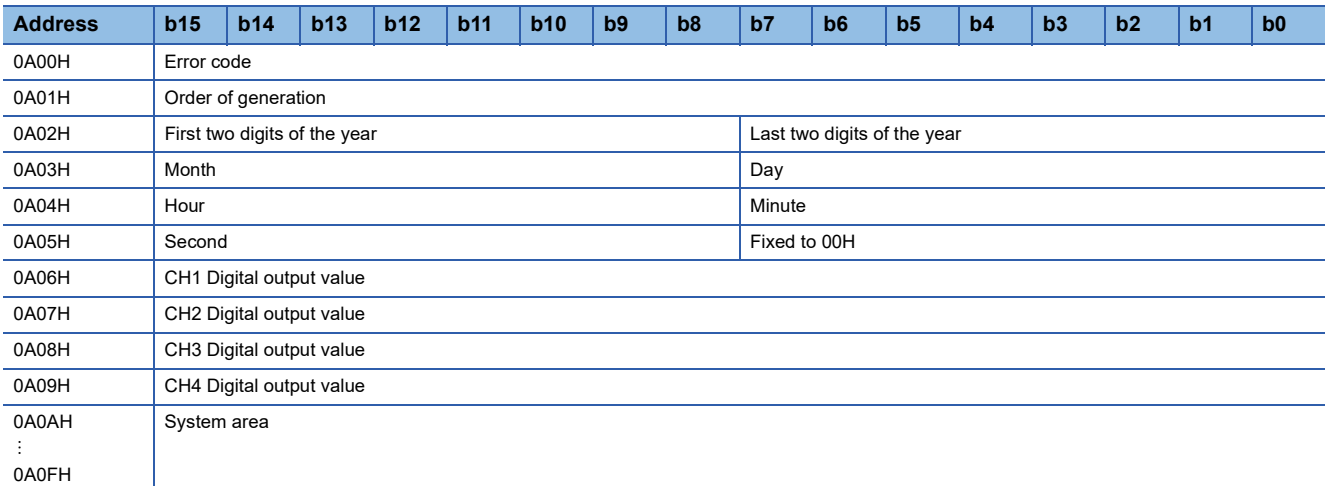

**Ex.**

The following table shows the storage content and examples for each item of the error history.

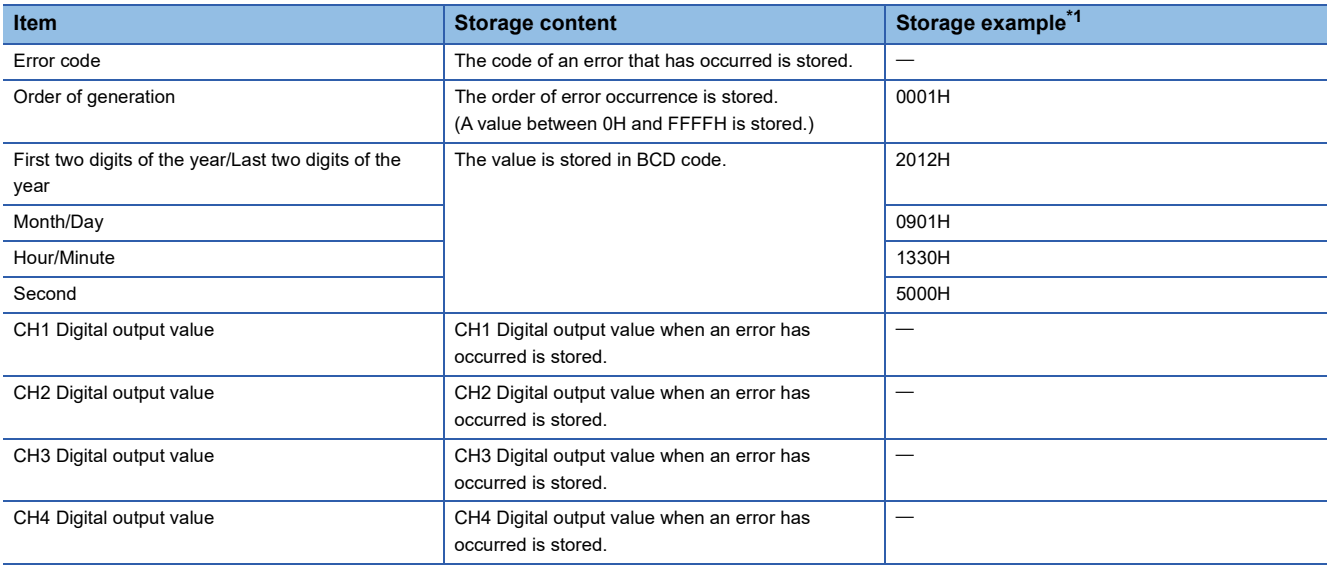

<span id="page-124-1"></span>\*1 This example shows the values when a second error occurred at 13:30:50, September 1st, 2012.

\*2 The clock information of the error that occurred is based on the clock information acquired from the CPU module of the master station. When an error has occurred before the clock information is acquired from the CPU module, the error time is not recorded.

## ■**Storage order of the error history**

The latest error is stored in Error history 1 (address: 0A00H to 0A0FH).

For Error history 2 (address: 0A10H to 0A1FH) to Error history 15 (address: 0AE0H to 0AEFH), errors that occurred in the past are stored in reverse chronological order.

If 16 or more errors occur, errors are deleted from the oldest.

## <span id="page-125-1"></span><span id="page-125-0"></span>**Error history clear command**

## ■**Address**

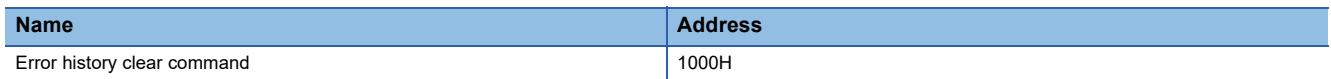

## ■**Description**

Error history clear command (address: 1000H) is used to clear the error history stored in the non-volatile memory.

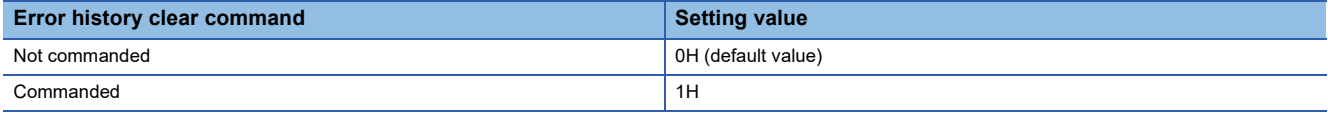

## ■**Operation of error history clear**

When Error history clear command (address: 1000H) is set to Commanded (1), an error history is cleared.

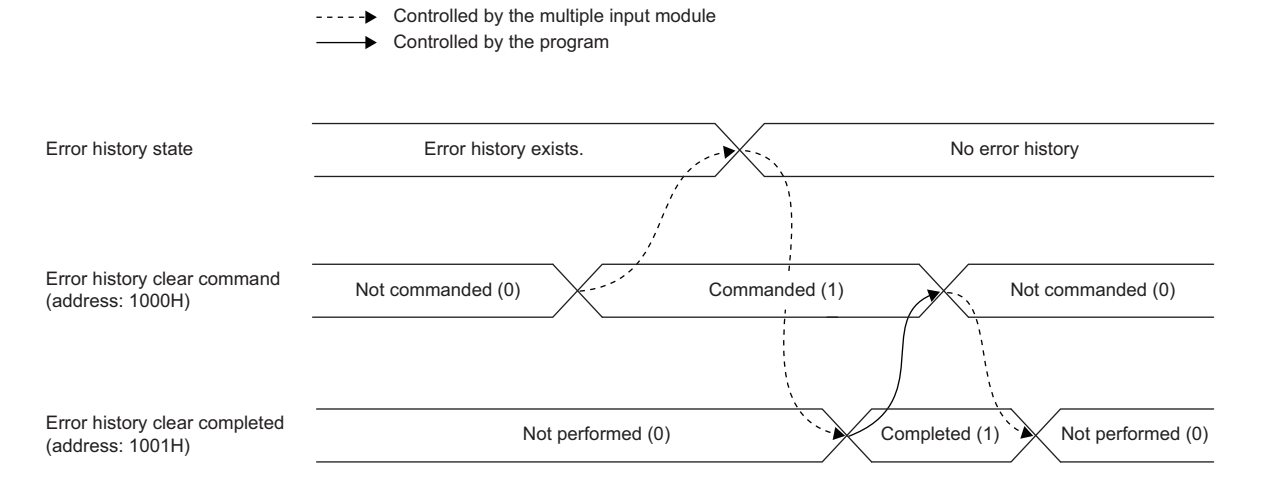

## **Error history clear completed**

### ■**Address**

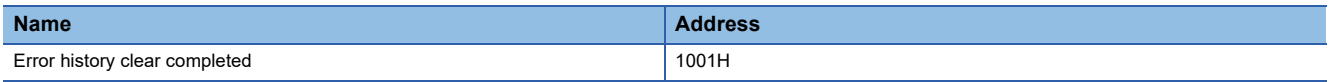

## ■**Description**

Error history clear completed (address: 1001H) shows whether clearing the error history stored in the non-volatile memory has completed or not.

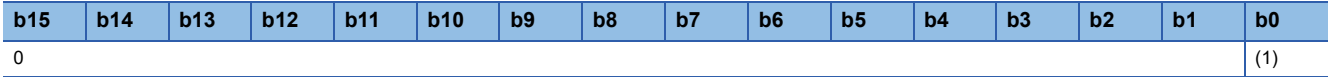

(1) 0: Not performed, 1: Completed

## ■**Operation of error history clear**

When the error history clear has completed, Error history clear completed (address: 1001H) becomes Completed (1). For the timing when the bit is turned to Not performed (0)  $\rightarrow$  Completed (1)  $\rightarrow$  Not performed (0), refer to the following. **[Page 124 Error history clear command](#page-125-1)** 

## <span id="page-126-0"></span>**Parameter area initialization command**

#### ■**Address**

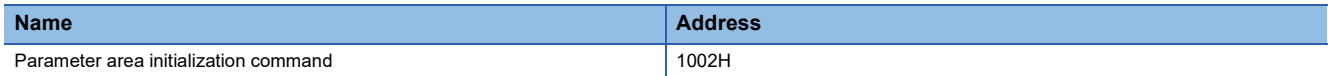

#### ■**Description**

Parameter area initialization command (address: 1002H) sets the parameters stored in a remote buffer memory and nonvolatile memory to the default value.

When Non-volatile memory data error (parameter) (error code: 0130H) occurs, the module can be recovered using this command.

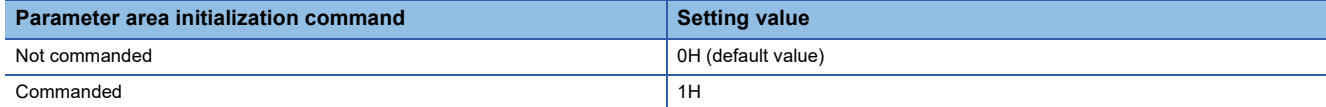

#### ■**Operation of the parameter area initialization**

When Parameter area initialization command (address: 1002H) is set to Commanded (1), the parameters stored in a nonvolatile memory are set to the default value.

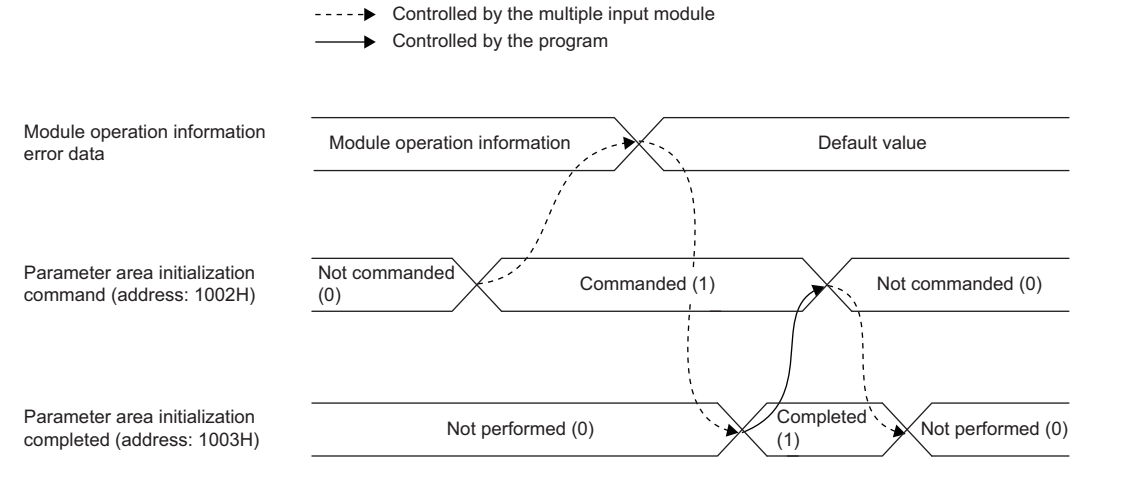

## $Point$

Even if Parameter area initialization command (address: 1002H) is carried out, the following remote input signals are not cleared.

- Warning flag (RX7)
- Error flag (RXA)
- Disconnection detection signal (RX1B)
- Input signal error detection signal (RX1C)

Following execution of Parameter area initialization command (address: 1002H), normal operation is carried out by turning off and on the module power supply.

## **Parameter area initialization completed**

#### ■**Address**

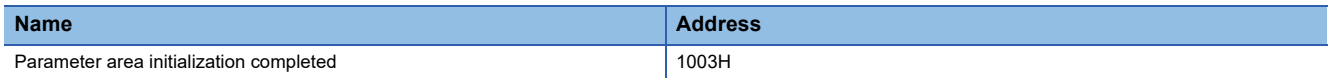

Parameter area initialization completed (address: 1003H) shows whether initialization of the parameters stored in a nonvolatile memory has completed or not.

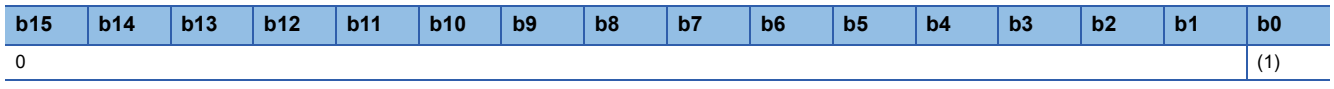

(1) 0: Not performed, 1: Completed

## ■**Operation of the parameter area initialization**

When setting the parameters stored in a non-volatile memory to the default values has completed, Parameter area

initialization completed (address: 1003H) becomes Completed (1). For the timing when the bit is turned to Not performed (0)

 $\rightarrow$  Completed (1)  $\rightarrow$  Not performed (0), refer to the following.

Fage 125 Parameter area initialization command

## **Appendix 4 I/O Conversion Characteristic**

The I/O conversion characteristic of voltage or current is the slope of the line that joins the offset value and gain value, both of which are used when an analog signal (voltage or current) from outside the programmable controller is converted to the corresponding digital output value.

## **Offset value**

The analog input value (voltage or current) corresponding to the digital output value 0

## **Gain value**

The analog input value (voltage or current) corresponding to the digital output value 32000

## **Voltage input characteristic**

The following figure and tables show the analog input range list at voltage input and a graph of the voltage input characteristics.

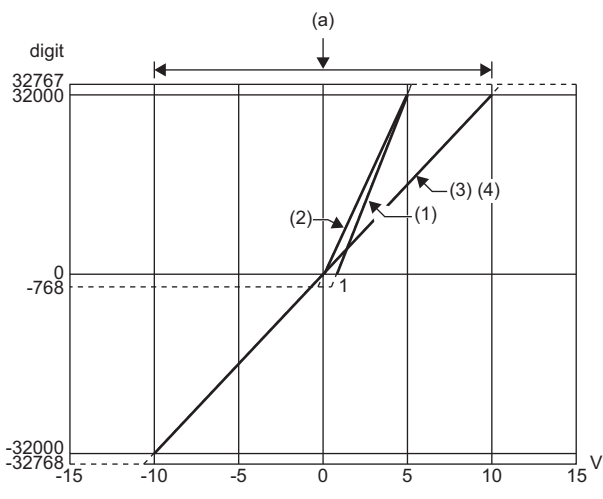

digit: Digital output value V: Analog input voltage [V] (a) Practical analog input range

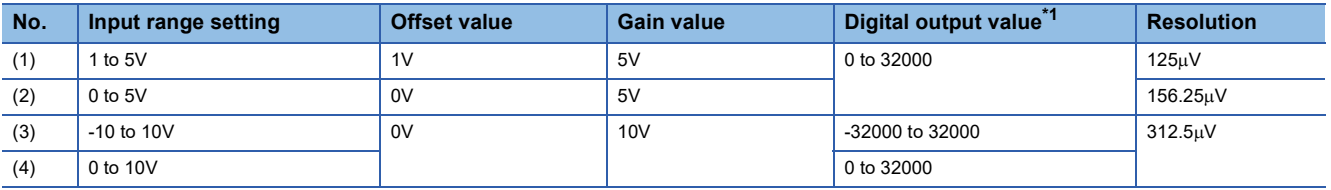

<span id="page-128-0"></span>\*1 When an analog input exceeds the range of digital output values, the corresponding digital output value is fixed to the maximum or minimum.

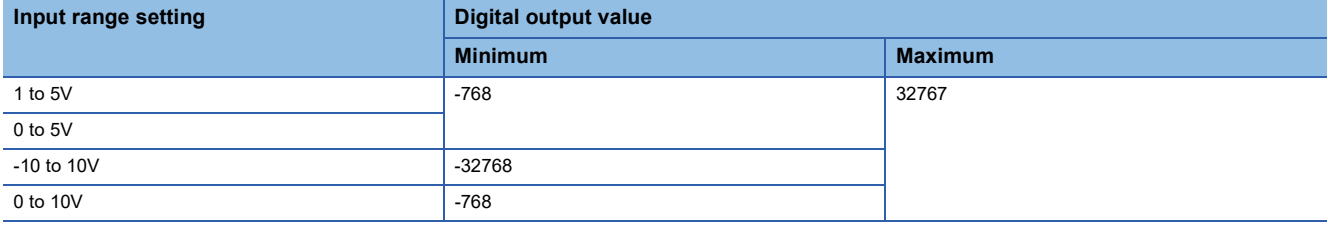

 $Point <sup>0</sup>$ 

- The application needs to be within the practical analog input range of each input range. If a value is out of the range, the resolution and accuracy may not fall within the range of performance specifications. (Do not use the values in the dotted line area in the above voltage input characteristics graph.)
- Do not input a voltage of  $\pm 15V$  or higher/lower. This may damage the elements.

## **Current input characteristic**

The following figure and tables show the analog input range list at current input and a graph of the current input characteristics.

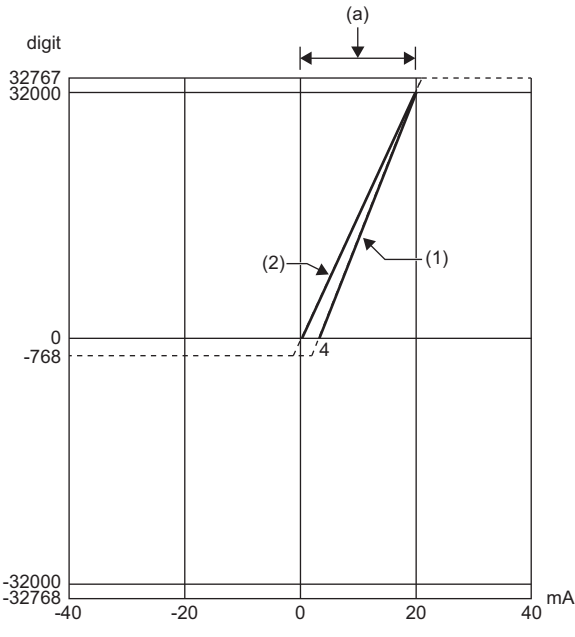

digit: Digital output value mA: Analog input current [mA] (a) Practical analog input range

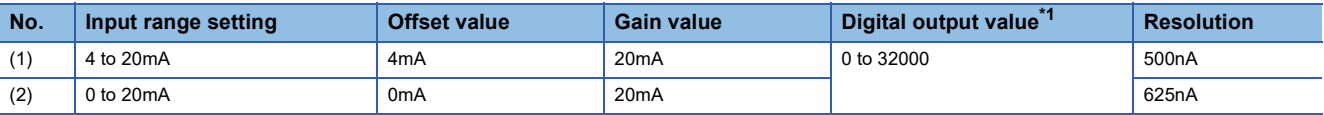

<span id="page-129-0"></span>\*1 When an analog input exceeds the range of digital output values, the corresponding digital output value is fixed to the maximum or minimum.

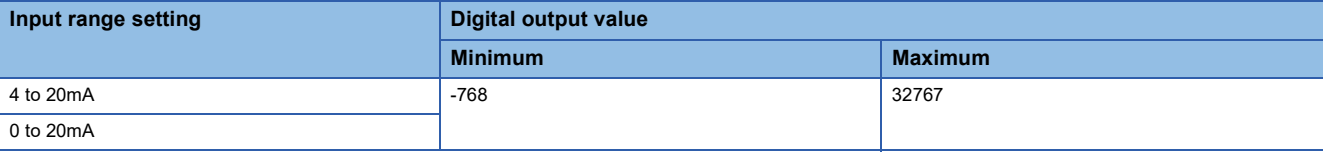

 $Point<sup>9</sup>$ 

- The application needs to be within the practical analog input range of each input range. If a value is out of the range, the resolution and accuracy may not fall within the range of performance specifications. (Do not use the values in the dotted line area in the above current input characteristics graph.)
- $\cdot$  Do not input a current of  $\pm 30$ mA or higher/lower. This may damage the elements.

## **Micro voltage input characteristic**

The following figure and tables show the analog input range list at micro voltage input and a graph of the micro voltage input characteristics.

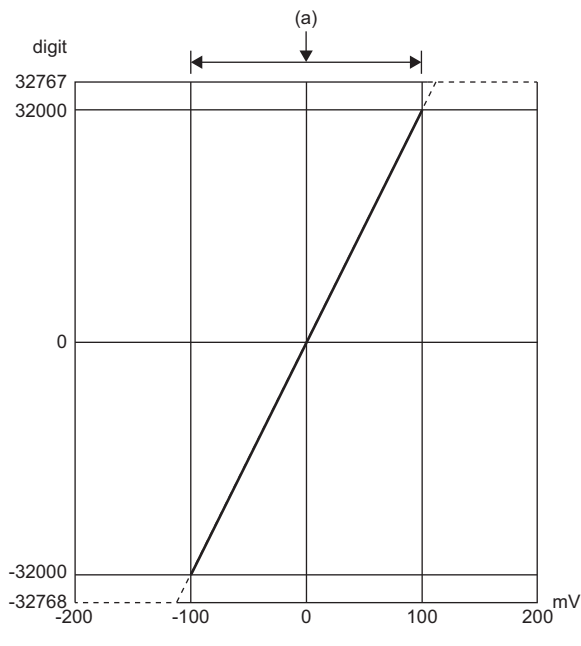

digit: Digital output value mV: Analog input voltage [mV] (a) Practical analog input range

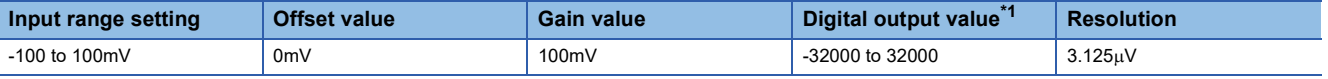

<span id="page-130-0"></span>\*1 When an analog input exceeds the range of digital output values, the corresponding digital output value is fixed to the maximum or minimum.

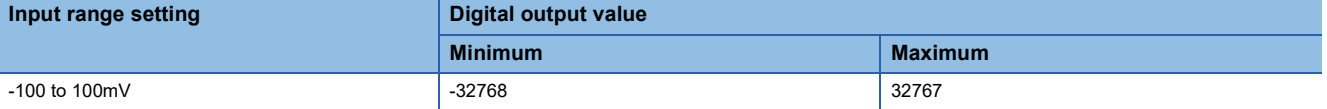

 $Point <sup>0</sup>$ 

 • The application needs to be within the practical analog input range of each input range. If a value is out of the range, the resolution and accuracy may not fall within the range of performance specifications. (Do not use the values in the dotted line area in the above micro voltage input characteristics graph.)

• Do not input a voltage of ±15V or higher/lower. This may damage the elements.

# **Appendix 5 Accuracy**

The accuracy of the multiple input module is the accuracy of the maximum digital output value.

The following graph shows the fluctuation range of accuracy when the range of -10 to 10V is selected.

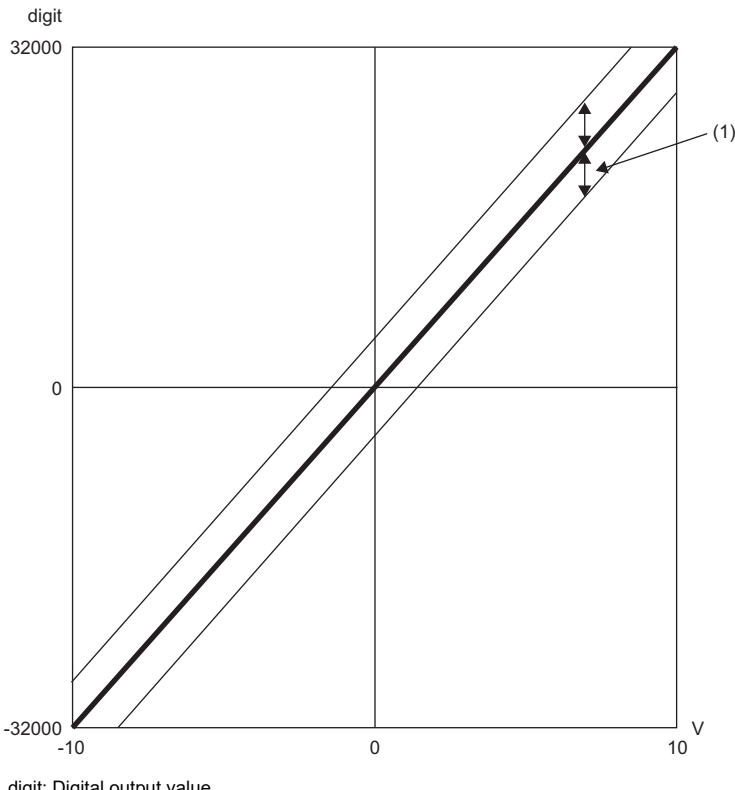

digit: Digital output value V: Analog input value (V) (1) Fluctuation range

The fluctuation range differs depending on the ambient temperature and the input range as described in the following table. The influence of noise is not considered in the following.

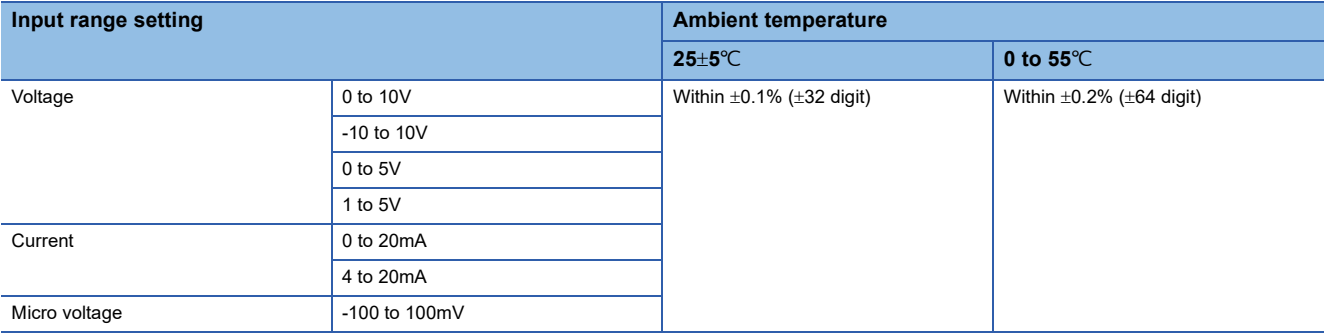

## **Measured temperature range accuracy at thermocouple input**

The calculation method of the accuracy when a thermocouple is connected is shown below.

Accuracy ( $°C$ ) = (Conversion accuracy) + (Cold junction compensation accuracy) + (Allowable difference of thermocouple used)

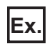

In the event of application under the following conditions

- Thermocouple: Type B thermocouple
- Operating ambient temperature: 30
- Measured temperature: 1000°C

 $(\pm 0.7^{\circ}\text{C}) + (\pm 2.0^{\circ}\text{C}) + (\pm (1000^{\circ}\text{C} \times 0.005)) = \pm 7.7^{\circ}\text{C}$ 

## ■**Measured temperature range accuracy at thermocouple input**

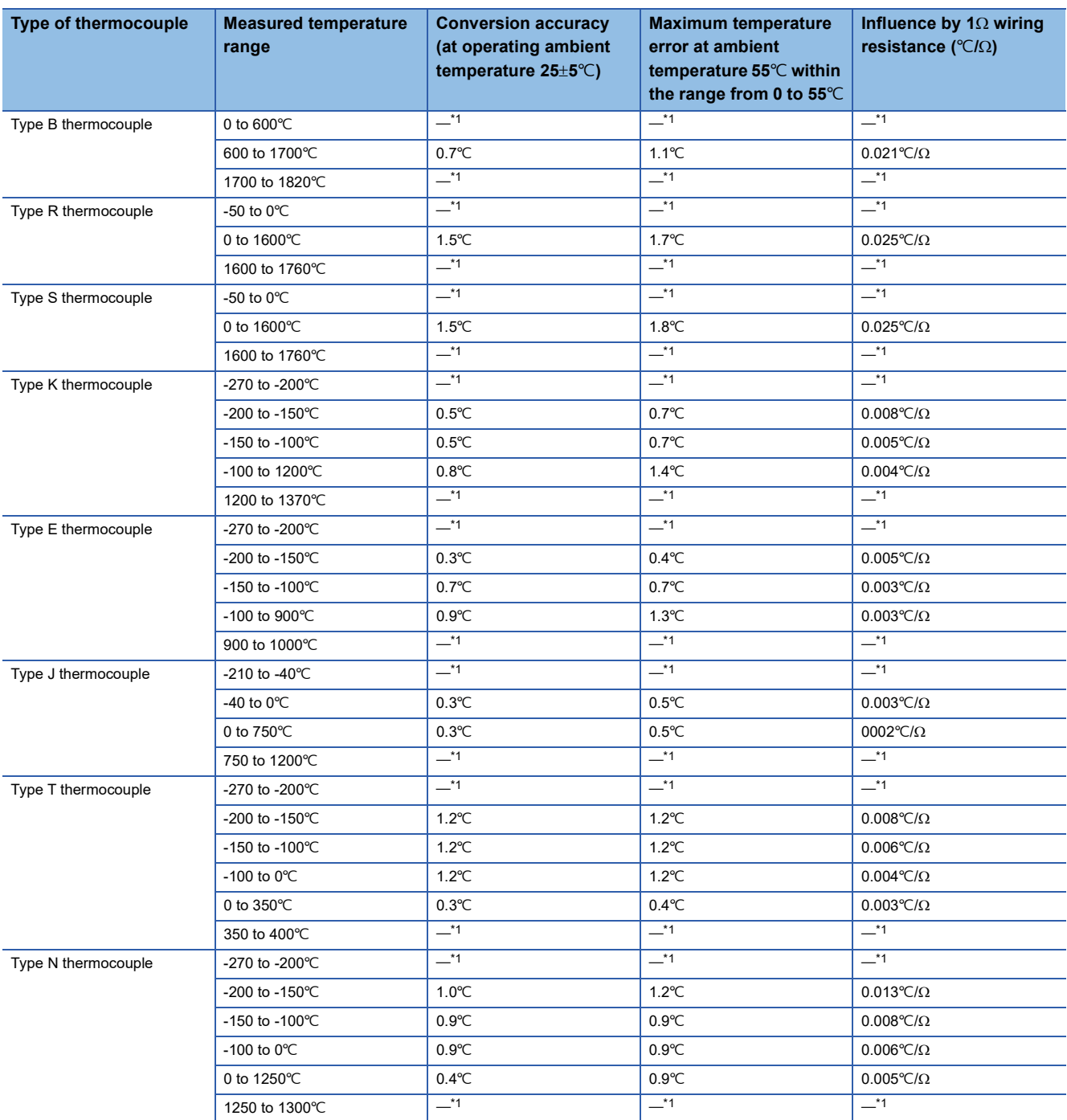

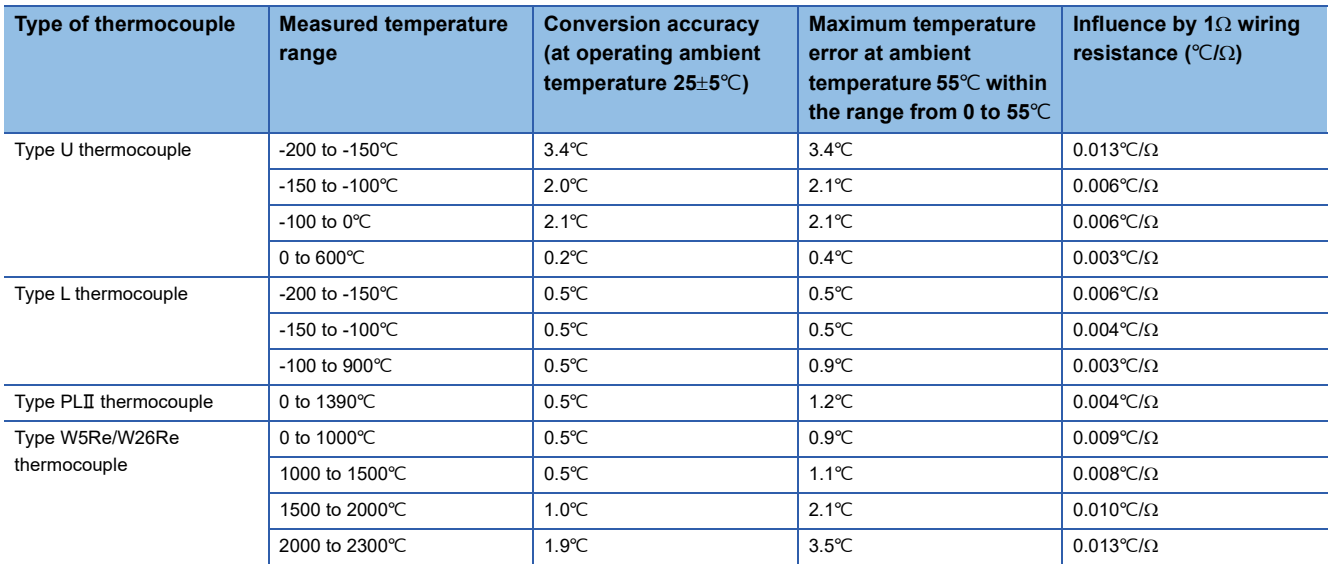

<span id="page-133-0"></span>\*1 Although it is possible to measure the temperature, the accuracy cannot be guaranteed.

## ■**Cold junction compensation accuracy**

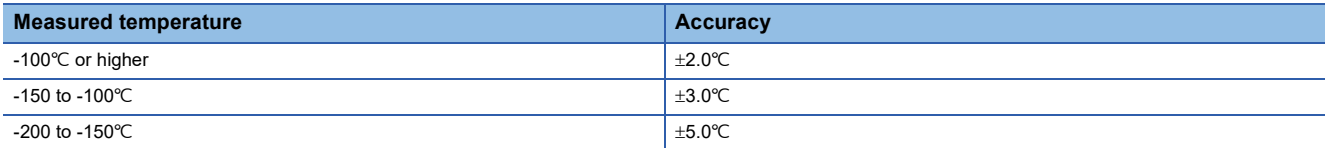

## ■**Allowable difference of type B thermocouple**

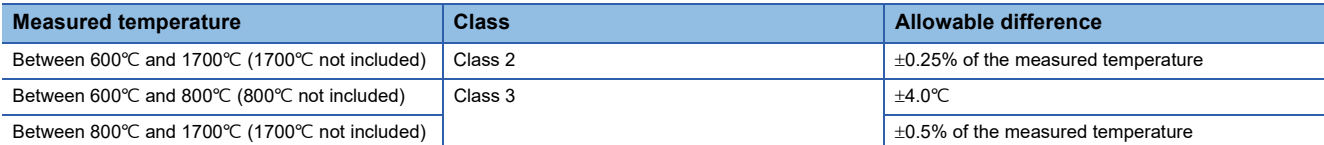

## ■**Allowable differences of type R thermocouple and type S thermocouple**

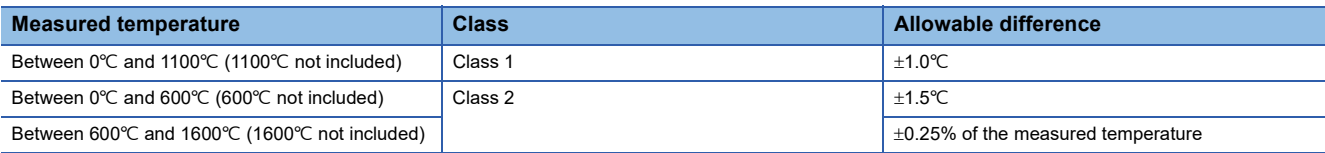

## ■**Allowable difference of type N thermocouple**

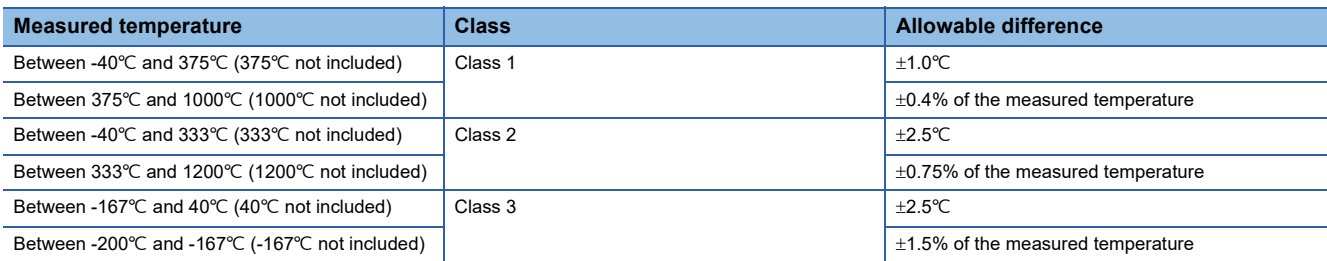

## ■**Allowable difference of type E thermocouple**

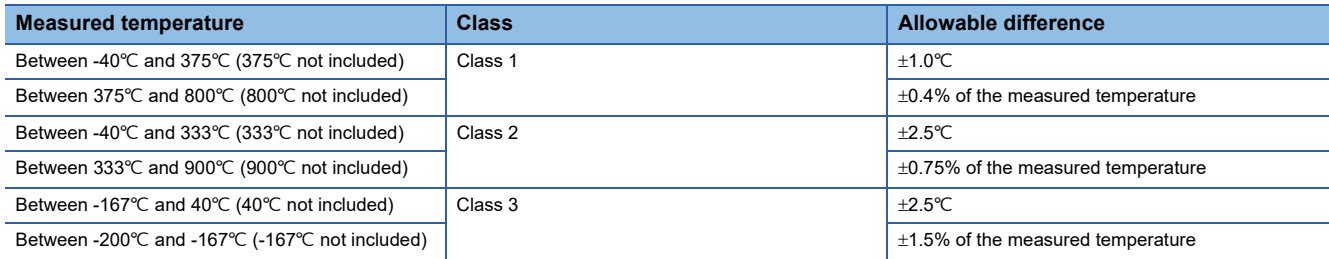

## ■**Allowable difference of type T thermocouple**

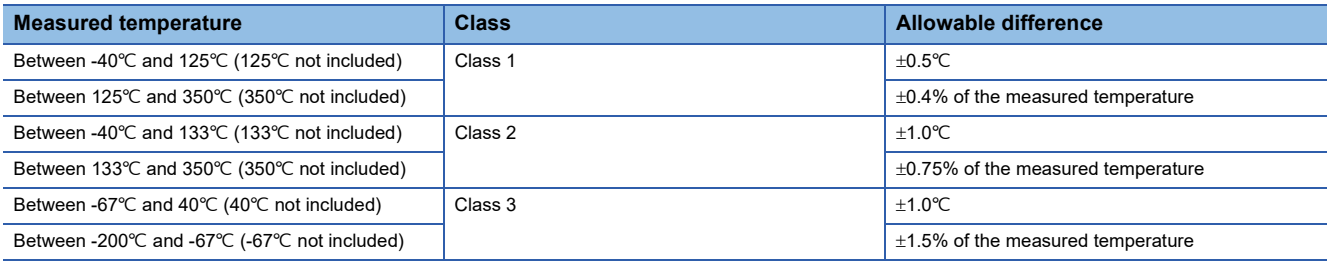

## ■**Allowable difference of type J thermocouple**

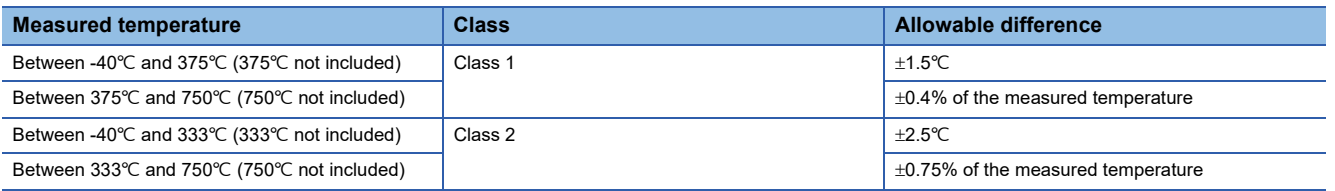

## ■**Allowable difference of type K thermocouple**

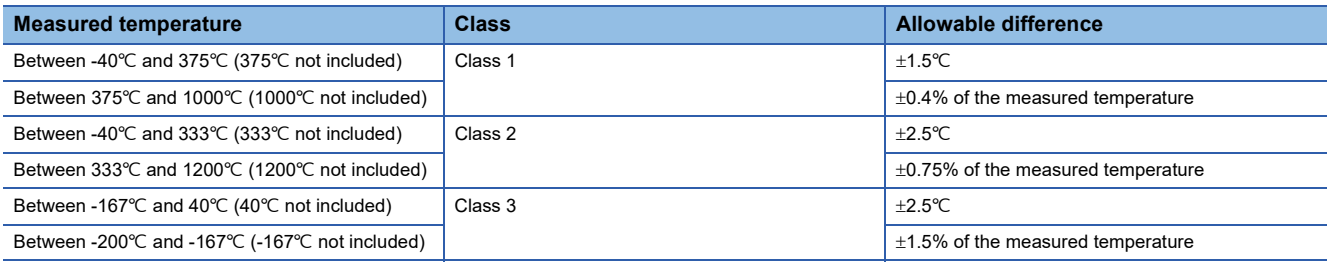

## **Measured temperature range accuracy at input of a resistance temperature detector**

The calculation method of the accuracy when a resistance temperature detector is connected is shown below. Accuracy ( $°C$ ) = (Conversion accuracy) + (Allowable difference of resistance temperature detector used)

## **Ex.**

In the event of application under the following conditions

- Resistance temperature detector: Pt100 in class A (-200 to 850 $°C$ )
- Operating ambient temperature: 40°C
- Measured temperature: 800

Accuracy of temperature measuring range =  $(\pm 1.8^{\circ}\text{C}) + (\pm (0.15^{\circ}\text{C} + 0.002 \times 800^{\circ}\text{C})) = \pm 3.55^{\circ}\text{C}$ 

#### ■**Measured temperature range accuracy at input of a resistance temperature detector**

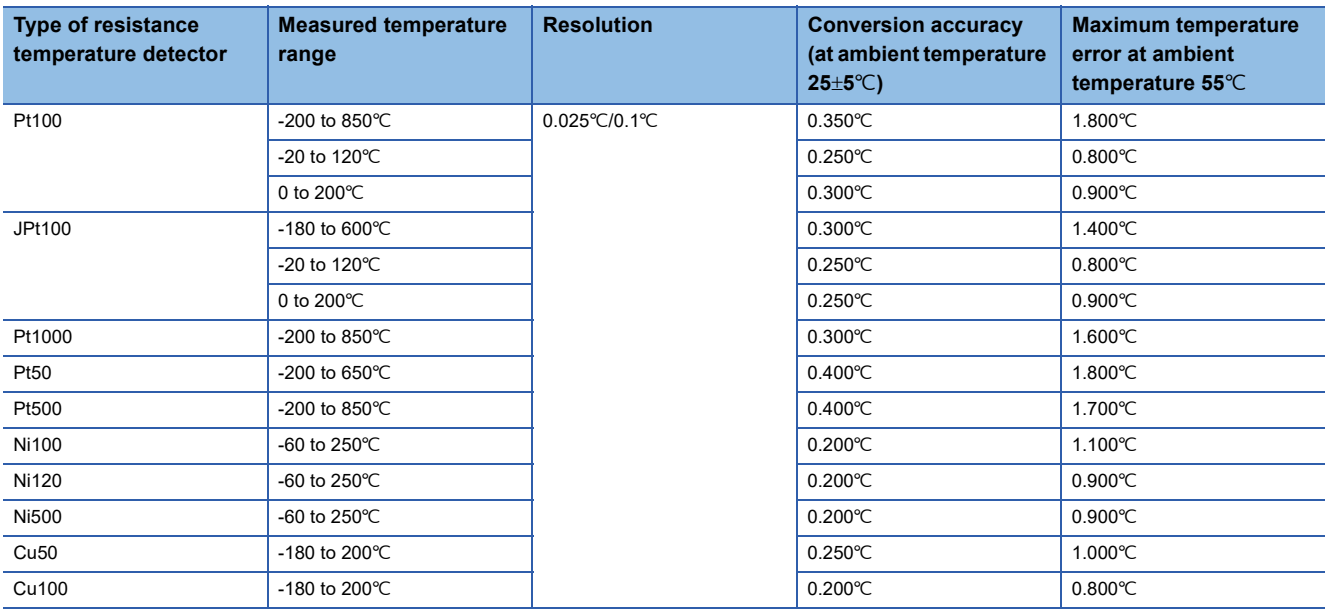

## ■**Allowable differences of Pt100, Pt500, and Pt1000 (IEC 751 1983, DIN EN 60751-2009)**

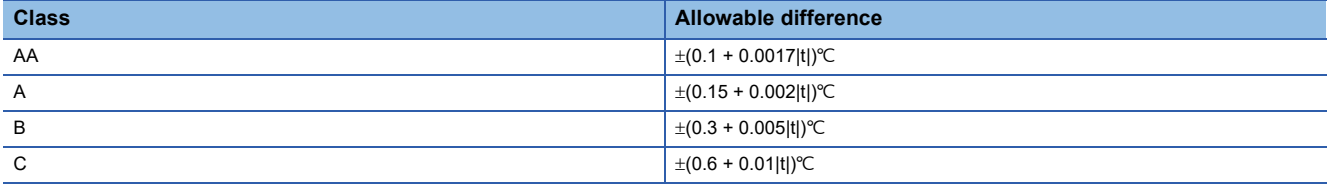

## ■**Allowable differences of JPt100 and Pt50**

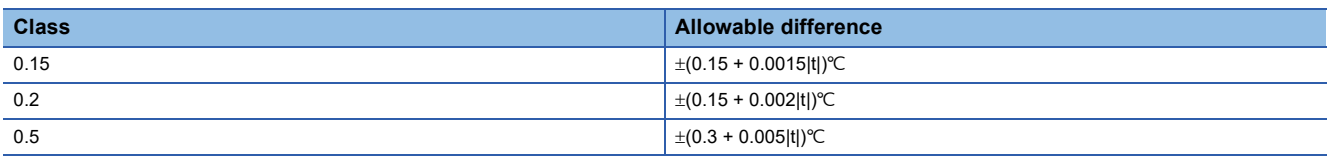

## ■**Allowable differences of Ni100, Ni120, and Ni500 (DIN 43760 1987)**

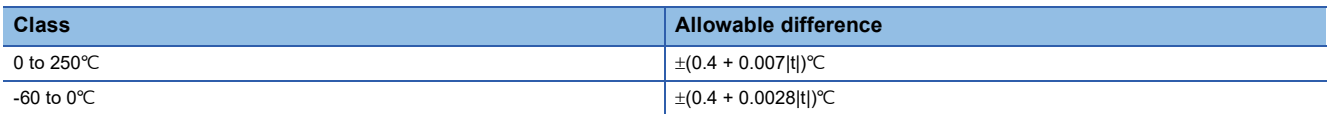

## ■**Allowable differences of Cu100 and Cu50 (GOST 6651-2009)**

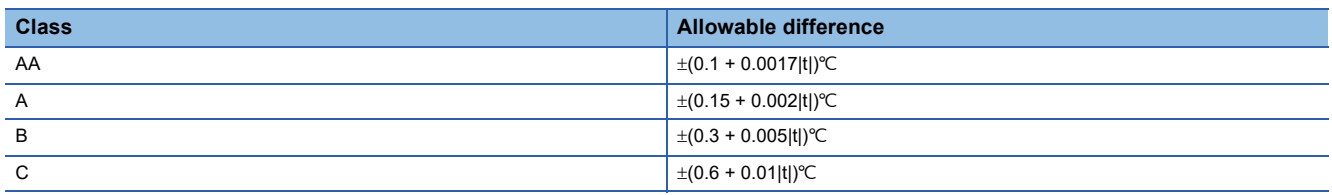

## **Accuracy of difference in conductor resistance values upon connection of RTD**

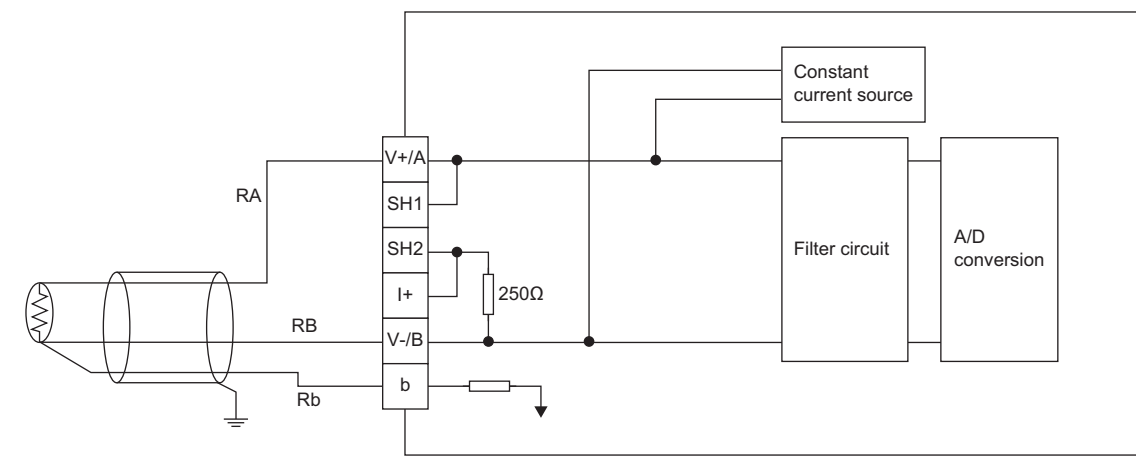

 • Install a resistance temperature detector so as to shorten the wiring length (minimize the conductor resistance values of RA, RB, and Rb) and set each conductor resistance value of RA, RB, and Rb to 1500 or less. An accuracy error occurs with the following ratio by 1 $\Omega$  conductor resistance value.

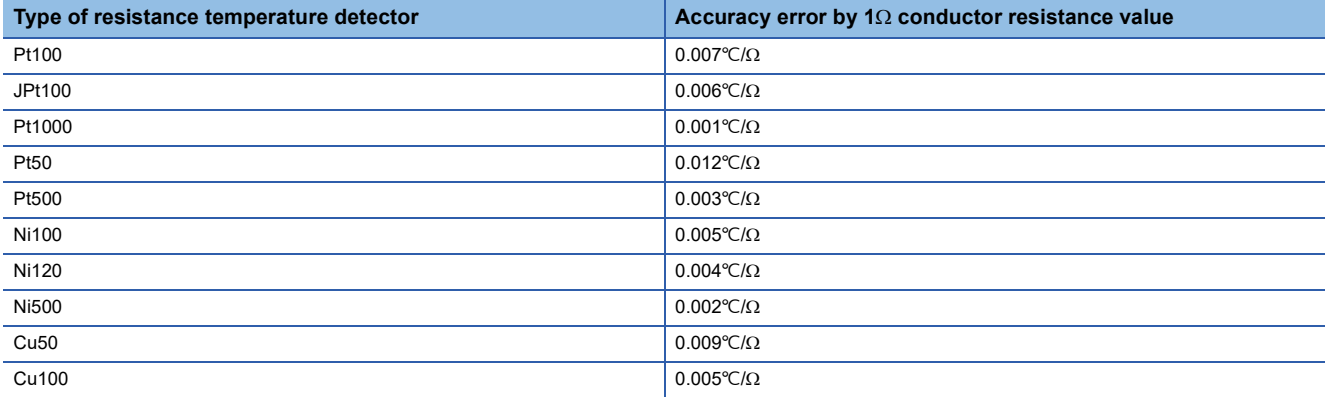

• Arrange the wiring length so that RA and RB are equal in conductor resistance values.

## **Appendix 6 Processing Time of CC-Link IE Field Network**

The processing time of CC-Link IE Field Network is the time taken from reading analog input values in the multiple input module to storage of the data in the device of the CPU module of the master station.

The processing time of CC-Link IE Field Network is determined in accordance with the following processing times.

- Sequence scan time of the master station
- Link scan time
- Processing time of the remote device station: Conversion cycle

For details on the processing time of CC-Link IE Field Network, refer to the user's manual for the master/local module used.

# **Appendix 7 EMC and Low Voltage Directives**

Compliance with the EMC Directive, which is one of the EU directives, has been mandatory for products sold within EU member states since 1996 as well as compliance with the Low Voltage Directive since 1997. For products compliant to the EMC and Low Voltage Directives, their manufacturers are required to declare compliance and affix the CE marking.

## **Sales representative in EU member states**

The sales representative in EU member states is: Company: MITSUBISHI ELECTRIC EUROPE B.V. Address: Mitsubishi-Electric-Platz 1, 40882 Ratingen, Germany

## **Measures to comply with the EMC Directive**

The EMC Directive sets requirements for emission (conducted and radiated electromagnetic interference emitted by a product) and immunity (the ability of a product not to be influenced by externally generated electromagnetic interference). This section describes the precautions for machinery constructed with the module to comply with the EMC Directive. These precautions are based on the requirements of the EMC Directive and the harmonized standards. However, they do not guarantee that the entire machinery constructed according to the descriptions complies with the EMC Directive. The manufacturer of the machinery must determine the testing method for compliance and declare conformity to the EMC Directive.

## **EMC Directive related standards**

#### ■**Emission requirements**

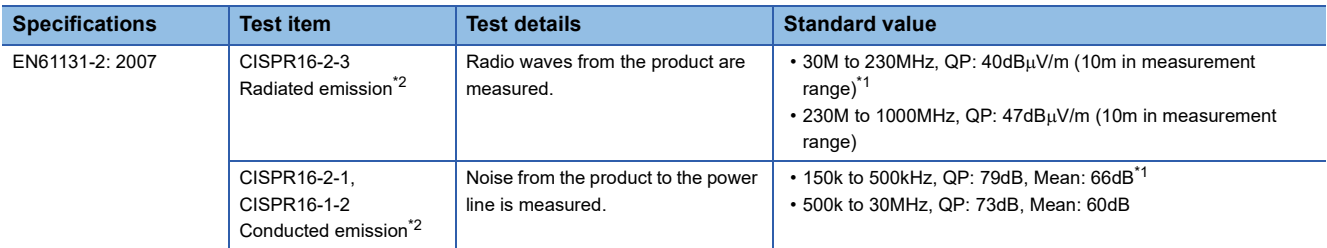

<span id="page-139-1"></span>\*1 QP: Quasi-peak value, Mean: Average value

<span id="page-139-0"></span>\*2 The module is an open-type device (a device designed to be embedded in other equipment) and must be installed inside a conductive control panel. The tests were conducted with the module installed in a control panel.

## ■**Immunity requirements**

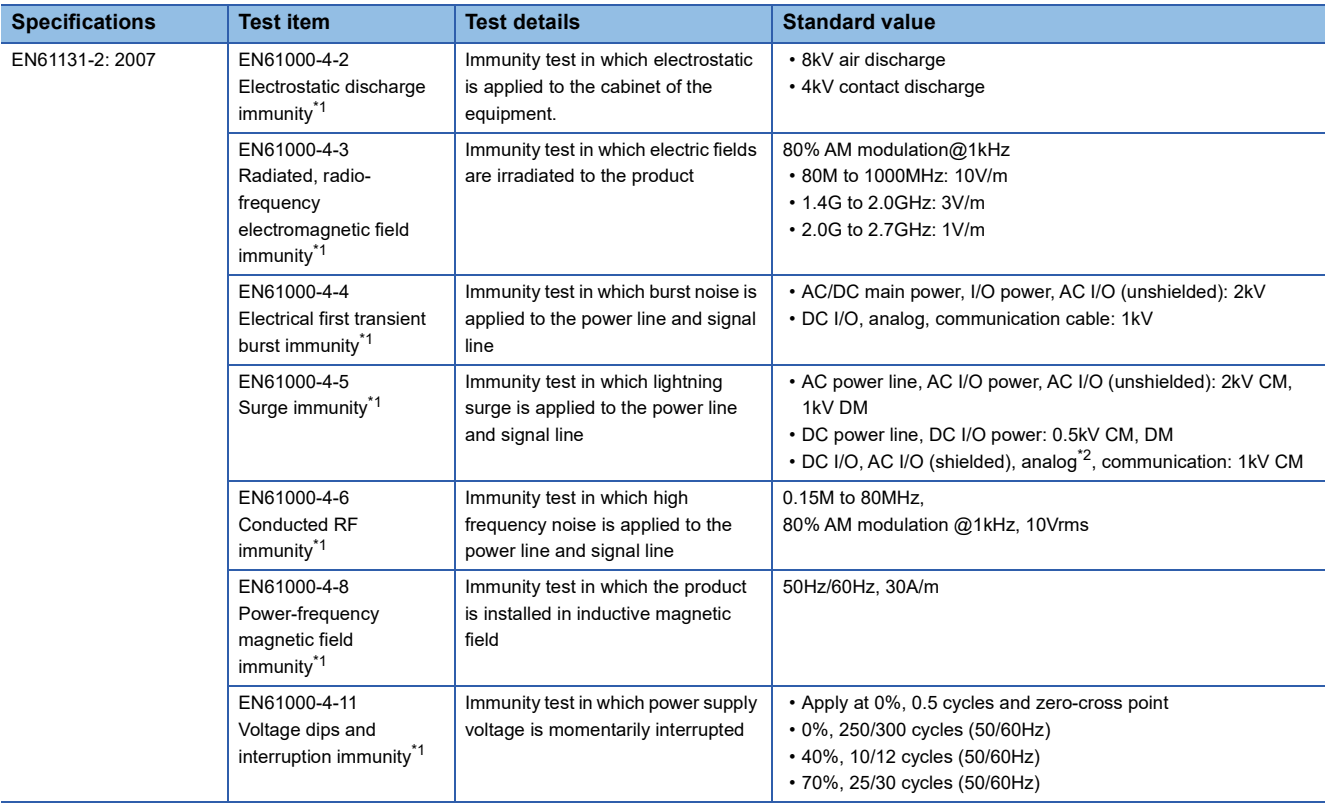

<span id="page-139-2"></span>\*1 The module is an open-type device (a device designed to be embedded in other equipment) and must be installed inside a conductive control panel. The tests were conducted with the module installed in a control panel.

<span id="page-139-3"></span> $*2$  The accuracy of an analog-digital converter module may temporarily vary within  $\pm 10\%$ .

## **Installation in a control panel**

The module is an open-type device and must be installed inside a control panel. This ensures safety as well as effective shielding of module-generated electromagnetic noise.

### ■**Control panel**

- Use a conductive control panel.
- When securing the top or bottom plate using bolts, cover the grounding part on the control panel so that the part will not be painted.
- To ensure electrical contact between the inner plate and control panel, take measures such as covering the bolts so that conductivity can be ensured in the largest possible area.
- Ground the control panel with a thick ground cable so that low impedance can be ensured even at high frequencies.
- Holes in the control panel must be 10cm diameter or less. If the holes are larger than 10cm, radio wave may be emitted. In addition, because radio waves leak through a clearance between the control panel and its door, reduce the clearance as much as possible. The leakage of radio waves can be suppressed by the direct application of an EMI gasket on the paint surface.

Our tests have been carried out on a control panel having the damping characteristics of 37dB (max.) and 30dB (mean) (measured by 3m method, 30 to 300MHz).

## ■**Wiring of power cables and ground cables**

Near the power supply part, provide a ground point to the control panel. Ground the FG terminal with the thickest and shortest possible ground cable (30cm or shorter).

## **Cables**

Use shielded cables for the cables which are connected to the module and run out from the control panel. If a shielded cable is not used or not grounded correctly, the noise immunity will not meet the specified value.

## ■**Cables for the CC-Link IE Field Network**

Shielded cables should be used for the CC-Link IE Field Network. Strip a part of the jacket as shown below and ground the exposed shield in the largest possible area.

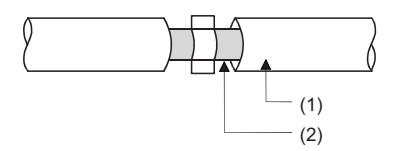

(1)Cables for the CC-Link IE Field Network (2)Shield

## ■**Grounding the cable clamp**

Use shielded cables for external wiring and ground the shields of the external wiring cables to the control panel with the AD75CK cable clamp (manufactured by Mitsubishi Electric Corporation). (Ground the shield section 20 to 30cm away from the module.)

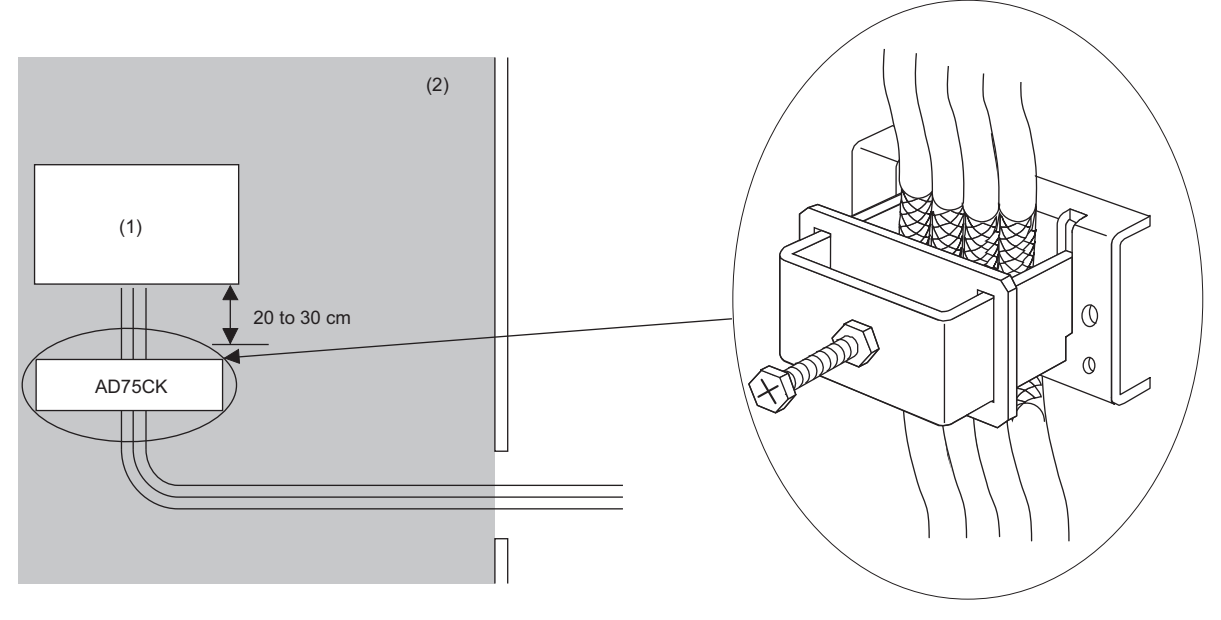

(1)Module (2)Inside a control panel

For details on the AD75CK, refer to the following manual. AD75CK-type Cable Clamping Instruction Manual

## ■**Analog input signal**

Use a signal line of 30m or shorter when connecting it to the analog input and output of the module.

## **External power supply**

- Use a CE-marked product for an external power supply and always ground the FG terminal. (External power supply used for the tests conducted by Mitsubishi Electric Corporation: TDK-Lambda DLP-120-24-1, IDEC PS5R-SF24, PS5R-F24)
- Use a power cable of 10m or shorter when connecting it to the module power supply terminal.
- Use a power cable of 30m or shorter when connecting it to the external power supply for output part.

## **Others**

### ■**Ferrite core**

A ferrite core has the effect of reducing radiated noise in the 30MHz to 100MHz band.

It is recommended to attach ferrite cores if shielded cables coming out of the control panel do not provide sufficient shielding effects.

Note that the ferrite cores must be attached at the position closest to the cable hole inside the control panel. If attached at an improper position, the ferrite core will not produce any effect.

For the FG terminal on a multiple input module that is connected to the external power supply and CC-Link IE Field Network cables, attach a ferrite core 4cm apart from the module.

(Ferrite core used for the tests conducted by Mitsubishi Electric Corporation: NEC TOKIN ESD-SR-250, TDK ZCAT3035- 1330)

**Ex.** Example

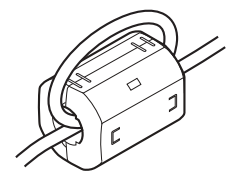

## ■**Noise filter (power supply line filter)**

A noise filter is a component which has an effect on conducted noise. Attaching the filter can suppress more noise. (The noise filter has the effect of reducing conducted noise of 10MHz or less.)

Connect a noise filter to the external power supply of a multiple input module. Use a noise filter with the damping characteristics equivalent to those of MA1206 (manufactured by TDK-Lambda Corporation). Note that a noise filter is not required if the module is used in Zone A defined in EN61131-2.

The precautions for attaching a noise filter are described below.

 • Do not bundle the cables on the input side and output side of the noise filter. If bundled, the output side noise will be induced into the input side cables from which the noise was filtered.

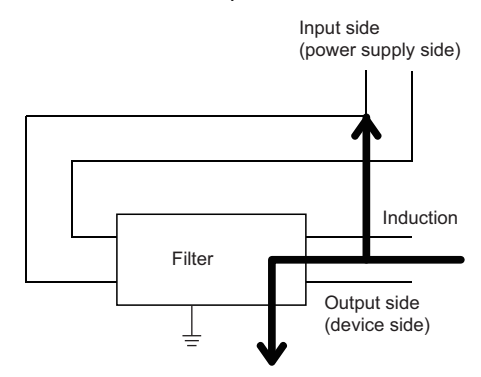

• Defect example

When input wiring and output wiring are bundled, noise is induced.

Input side (power supply side)

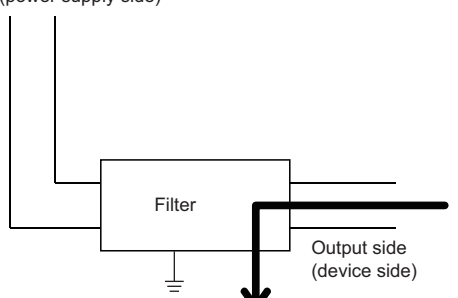

• Improvement example Carry out cable laying taking the distance between input wiring and output wiring.

• Ground the noise filter grounding terminal to the control panel with the shortest cable possible (approx. 10cm).

## **Requirements to compliance with the Low Voltage Directive**

The module operates at the rated voltage of 24VDC.

The Low Voltage Directive is not applied to the modules that operate at the rated voltage of less than 50VAC and 75VDC.
# **Appendix 8 How to Check the Serial Number and Function Version**

The serial number and function version of the multiple input module can be checked on the rating plate. The serial number can be checked with "Production Information" of the CC-Link IE Field Network diagnostics as well.

#### **Checking on the rating plate**

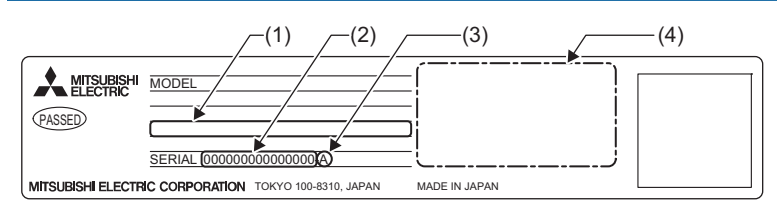

(1)MAC address (2)Serial number (3)Function version (4)Compatible standard symbols

#### **Checking with the CC-Link IE Field Network diagnostics**

- *1.* Connect GX Works2 to the CPU module.
- *2.* Start CC-Link IE Field Network diagnostics from the menu of GX Works2.
- $\mathcal{L}$  [Diagnostics]  $\Rightarrow$  [CC IE Field Diagnostics]
- *3.* Right-click on the slave station to display the production information and select "Production Information".

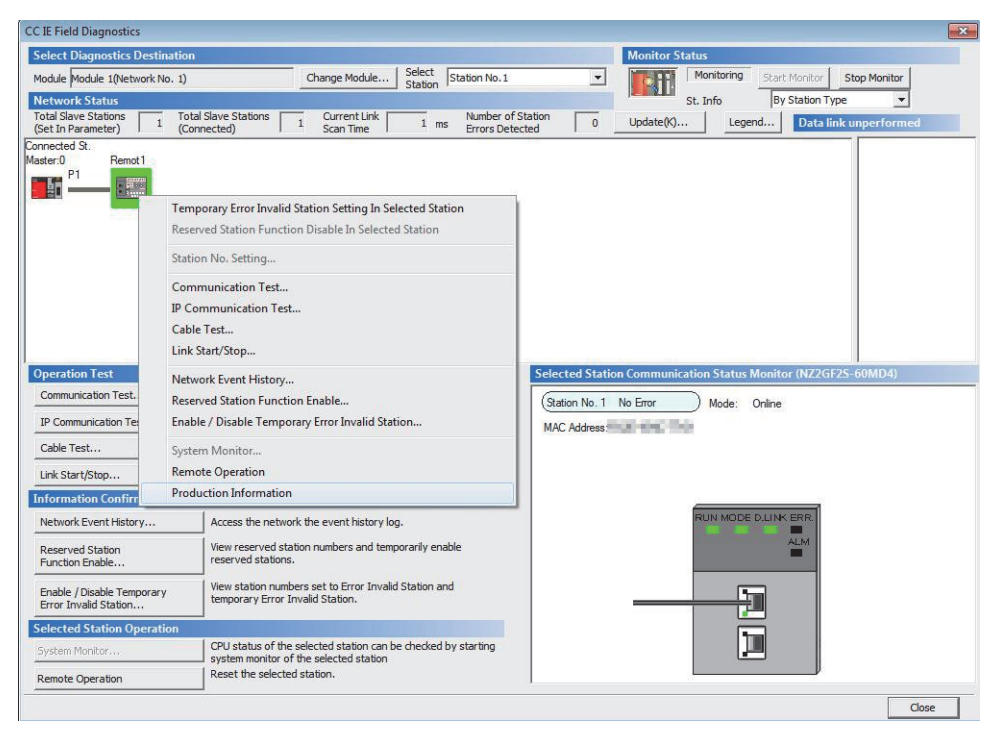

#### *4.* The production information is displayed.

The serial number on the rating plate is displayed in "Production Information".

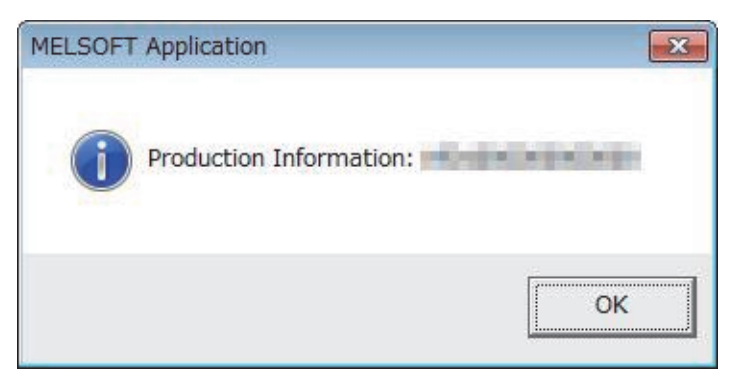

# **Appendix 9 External Dimensions**

The following figure shows the external dimensions of the multiple input module.

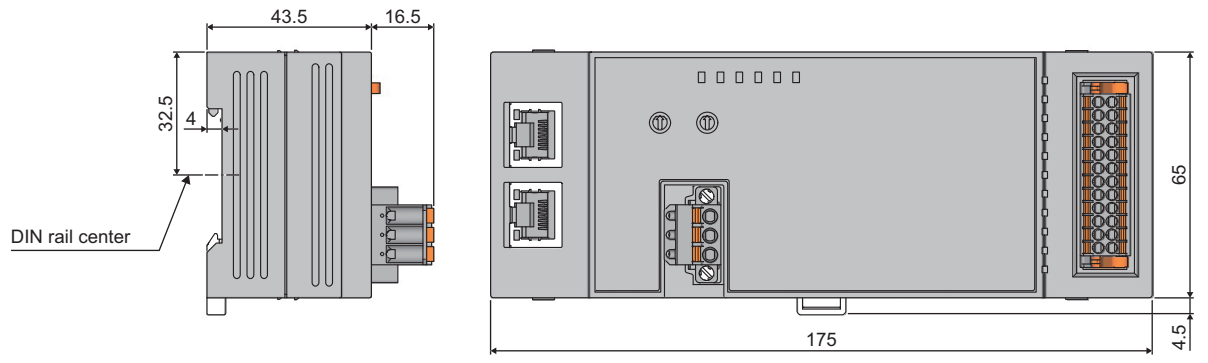

(Unit: mm)

# **INDEX**

## **A**

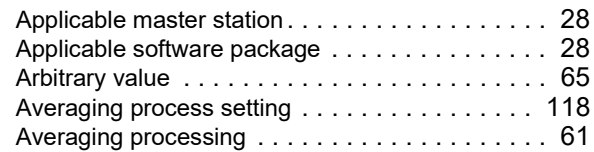

## **C**

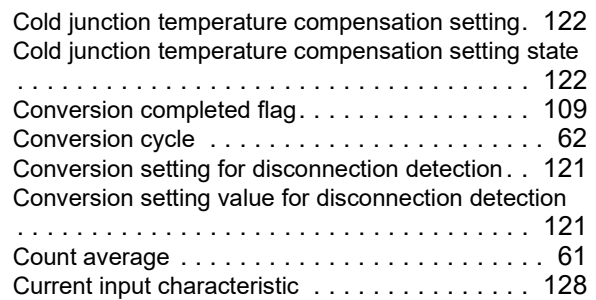

## **D**

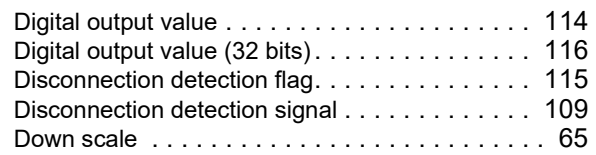

#### **E**

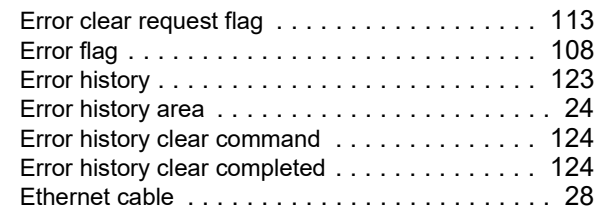

## **G**

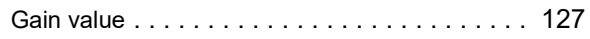

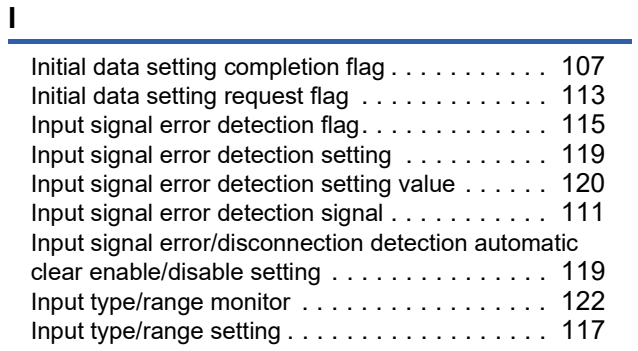

#### **L**

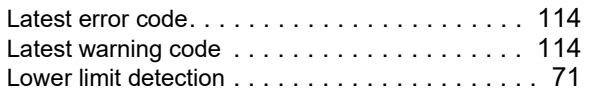

#### **M**

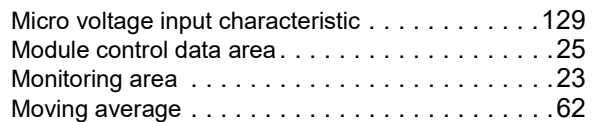

## **O**

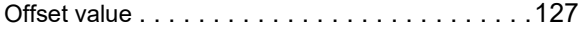

#### **P**

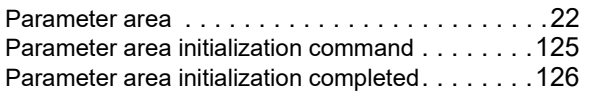

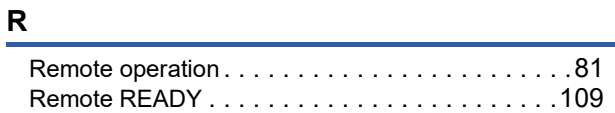

### **S**

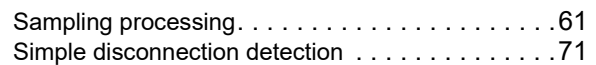

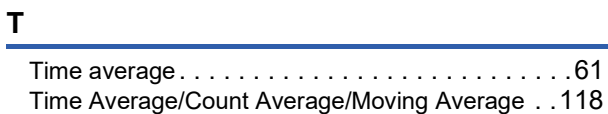

### **U**

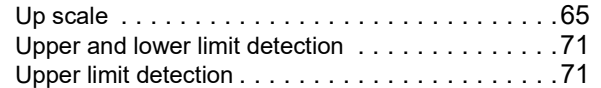

### **V**

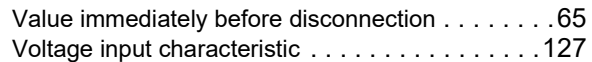

### **W**

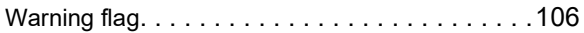

# **REVISIONS**

\*The manual number is given on the bottom left of the back cover. **Revision date \*Manual number Description** April 2017 | SH(NA)-081682ENG-A | First edition March 2021 SH(NA)-081682ENG-B **■**Added or modified parts SAFETY PRECAUTIONS, CONDITIONS OF USE FOR THE PRODUCT

<span id="page-149-0"></span>Japanese manual number: SH-081681-B

This manual confers no industrial property rights or any rights of any other kind, nor does it confer any patent licenses. Mitsubishi Electric Corporation cannot be held responsible for any problems involving industrial property rights which may occur as a result of using the contents noted in this manual.

2017 MITSUBISHI ELECTRIC CORPORATION

# **WARRANTY**

Please confirm the following product warranty details before using this product.

#### **1. Gratis Warranty Term and Gratis Warranty Range**

If any faults or defects (hereinafter "Failure") found to be the responsibility of Mitsubishi occurs during use of the product within the gratis warranty term, the product shall be repaired at no cost via the sales representative or Mitsubishi Service Company.

However, if repairs are required onsite at domestic or overseas location, expenses to send an engineer will be solely at the customer's discretion. Mitsubishi shall not be held responsible for any re-commissioning, maintenance, or testing on-site that involves replacement of the failed module.

#### [Gratis Warranty Term]

The gratis warranty term of the product shall be for one year after the date of purchase or delivery to a designated place. Note that after manufacture and shipment from Mitsubishi, the maximum distribution period shall be six (6) months, and the longest gratis warranty term after manufacturing shall be eighteen (18) months. The gratis warranty term of repair parts shall not exceed the gratis warranty term before repairs.

[Gratis Warranty Range]

- (1) The range shall be limited to normal use within the usage state, usage methods and usage environment, etc., which follow the conditions and precautions, etc., given in the instruction manual, user's manual and caution labels on the product.
- (2) Even within the gratis warranty term, repairs shall be charged for in the following cases.
	- 1. Failure occurring from inappropriate storage or handling, carelessness or negligence by the user. Failure caused by the user's hardware or software design.
	- 2. Failure caused by unapproved modifications, etc., to the product by the user.
	- 3. When the Mitsubishi product is assembled into a user's device, Failure that could have been avoided if functions or structures, judged as necessary in the legal safety measures the user's device is subject to or as necessary by industry standards, had been provided.
	- 4. Failure that could have been avoided if consumable parts (battery, backlight, fuse, etc.) designated in the instruction manual had been correctly serviced or replaced.
	- 5. Failure caused by external irresistible forces such as fires or abnormal voltages, and Failure caused by force majeure such as earthquakes, lightning, wind and water damage.
	- 6. Failure caused by reasons unpredictable by scientific technology standards at time of shipment from Mitsubishi.
	- 7. Any other failure found not to be the responsibility of Mitsubishi or that admitted not to be so by the user.

#### **2. Onerous repair term after discontinuation of production**

- (1) Mitsubishi shall accept onerous product repairs for seven (7) years after production of the product is discontinued. Discontinuation of production shall be notified with Mitsubishi Technical Bulletins, etc.
- (2) Product supply (including repair parts) is not available after production is discontinued.

#### **3. Overseas service**

Overseas, repairs shall be accepted by Mitsubishi's local overseas FA Center. Note that the repair conditions at each FA Center may differ.

#### **4. Exclusion of loss in opportunity and secondary loss from warranty liability**

Regardless of the gratis warranty term, Mitsubishi shall not be liable for compensation to:

- (1) Damages caused by any cause found not to be the responsibility of Mitsubishi.
- (2) Loss in opportunity, lost profits incurred to the user by Failures of Mitsubishi products.
- (3) Special damages and secondary damages whether foreseeable or not, compensation for accidents, and compensation for damages to products other than Mitsubishi products.
- (4) Replacement by the user, maintenance of on-site equipment, start-up test run and other tasks.

#### **5. Changes in product specifications**

The specifications given in the catalogs, manuals or technical documents are subject to change without prior notice.

# **TRADEMARKS**

The company names, system names and product names mentioned in this manual are either registered trademarks or trademarks of their respective companies.

In some cases, trademark symbols such as  $\cdot^{\text{TM}}$  or  $\cdot^{\textcircled{\tiny{B}}}$  are not specified in this manual.

[SH\(NA\)-081682ENG-B\(](#page-149-0)2103)MEE MODEL: CCIEF-MD-U-E MODEL CODE: 13JX61

## **MITSUBISHI ELECTRIC CORPORATION**

HEAD OFFICE : TOKYO BUILDING, 2-7-3 MARUNOUCHI, CHIYODA-KU, TOKYO 100-8310, JAPAN NAGOYA WORKS : 1-14 , YADA-MINAMI 5-CHOME , HIGASHI-KU, NAGOYA , JAPAN

When exported from Japan, this manual does not require application to the Ministry of Economy, Trade and Industry for service transaction permission.

Specifications subject to change without notice.